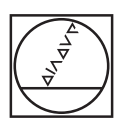

# **HEIDENHAIN**

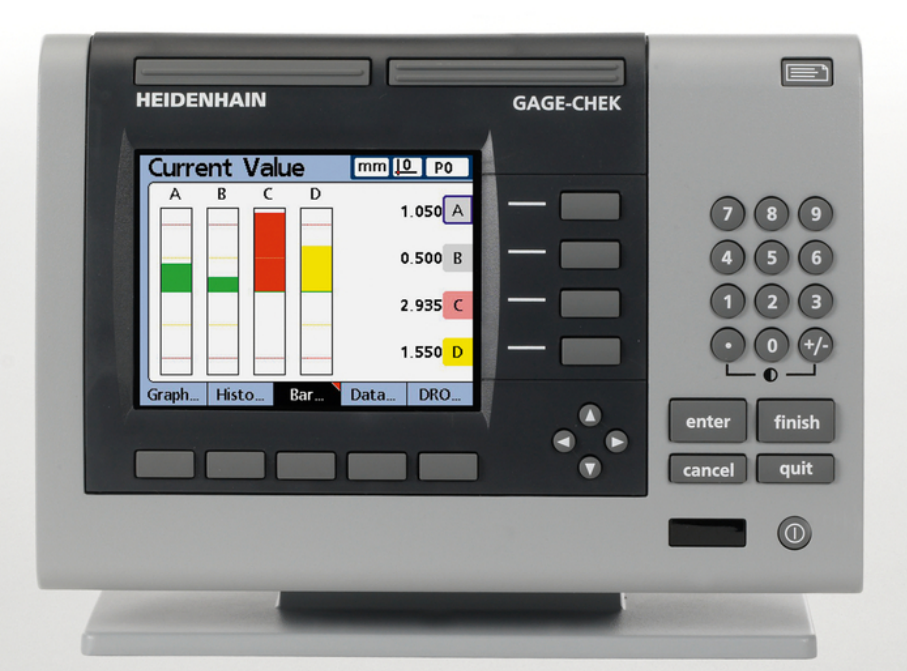

**ND 2100G**

# **GAGE-CHEK**

Návod k použití

Česky (cs) 2/2017

# **Obsah**

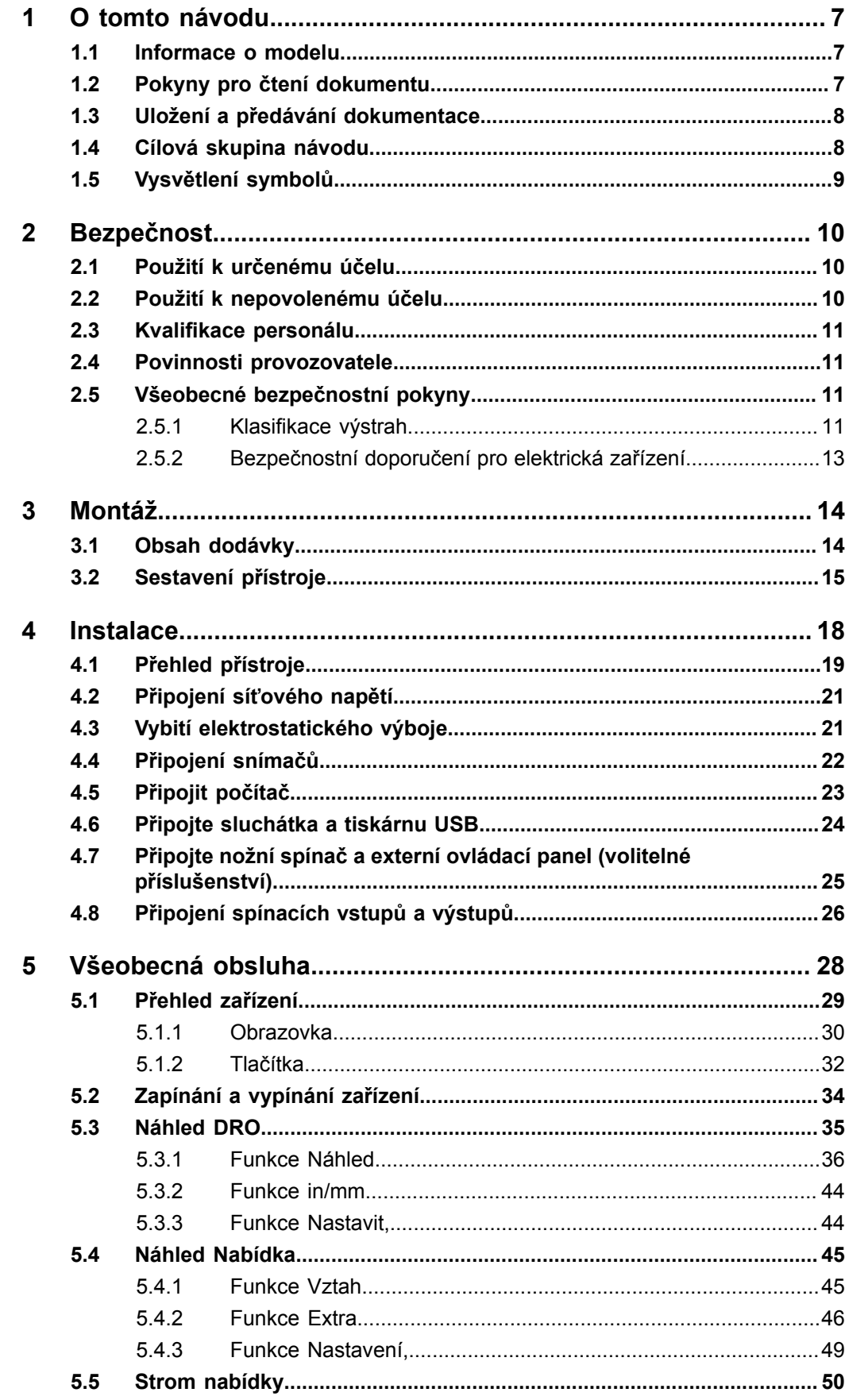

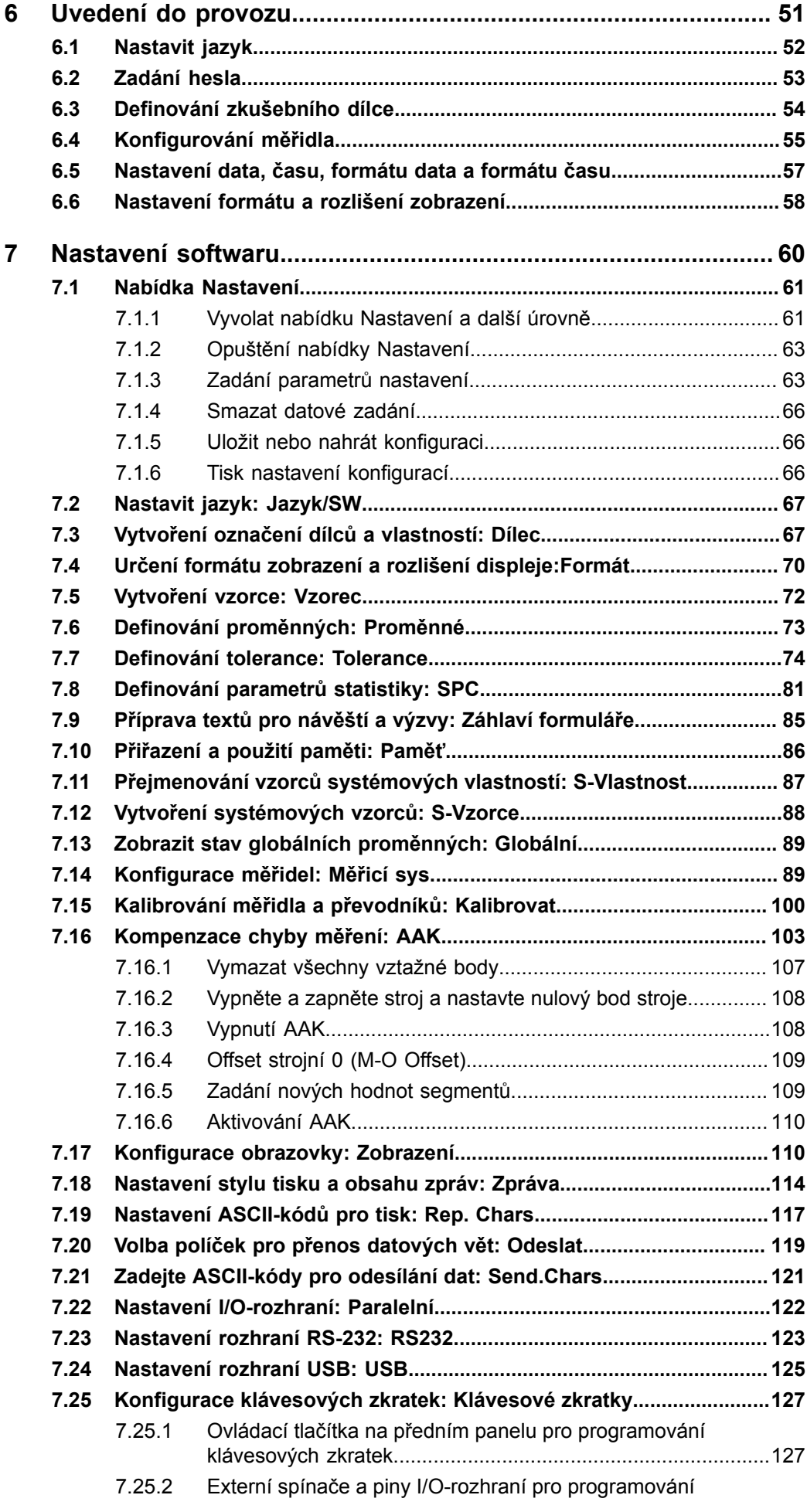

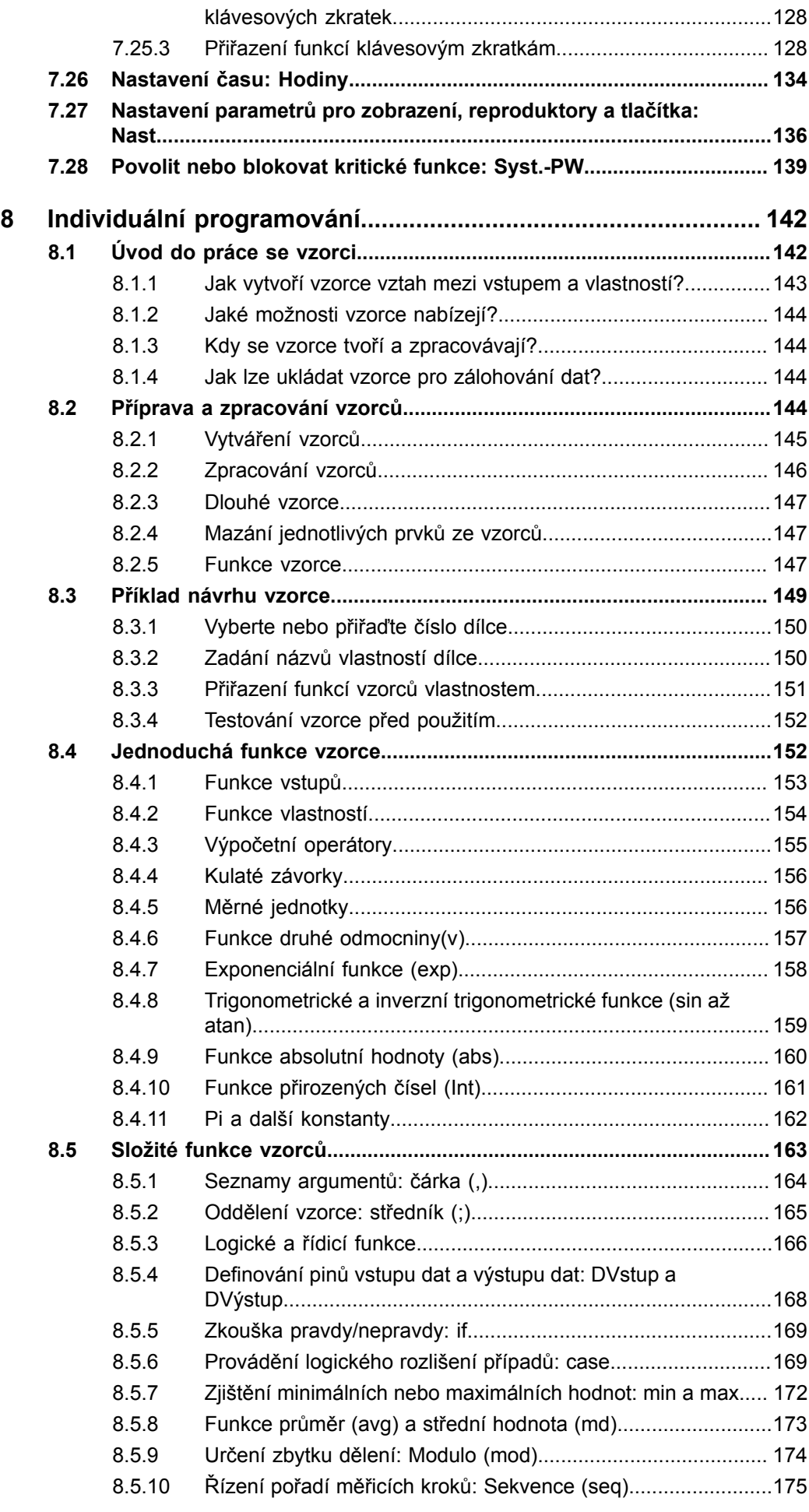

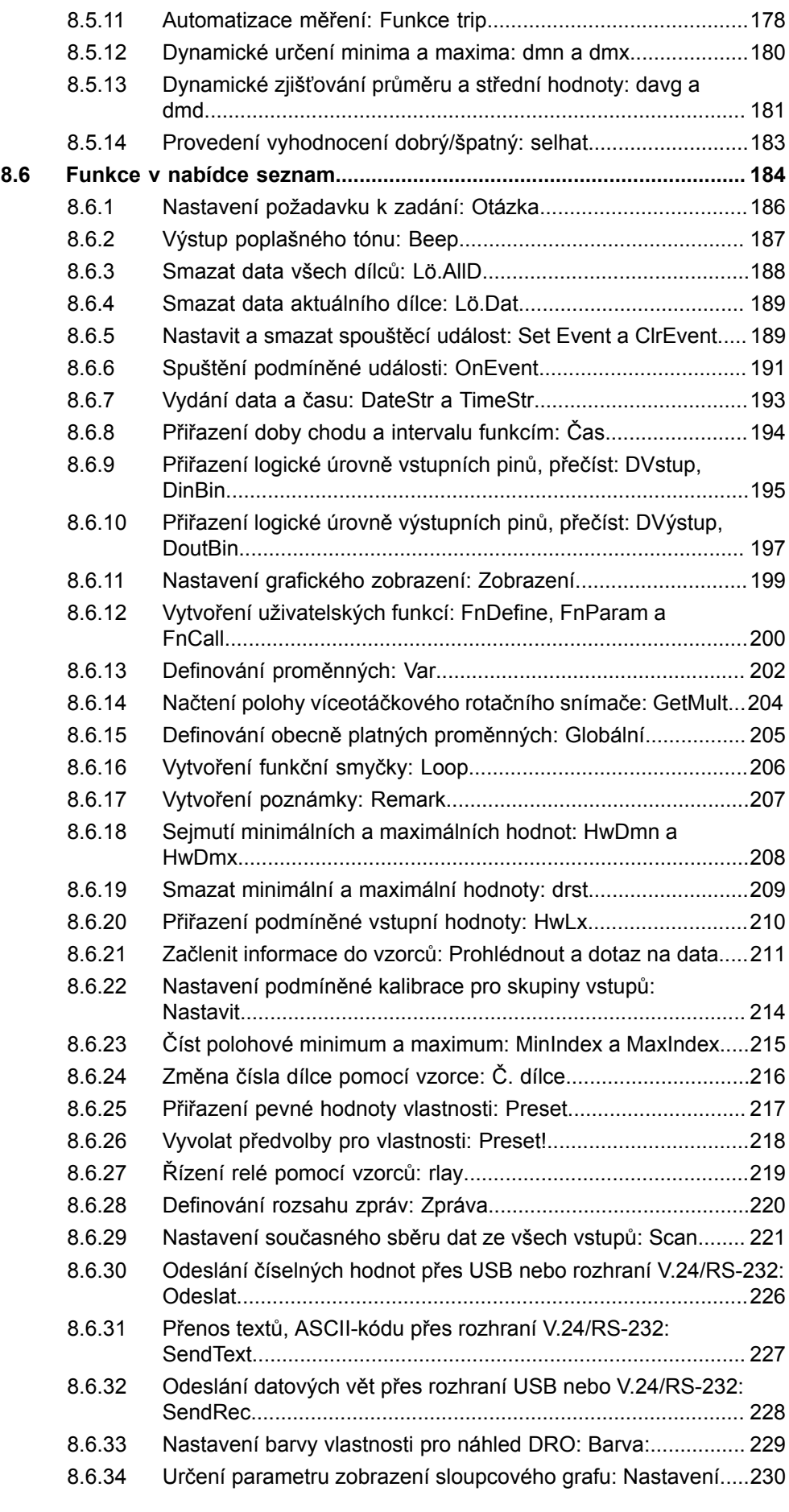

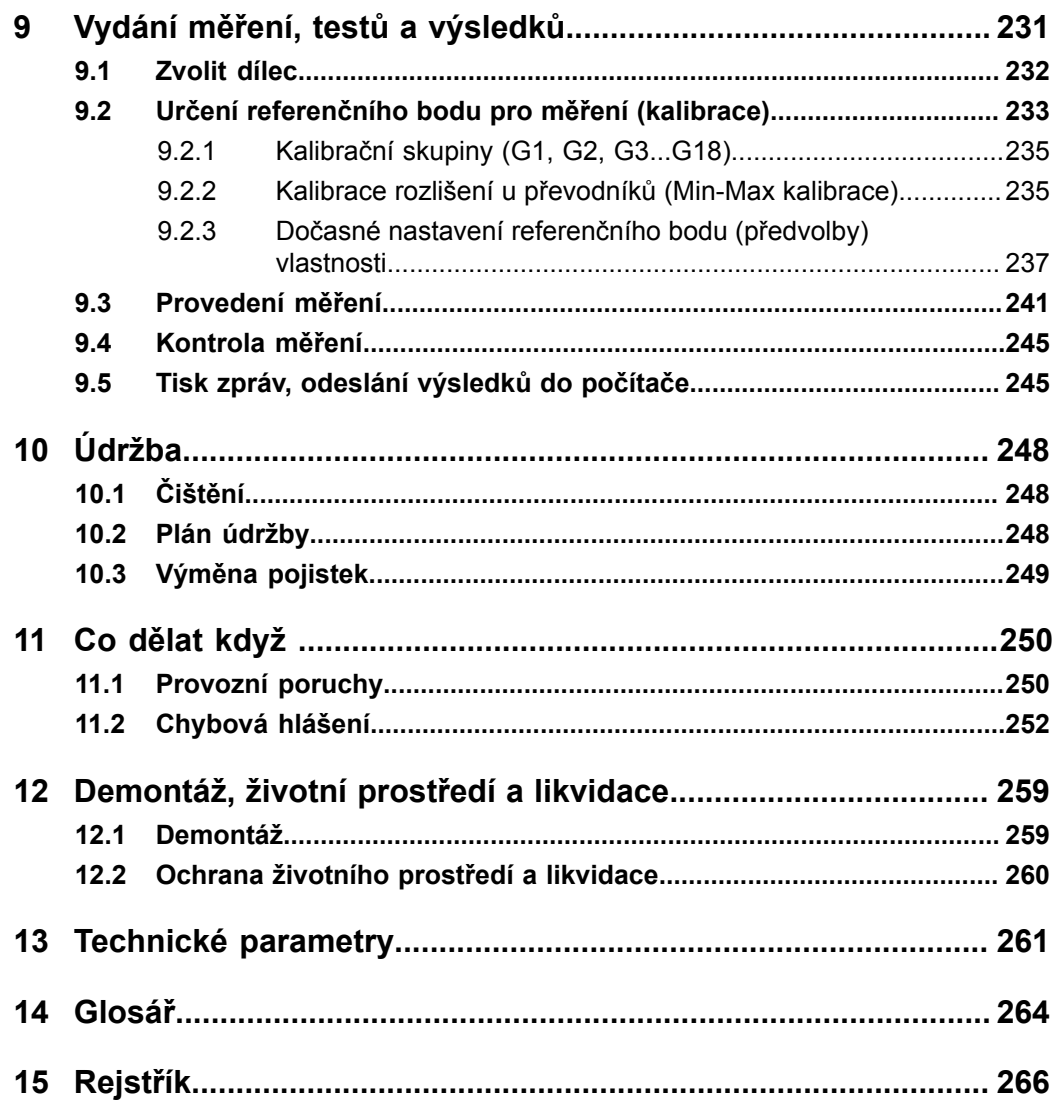

# <span id="page-6-0"></span>**1 O tomto návodu**

Tento návod obsahuje všechny informace a bezpečnostní pokyny pro odbornou obsluhu přístroje.

#### <span id="page-6-1"></span>**1.1 Informace o modelu**

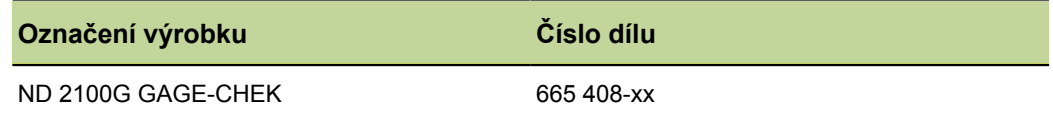

*Typový štítek* Typový štítek se nachází na zadní stěně přístroje. Příklad:

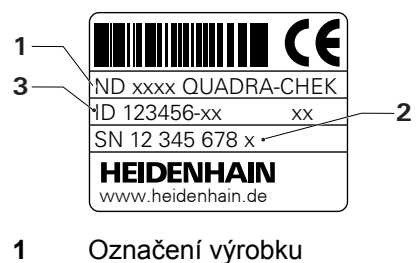

- 
- **2** Rejstřík
- **3** Číslo dílce

*Platnost dokumentace*

Na poslední straně dokumentace je vlevo dole číslo dokumentu. Dokument je platný, pokud číslo dokumentu souhlasí s příslušným číslem dokumentu na [www.heidenhain.de](http://www.heidenhain.de) .

K tomu se musí porovnat označení výrobku, číslo dílu a index na typovém štítku s příslušnými údaji na [www.heidenhain.de](http://www.heidenhain.de).

### <span id="page-6-2"></span>**1.2 Pokyny pro čtení dokumentu**

ĺ.

Následující tabulka obsahuje části dokumentu, seřazené podle jejich důležitosti při čtení.

#### **VÝSTRAHA**

Každé nedodržení těchto opatření může mít za důsledek úmrtí, zranění nebo poškození přístroje.

Pečlivě si přečtěte celou dokumentaci a uložte ji pro další používání.

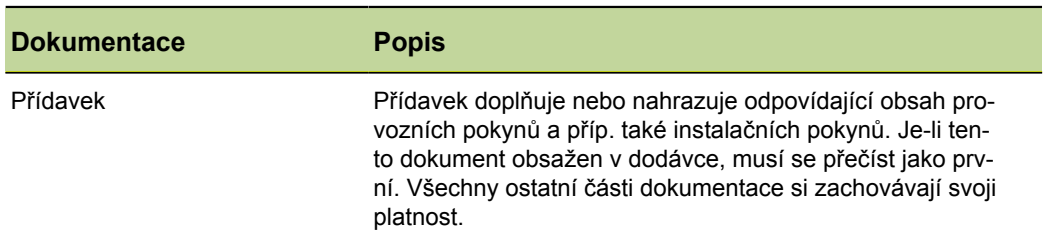

Cílová skupina návodu

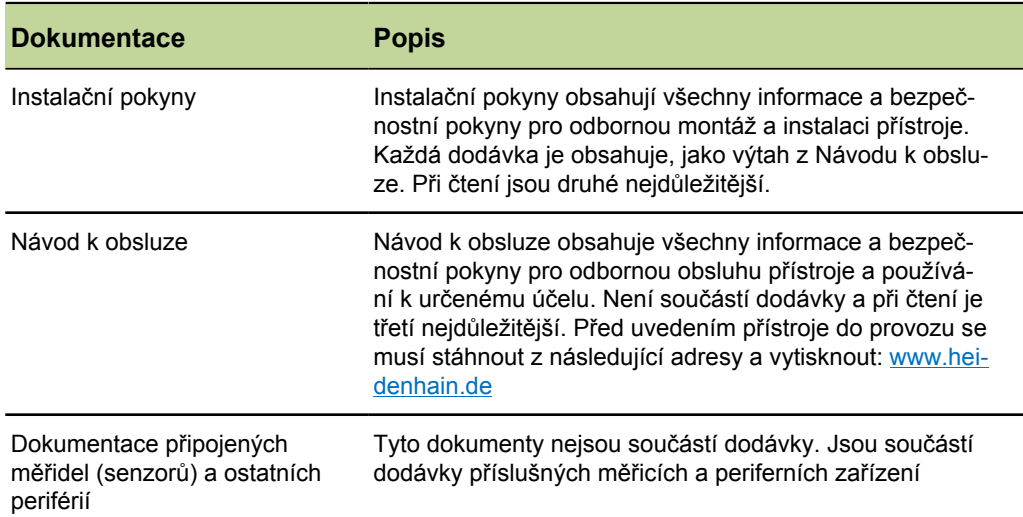

#### <span id="page-7-0"></span>**1.3 Uložení a předávání dokumentace**

Tento návod musí být uložen v bezprostřední blízkosti pracoviště a musí být vždy k dispozici celému personálu. Provozovatel musí informovat personál o místu uložení tohoto návodu. Pokud se stane návod nečitelným, tak si musí provozovatel obstarat u výrobce náhradu.

Při předání nebo prodeji zařízení na třetí osobu se musí předávat novému majiteli následující dokumenty:

- **Přídavek, pokud byl dodaný**
- **Instalační návod**
- Navod k obsluze

#### <span id="page-7-1"></span>**1.4 Cílová skupina návodu**

Návod k obsluze a si musí přečíst a dodržovat každá osoba, která je pověřena některou z následujících prací:

- **Montáž**
- **n** Instalace
- **Uvedení do provozu**
- Nastavení, programování a obsluha
- Servis, čištění a údržba
- **Odstraňování poruch**
- **Demontáž**
- **Likvidace**

Vysvětlení symbolů

# <span id="page-8-0"></span>**1.5 Vysvětlení symbolů**

V tomto Návodu jsou určité prvky textu znázorněny vždy ve stejné formě:

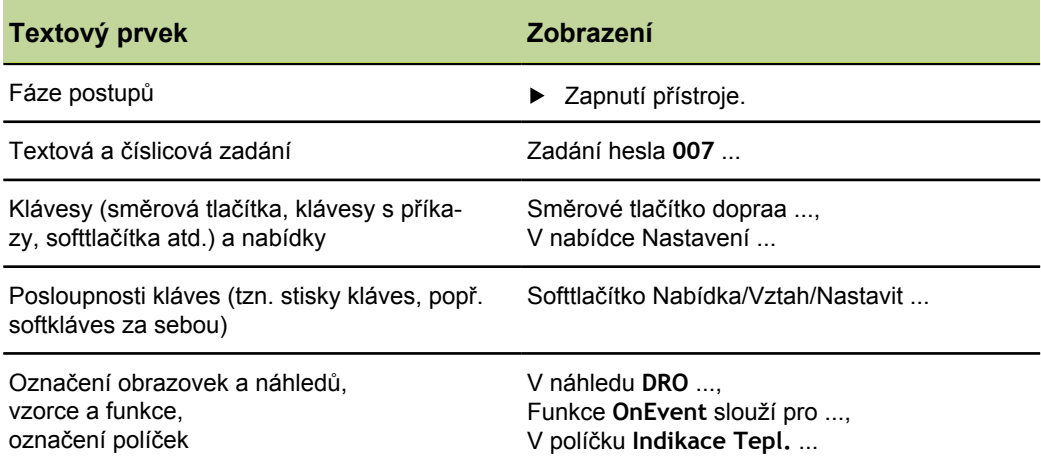

# <span id="page-9-0"></span>**2 Bezpečnost**

Pro provoz systému platí obecně uznávaná bezpečnostní opatření, která jsou potřeba zvláště pro manipulaci se zařízením pod proudem. Nedodržení těchto opatření může mít za důsledek poškození přístroje nebo zranění.

Bezpečnostní opatření se mohou v různých podnicích lišit. V případě konfliktu mezi obsahem tohoto návodu a interními směrnicemi podniku, kde se tento přístroj používá, platí přísnější pravidla.

# <span id="page-9-1"></span>**2.1 Použití k určenému účelu**

Přístroj se smí používat pouze v bezvadném a bezpečném stavu. Je určen výlučně pro následující použití:

- Měření na několika místech s rozpoznáváním dobrých/špatných výsledků a vyhodnocením SPC
- Měření ve spojení s měřicím pracovištěm pro několik míst

Jiné či tento účel překračující použití přístroje neplatí jako použití k určenému účelu a může vést ke vzniku nebezpečí nebo poškození.

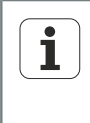

Přístroj podporuje používání řady periferních přístrojů od různých výrobců. HEIDENHAIN nemůže uvést k používání těchto přístrojů dle určeného účelu žádné stanovisko. Musí se dodržovat informace k používání dle určeného účelu z příslušné dokumentace. Pokud nejsou k dispozici, musí se vyžádat od výrobců.

### <span id="page-9-2"></span>**2.2 Použití k nepovolenému účelu**

Každé použití, které není v ["Použití k určenému účelu ", Stránka 10](#page-9-1) uvedené platí jako použití k nepovolenému účelu. Za tímto vzniklé škody ručí výlučně provozovatel zařízení.

Navíc platí následující použití jako nepřípustné:

- Použití s vadnými nebo nenormovanými díly, kabely a přípojkami  $\mathcal{L}_{\mathcal{A}}$
- **Použití v prostředí s nebezpečím výbuchu nebo požáru**
- **Použití mimo provozní podmínky podle "Technické parametry", [Stránka 261](#page-260-0)**
- **Změny na přístroji nebo na periferních zařízení bez souhlasu výrobce**

#### <span id="page-10-0"></span>**2.3 Kvalifikace personálu**

Personál pro montáž, instalaci, obsluhu a inspekce musí mít odpovídající kvalifikaci pro tyto práce a musí se dostatečně informovat pomocí dokumentace zařízení a připojených periferních zařízení. Požadavky na personál, které jsou potřeba pro jednotlivé činnosti na přístroji, jsou uvedené v příslušných kapitolách tohoto návodu. Dále jsou uvedené skupiny osob, které jsou pověřené montáží, instalací, obsluhou, údržbou a inspekcí, z hlediska jejich Kvalifikace a údajů. *Obsluha* Obsluha využívá a obsluhuje přístroj v rámci použití k určenému účelu. Provozovatel ho musí informovat o speciálních úkolech a z nich vyplývajících rizicích při neodborném chování. *Odborný personál* Odborný personál vyškolí provozovatel pro rozšířenou obsluhu a nastavování parametrů. Odborný personál je schopen na základě svého vzdělání, znalostí a zkušeností, jakož i znalostí platných směrnic, schopen provádět svěřené práce z daných aplikací a samostatně rozpoznávat a bránit vzniku nebezpečí. *Odborný elektrikář* Odborný elektrikář je schopen na základě svého odborného vzdělání, znalostí a zkušeností, jakož i znalostí platných norem a směrnic, schopen provádět práce na elektrickém zařízení a samostatně rozpoznávat a bránit vzniku možných nebezpečí. Elektrikář má speciální vzdělání pro pracovní prostředí, v němž je činný. Elektrikář musí splňovat nařízení platných zákonných předpisů o bezpečnosti práce.

#### <span id="page-10-1"></span>**2.4 Povinnosti provozovatele**

Provozovatel vlastní přístroj a periferní zařízení nebo si oboje pronajal. Je vždy zodpovědný za použití k určenému účelu.

Provozovatel musí:

- pověřit různými úkoly na přístroji kvalifikovaný, vhodný a autorizovaný personál,
- **prokazatelně poučit personál o oprávněních a úkolech**
- dát k dispozici veškeré prostředky, které personál používá ke splnění jemu přidělených úkolů.
- zajistit, aby byl přístroj provozován výlučně v technicky bezvadném stavu
- zajistit, aby byl přístroj chráněn proti neoprávněnému použití

### <span id="page-10-2"></span>**2.5 Všeobecné bezpečnostní pokyny**

Přístroj podporuje používání řady periferních přístrojů od různých výrobců.  $\overline{\mathbf{i}}$ HEIDENHAIN nemůže uvést ke specifickým bezpečnostním pokynům těchto přístrojů žádné stanovisko. Bezpečnostní pokyny z příslušné dokumentace se musí dodržovat. Pokud nejsou k dispozici, musí se získat od výrobců.

Specifické bezpečnostní pokyny, které jsou potřeba pro jednotlivé činnosti na přístroji, jsou uvedené v příslušných kapitolách tohoto návodu.

#### <span id="page-10-3"></span>**2.5.1 Klasifikace výstrah**

Výstrahy varují před nebezpečím při zacházení s přístrojem a dávají pokyny jak se jim vyhnout. Jsou klasifikovány podle závažnosti nebezpečí a dělí se do následujících skupin:

Všeobecné bezpečnostní pokyny

*Typy výstrah*

#### **NEBEZPEČÍ**

Označuje **bezprostředně hrozící nebezpečí**.

Pokud se mu nevyhnete bude okamžitým důsledkem **smrt** nebo **nejtěžší zranění**.

#### **VÝSTRAHA**

Označuje **možné hrozící nebezpečí**.

Pokud se mu nevyhnete může být důsledkem **smrt** nebo **nejtěžší zranění**.

#### **POZOR**

Označuje **možné hrozící nebezpečí**.

Pokud se mu nevyhnete mohou být důsledkem **lehká** nebo **malá zranění**.

#### *UPOZORNĚNÍ*

Označuje **možnou špatnou situaci**.

Pokud se jí nevyhnete může být důsledkem **poškození přístroje** nebo **něčeho v jeho okolí**.

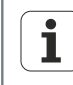

Informační okno uvádí **důležité přídavné či doplňující informace** o činnosti nebo konceptu.

Upozorňuje na situace nebo okolnosti, které by mohly vést k chybám měření nebo poruchám funkce.

### <span id="page-12-0"></span>**2.5.2 Bezpečnostní doporučení pro elektrická zařízení**

#### **NEBEZPEČÍ**

Při otevírání přístroje může dojít ke kontaktu s částmi pod napětím.

Následkem mohou být elektrický šok, popáleniny nebo úmrtí. Navíc se otevřením přístroje zruší záruka a ručení výrobce za tím způsobené nehody, zranění a majetkové škody.

- ▶ V žádném případě skříňku neotevírejte.
- ▶ Zákroky nechte provádět pouze od výrobce.

#### **NEBEZPEČÍ**

Při přímém nebo nepřímém kontaktu s částmi pod napětím dochází k nebezpečnému průtoku el. proudu tělem.

Následkem může být elektrický šok, popáleniny nebo úmrtí.

- Práce na elektrickém zařízení nechte provádět pouze vyškoleným odborníkem.
- Pro připojení k síti a pro všechny přípojky rozhraní používejte výhradně normované kabely a konektory.
- ▶ Zabraňte kondenzaci.
- ▶ Poškozený přístroj neopravujte a odstavte ho z provozu
- Vadné elektrické komponenty nechte okamžitě vyměnit od výrobce.
- Pravidelně kontrolujte všechny přípojné kabely a konektory přístroje. Nedostatky, jako jsou volná spojení, popř. spálené kabely, se musí ihned odstranit.

#### *UPOZORNĚNÍ*

Tento výrobek obsahuje součástky, které mohou být zničeny elektrostatickým výbojem (ESD).

- Musíte dodržovat bezpečnostní opatření pro zacházení se součástkami citlivými na elektrostatický výboj.
- Nikdy se nedotýkejte přípojných kolíčků bez řádného uzemnění.

Obsah dodávky

# <span id="page-13-0"></span>**3 Montáž**

# **Požadavek na personál**

Následující postupy smí provádět pouze odborný personál!  $\mathbf i$ Další informace [viz "Kvalifikace personálu", Stránka 11.](#page-10-0)

# <span id="page-13-1"></span>**3.1 Obsah dodávky**

*Vybalit přístroj.* Obal otevřete nahoře.

- ▶ Odstraňte balicí materiál.
- ▶ Vyjměte obsah.
- ▶ Zkontrolujte úplnost dodávky.
- Zkontrolujte dodávku, zda nebyla poškozená při dopravě.

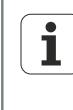

Při poškození během dopravy uchovejte obalový materiál pro vyšetření a kontaktujte prodejce HEIDENHAIN nebo výrobce zařízení. To platí rovněž pro náhradní díly.

*Jedná-li se o poškození během dopravy*

- ▶ Nechte potvrdit poškození od dopravce.
- Odstraňte obalový materiál k vyšetření.
- **Informujte odesílatele o poškození.**
- Případně se obraťte na prodejce, jako prostředníka.
- ▶ Pro náhradní díly kontaktujte obchodníka fy HEIDENHAIN distributor nebo výrobce zařízení.

*Obsah dodávky* Dodávka zahrnuje tyto položky:

**Zařízení s připravenou montážní deskou** nebo

Zařízení se samostatně přiloženým stojánkem pro vlastní montáž

- **D** Ochranný kryt pro zařízení
- Síťový kabel
- **Konektor pro kontakty relé**
- **Instalační návod**
- **Přídavek (opce, další informace [viz "Pokyny pro čtení dokumentu", Stránka 7](#page-6-2))**

#### **Montáž**

Sestavení přístroje

*Příslušenství* Následující položky jsou volitelné a mohou se dodatečně objednat u firmy HEIDENHAIN:

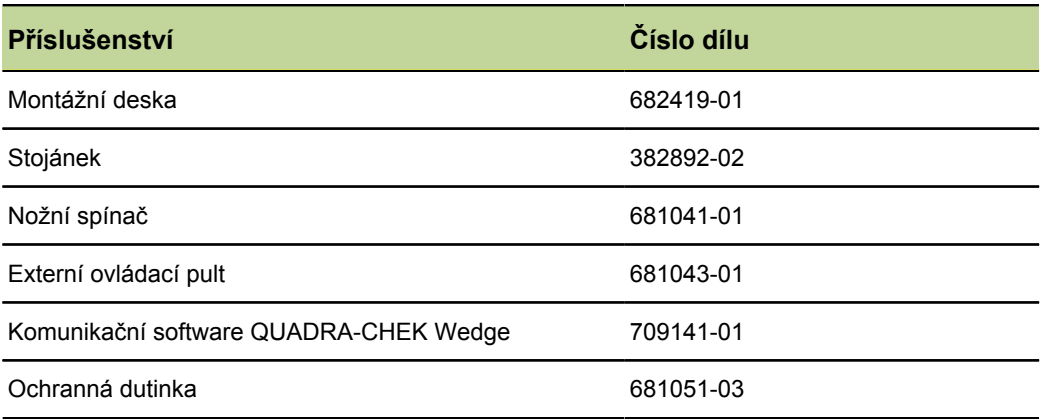

# <span id="page-14-0"></span>**3.2 Sestavení přístroje**

- Když je přístroj dodán ve variantě s připravenou montážní deskou, pak není potřeba žádná další montáž
- Když je přístroj dodán ve variantě se stojánkem, tak se musí stojánek namontovat na přístroj. Další informace [viz "Montáž stojánku k přístroji", Stránka 15](#page-14-1)

Připravená montážní deska: Stojánek

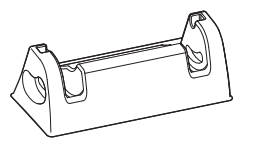

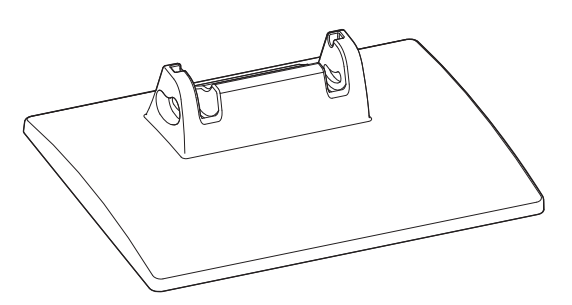

<span id="page-14-1"></span>**Montáž stojánku k přístroji**

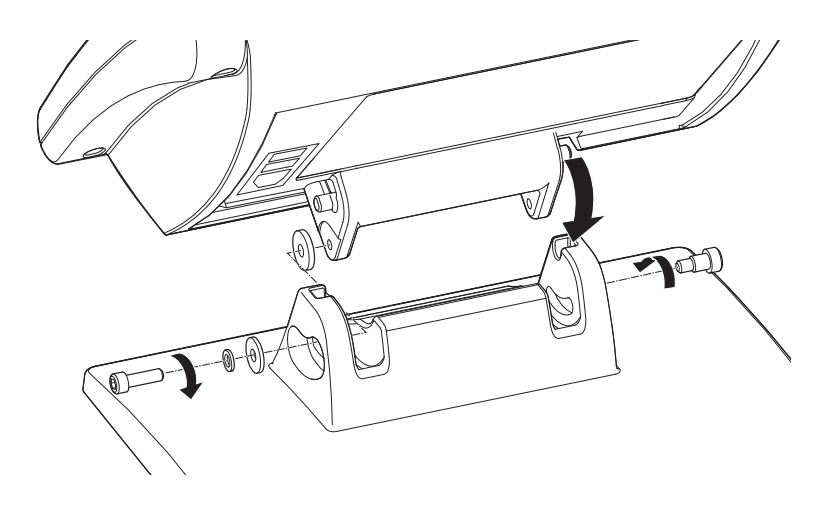

#### **Upevnění přístroje se stojánkem na pracovní ploše nebo stroji (volitelné)**

Pomocí otvorů na spodní straně stojánku se může přístroj pevně přišroubovat na pracovní plochu.

Šroubové uchycení umožňuje dále horizontální naklápění zařízení v zářezech.

 $\mathbf i$ 

U zařízení s předmontovanou montážní deskou se musí nejprve odstranit montážní deska a pak se namontujte stojánek. Další informace [viz "Montáž](#page-14-1) [stojánku k přístroji", Stránka 15](#page-14-1) Stojánek je k dispozici jako příslušenství přístroje (ID 382892-02).

Demontáž montážní desky probíhá v obráceném pořadí než montáž stojánku.

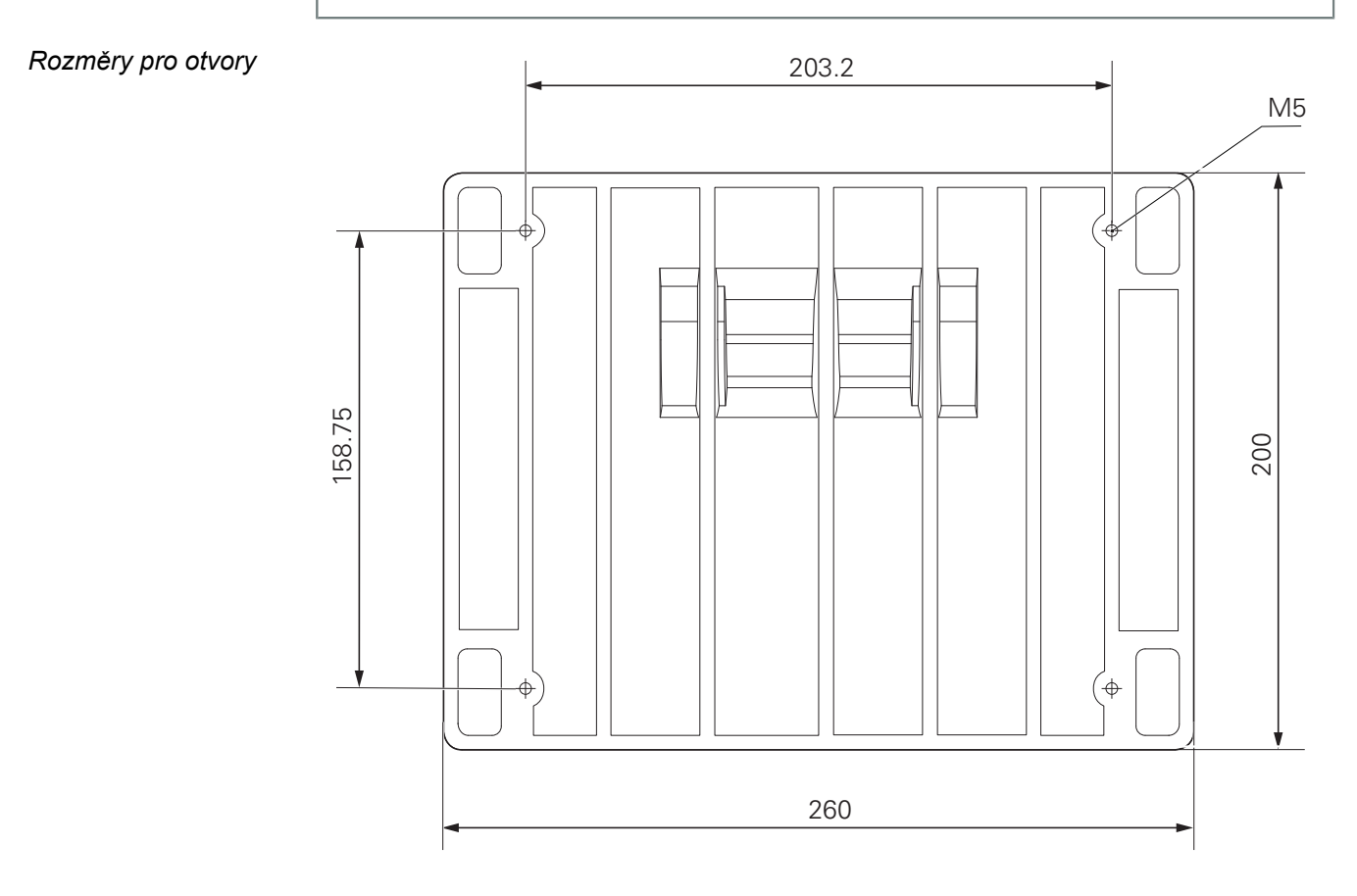

*Požadavky na místo*

postavení v místě instalace musí být rovná a stabilní pracovní plocha nebo stroj, s<br>dostatkem místa pro instalaci a provoz. dostatkem místa pro instalaci a provoz.

Úchytná plocha musí být pro šroubování dobře přístupná ze zadní strany místa uchycení.

*Přístroj se stojánkem upevněte na pracovní ploše nebo na stroji*

- Vyvrtejte čtyři otvory v místě požadovaného uchycení
- Umístěte přístroj s otvory na vyvrtané díry v místě uchycení.
- Stojánek přišroubujte čtyřmi šroubky M5 ze zadní strany místa uchycení.

### **Upevnění přístroje s montážní deskou na ramenu nebo pracovní ploše.**

S pomocí otvorů na spodní straně připravené montážní desky se může přístroj našroubovat na montážní rameno nebo na pracovní plochu.

*Rozměry montážní desky*

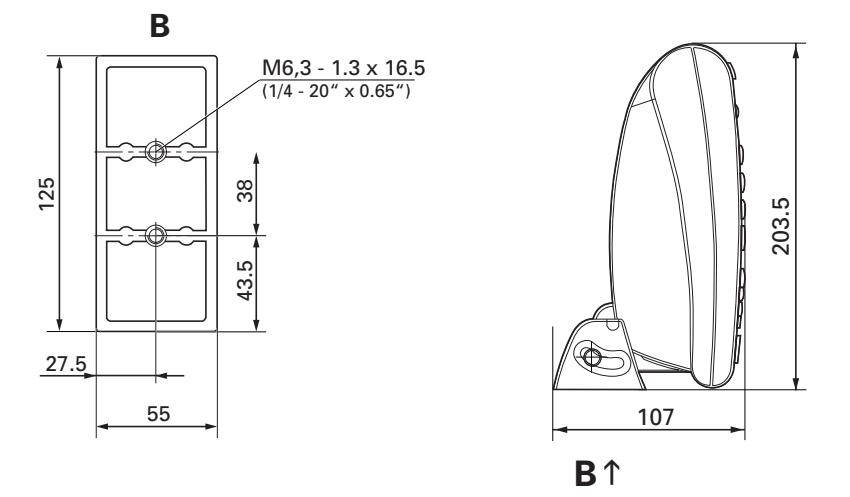

# <span id="page-17-0"></span>**4 Instalace**

#### *UPOZORNĚNÍ*

Poruchy způsobené chybějícím nebo nesprávným uzemněním!

- Přístroj nikdy neprovozujte bez řádného uzemnění.
- Spojte zemnicí přípojku na zadní straně přístroje s centrálním bodem uzemnění přístroje.

Minimální průřez spojovacího vodiče: 6 mm<sup>2</sup>.

#### *UPOZORNĚNÍ*

Riziko poškození vnitřních součástek!

Konektory zasunujte nebo vytahujte pouze při vypnutém přístroji!

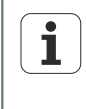

V závislosti na variantě vybavení se může instalace lišit od postupu popsaného v této kapitole. Pokud jsou v Dodatku, dodaném s výrobkem, informace o instalaci produktu, pak informace v něm mají přednost před údaji uvedenými v této kapitole.

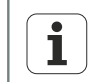

Odpovědnost za každý systém, ve kterém je tento výrobek používán, má montér nebo instalatér tohoto systému.

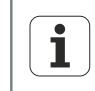

Na obrázcích s osazením pinů jsou vždy znázorněna osazení zástrček, nikoliv konektorů přístroje.

#### **Požadavek na personál**

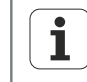

Následující postupy smí provádět pouze odborný personál! Další informace [viz "Kvalifikace personálu", Stránka 11](#page-10-0)

Přehled přístroje

### <span id="page-18-1"></span><span id="page-18-0"></span>**4.1 Přehled přístroje**

### **Zadní strana přístroje**

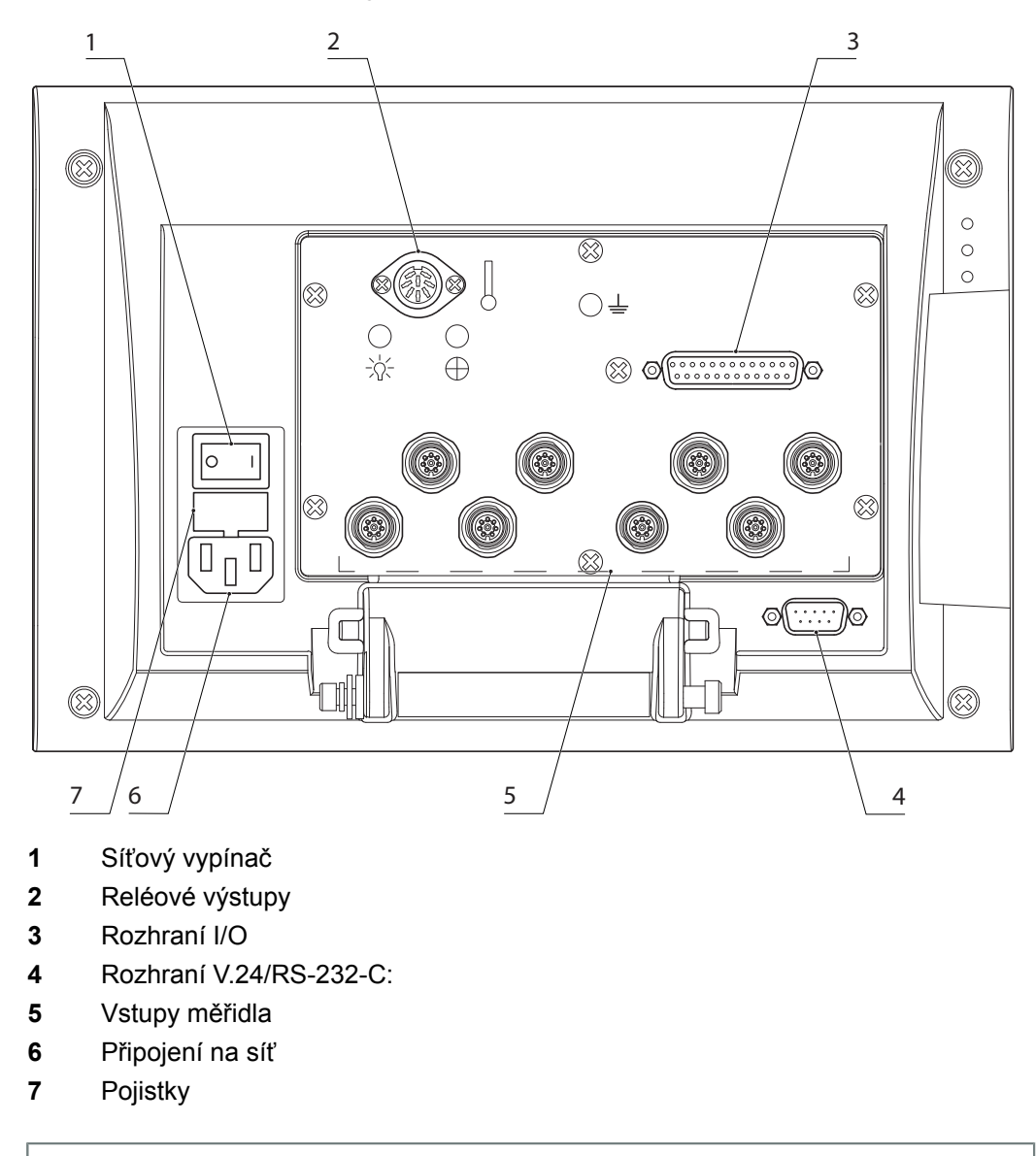

Druh a počet přípojek pro měřidla se liší v závislosti na provedení přístroje. $\overline{\mathbf{i}}$ 

# **Levá strana přístroje**

Na levé straně jednotky jsou umístěny tyto přípojky (při pohledu zepředu):

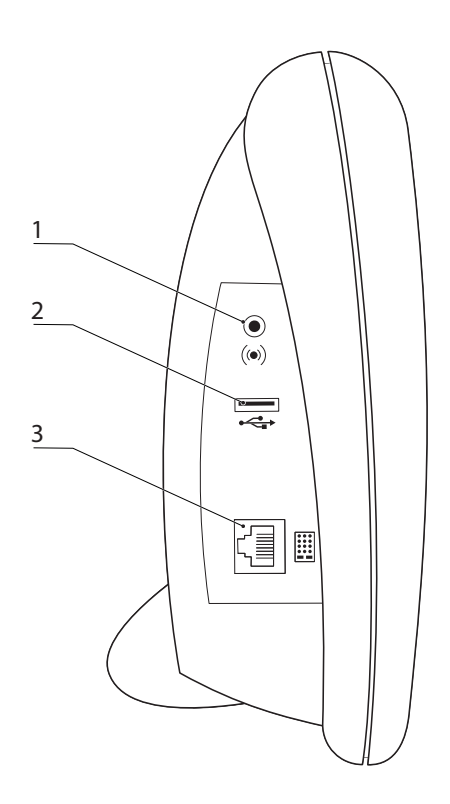

- **1** Zdířka pro reproduktor / sluchátka
- **2** Konektor USB, typ A
- **3** Konektor RJ-45 pro nožní spínač nebo externí ovládací panel.

# <span id="page-20-0"></span>**4.2 Připojení síťového napětí**

#### **VÝSTRAHA**

Nebezpečí úrazu elektrickým proudem!

Nesprávně uzemněná zařízení mohou způsobit vážné zranění nebo smrt elektrickým proudem.

- Zásadně používejte 3vodičový síťový kabel.
- Zajistěte správné připojení ochranného vodiče k instalaci budovy.

### **VÝSTRAHA**

U napájecích kabelů, které nesplňují minimální požadavky je nebezpečí požáru!

Vždy používejte napájecí kabel, který splňuje uvedené minimální požadavky nebo je překračuje.

#### *UPOZORNĚNÍ*

Přepěťová ochrana omezuje amplitudu potenciálně škodlivého přepětí ze sítě, které může být způsobené elektrickými stroji nebo údery blesku a chrání zařízení proti většině přepětí, která mohou poškodit systémovou paměť nebo elektrické obvody.

- Přístroj připojujte k elektrické síti pouze přes vysoce kvalitní přepěťovou ochranu.
- Připojte dodaný síťový napájecí kabel do zásuvky s ochranným vodičem. Informace o umístění přípojky na zadní straně přístroje [viz "Zadní strana přístroje", Stránka 19.](#page-18-1)

### <span id="page-20-1"></span>**4.3 Vybití elektrostatického výboje**

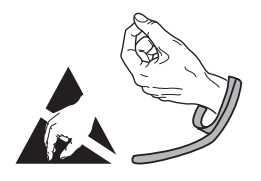

#### *UPOZORNĚNÍ*

Tento výrobek obsahuje součástky, které mohou být zničeny elektrostatickým výbojem (ESD).

- Musíte dodržovat bezpečnostní opatření pro zacházení se součástkami citlivými na elektrostatický výboj.
- Nikdy se nedotýkejte přípojných kolíčků bez řádného uzemnění.

# <span id="page-21-0"></span>**4.4 Připojení snímačů**

*Možnosti připojení* Měřicí přístroje se připojují ke vstupům pro měřicí přístroje na zadní straně. Informace o umístění na zadní straně přístroje [viz "Zadní strana přístroje", Stránka 19](#page-18-1).

Druh a počet přípojek pro měřidla se liší v závislosti na provedení přístroje.

- *Připojte kabel měřidla* ▶ Připojte měřidlo napevno k dané přípojce.
	- U konektorů se šroubky: nedotahujte šrouby příliš silně.

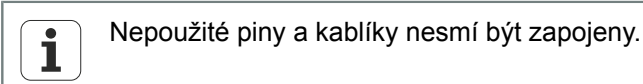

*8pólová spojka EnDat: Osazení pinů* Pro osazení přípojek EnDat

> $1 \bullet$   $\bullet$  2 3

 $6, 5, 4$  $\frac{7}{8}$ 

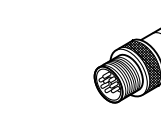

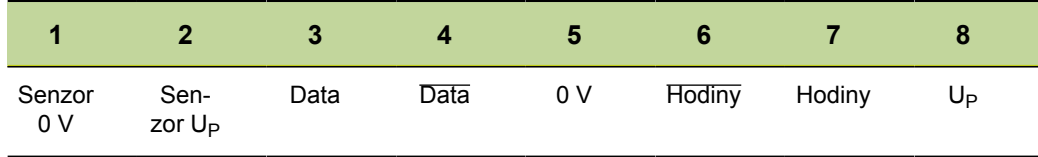

*15pólový Sub-D konektor: Osazení pinů*

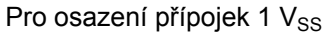

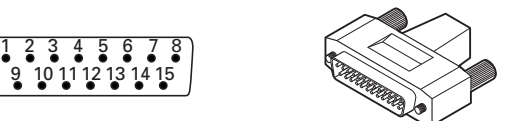

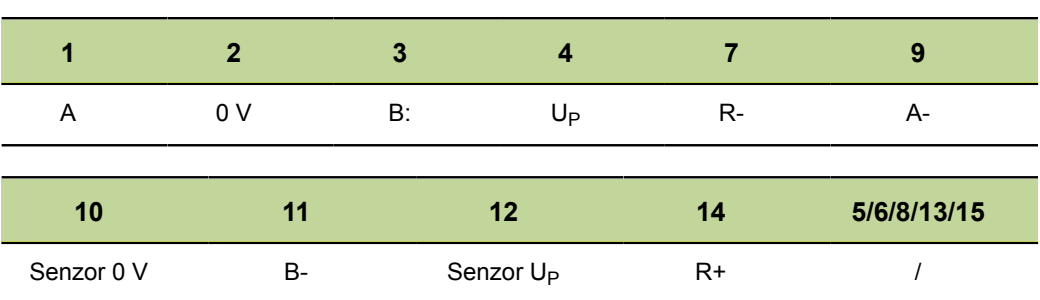

#### **Instalace**

Připojit počítač

*9pólový Sub-D konektor: Osazení pinů*

Pro osazení přípojek TTL

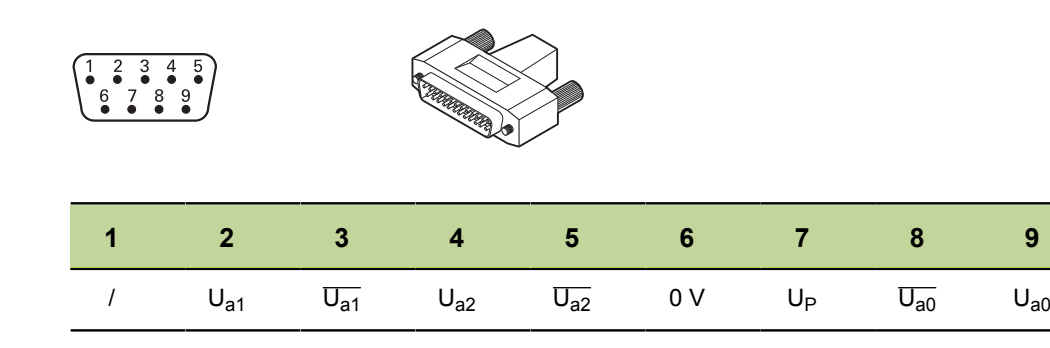

# <span id="page-22-0"></span>**4.5 Připojit počítač**

Připojte COM-port počítače pomocí standardního sériového kabelu k sériovému portu V.24/RS-232 přístroje. Informace o umístění na zadní straně přístroje [viz](#page-18-0) ["Přehled přístroje", Stránka 19](#page-18-0).

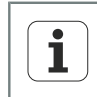

Kabel musí být pevně připojený. Šroubky konektoru nesmíte dotahovat příliš silně.

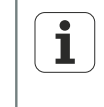

Informace o konfiguraci přípojky RS232, například pro zařízení která mají druhé sériové rozhraní V.24/RS-232 pro připojení měřidel V.24/RS-232, [viz](#page-122-0) ["Nastavení rozhraní RS-232: RS232", Stránka 123.](#page-122-0)

Připojte sluchátka a tiskárnu USB

#### <span id="page-23-0"></span>**4.6 Připojte sluchátka a tiskárnu USB**

*Připojit sluchátka* V hlasitém prostředí nebo pokud působí výstražné signály rušivě na životní prostředí, tak lze odeslat upozornění do sluchátek.

Více informací k připojení audia viz "Technické parametry", [Stránka 261](#page-260-0).

Připojte sluchátka ke zdířce pro reproduktor na boku přístroje. Zástrčka sluchátek musí být úplně zasunutá. Informace o umístění přípojek [viz "Zadní strana přístroje",](#page-18-1) [Stránka 19](#page-18-1).

*Zástrčka: osazení pinů*

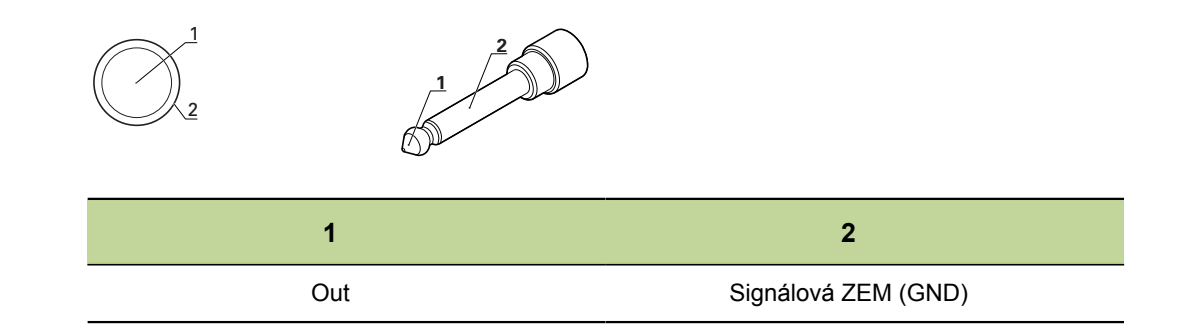

*Připojení tiskárny USB* Zařízení podporuje některé USB-tiskárny.

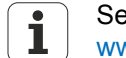

 $\frac{3}{1}$   $\frac{2}{1}$ 

Seznam podporovaných tiskáren je k dispozici jako dokument na adrese [www.heidenhain.de](http://www.heidenhain.de) .

Připojte tiskárnu USB ke zdířce USB typu A na boku přístroje. Zástrčka USB-kabelu musí být úplně zasunutá. Informace o umístění přípojek [viz "Zadní strana přístroje",](#page-18-1) [Stránka 19](#page-18-1).

*USB typ A: osazení pinů*

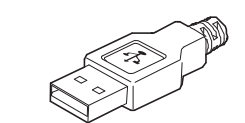

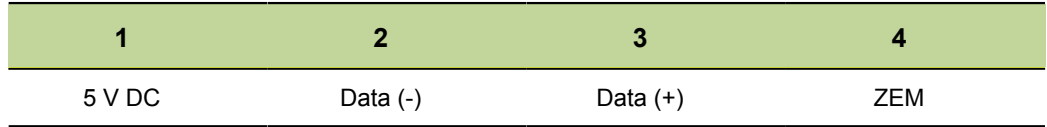

#### <span id="page-24-0"></span>**4.7 Připojte nožní spínač a externí ovládací panel (volitelné příslušenství)**

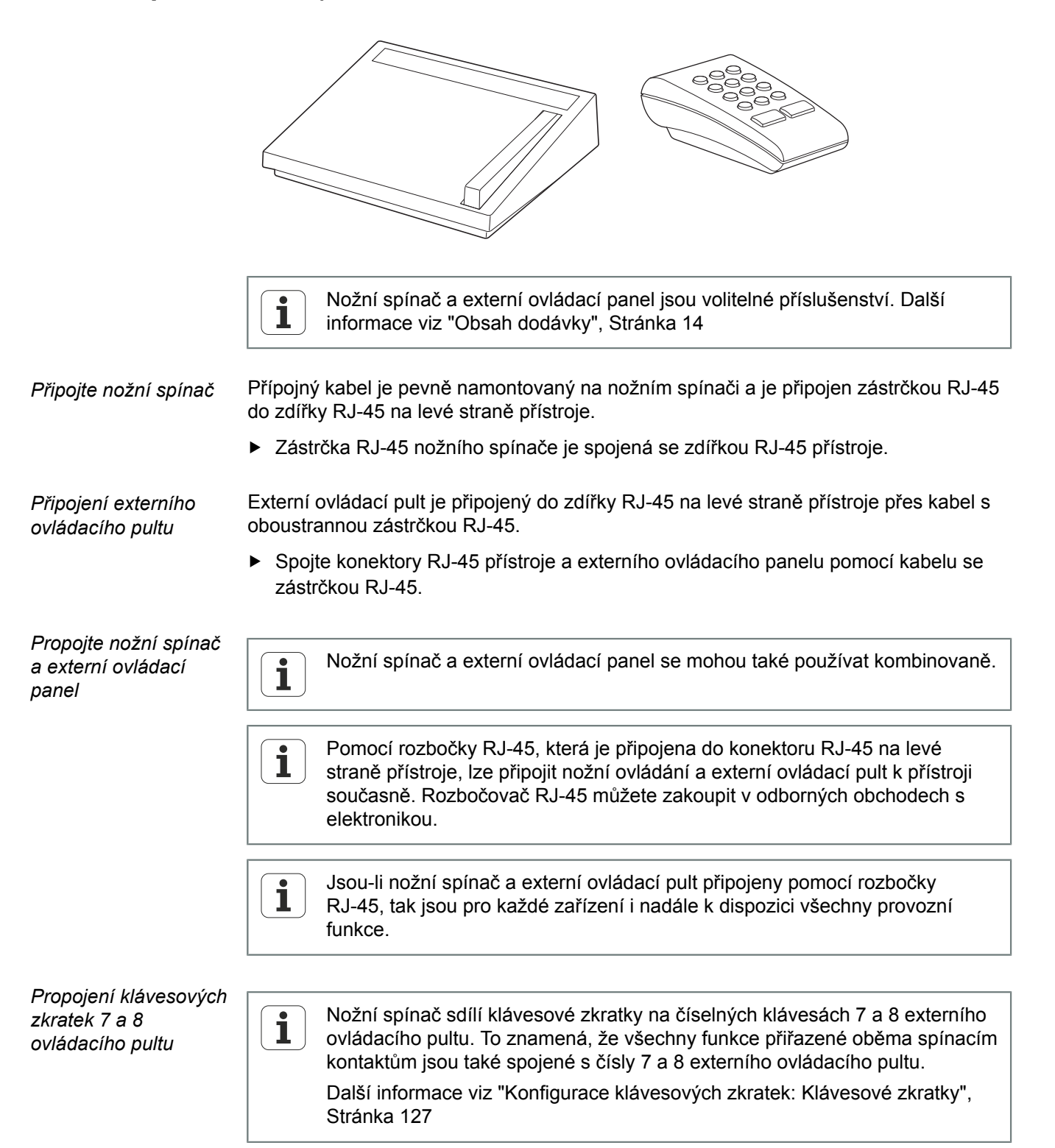

Připojení spínacích vstupů a výstupů

*RJ-45 konektor: Osazení pinů*

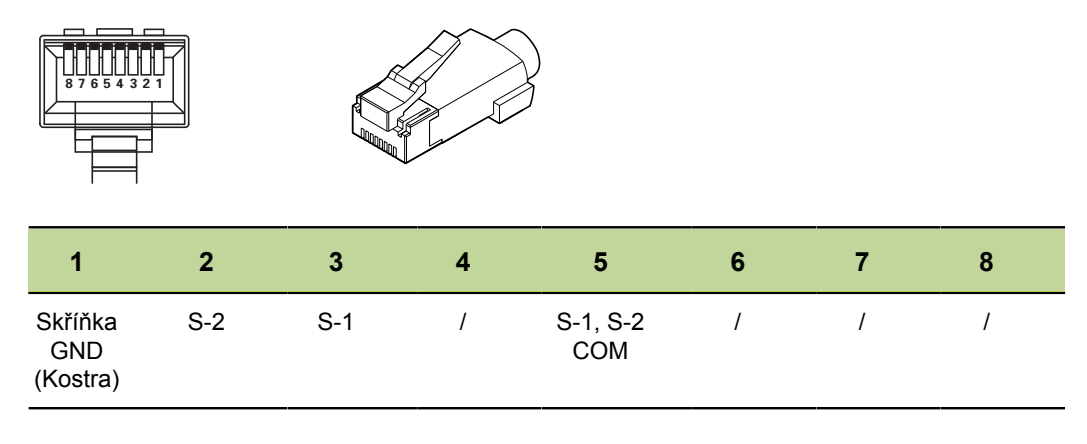

COM: common

 $5 6 7 8$ <br> $000$  $S-2$   $\setminus$   $S-1$ 

# <span id="page-25-0"></span>**4.8 Připojení spínacích vstupů a výstupů**

Funkce jsou založené na vzorcích a hodnotách uložených odborným 1 personálem.

Zapojení spínacích vstupů a výstupů závisí na periferních zařízeních zákazníka (viz dokumentace výrobce).

### **Požadavek na personál**

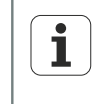

V závislosti na připojovaném periferním zařízení bude možná nutné nastavení propojení odborníkem.

Příklad: překročení SELV

*Reléové připojení* Pro speciální aplikace, kde jsou požadovány slaboproudé obvody, má zařízení na zadní straně kontakty pro relé se suchým kontaktem s 1pólovým přepínacím kontaktem. Spínací a rozpínací kontakty relé jsou k dispozici pro aplikace s malým proudem a nízkým napětím.

Další informace k připojení relé viz "Technické parametry", [Stránka 261](#page-260-0).

#### **Instalace**

Připojení spínacích vstupů a výstupů

#### *Reléová zástrčka: Osazení pinů* 7

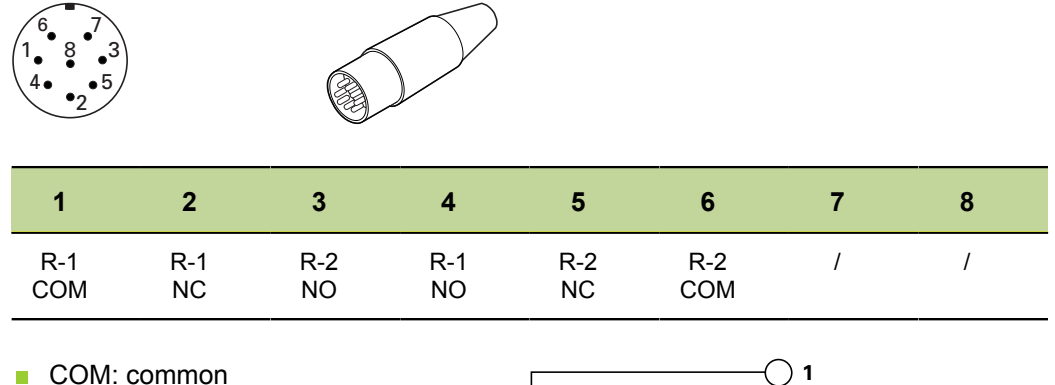

- NC: normálně sepnuté
- NO: normálně rozpojené

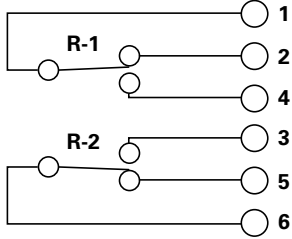

*Datová přípojka I/O* S rozhraním I/O může indikace komunikovat s periferním zařízením prostřednictvím TTL vstupů a výstupů. Mohou se vyhodnocovat signály periferních zařízení a lze ovládat připojená periferní zařízení.

Další informace k přípojce I/O viz "Technické parametry", [Stránka 261](#page-260-0).

*Zástrčka datových I/O: Osazení pinů*

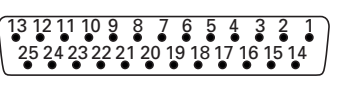

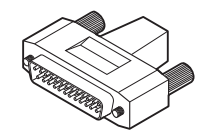

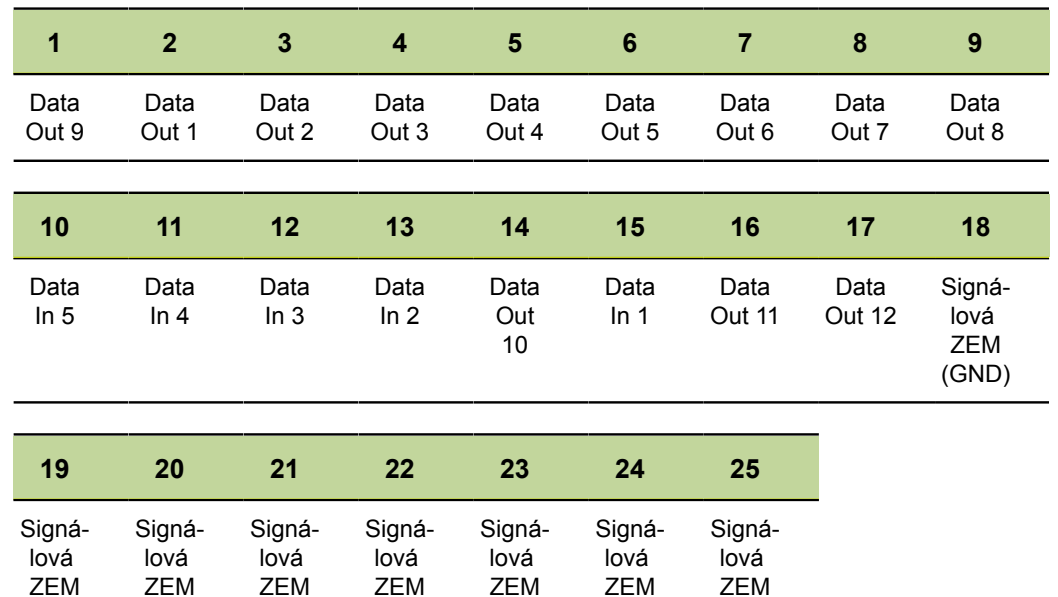

(GND)

(GND)

(GND)

(GND)

(GND)

(GND)

(GND)

# <span id="page-27-0"></span>**5 Všeobecná obsluha**

Ovládání přístroje během měření se provádí různými tlačítky. Na obrazovce se ukazují různé nabídky pro nastavení vzorců a další nastavení. Na obrazovce se mohou zobrazovat výsledky měření v různých druzích znázornění.

Měření řídí uživatel nebo se provádí poloautomaticky ve spojení s měřicím pracovištěm pro několik míst.

Údaje získané přes vstupy lze algebraicky kombinovat nebo dále zpracovávat pomocí matematických a ovládacích vzorců, aby se zobrazily vlastnosti jako je rovinnost, objem a házení. Odpovídající vzorce pro tento účel lze připravit při seřizování přístroje pomocí nabídek a matematických funkcí.

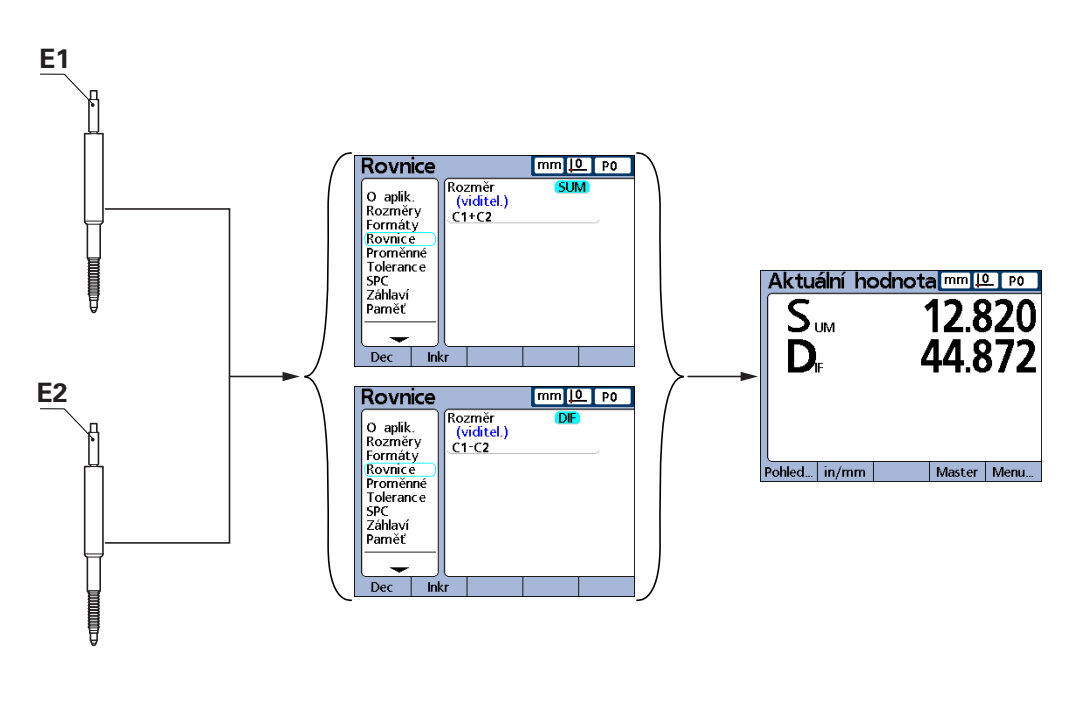

E1=28.846 mm E2=-16.026 mm Součet=E1+E2 Rozdíl=E1-E2

Součet=12.820 Rozdíl=44.872

Ke kontrole určitých vlastností součástek se používají v sériové výrobě nebo při výstupní kontrole kvality měřidla nebo čidla.

Přehled zařízení

#### <span id="page-28-0"></span>**5.1 Přehled zařízení**

# **Čelní panel**

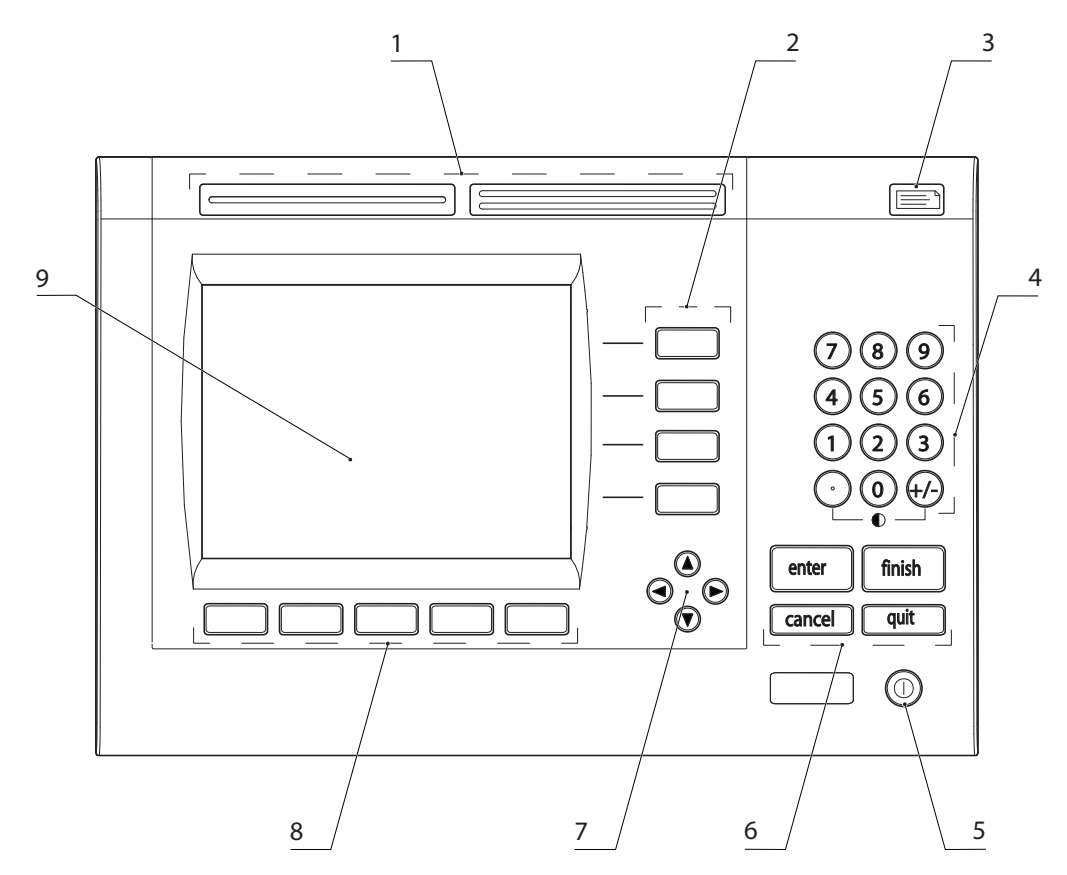

- **1** Tlačítka rychlého přístupu
- **2** Tlačítka vlastností
- **3** Tlačítko POSLAT (SENDEN):
- **4** Číslicový blok
- **5** Tlačítko «LCD Zap/Vyp»
- **6** Tlačítka s příkazy:
- **7** Směrová tlačítka:
- **8** Softtlačítka
- **9** LCD obrazovka

Na přední straně přístroje se nachází displej a ovládací tlačítka, [viz "Obrazovka",](#page-29-0) [Stránka 30](#page-29-0) a ["Tlačítka", Stránka 32](#page-31-0).

Přehled zařízení

#### <span id="page-29-0"></span>**5.1.1 Obrazovka**

*Uspořádání obrazovky*

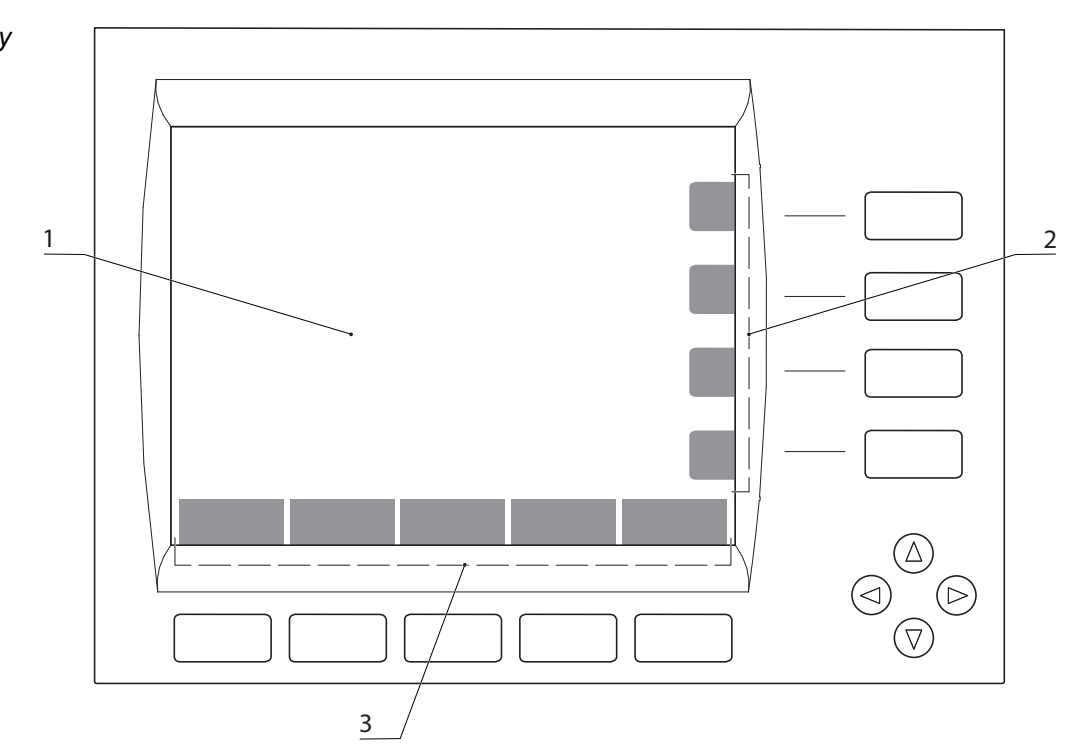

- **1** Náhledy, výsledky měření a nabídky
- **2** Měnící se zobrazení tlačítek vlastností a funkcí, podle situace
- **3** Měnící se zobrazení softtlačítek, podle situace

V závislosti na zvolené funkci lze zobrazovat aktuální vlastnosti a výsledky měření různými způsoby, jakož i možnosti pro nastavení a konfiguraci dílců.

*Úvodní obrazovka* Informace o úvodní obrazovce [viz "Zapínání a vypínání zařízení", Stránka 34.](#page-33-0)

*Zobrazení měření (příklady)*

Na obrazovce se ukazují naměřené informace. To je možné v různých formách, mezi jiným:

- číselné zobrazení AKTUÁLNÍ polohy (náhled **DRO**  digitální indikace polohy)
- Polohy jako sloupcová a analogová grafika  $\overline{\mathbb{R}}$
- **Hodnoty jako digramy s křivkami**
- Statistiky měření jako histogramy  $\overline{\phantom{a}}$
- **Měření a SPC-data v podobě tabulky**

*Vlevo: Indikace AKTUÁLNÍ polohy (náhled DRO) Vpravo: Horizontální sloupcový graf*

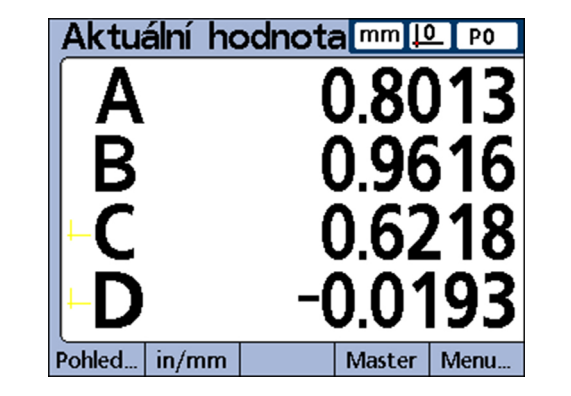

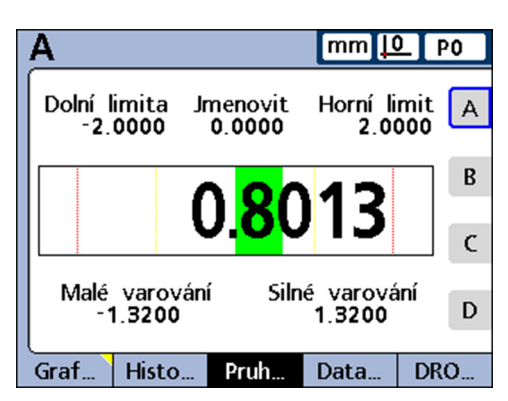

#### **Všeobecná obsluha**

Přehled zařízení

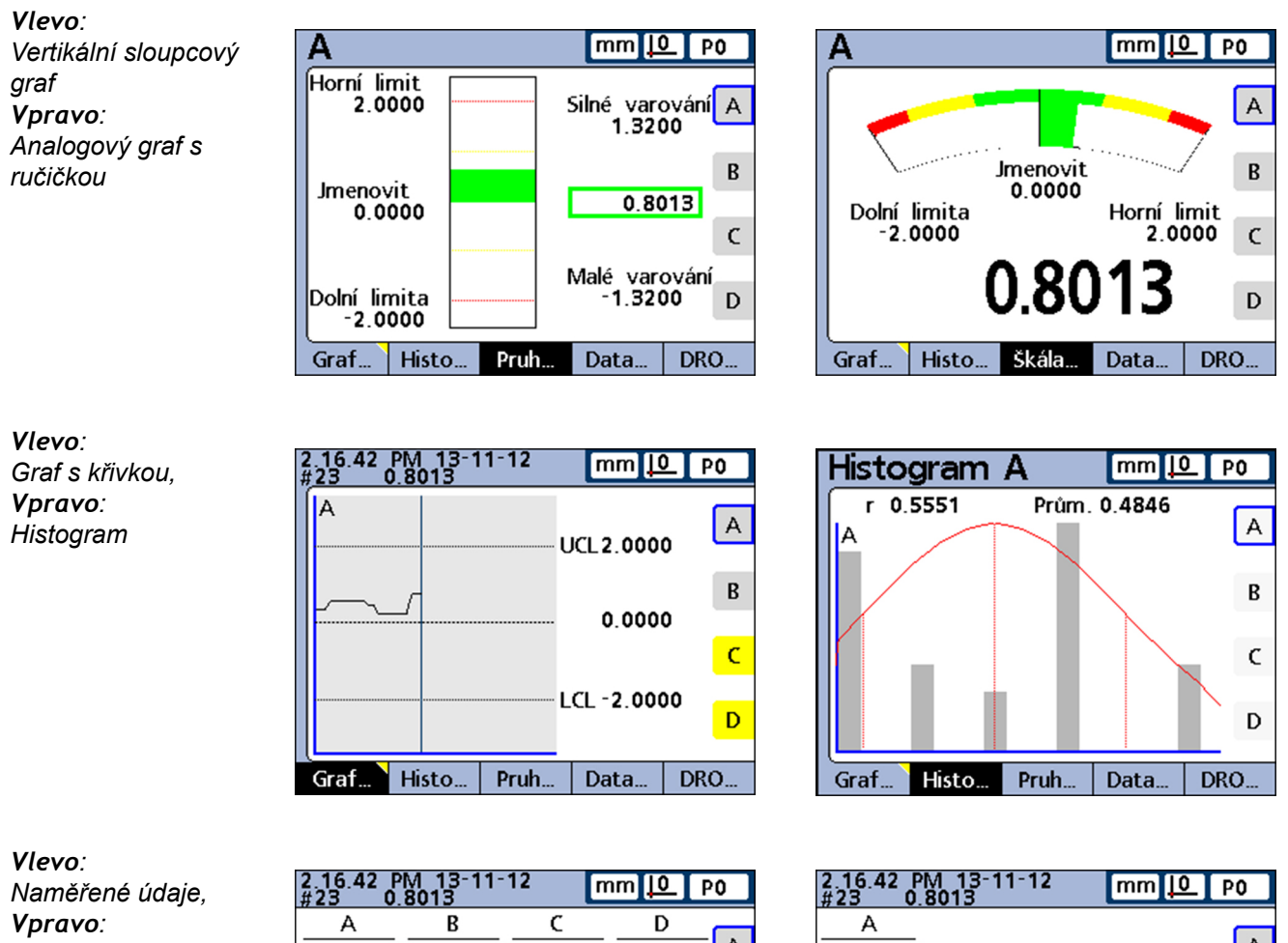

*SPC-data*

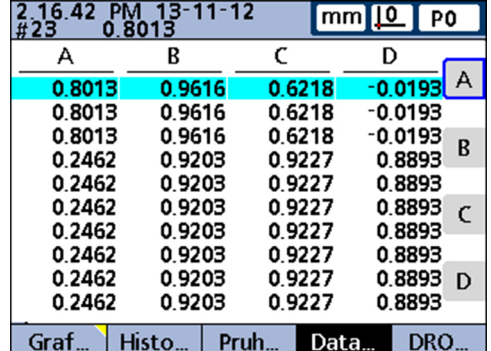

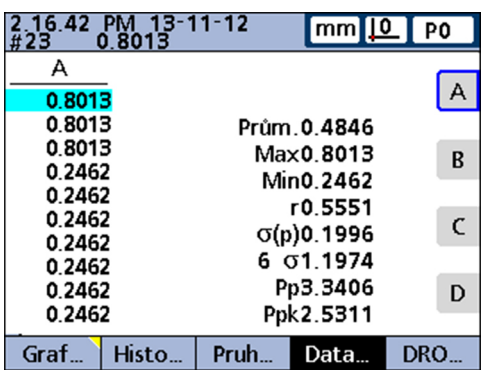

Přehled zařízení

### <span id="page-31-0"></span>**5.1.2 Tlačítka**

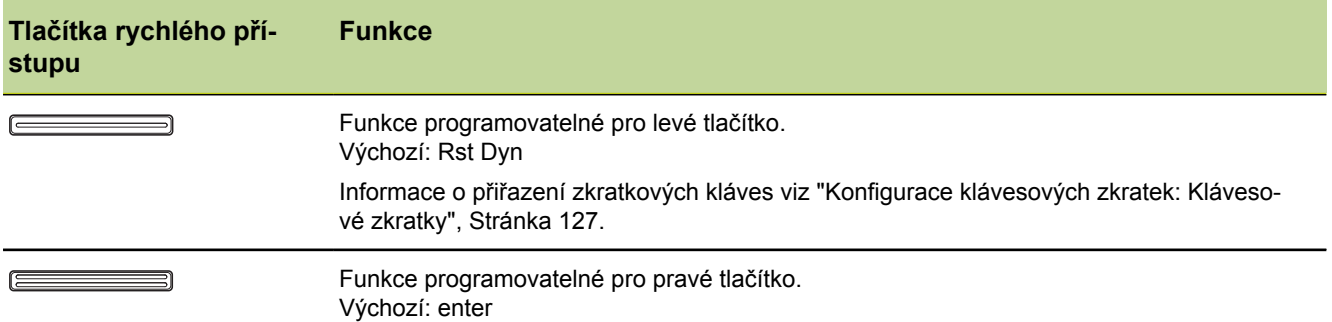

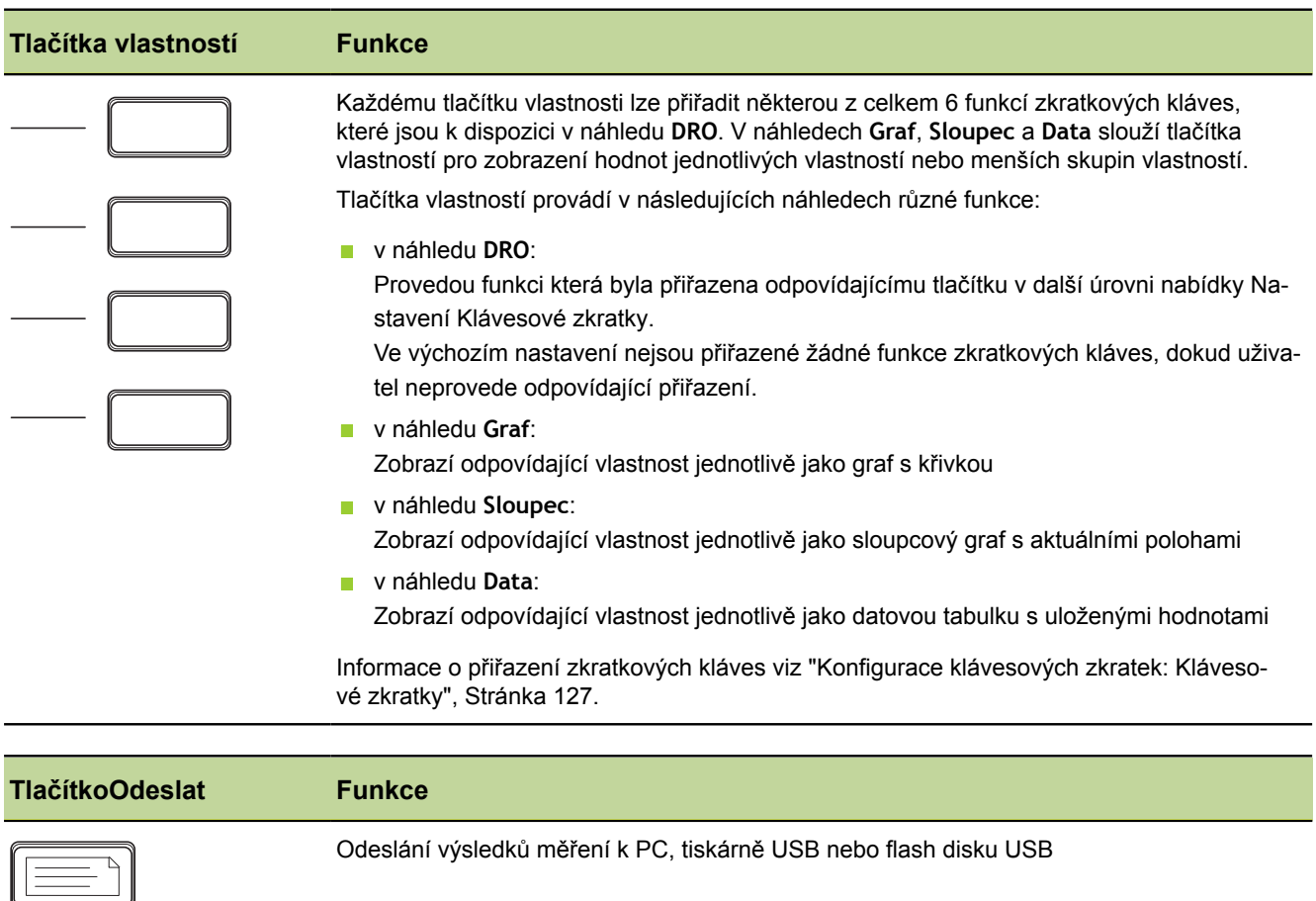

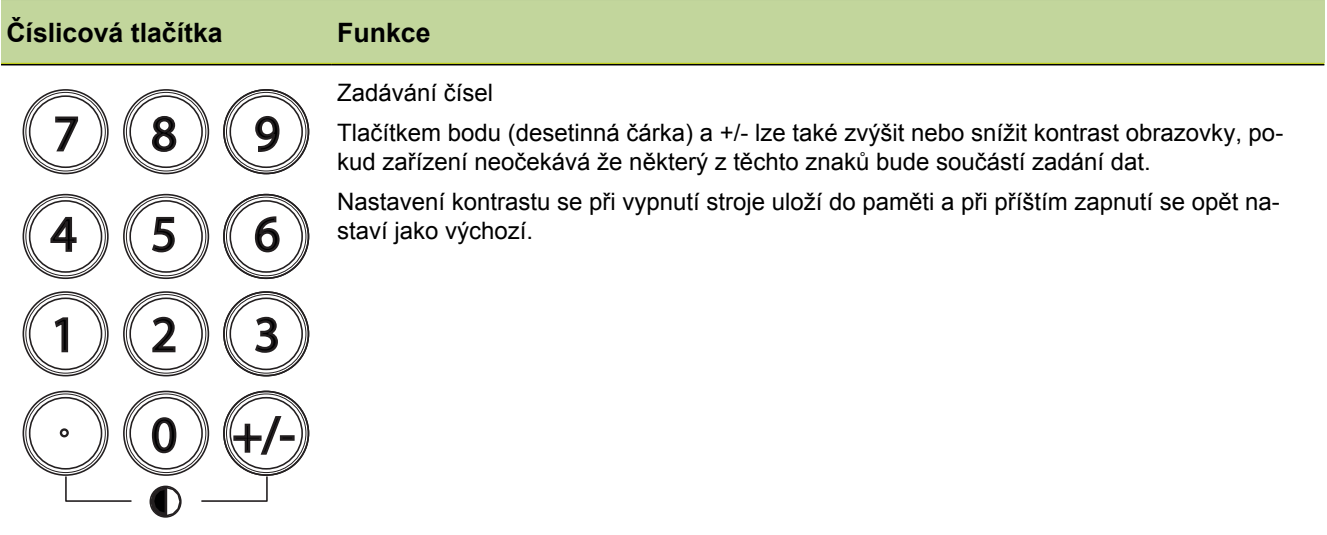

#### **Všeobecná obsluha**

Přehled zařízení

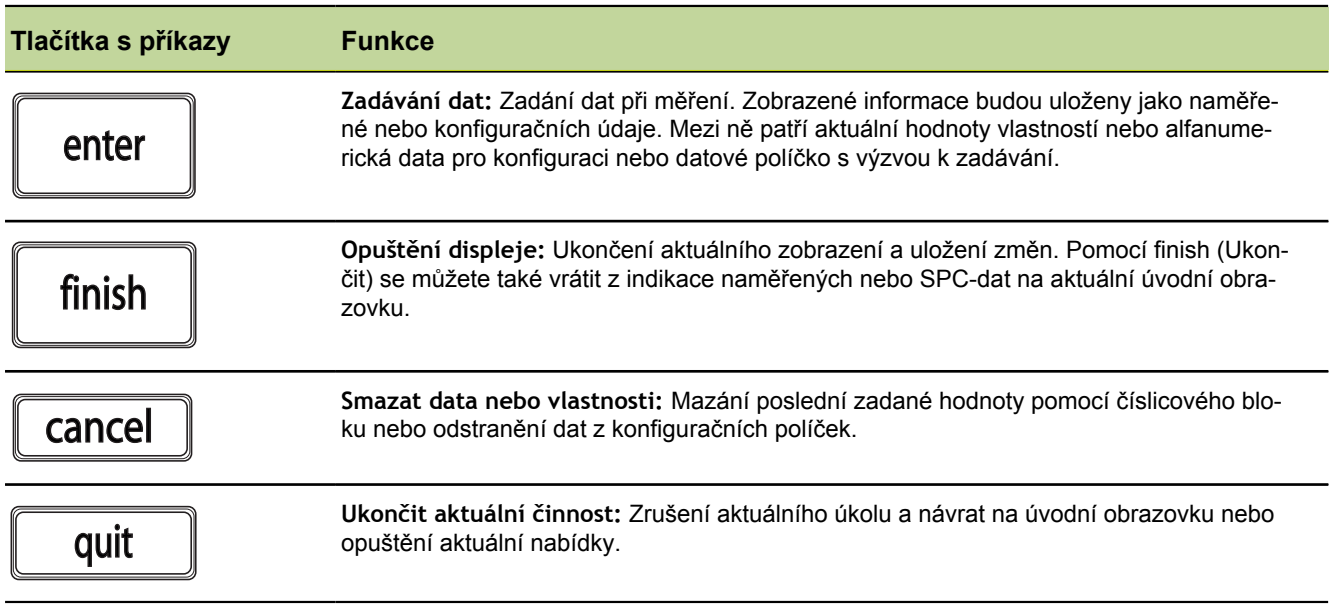

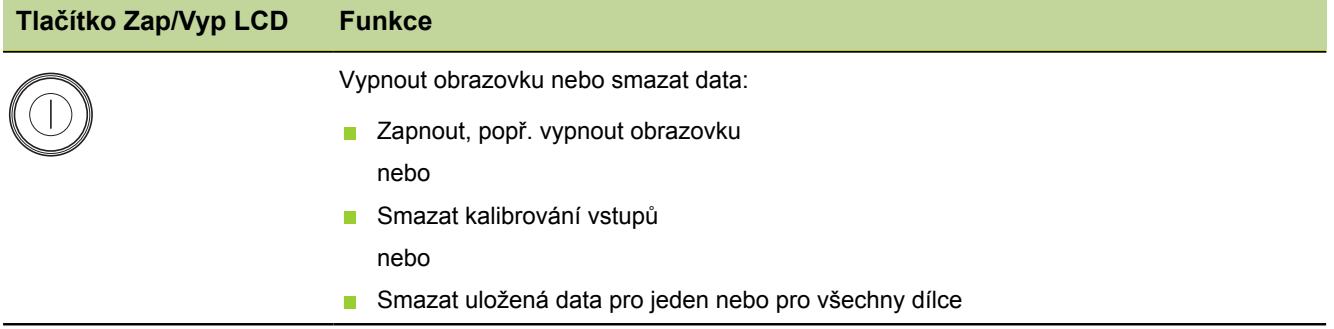

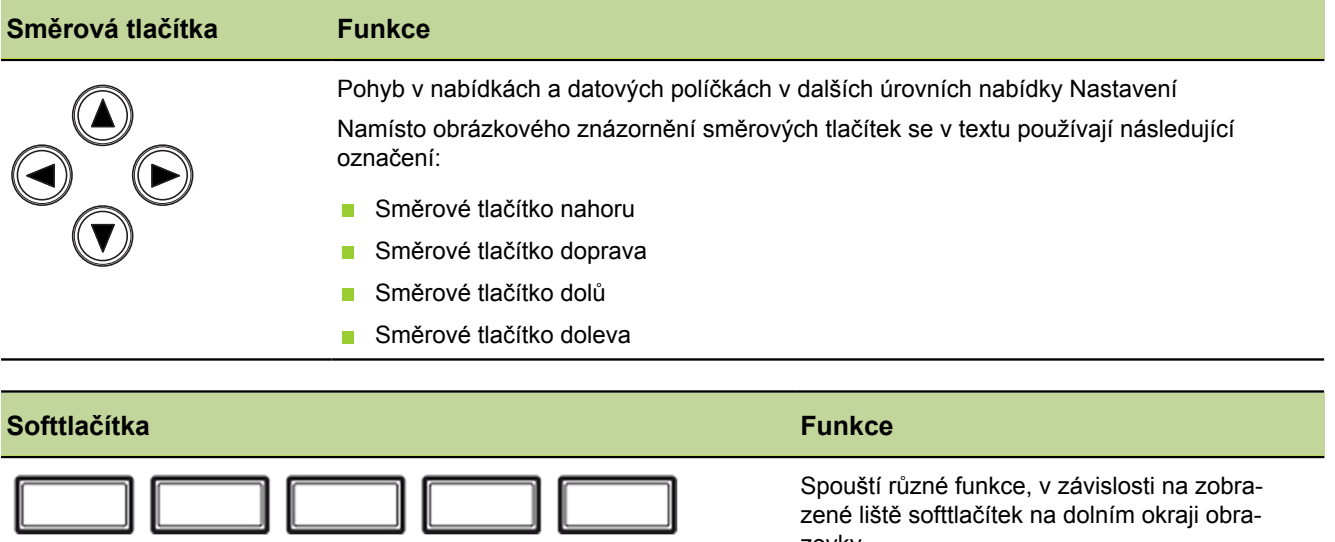

zené liště softtlačítek na dolním okraji obrazovky

Informace o přiřazení zkratkových kláves [viz](#page-126-0) ["Konfigurace klávesových zkratek: Klávesové](#page-126-0) [zkratky", Stránka 127](#page-126-0).

Zapínání a vypínání zařízení

#### <span id="page-33-0"></span>**5.2 Zapínání a vypínání zařízení**

*Zapnutí přístroje.* Informace o umístění hlavního vypínače napájení [viz "Zadní strana přístroje",](#page-18-1) [Stránka 19](#page-18-1).

▶ Zapněte síťové napájení.

Po zapnutí nebo po výpadku proudu se objeví úvodní obrazovka.

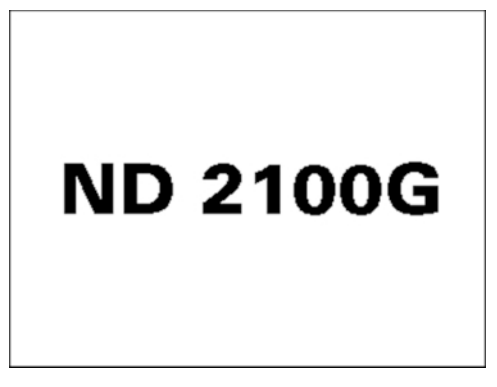

Chcete-li přejít z úvodní obrazovky na úvodní zobrazení, stiskněte klávesu finish, enter, quit nebo cancel.

Předtím, než je přístroj připraven k použití, musí se provést kroky pro uvedení do provozu ([viz "Uvedení do provozu", Stránka 51](#page-50-0)), popř. nastavení parametrů pro příslušné měření ([viz "Nastavení softwaru", Stránka 60p](#page-59-0)rovedena.

*Úvodní obrazovka* Ve výchozím stavu je předvolen náhled **DRO** jako úvodní zobrazení. Další informace k náhledu **DRO** [viz "Náhled DRO", Stránka 35](#page-34-0).

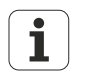

Namísto náhledu **DRO** se může nakonfigurovat také jiné úvodní zobrazení. [viz "Úvodní obrazovka", Stránka 113](#page-112-0).

Pokud je zařízení již nakonfigurováno a měřidla jsou nastavena tak, že musí být provedeno na začátku nastavení referencí, pak se objeví po zapnutí přístroje následující obrazovka:

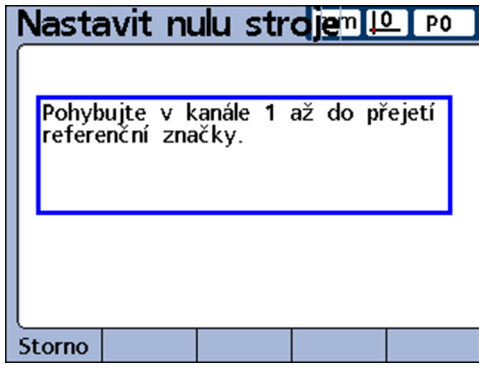

V tomto případě musí obsluha nejdříve posunout měřidla a přejet referenční značky. Poté se objeví úvodní zobrazení jak je výše popsané – ale ne s nulami v indikaci, nýbrž s určenými vztažnými body v dané ose, popř. se zobrazením určeným v aktivním dílci/ programu.

*Vypnutí přístroje* Vypněte hlavní vypínač napájení

Po vypnutí zůstanou dílce, vzorce a vlastnosti v paměti, kam byly uloženy během provozu.

Náhled **DRO**

#### <span id="page-34-0"></span>**5.3 Náhled DRO**

*Náhled DRO* Standardně je předvolené zobrazení **DRO** jako úvodní zobrazení. V tomto zobrazení lze číselně ukázat AKTUÁLNÍ polohy až čtyř vlastností.

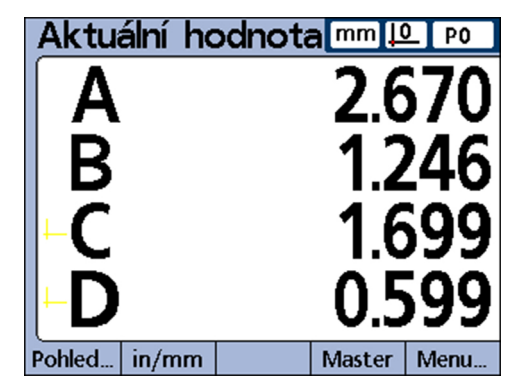

Vpravo nahoře na obrazovce se zobrazí:

- **Měrová jednotka**
- **Aktuální Vztažný bod**
- Číslo nebo název aktuálního dílce

V liště softtlačítek se zobrazují označení základních funkcí, které lze z tohoto zobrazení vyvolat:

- Zobrazení: Zobrazení měření v různé formě ([viz "Funkce Náhled", Stránka 36\)](#page-35-0)
- in/mm: Znázornění zobrazených hodnot na obrazovce v cm nebo v palcích [\(viz](#page-43-0) ["Funkce in/mm", Stránka 44\)](#page-43-0)
- Set: Kalibrování vztažných bodů[viz "Funkce Nastavit,", Stránka 44](#page-43-1))
- Nabídka: V řádku softtlačítek se navíc zobrazí softtlačítka "Vztah", "Extra" a "Nastavení" [\(viz "Náhled Nabídka", Stránka 45\)](#page-44-0).

*Vyvolání funkcí z lišty softtlačítek*

Stiskněte příslušnou softklávesu.

**Příklad:** Z náhledu **DRO** zobrazit sloupcový graf AKTUÁLNÍ polohy

▶ Stiskněte softklávesu «Náhled/Sloupec...».

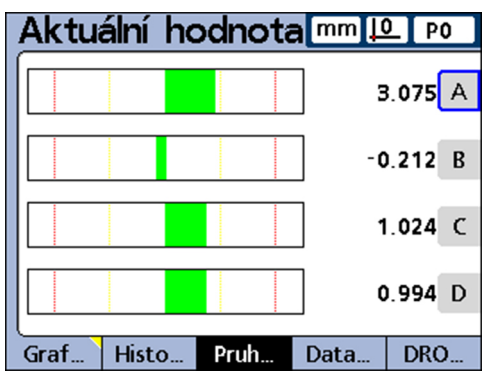

Jsou-li tam více než čtyři viditelné vlastnosti, lze dosáhnout neviditelné znaky ľ pomocí směrových tlačítek.

Další možnosti zobrazení [viz "Funkce Náhled", Stránka 36](#page-35-0).

Náhled **DRO**

*Funkce v náhledu DRO* V náhledu **DRO** se zobrazí v liště softtlačítek následující funkce:

- **Funkce Náhled, [viz "Funkce Náhled", Stránka 36](#page-35-0)**
- Funkce in/mm, [viz "Funkce in/mm", Stránka 44](#page-43-0)  $\Box$
- **Funkce Nastavit, [viz "Funkce Nastavit,", Stránka 44](#page-43-1)**
- **Funkce Nabídka, [viz "Náhled Nabídka", Stránka 45](#page-44-0)**

#### <span id="page-35-0"></span>**5.3.1 Funkce Náhled**

*Vyvolání opcí náhledu DRO* V zobrazení **DRO** stiskněte softklávesu Náhled.

Následující náhled se zobrazí v podobě, v jaké byl při posledním vyvolání opuštěn.

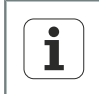

Možnosti zobrazení se liší v závislosti na nastavení SPC. Při aktivovaném SPC je vzorkování nastaveno na > 1. Další informace o nastaveních pro SPC [viz "Definování parametrů statistiky: SPC", Stránka 81.](#page-80-0)

Nabízené možnosti se liší v zobrazení obou levých softtlačítek:

- **Zobrazení při jednom vzorkování:** Graf... | Histo... | Pruh... Data. DRO.
- **Zobrazení při více vzorkování:**  $\bar{x}$ .  $r_{\rm{m}}$ Pruh. Data. **DRO**

#### **Možnosti při jednom vzorkování**

*opce* Je-li počet vzorků nastaven na 1, tak se v liště softtlačítek nabízí následující možnosti zobrazení:

- Graf ...: Zobrazení dat ve formě grafu s křivkami
- Histo ...: Zobrazení dat jako histogram
- Sloupec ...: Zobrazení dat ve sloupcovém diagramu n.
- Data ...: Zobrazení číselných dat v tabulkové formě
- DRO ...: Zobrazení náhledu **DRO** s AKTUÁLNÍMI polohami

Pro vybranou vlastnost se může přepínat vždy mezi zobrazením jako graf s křivkami, histogram, sloupcový graf a datová tabulka tam a zpět.

Kromě toho je možné vždy zobrazit jeden nebo více kanálů.

*Graf ...* Chcete-li zobrazit vlastnosti ve formě grafu:

**> Stiskněte softklávesu Graf....** 

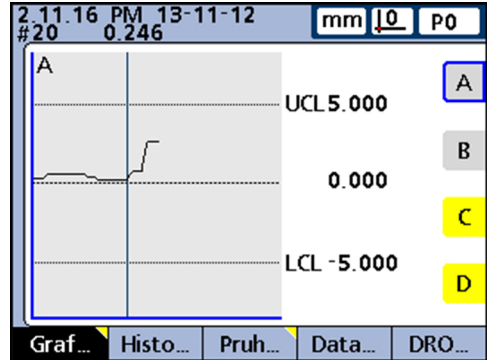

V tomto zobrazení se znázorní diagramy s křivkami až pro 16 vlastností. Vlevo nahoře na obrazovce se nacházejí následující informace:
- Datum a čas uložení jednotlivé hodnoty
- ID č. vzorku pro vlastnost a odpovídající hodnoty dat  $\mathcal{L}_{\mathcal{A}}$
- Při zobrazení jednotlivých vlastností dále požadované hodnoty a meze  $\Box$

Chcete-li změnit počet grafů s křivkami na obrazovce mezi jedním a několika grafy:

▶ Stiskněte softklávesu Graf....

Zobrazení se mění mezi zobrazením jednoho a několika grafů s křivkami:

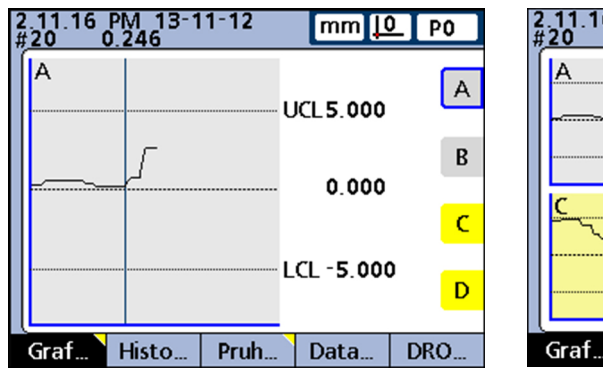

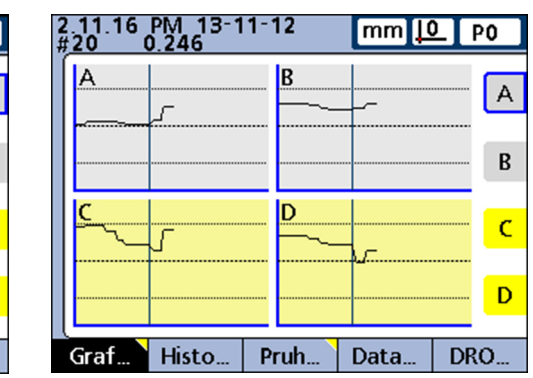

Pokud při znázornění několika grafů s křivkami množství uložených dat překročí velikost obrazovky, pak procházejte grafy pomocí směrových tlačítek.

Chcete-li požadovanou vlastnosti zobrazit jednotlivě jako graf s křivkou, s některými dalšími údaji o vlastnosti:

Stiskněte tlačítko vlastnosti pro požadovaný graf.

Jednotlivé zaznamenané hodnoty lze cíleně vybírat přes svislou čáru v grafu:

Svislou čáru posuňte směrovými tlačítky doleva, popř. doprava.

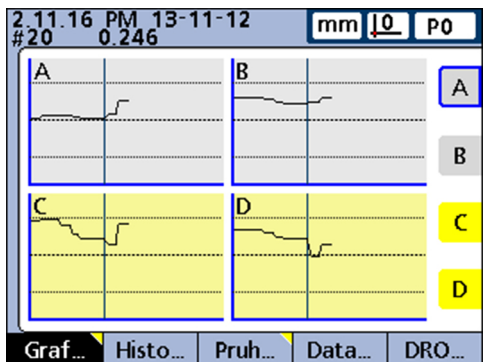

*Histo ...* Chcete-li zobrazit vlastnosti v histogramu:

▶ Stiskněte softklávesu Histo ....

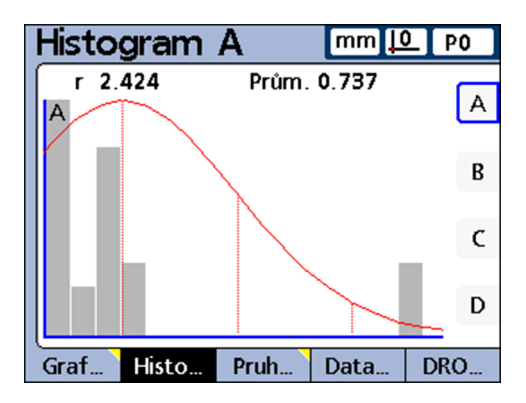

V tomto zobrazení se znázorní hodnoty až pro 16 vlastností jako histogramy.

Chcete-li změnit počet histogramů na obrazovce mezi jedním a několika histogramy:

▶ Stiskněte softklávesu Histo ....

Zobrazení se mění mezi zobrazením jednoho a několika grafů:

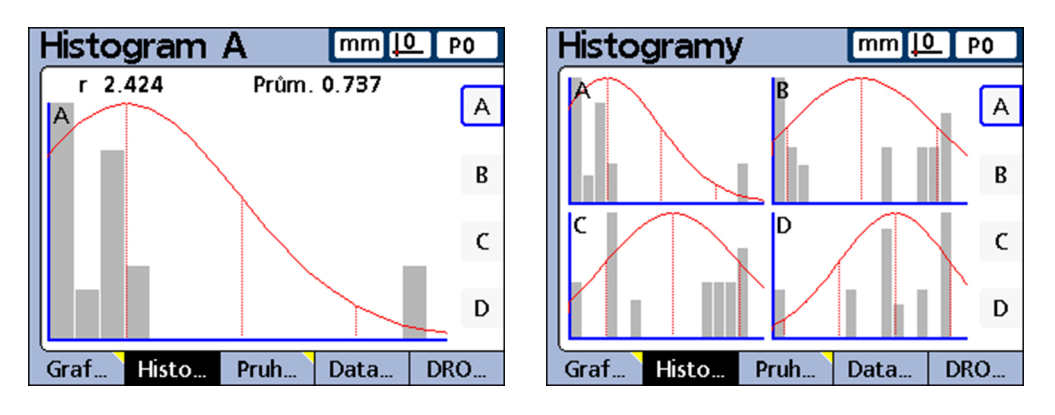

Chcete-li požadovanou vlastnosti zobrazit jednotlivě jako graf s křivkou, s některými dalšími údaji o vlastnosti:

Stiskněte tlačítko vlastnosti pro požadovaný graf.

Při zobrazení jednotlivé vlastnosti se dále zobrazí celkové rozpětí a střední hodnota.

*Sloupec...* Chcete-li zobrazit vlastnosti ve sloupcové nebo analogové grafice s ručičkou:

▶ Stiskněte softklávesu Sloupec....

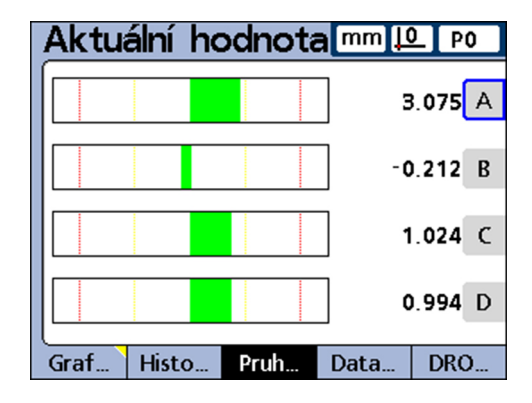

V tomto zobrazení se znázorní AKTUÁLNÍ polohy až 16 vlastností jako sloupcová a analogová grafika s ručičkou.

Výchozí nastavení pro zobrazení **Sloupec** může být zvoleno jako horizontální a vertikální směr sloupců. Odpovídající nastavení se provádí v nabídce nastavení Zobrazení. Další informace [viz "Konfigurace obrazovky: Zobrazení", Stránka 110](#page-109-0).

- **J**e-li zobrazeno více vlastností ve sloupcových grafech, ukazuje náhled příslušné AKTUÁLNÍ polohy.
- **Pokud se zobrazuje pouze jedna vlastnost, ukazuje náhled navíc k AKTUÁLNÍ** poloze požadovanou hodnotu a mezní hodnoty a odpovídající horní a dolní meze pro výstrahy

Chcete-li požadovanou vlastnost zobrazit jednotlivě jako sloupcový graf:

Stiskněte příslušné tlačítko vlastnosti.

Chcete-li změnit počet sloupcových grafů na obrazovce mezi jedním a několika grafy:

**> Stiskněte softklávesu Sloupec....** 

Zobrazení se mění mezi zobrazením jednoho a několika grafů:

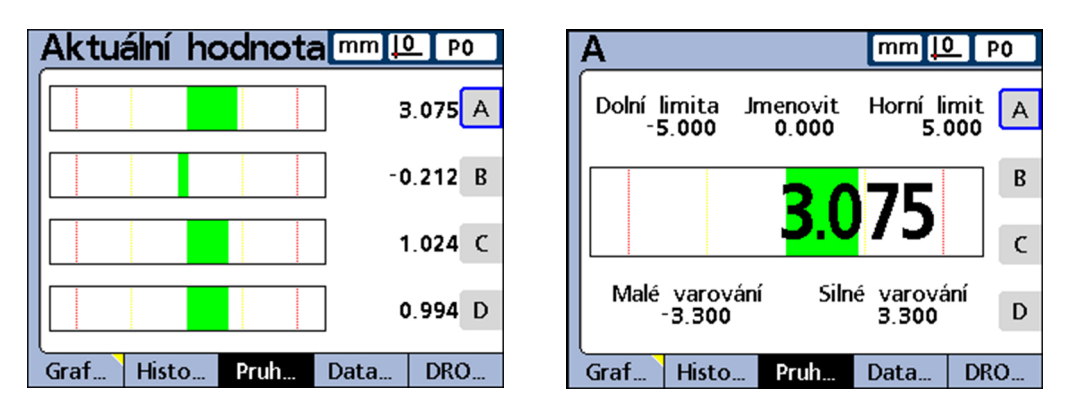

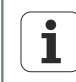

V nabídce nastavení Zobrazení se může zobrazení konfigurovat tak, aby se kromě sloupce zobrazovalo také analogové měřidlo s ručičkou. Pokud je také k dispozici analogové zobrazení s ručičkou, můžete přepínat softtlačítkem Sloupec... mezi sloupcovými grafy a analogovými měřidly s ručičkou.

Zobrazení jedné jednotlivé vlastnosti se může konfigurovat buď jako sloupcový graf (Sloupec) nebo jako analogový graf, přičemž přepínání mezi jednotlivým sloupcovým grafem a jednotlivým analogovým zobrazením s ručičkou není možné.

*Data...* Chcete-li zobrazit vlastnosti v datové tabulce:

▶ Stiskněte softklávesu Data ....

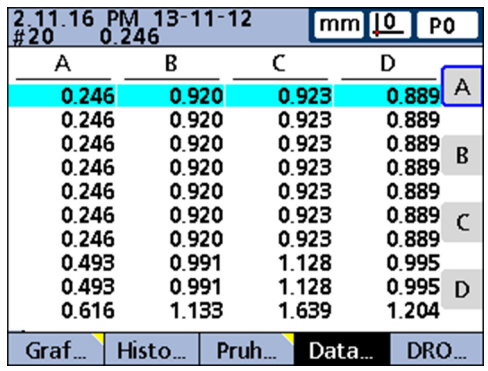

V náhledu **Data** se znázorní uložené naměřené hodnoty až pro 4 vlastnosti v tabulkové formě.

Chcete-li přepnout mezi datovým náhledem všech vlastností a daty jednotlivé vlastnosti, která obsahují SPC-statistiky:

▶ Stiskněte softklávesu Data ....

Zobrazí se další vlastnosti v tabulkové formě.

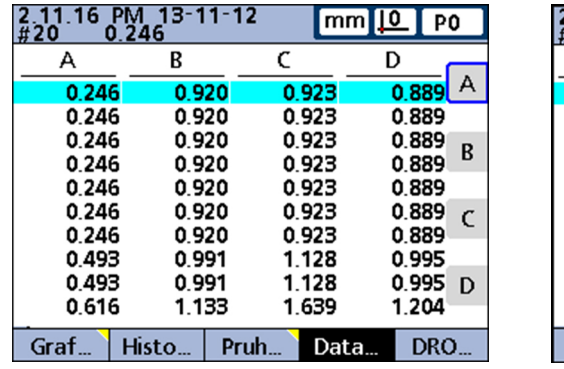

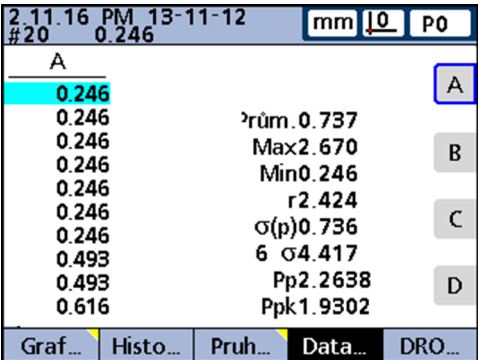

Chcete-li požadovanou vlastnost zobrazit jednotlivě jako datovou tabulku:

- Stiskněte příslušné tlačítko vlastnosti.
- Pokud množství uložených dat překročí velikost obrazovky, pak procházejte tabulky pomocí směrových tlačítek.

#### **Opce při více vzorkování**

*opce* Pokud je počet vzorků nastaven na více než jeden, nabízí lišta softtlačítek následující možnosti zobrazení:

- $\overline{x}$ ...: Zobrazení střední hodnoty ( $\overline{x}$ ) jednotlivých vzorků až pro 16 vlastností
- r...: Zobrazení rozpětí (r) jednotlivých vzorků až pro 16 vlastností
- **B** Sloupec...: Zobrazení dat ve sloupcovém diagramu
- Data: Zobrazení číselných dat v tabulkové formě
- DRO: Zobrazení náhledu **DRO** s AKTUÁLNÍMI polohami

*x-Karty* K zobrazení x-Karet vlastností:

Stiskněte softklávesu « $\bar{x}$ ».

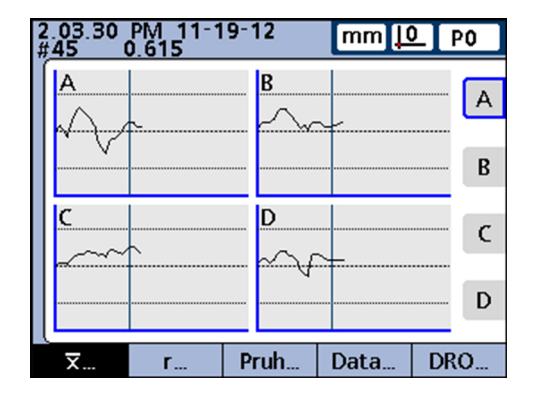

Namísto výše popsaného grafu s křivkami se zobrazí náhled na vlastnosti. V tomto náhledu se znázorní střední hodnota  $(\overline{x})$  jednotlivých vzorků pro až 16 vlastností vždy jako grafy s křivkami.

Vlevo nahoře na obrazovce se nacházejí následující informace:

- Datum a čas uložení jednotlivé hodnoty
- **ID** č. vzorku pro vlastnost a odpovídající hodnoty dat
- **Při zobrazení jednotlivých vlastností dále požadované hodnoty a meze**

Chcete-li změnit počet grafů s křivkami na obrazovce mezi jedním a několika grafy:

Stiskněte softklávesu « $\bar{x}$ ».

Zobrazení se mění mezi zobrazením jednoho a několika grafů:

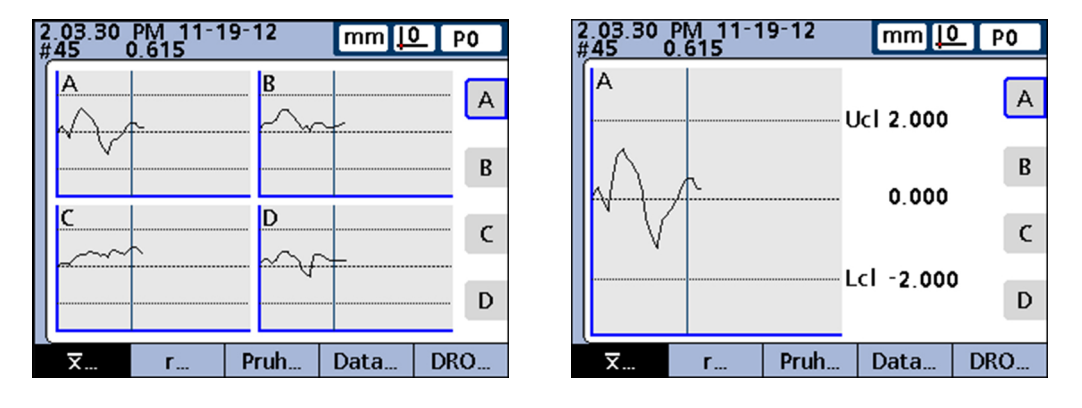

Chcete-li požadovanou vlastnost zobrazit jednotlivě:

- Stiskněte příslušné tlačítko vlastnosti.
- Pokud množství uložených dat překročí velikost obrazovky, pak procházejte grafy pomocí směrových tlačítek.

Jednotlivé zaznamenané hodnoty lze cíleně vybírat přes svislou čáru v grafu:

Svislou čáru posuňte směrovými tlačítky doleva, popř. doprava.

*r-Karty* K zobrazení r-Karet vlastností:

Stiskněte softklávesu r....

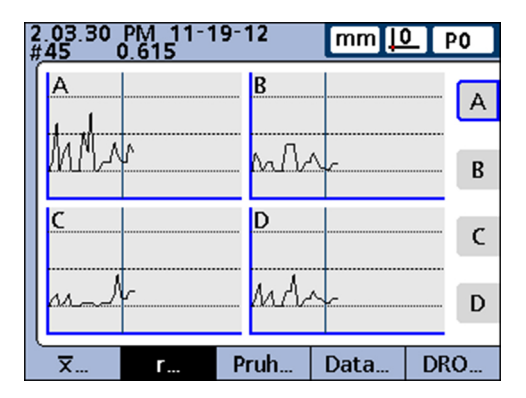

V tomto náhledu se znázorní rozpětí (r) jednotlivých vzorků pro až 16 vlastností vždy jako grafy s křivkami.

Přepočet rozpětí se provádí nikoli jednotlivě pro každé měření, ale vždy po dokončení vzorkování, [viz "Definování parametrů statistiky: SPC", Stránka 81](#page-80-0).

Vlevo nahoře na obrazovce se nacházejí následující informace:

- m. Datum a čas uložení jednotlivé hodnoty
- **ID** č. vzorku pro vlastnost a odpovídající hodnoty dat
- Při zobrazení jednotlivých vlastností dále požadované hodnoty a meze  $\overline{\phantom{a}}$

Chcete-li změnit počet grafů s křivkami na obrazovce mezi jedním a několika grafy:

Stiskněte softklávesu r....

Zobrazení se mění mezi zobrazením jednoho a několika grafů:

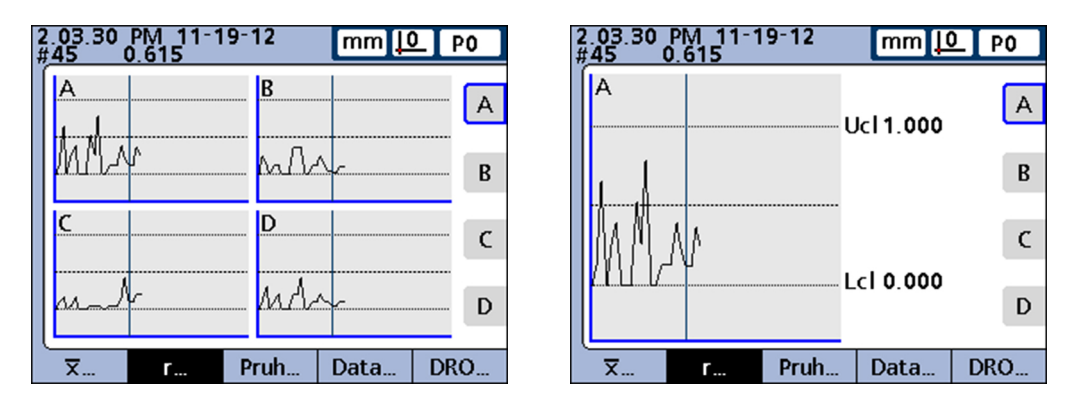

Chcete-li požadovanou vlastnost zobrazit jednotlivě:

- Stiskněte příslušné tlačítko vlastnosti.
- Pokud množství uložených dat překročí velikost obrazovky, pak procházejte grafy pomocí směrových tlačítek.

Jednotlivé vzorky lze cíleně vybírat svislou čárou v grafu s křivkami.

Svislou čáru posuňte směrovými tlačítky doleva, popř. doprava.

*Data...: Vlastnosti jako datové tabulky*

Chcete-li zobrazit vlastnosti v datové tabulce:

▶ Stiskněte softklávesu Data ....

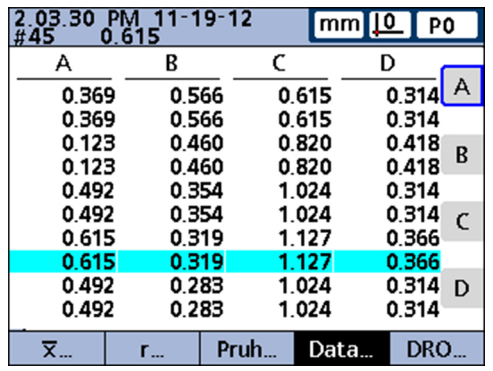

V tomto náhledu se znázorní naměřené hodnoty pro až 4 vlastnosti v tabulkové formě.

Náhled **Data** se trochu liší od téhož náhledu pro pouze jediné SPC-vzorkování. Jednotlivé vzorky jsou v tabulkách jednotlivých vlastností označené vodorovnou čarou. Tabulka dat pro více vlastností zůstává u SPC-vzorkování větším než 1 naproti tomu beze změny.

Vlevo nahoře na obrazovce se nacházejí následující informace:

- Datum a čas uložení jednotlivé hodnoty
- **ID** č. vzorku pro vlastnost a odpovídající hodnoty dat
- **Při zobrazení jednotlivých vlastností dále požadované hodnoty a meze**

Chcete-li přepnout mezi datovým náhledem všech vlastností a daty jednotlivé vlastnosti, která obsahují SPC-statistiky:

▶ Stiskněte softklávesu Data ....

Náhled se přepíná mezi datovým náhledem všech vlastností a daty jednotlivé vlastnosti:

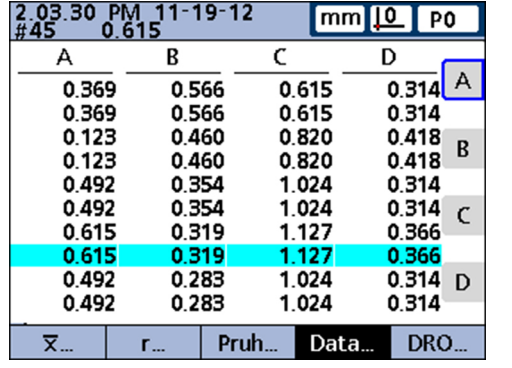

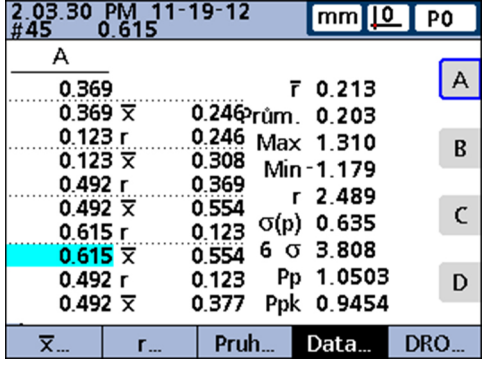

Chcete-li požadovanou vlastnost zobrazit jednotlivě jako datovou tabulku:

- Stiskněte příslušné tlačítko vlastnosti.
- Pokud množství uložených dat překročí velikost obrazovky, pak procházejte tabulky pomocí směrových tlačítek.

#### <span id="page-43-0"></span>**5.3.2 Funkce in/mm**

Tímto softtlačítkem se přepíná zobrazení mezi milimetry a palci (inche).

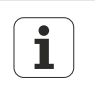

Přepínání měrových jednotek touto funkcí nemá vliv na konfiguraci měření vstupů v nabídce nastavení Měřicího sys..

Přepočet do vždy druhé měrové jednotky se provádí pouze u hodnot zobrazených na obrazovce.

#### <span id="page-43-1"></span>**5.3.3 Funkce Nastavit,**

Funkce Nastavit slouží pro kalibraci vztažných bodů pro měřicí přístroje, popř. měřicí rozsahy snímačů.

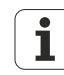

Tato funkce je v další úrovni nabídky Kalibrovat konfigurována tak, že se kalibruje buď vztažný bod D0 měřicích přístrojů nebo vztažný bod D0 jakož i celý měřicí rozsah snímačů.

Další informace o kalibraci vztažných bodů vstupů a kalibraci rozsahů hodnot pro vstupy snímačů [viz "Kalibrování měřidla a převodníků: Kalibrovat",](#page-99-0) [Stránka 100](#page-99-0).

Jak se dostat do zadávací masky Nastavit kanál pro kalibraci vztažného bodu měřidla:

▶ Stiskněte softtlačítko Nastavit.

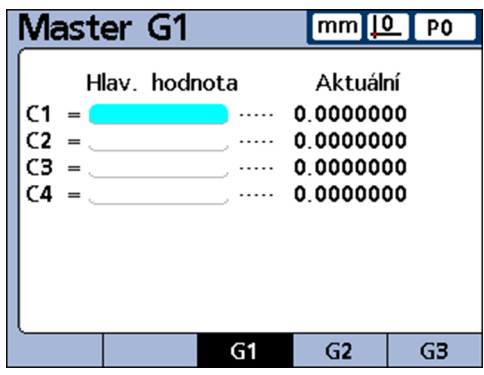

Když se v nabídce nastavení Kalibrovat nakonfiguruje kompletní kalibrace vstupů měřícího snímače, (**Povolit plnou Cals** nastavit na **Min-Max**), tak se může pro každý vstup kdykoliv kalibrovat celý rozsah měření přes další úroveň nabídky Kanál na Lo a Kanál na Hi.

Před použitím této funkce, nebo po vymazání hodnoty nastavené přes Nastavit kanál slouží strojní nulový bod přístroje jako absolutní vztažný bod. Pro každý vstup snímače přístroje lze uložit až 18 oblastí kalibrování. Tím lze tyto skupiny později rychle vyvolávat a používat.

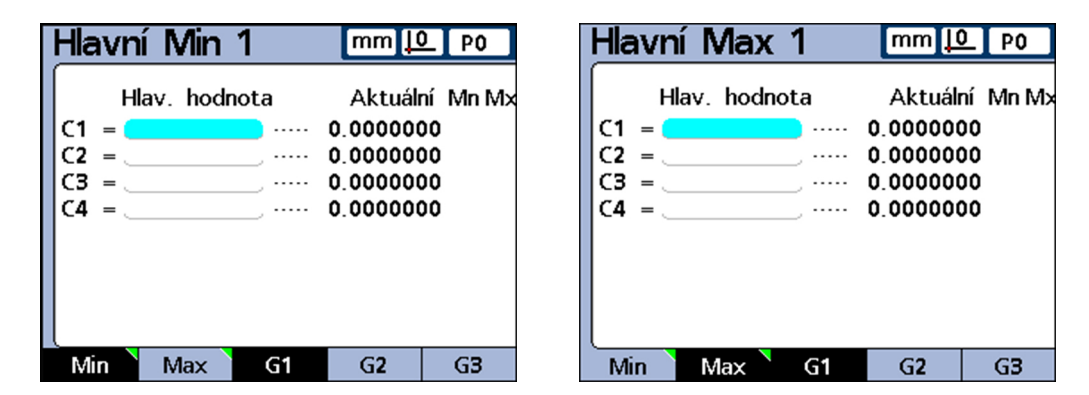

## **5.4 Náhled Nabídka**

*Vyvolat náhled Nabídka* V náhledu **DRO** stiskněte softklávesu Nabídka. Lišta softtlačítek se změní a umožní výběr z různých nabídek. V náhledu **Nabídka** se v liště softtlačítek zobrazují následující funkce: Funkce Náhled (jako v náhledu **DRO**), [viz "Funkce Náhled", Stránka 36](#page-35-0) Funkce in/mm (jako v náhledu **DRO**), [viz "Funkce in/mm", Stránka 44](#page-43-0) Funkce Vztah, [viz "Funkce Vztah", Stránka 45](#page-44-0)

- **Funkce Extra, [viz "Funkce Extra", Stránka 46](#page-45-0)**
- **Funkce Nastavení, [viz "Funkce Nastavení,", Stránka 49](#page-48-0)**

#### <span id="page-44-0"></span>**5.4.1 Funkce Vztah**

*Vyvolání funkce Vztah* Funkcí Vztah se mohou vynulovat vztažné body pro měření, mohou se nastavit na předvolenou hodnotu, smazat a lze mezi nimi přepínat.

▶ Stiskněte softklávesu Nabídka/Vztah.

*bodu*

*opce* V liště softtlačítek se zobrazí následující opce:

- D0/D1: Přepínat vztažný bod mezi absolutním (D0) a inkrementálním (D1) vztažným bodem
- Nula...: Vynulovat určitý bod, popř. všechny přírůstkové vztažné body
- Nastavit: Kalibrování vztažných bodů [\(viz "Funkce Nastavit,", Stránka 44](#page-43-1))
- **Preset: Nastavit přírůstkové vztažné body**
- **Smazat KS: Smazat současně všechny přírůstkové vztažné body. Odstraněné** přírůstkové vztažné body (D1) se nastaví stejně jako absolutní vztažné body (D0)

*Přepínání vztažného* Jak přepínat mezi absolutním (D0) a přírůstkovým (D1) vztažným bodem:

▶ Stiskněte softklávesu D0/D1.

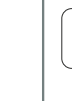

ľ

K dispozici jsou příkazy a vzorce, které používají specifický vztažný bod a případně ho samostatně přepínají. Tyto jsou popsané v příslušných kapitolách.

#### **Všeobecná obsluha**

#### Náhled **Nabídka**

*Vynulování přírůstkových vztažných bodů* Jak vynulovat určitý bod, popř. všechny přírůstkové vztažné body:

Stiskněte softklávesu Nula....

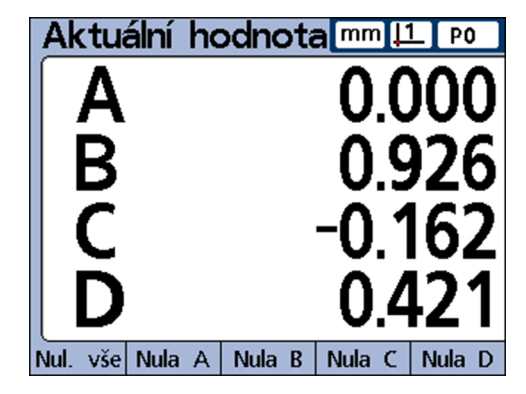

Stiskněte softklávesu Nula pro nulovaný vztažný bod(y).

Další informace viz "Vynulování [referenčního](#page-236-0) bodu pro vlastnost", Stránka 237.

▶ Stiskněte softklávesu Preset.

Přes zadávací masku **Osa pro předvolbu** lze nastavit přírůstkové vztažné body.

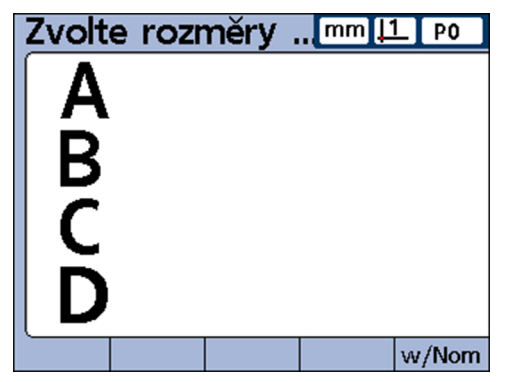

Další informace [viz "Nastavení referenčního bodu vlastnosti na určitou přednastavenou](#page-237-0) [hodnotu", Stránka 238](#page-237-0).

#### <span id="page-45-0"></span>**5.4.2 Funkce Extra**

Funkce Extra poskytuje rychlý přístup k mnoha zobrazovacím funkcím a ostatním funkcím měřidla.

*Vyvolání funkce Extra* ▶ Stiskněte softklávesu Nabídka/Extra.

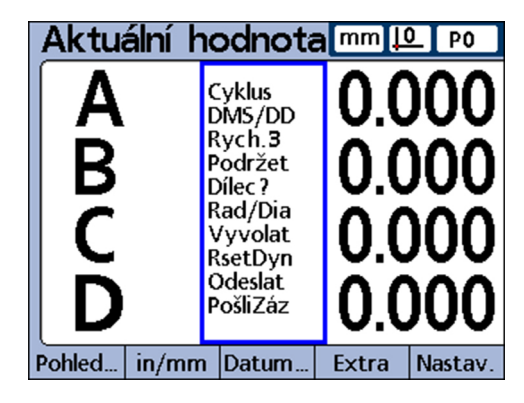

*Nastavení přírůstkových*

*vztažných bodů*

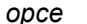

*opce* V liště softtlačítek se zobrazí následující opce:

- **GMS/DG**: Přepíná mezi zobrazením úhlů ve stupních / minutách / sekundách (GMS) a desítkovými stupni (DG)
- **Preset!:** Používá poslední použitý přírůstkový vztažný bod (D1), který byl zadán jako předvolená hodnota uživatelem
- **r/D**: Přepíná v náhledu **DRO** mezi typem měření "poloměr" a "průměr" pokud je v nabídce nastavení Formát nastaven poloměr nebo průměr
- **Rst Dyn**: Vynuluje minimální a maximální hodnoty, které byly zjištěné při dynamických měřeních. Tato funkce se musí provést před spuštěním nových dynamických měření
- **Odeslat**: Odešle vybrané aktuální hodnoty vlastností, popř. všechny aktuální hodnoty vlastností přes sériové rozhraní V.24/RS-232 k počítači. Objeví se výzva k zadání, ve které může uživatel vybrat mezi jednou či všemi hodnotami
- **SendRec**: Odešle uložené datové věty přes sériové rozhraní V.24/RS-232 k počítači. [viz "Nastavení stylu tisku a obsahu zpráv: Zpráva ", Stránka 114](#page-113-0)
- **Zastavit A**: Přepíná mezi zastavením (zmrazením) a povolením AKTUÁLNÍ polohy jedné jednotlivé vlastnosti (při stisknutí odpovídajícího softtlačítka vlastnosti) nebo všech vlastností (po stisknutí softtlačítka Vše)
- **Číslo dílce**: Zobrazí zadávací políčko pro zadání nového čísla dílce
- **y=f(x)**: Viz "y=f(x)" v příloze po tomto seznamu
- **Cyklus**: Vyvolá další definovaný dílec. Čísla dílců se přitom prochází cyklicky.

#### *Použití opce z Extra* Požadovanou funkci zvolte směrovými tlačítky nahoru nebo dolů a stiskněte enter.

*Funkce y=f(x)* Pomocí funkce **y=f(x)** se budou signály na vstupu 2 vzorkovat pokaždé, když se vstup 1 změní o definovaný interval snímání.

> Pokud leží sejmutá hodnota na vstupu 2 mimo stanoveného rozmezí, tak se všechny hodnoty základních vstupů (první 1, 4 nebo 8 vstupů) uloží do určité oblasti paměti. Jinak se snímané hodnoty neukládají.

Tento postup se provádí až:

- uživatel proces přeruší s quit nebo cancel
- uživatel vymaže paměť a proces restartuje s enter
- uživatel provede operaci úspěšně a ukončí ji s finish
- **proces se automaticky ukončí po uložení 50 000 polohovacích bloků vstupů**

*Příklad y=f(x): Překročení uživatelem definovaných mezí*

Po dobu trvání funkce **y=f(x)** je pro osy na zařízení aktivní vztažný systém X/Y. Zde se vstup 1 vztahuje k ose X a vstup 2 k ose Y.

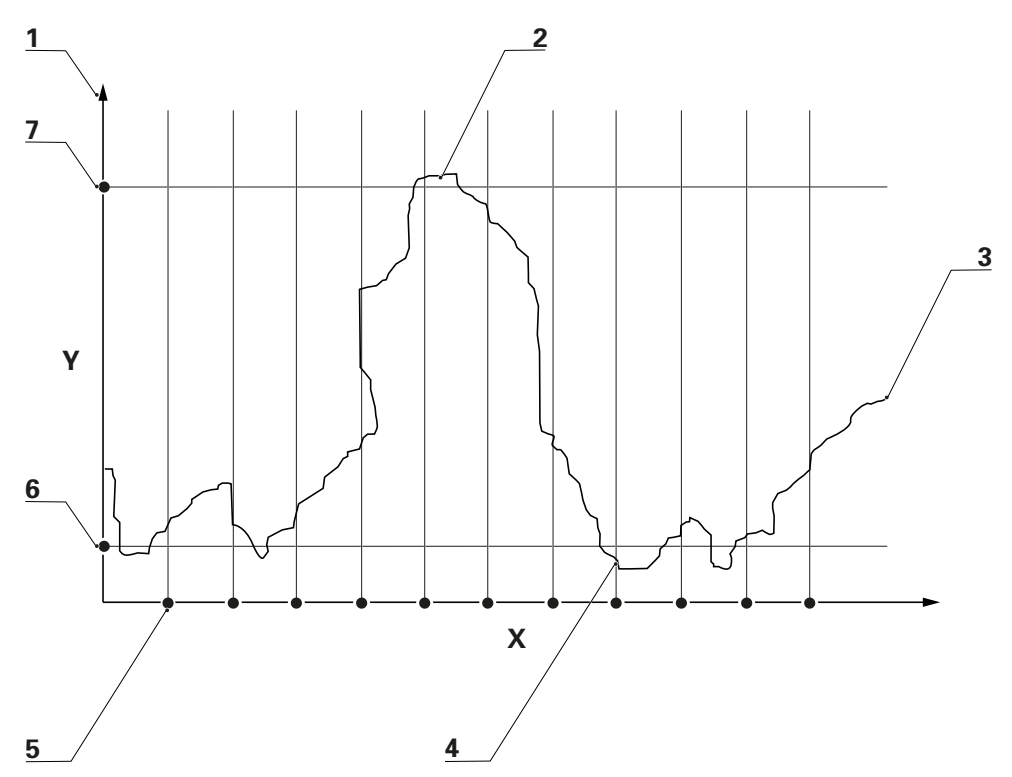

- **1** Osa Y (E2)
- **2** Hodnoty vstupů uloženy
- **3** Hodnota vstupu 2
- **4** Hodnoty uložených vstupů
- **5** Osa X (E1) s intervaly vzdálenosti
- **6** DM
- **7** HM

Ve znázorněném příkladu překračují hodnoty na vstupu 2 (osa Y) pětkrát uživatelem definované meze. Hodnoty vstupu jsou ale uložené jen dvakrát, a to když hodnota na vstupu 2 překročí mezní hodnoty v době snímání vzorků mezi intervaly.

Po úspěšném provedení funkce **y=f(x)** jsou uložené sady hodnot vstupů zpracovávány v pořadí jejich zjištění přístrojem pomocí odpovídajících vzorců vlastností. Výsledky vzorců se pak uloží do databáze přístroje. Během zpracování vzorců se zobrazuje indikátor průběhu. Vzhledem k tomu, že lze zjistit a zpracovat se vzorci až 50 000 sad hodnot, tak může zpracování trvat delší dobu.

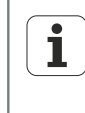

Vzhledem k tomu, že hodnoty zpracovávané funkcí **y=f(x)** jsou zpracovány pomocí vzorců, které jsou v paměti, tak není zásah uživatele možný. Dokud se funkce **y=f(x)** v nabídce Extra používá, musíte se vyhnout funkcím, které vyžadují zásah obsluhy, jako je například funkce **Otázka**.

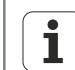

Během zpracování vzorců způsobí každé stisknutí tlačítka smazání nezpracovaných vstupních hodnot z paměti a ukončí zpracování.

*Aktivování funkce y=f(x)*

- ▶ Stiskněte softklávesu Nabídka/Extra.
- Směrovými tlačítky označte funkci **y=f(x)**.
- ▶ Potvrďte stisknutím enter.

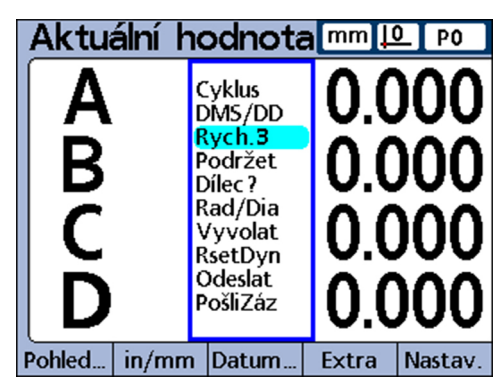

- Zadejte parametry **►** Zadejte horní hodnotu Y (vstup 2)
	- ▶ Zadejte spodní hodnotu Y (vstup 2)
	- $\blacktriangleright$  Zadejte interval X (vstup 1)
	- ▶ Zadejte rozlišení X (vstup 1) (násobitel rozlišení měřidla).

Po zadání parametrů funkce začne se čtením hodnot na vstupu 1 a 2.

#### <span id="page-48-0"></span>**5.4.3 Funkce Nastavení,**

Funkcí Nastavení se zadávají ovládací parametry zařízení a připravují se vzorce pro stanovení hodnot vlastností.

*Nastavení provozních parametrů*

▶ Stiskněte softklávesu Nastavení.

Objeví se okno rozdělené na dvě části, kde se mohou v levé části nabídky zvolit různé provozní parametry.

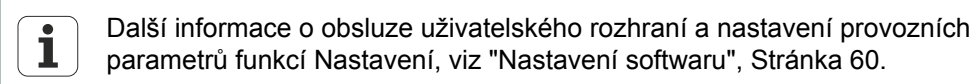

Strom nabídky

# **5.5 Strom nabídky**

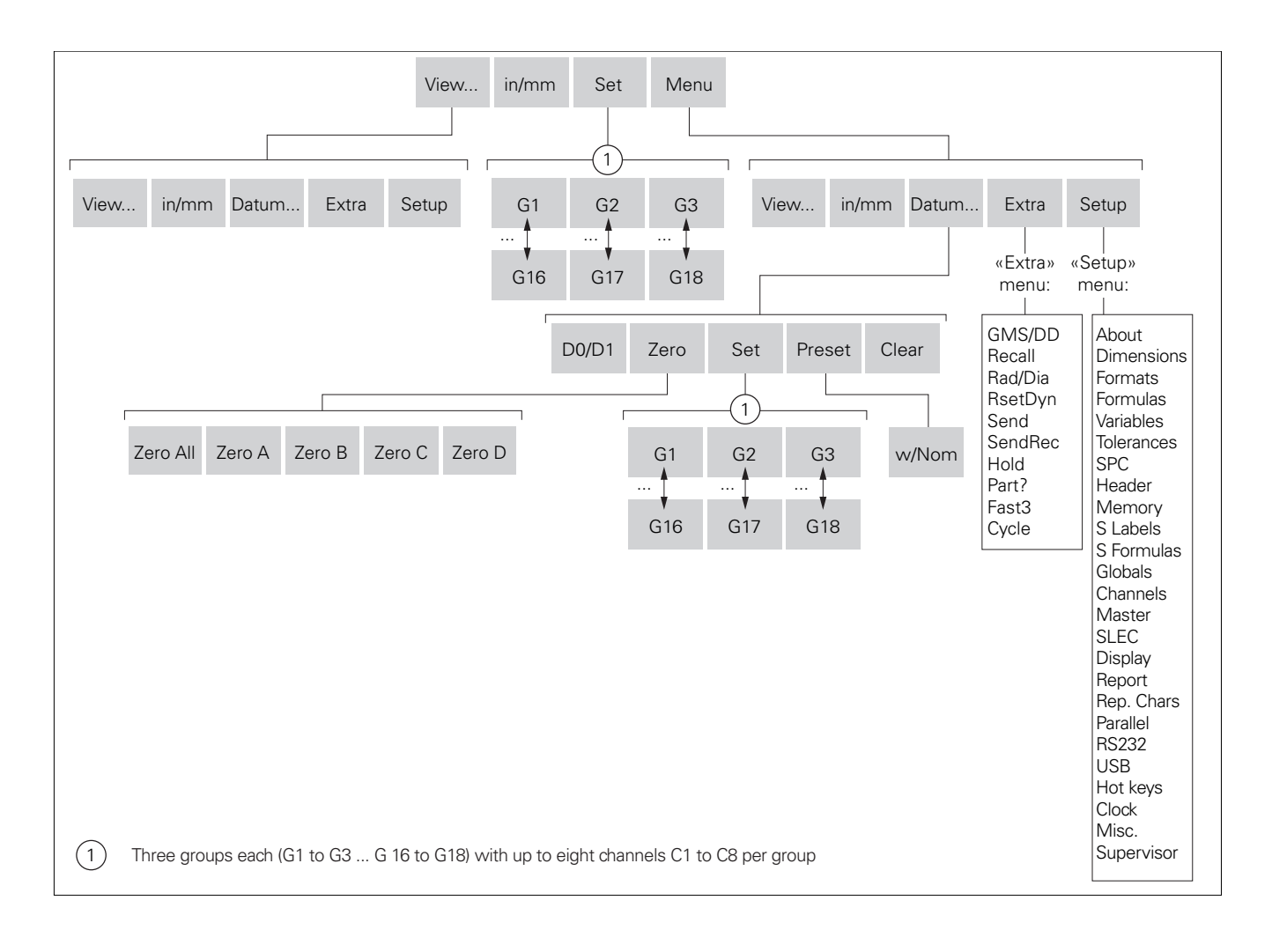

# <span id="page-50-0"></span>**6 Uvedení do provozu**

# **Požadavek na personál**

Následující postupy smí provádět pouze odborný personál!  $\overline{\mathbf{i}}$ Další informace [viz "Kvalifikace personálu", Stránka 11.](#page-10-0)

*Základní kroky pro uvedení do provozu* Následující kroky pro uvádění do provozu mají za cíl provést základní konfiguraci a měly by být prováděny jako první nastavení po instalaci:

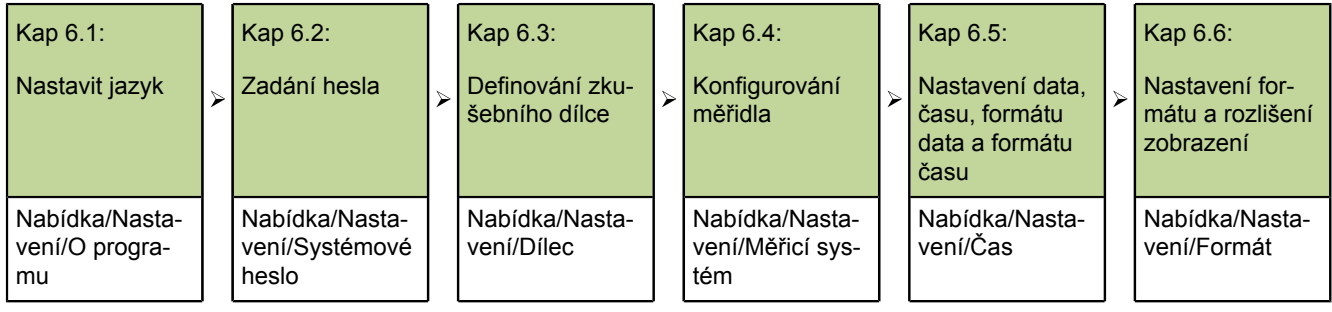

Informace o přizpůsobení jednotlivých provozních parametrů pro měřicí přístroje, měření a nastavení přístroje [viz "Nastavení softwaru", Stránka 60.](#page-59-0)

- *Vyvolání nastavení* Zapněte přístroj a vyčkejte na úvodní obrazovku.
	- ▶ Stiskněte Enter.

Jak vyvolat Nastavení v náhledu **DRO**:

Stiskněte softklávesu Nabídka/Nastavení.

Nastavit jazyk

# **6.1 Nastavit jazyk**

Kap 6.1:

Nastavit jazyk

Kap 6.2: Zadání hesla Kap 6.3: Definování zkušebního dílce

Kap 6.4:

Konfigurování měřidla

Nastavení data, času, formátu data a formátu času

Kap 6.5:

Kap 6.6:

Nastavení formátu a rozlišení zobrazení

V levé části je při uvádění do provozu označení na **O programu**:

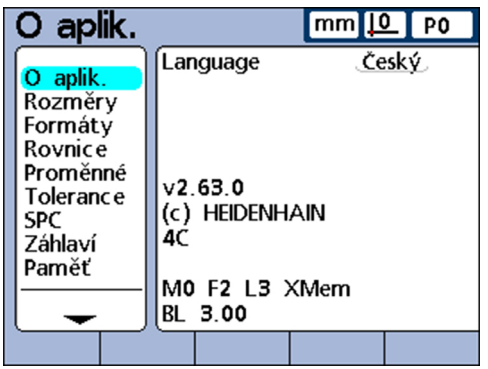

Stiskněte směrové tlačítko doprava.

Volba jazyka; označení stojí na předvoleném jazyku (angličtina).

- Stiskněte softklávesu Seznam.
- Směrovými tlačítky označte požadovaný jazyk.

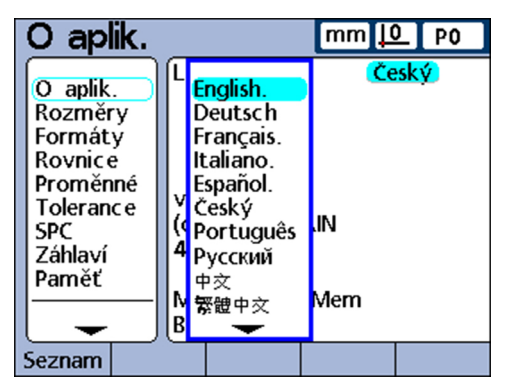

▶ Stiskněte finish.

Nabídka Nastavení se zobrazí v nastaveném jazyku.

Stiskněte finish.

Zadání hesla

### **6.2 Zadání hesla**

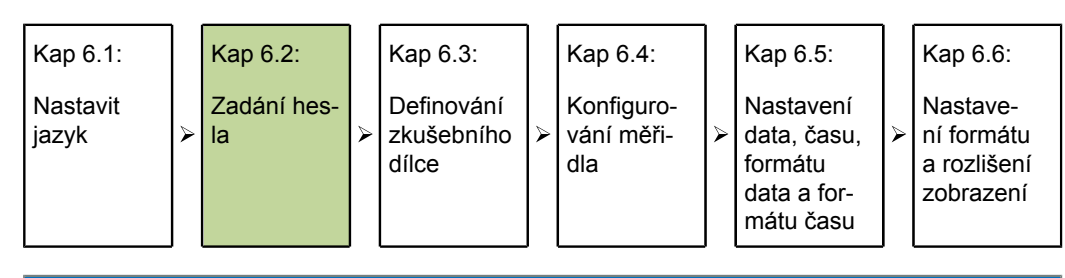

#### *UPOZORNĚNÍ*

Chybné výsledky měření!

Po zadání hesla se mohou změnit nastavení a programy. Neoprávněné změny mohou vést k chybným výsledkům měření.

- Provádějte nastavení a programy pouze s příslušnou kvalifikací. Další informace [viz "Kvalifikace personálu", Stránka 11.](#page-10-0)
- V nabídce Nastavení zvolte směrovými tlačítky Systémové heslo:

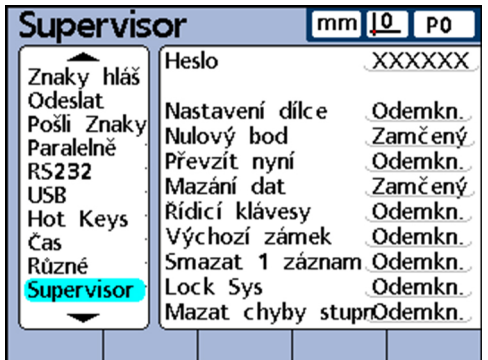

- Stiskněte směrové tlačítko doprava.
- V pravé oblasti zadávání (označení je za **Heslem**) zadejte číselnými tlačítky předvolené heslo **070583**.
- $\blacktriangleright$  Potvrďte stisknutím finish.

Definování zkušebního dílce

#### **6.3 Definování zkušebního dílce**

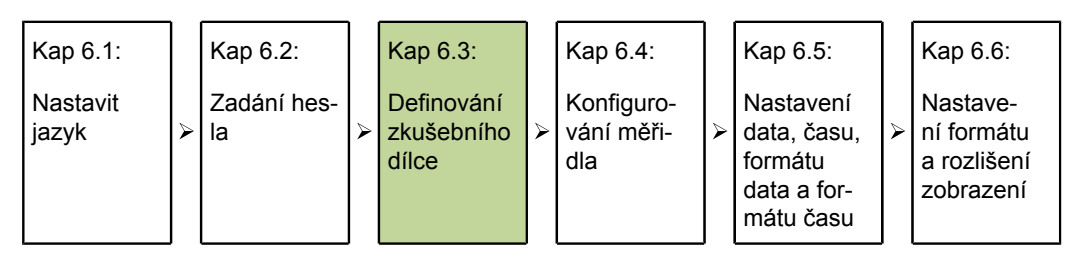

- V nabídce Nastavení zvolte směrovými tlačítky **Dílec**.
- Stiskněte směrové tlačítko doprava.
- Na obrazovce **Dílec** zvolte směrovými tlačítky **Název**.

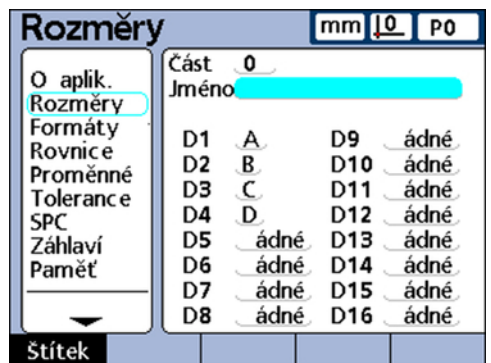

Stiskněte softklávesu návěští.

Zobrazí se obrazovka **Znakové zadání**. Označení stojí na **A**:

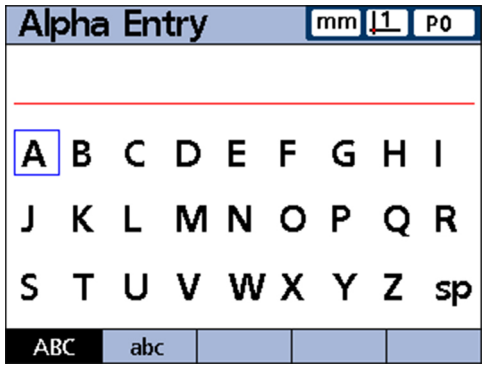

- Zadejte název **TST**. K tomu zvolte směrovými tlačítky písmena a každé potvrďte klávesou enter.
- Chybné zadání smažte klávesou cancel.
- Chcete-li přepínat mezi velkými a malými písmeny, stiskněte softtlačítka abc a ABC.
- ▶ Zadání ukončete s finish.

Konfigurování měřidla

#### **6.4 Konfigurování měřidla**

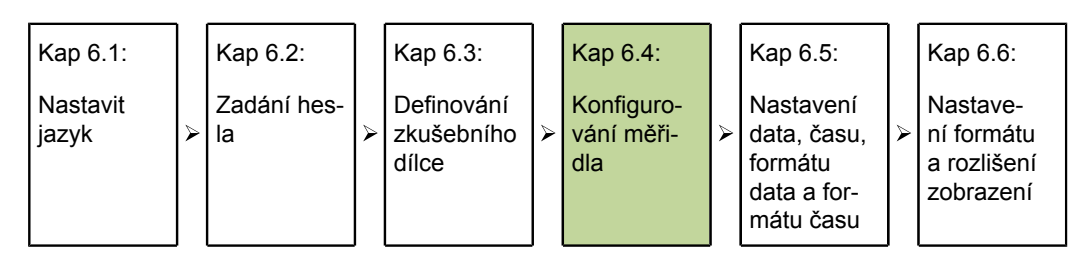

**Předpoklad:** Obrazovka **Dílec** je vyvolaná, kurzor je umístěn za **Název**.

- Stiskněte směrové tlačítko doleva.
- Směrovými klávesami **Měřicí systém** označte:

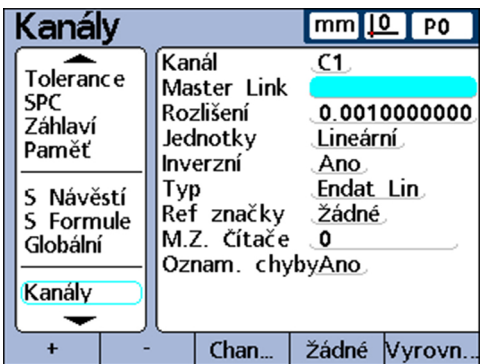

- Stiskněte směrové tlačítko doprava.
- Na obrazovce **Měřicí systém** označte směrovými tlačítky **Rozl.**.
- ▶ Zadejte hodnotu.
	- **Pro EnDat měřidla:** Nejsou nutné žádné ruční úpravy. Informace se přebírají z měřidel.
	- **Pro měřidlo 1 Vss:** 
		- Měřidla vzdáleností a dotykové sondy: **Rozl.** = Perioda signálu v mm/40
		- Rotační snímače a měřidla úhlu: **Rozl.** = 360 /(počet rysek x 40)

#### Příklady:

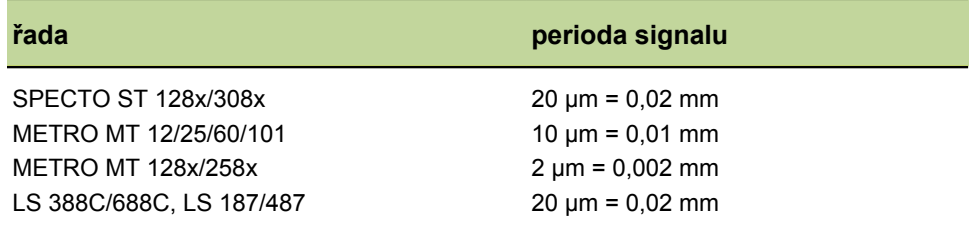

- Pro TTL-měřidla:
	- Měřidla vzdáleností a dotykové sondy: **Rozl.** = Perioda signálu v mm/4
	- **Pro rotační snímače a měřidla úhlu: Rozl.** = 360 /(počet rysek x 4) Příklady:

Konfigurování měřidla

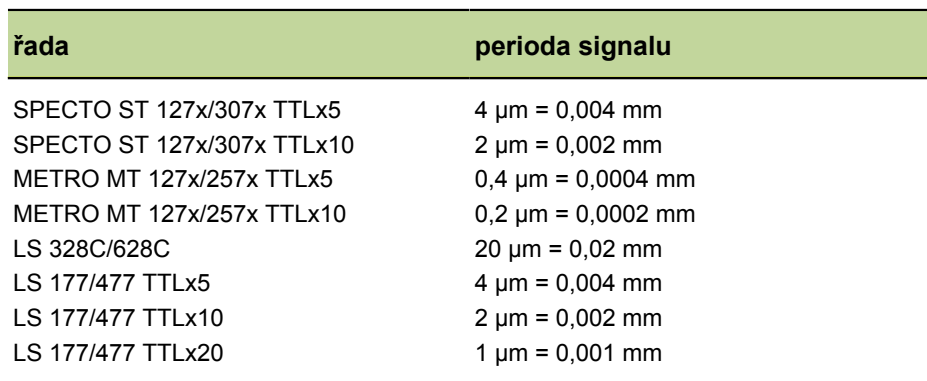

Hodnoty pro měřidla, která nejsou uvedena v těchto tabulkách, najdete v katalozích nebo informacích o produktu.

- Směrovými tlačítky zvolte **Jednotky** a stiskněte softklávesu Seznam.
- Směrovými tlačítky zvolte požadovanou jednotku a převezměte ji s enter.
- Směrovými tlačítky zvolte **Obrátit**.
- ▶ Stiskněte softklávesu Ano nebo Ne.

Ano = Obrátit směr počítání a polaritu Ne = Neobracet směr počítání a polaritu

- Směrovými tlačítky zvolte **Druh** a stiskněte softklávesu Seznam.
- Směrovými tlačítky zvolte vstup měřidla a převezměte ho s enter.
- Směrovými tlačítky zvolte **Ref značky** a stiskněte softklávesu Seznam.

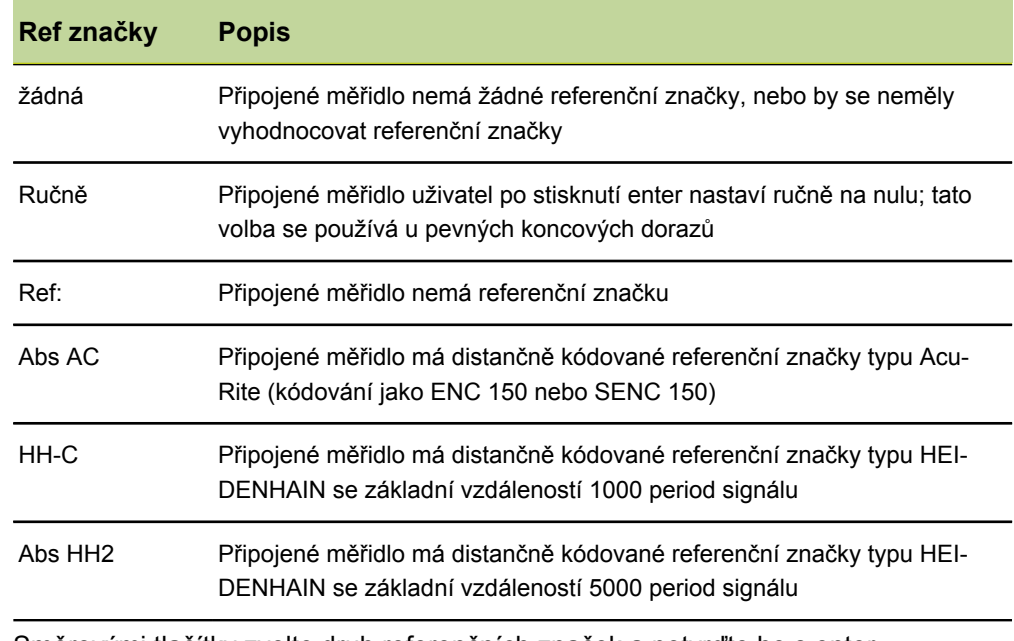

 $\blacktriangleright$ Směrovými tlačítky zvolte druh referenčních značek a potvrďte ho s enter.

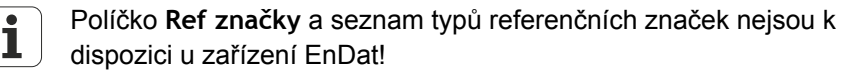

Směrovými tlačítky zvolte **E1** a stiskněte softklávesu + pro výběr dalších vstupů měřidla ke konfiguraci. Konfigurujte měřidlo pro každý požadovaný vstup, jak je popsáno krok za krokem.

Nastavení data, času, formátu data a formátu času

Když jsou provedena zadání pro všechny vstupy:

stiskněte 2x finish k dokončení konfigurace měřidla a pro návrat do náhledu **DRO**.

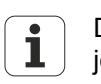

Další informace ohledně další úrovně nabídky Nastavení **Měřicí systém** a jeho políček [viz "Konfigurace měřidel: Měřicí sys.", Stránka 89](#page-88-0).

## **6.5 Nastavení data, času, formátu data a formátu času**

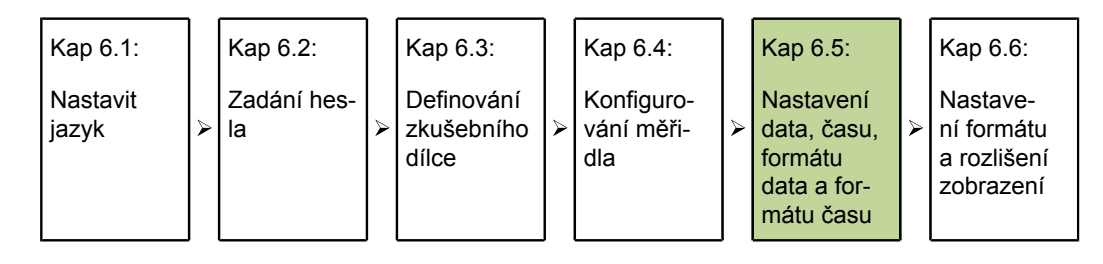

*Nastavení data a času* Nabídka Nastavení Hodiny obsahuje políčka pro nastavení a formátování datových/ časových údajů, které se objevují na obrazovce a tisknou se na zprávy.

- Stiskněte softklávesu Nabídka/Nastavení.
- Směrovými tlačítky zvolte **Čas**.
- Směrovým tlačítkem doprava přejděte do oblasti zadávání.
- Pomocí číselných tlačítek zadejte rok do políčka **Rok** a potvrďte ho s enter. Označení přejde do políčka **Měsíc**.
- ► Pomocí číselných tlačítek zadejte měsíc (bez úvodních nul) a potvrďte ho s enter. Označení přejde do dalšího políčka.
- Opakujte tento postup pro **Den**, **Hodina**, **Minuta** a **Sekunda** (v každém případě bez úvodních nul).

Po potvrzení zadání sekund přejde označení do políčka **Formát data**.

*Nastavení formátu data* V políčku **Formát data** lze nastavit formát data pro výstup na obrazovku a pro tisk zpráv.

- Směrovými tlačítky zvolte **Formát data**.
- Stiskněte softklávesu pro požadovaný formát data:  $\blacktriangleright$

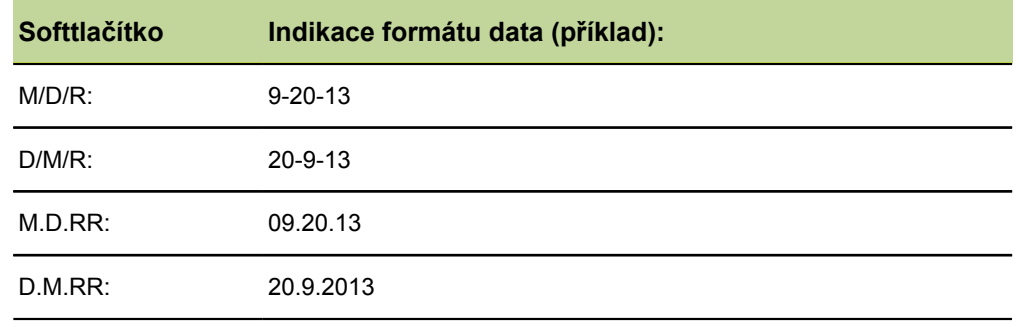

▶ Potvrďte stisknutím enter.

Označení přejde do políčka **Formát času**.

*Nastavení formátu času* pro tisk zpráv.

V políčku **Formát času** lze nastavit formát časových údajů pro výstup na obrazovku a

Stiskněte softklávesu pro požadovaný formát času:

Nastavení formátu a rozlišení zobrazení

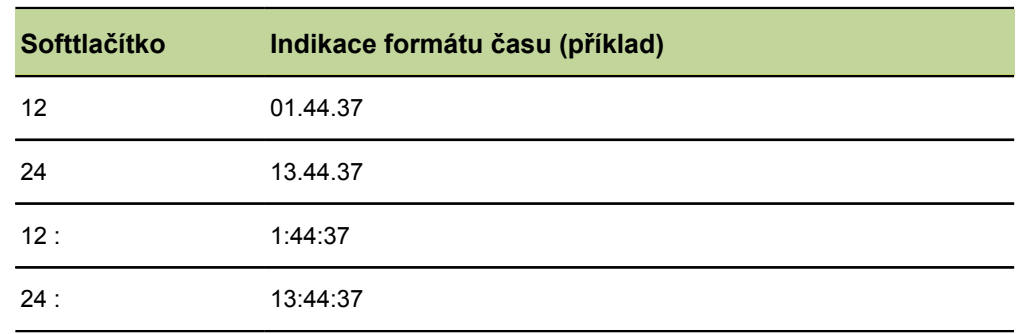

▶ Volbu formátu času ukončete s finish.

### **6.6 Nastavení formátu a rozlišení zobrazení**

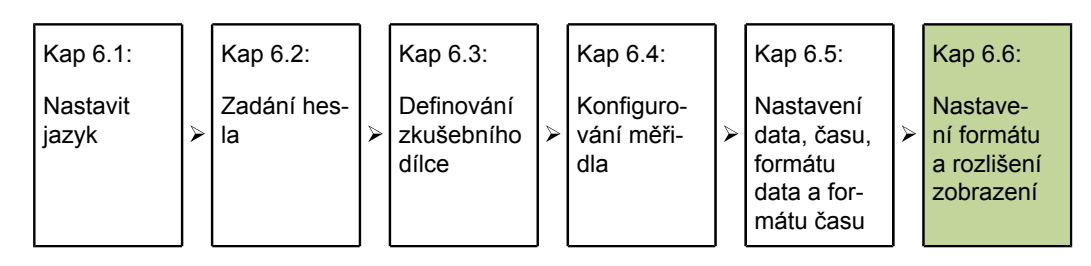

Další úroveň nabídky Nastavení Formát obsahuje políčka pro definování formátu a rozlišení zobrazení pro vlastnosti aktuálního dílce. Mimoto zde lze také vybrat, zda se má měřit poloměr nebo průměr.

*Vyvolejte další úroveň nabídky Formát*

- ▶ Stiskněte softklávesu Nabídka/Nastavení.
- V nabídce Nastavení označte směrovými tlačítky **Formát**.

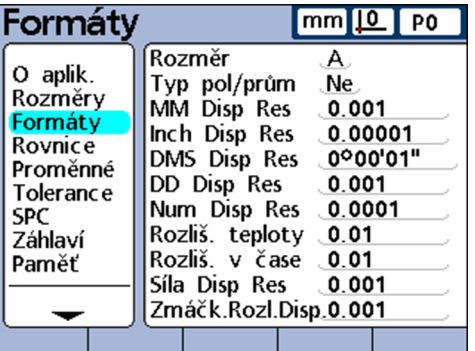

Volba vlastnosti **>** Stiskněte směrové tlačítko doprava.

Označení stojí na **Kanál**.

Stiskněte směrové tlačítko dolů nebo softtlačítkem Před./Další označte požadovanou vlastnost a potvrďte ji s enter.

*Volba poloměru nebo průměru* U válcových a kruhových dílců a dílců se zakřivenými plochami lze zvolit, zda se má měřit poloměr nebo průměr. Pokud bylo aktivováno měření poloměru nebo průměru, objeví se v zobrazení **DRO** vedle každé vlastnosti příslušný symbol. Zvolte poloměr nebo průměr:

- Směrovými tlačítky označte **Typ Rád/Dia**.
- Softtlačítkem Rádius nebo Průměr zvolte, zda se má měřit poloměr nebo průměr.
- Pokud je to žádoucí, softtlačítkem Pro všechny vyberte, aby se nastavení (poloměr nebo průměr) aktuálního dílce přeneslo na všechny díly.
- ▶ Potvrďte stisknutím enter.

*Rozlišení zobrazení* V políčkách pro rozlišení zobrazení se určuje, jak se mají zobrazovat čísla na displeji **DRO**. Snížením rozlišení displeje se zobrazená čísla budou příslušně zaokrouhlovat. Následující tabulka ukazuje vztah mezi rozlišením displeje a indikací čísel.

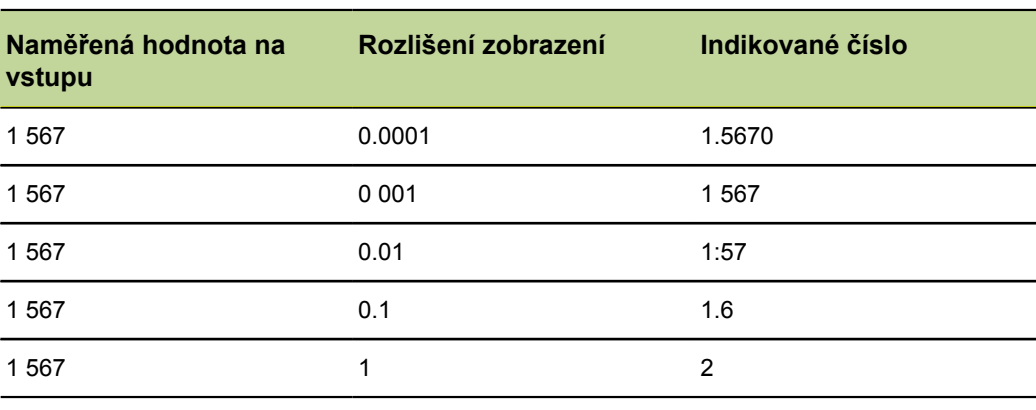

Rozlišení měření by nemělo být nastaveno vyšší než je rozlišení vstupů.  $\mathbf{i}$ Rozlišení displeje, které je vyšší, než je nastaveno rozlišení vstupů, by mohlo vést k zavádějícímu zobrazení hodnot vlastností.

*Definování rozlišení displeje*

- Označte směrovými tlačítky odpovídající políčko pro požadovaný typ rozlišení displeje (**mm**, **palce**, **GMS**,...).
- Číslicovými klávesami zadejte rozlišení displeje.

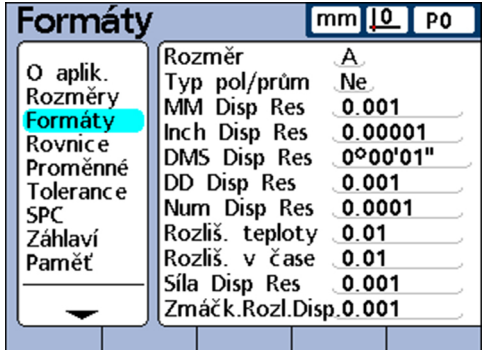

▶ Potvrďte stisknutím enter.

# <span id="page-59-0"></span>**7 Nastavení softwaru**

#### **Požadavek na personál**

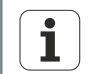

Následující postupy smí provádět pouze odborný personál!

Další informace [viz "Kvalifikace personálu", Stránka 11.](#page-10-0)

# **Přehled**

Tato kapitola obsahuje úplný popis všech parametrů nastavení zařízení a slouží k vyhledávání.

Důležitá základní nastavení, pro indikaci naměřených hodnot na displeji a příprava přístroje pro jednoduchá měření, jsou popsaná v ["Uvedení do provozu", Stránka 51](#page-50-0) .

Provozní parametry zařízení musí být nakonfigurovány před prvním uvedením do provozu a vždy při změně požadavků na měření dílců, podávání zpráv nebo komunikaci.

Při každodenním používání přístroje se nemusí nastavení systému znovu konfigurovat.

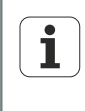

Změny parametrů, které byly provedeny v některé úrovni nabídky Nastavení, mohou změnit ovládání zařízení. Proto jsou kritické parametry nabídky Nastavit chráněné heslem. Heslo pro přístup do nabídek Nastavení by se mělo předávat pouze kvalifikovaným osobám. Další informace o povolení funkcí Nastavení, chráněných heslem [viz "Povolit nebo blokovat kritické](#page-138-0) [funkce: Syst.-PW", Stránka 139.](#page-138-0)

Zařízení lze konfigurovat ručně pomocí další úrovně nabídky Nastavení nebo automaticky načíst soubor nastavení, který byl uložen po předchozím nastavení zpracování.

Data nastavení se načtou z flash disku USB.

Parametry uložené v dalších úrovních nabídky Nastavení zůstanou zachovány, dokud se neprovede jeden z následujících úkonů:

- Výměna baterie pro zálohování dat
- Data a nastavení se vymažou úmyslně nebo z nepozornosti
- **Změní se parametry v dalších úrovních nabídky Nastavení**
- **Provedou se aktualizace softwaru**
- Nahrají se dříve uložené soubory nastavení

# **7.1 Nabídka Nastavení**

Většina provozních parametrů zařízení se konfiguruje pomocí obrazovek a datových políček v nabídce Nastavení. Jsou-li označeny možnosti v nabídce Nastavení v levém okně, tak se v pravém okně zobrazí příslušná datová políčka parametrů a výběrová políčka.

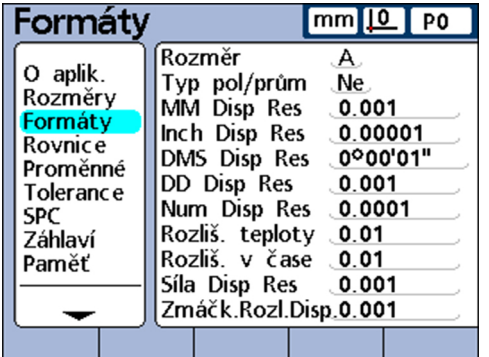

*Prvky nabídky Nastavení*

- Levá část nabídky: Označení další úrovně nabídky Nastavení
- **Pravá část nabídky:** 
	- Výběrové políčko Nastavení: Provede se výběr
	- **Datové políčko Nastavení: Zadají se údaje nastavení**

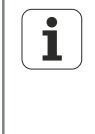

V částech od kapitoly [7.2](#page-66-0) jsou popsané další úrovně nabídky Nastavení v pořadí, v němž se zobrazují v nabídce Nastavení. Při prvním nastavení zařízení by se měly další úrovně nabídek konfigurovat tak, jak je popsáno v kapitole ["Uvedení do provozu", Stránka 51](#page-50-0) . Další seřizování lze provádět libovolně podle požadavků aplikace nebo uživatele. Nová konfigurace parametrů v nabídce Nastavení bude nutná zejména při změnách hardwaru.

### **7.1.1 Vyvolat nabídku Nastavení a další úrovně**

*Vyvolat nabídku Nastavení*

- ▶ Stiskněte softklávesu Nabídka.
- Stiskněte softklávesu Nastavení.

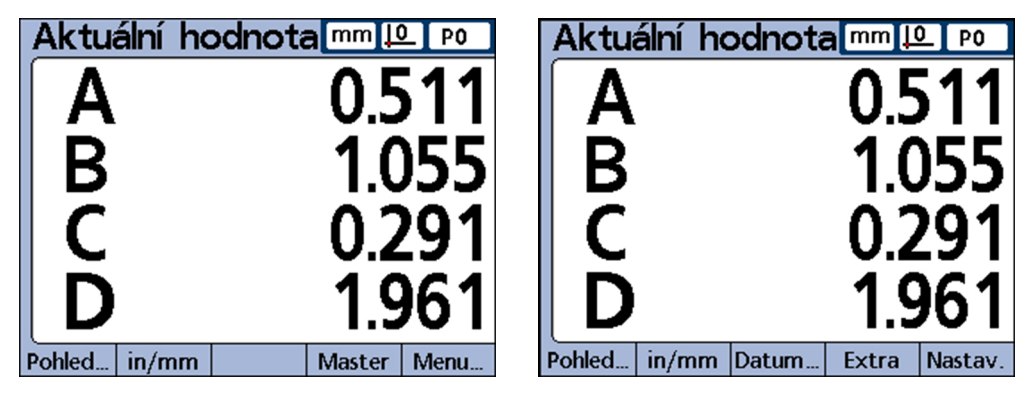

Zobrazí se nabídka Nastavení s první položkou další úrovně nabídky:

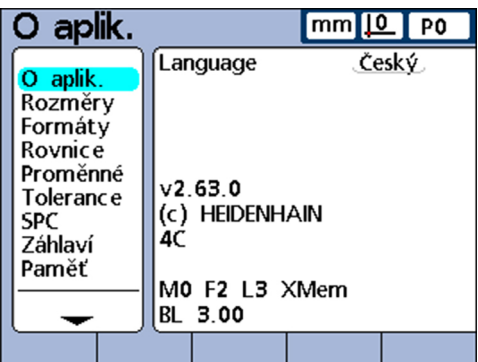

- *Vyvolání další úrovně nabídky Nastavení* Směrovými tlačítky se pohybujte nahoru nebo dolů přes nabídku Nastavení a označte požadovanou úroveň nabídky.
	- Směrovým tlačítkem doprava přejděte do zvolené úrovně nabídky.

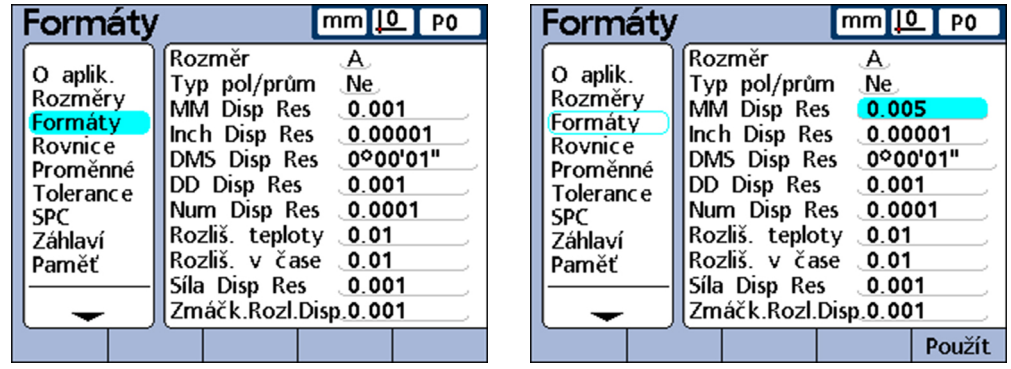

Směrovými tlačítky se pohybujte nahoru nebo dolů v dalších úrovních nabídky Nastavení a zvolte požadované parametry.

*Používání tlačítek vlastností v režimu Nastavení*

Funkce tlačítek vlastností se mění při vyvolání nabídky Nastavení, aby byl možný rychlejší pohyb v nabídce. Tlačítky vlastností lze přeskočit na začátek nebo na konec nabídky Nastavení nebo listovat nabídkou Nastavení. Více informací ohledně tlačítek vlastností [viz "Tlačítka", Stránka 32.](#page-31-0)

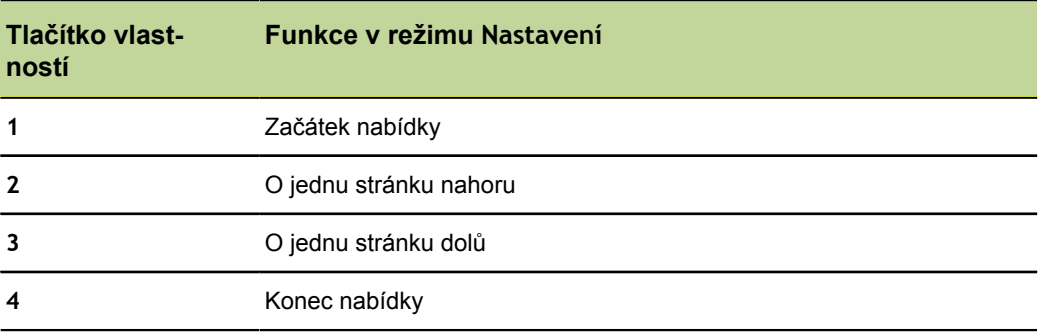

# **7.1.2 Opuštění nabídky Nastavení**

Pro ukončení zpracování Nastavení a návrat na úvodní obrazovku stiskněte několikrát finish.

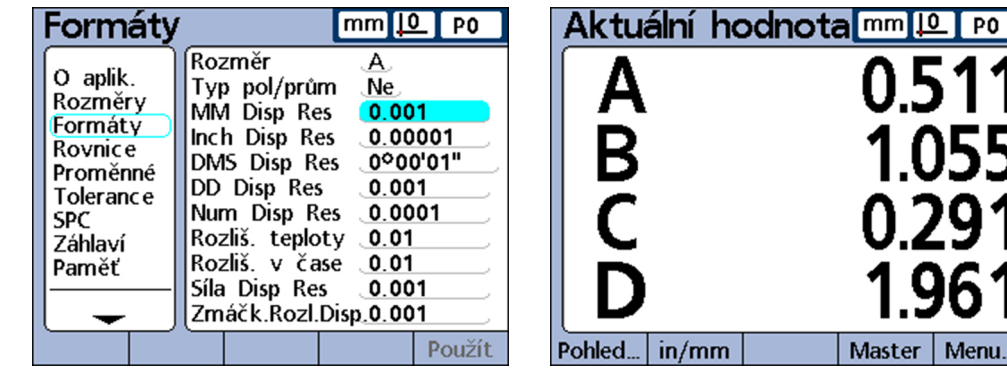

### **7.1.3 Zadání parametrů nastavení**

*Přehled* V této kapitole se pojednávají tato témata:

- **Změna čísla vstupu nebo vlastnosti**
- **zadejte parametry**
- Kopírování parametrů do jiného dílce, vlastnosti nebo vstupu
- **Uložení a označení dalšího parametru**
- **Uložení parametrů a návrat do nabídky Nastavení**
- **Zrušení změn a návrat do nabídky Nastavení**

#### **Změna čísla vstupu nebo vlastnosti**

Parametry a funkce nastavení se často odkazují na určité vstupy nebo vlastnosti. Pokud je označen vstup nebo vlastnost v další úrovni nabídky Nastavení, tak se může číslo tohoto vstupu nebo vlastnosti pomocí softtlačítek Předch. nebo Další, popř. tlačítek rychlého přístupu zvýšit nebo snížit. Více informací ohledně tlačítek [viz](#page-31-0) ["Tlačítka", Stránka 32.](#page-31-0)

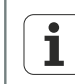

Některé parametry lze měnit pouze po zadání systémového hesla. Další informace [viz "Heslo", Stránka 139](#page-138-1)

### **Zadejte parametry**

Označení parametrů nastavení.

Dostupné možnosti se zobrazují v liště softtlačítek na dolním okraji obrazovky.

▶ Stiskněte příslušnou softklávesu.

Požadovaná opce se převezme do políčka parametru.

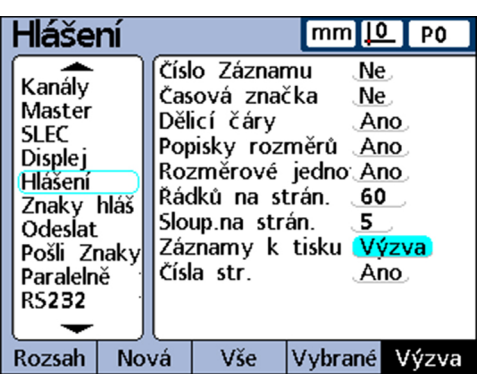

# **Kopírování parametrů do jiného dílce, vlastnosti nebo vstupu**

*U rozdílných parametrů*

Jednotlivý označený parametr, nebo všechny parametry současného dílce, vlastnosti nebo vstupu se mohou kopírovat do všech ostatních:

Stiskněte softklávesu Pro všechny.

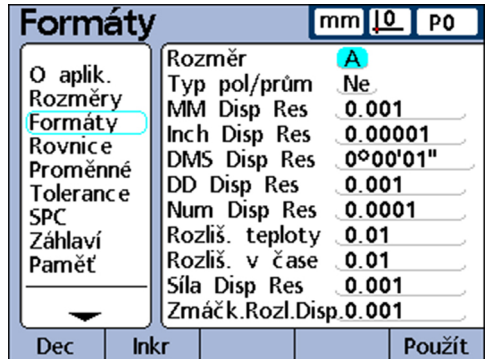

*U stejných parametrů* Pokud jsou všechny parametry dílců, vlastností nebo vstupů vybrané kategorie nastavení už stejné, tak není softtlačítko Pro všechny k dispozici (je šedé).

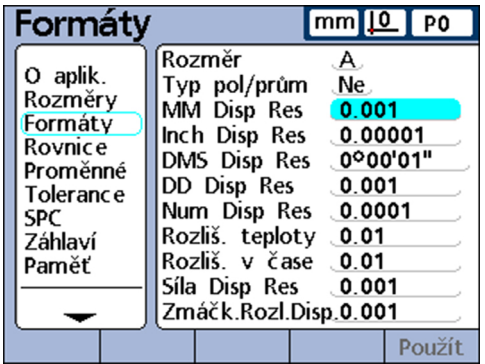

#### **Uložení a označení dalšího parametru**

Uložit zadaný parametr a označit políčko dalšího parametru:

▶ Stiskněte Enter.

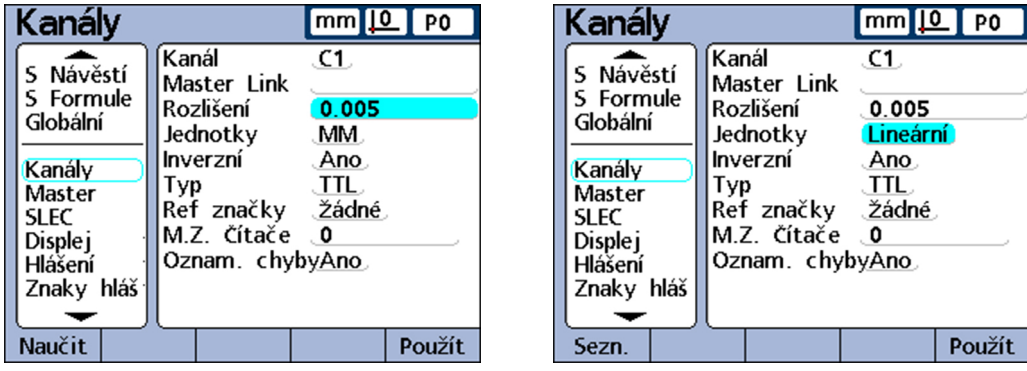

# **Uložit parametr a návrat do nabídky «Nastavení»**

Návrat do nabídky Nastavení:

Stiskněte finish.

Nastavení se uloží.

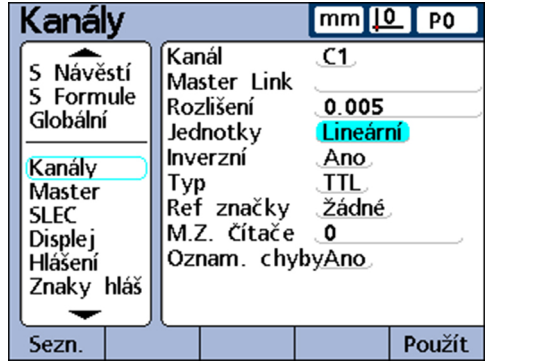

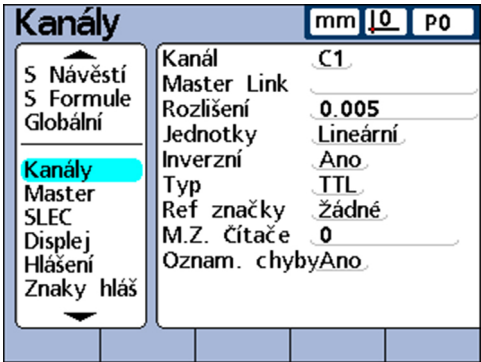

#### **Zrušit změny a návrat do nabídky«Nastavení»**

Návrat do nabídky Nastavení:

▶ Stiskněte quit.

Změny se zruší.

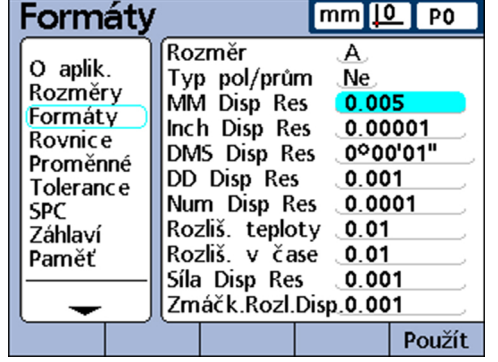

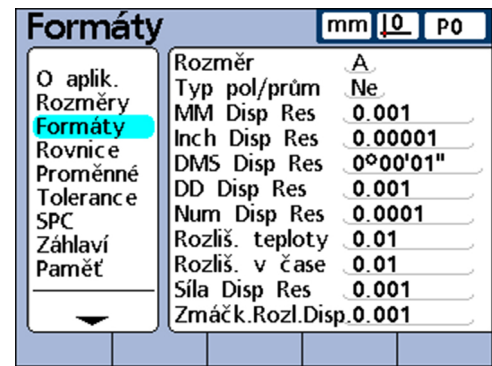

### **7.1.4 Smazat datové zadání**

- Označit datové políčko.
- Stiskněte cancel pro mazání znaků zprava doleva.

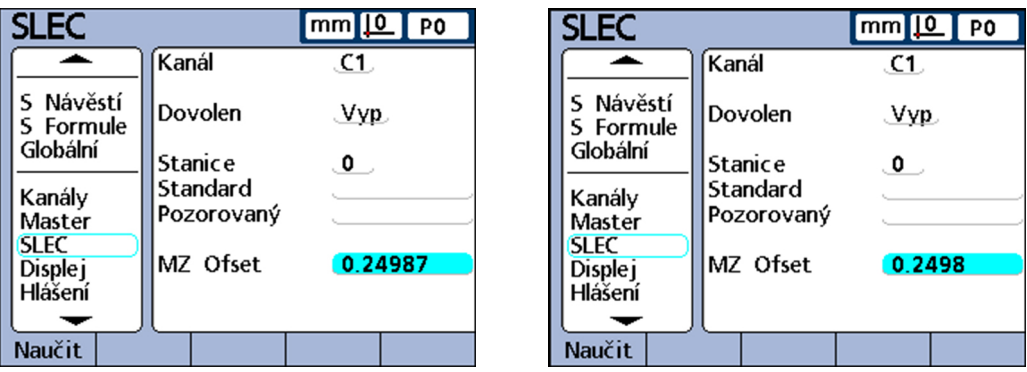

#### **7.1.5 Uložit nebo nahrát konfiguraci**

- Zastrčte flash disk USB do zdířky USB.
- Vyvolejte další úroveň nabídky nastavení Systémové heslo

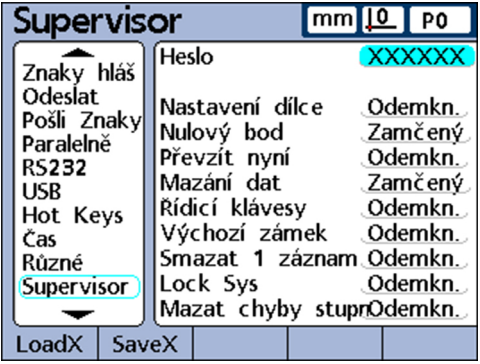

- Označte políčko **Heslo** a zadejte heslo, pokud je to nutné.
- Stiskněte softklávesu Uložit.X pro uložení aktuální konfigurace jako souboru ve formátu xml

nebo

Stiskněte softklávesu Nahrát X pro načtení dříve uloženého konfiguračního souboru ve formátu xml z flash disku USB.

# **7.1.6 Tisk nastavení konfigurací**

Z libovolné úrovně nabídky Nastavení lze vytisknout všechna nastavení konfigurace a vzorce přístroje jako textové soubory:

Stiskněte Odeslat.

Vytvoření označení dílců a vlastností: Dílec

# <span id="page-66-0"></span>**7.2 Nastavit jazyk: Jazyk/SW**

*Vyvolání* Softtlačítka Nabídka/Nastavení.

*Stručný popis* V další úrovni nabídky Nastavení Jazyk/Sw lze zvolit jazyk pro zobrazení na obrazovce, přenos dat a tisk zpráv. Spodní část obrazovky obsahuje mimoto informace o verzích hardwaru a softwaru, jakož i o počtu vstupů.

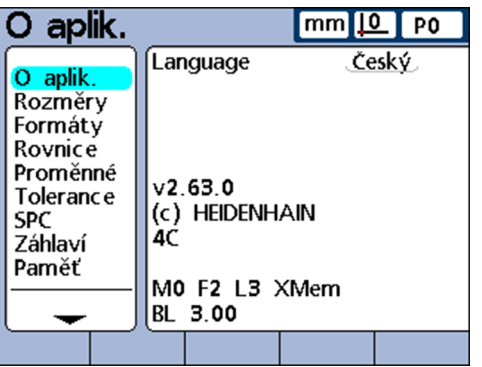

*Volba jazyka zobrazení na obrazovce*

- Označte políčko **jazyk**.
- ▶ Stiskněte softklávesu Seznam.
- Směrovými tlačítky zvolte požadovaný jazyk.
- ▶ Stiskněte Enter.

Nabídka Nastavení se zobrazí v nastaveném jazyku.

▶ Stiskněte finish.

# **7.3 Vytvoření označení dílců a vlastností: Dílec**

*Přehled* Tato kapitola popisuje následující funkce:

- **Struktura a formát čísel dílců**
- **Vytvoření čísel dílců**
- **Výběr čísel dílců**
- **Zadání označení pro dílce a vlastnosti**
- **Definování viditelných a skrytých vlastností**
- Kopírování parametrů vlastností do další dílců  $\Box$
- Smazání dílců

*Vyvolání* Softtlačítka Nabídka/Nastavení, další úroveň nabídky NastaveníDílec

*Stručný popis* Políčky v další úrovni nabídky Nastavení Dílec můžete nastavit označení pro dílce a vlastnosti, které se budou uvádět na obrazovce, při přenosu dat a při tisku zpráv a uloží se do databáze zařízení pro maximálně 100 různých dílců. Vlastnosti musí být definované před dalšími kroky nastavení a před provedením měření.

# **Struktura a formát dílců**

Čísla dílců se skládají ze dvou číslic od 0 do 99, které systém průběžně uděluje nově vytvořeným dílcům. Označení dílců může obsahovat maximálně 8 alfanumerických znaků, které jsou zadány pomocí ABC-klávesnice na obrazovce a číselný blok. Označení dílců se zobrazí v sestavách, zatímco ve vzorcích jsou uvedena pouze čísla dílců. Hotová označení vlastností dílce lze kopírovat a převzít pro jiný dílec.

Stejné konvence pro názvy platí pro viditelné i skryté vlastnosti. Pro každý dílec lze definovat na 16 viditelných a skrytých vlastností pro volné přidělení a použití.

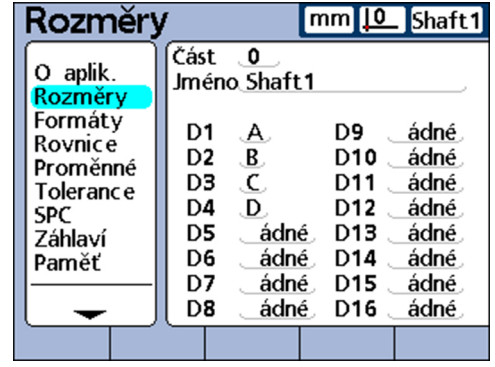

Když smažete číslo dílce tak se odstraní z databáze přístroje všechna data  $\mathbf i$ k tomuto dílu, spolu s přidruženými vlastnostmi. Současně se všechna vyšší čísla dílců sníží o 1. Tím se změní data spojená s čísly, protože nyní tato data obsahují data dílce, který měl předtím vyšší číslo.

# **Vytvoření čísel dílců**

V přístroji lze vytvořit až 100 (softwarových) dílců. Vytvoření více dílců je užitečné z několika důvodů:

- **Pokud se má provádět několik měření na jediném fyzickém dílci, které lze rozdělit do** různých kategorie
- **Pokud se musí měřit různé fyzické dílce**
- Nebo pokud je potřeba více vlastností k proměření dílce, než nabízí jediný dílec (skokové funkce)

*Založení nového čísla dílce*

- Označte políčko **Dílec č.**.
- Stiskněte softklávesu Nový.

# **Výběr čísel dílců**

*Výběr stávajících čísel dílců* Pohyb seznamem dílců dolů: Tlačítko rychlého přístupu vlevo nebo stiskněte softtlačítko Předch..

> Pohyb seznamem dílů nahoru: Tlačítko rychlého přístupu vpravo nebo stiskněte softtlačítko Další.

## **Zadání označení pro dílce a vlastnosti**

Označení dílců se může skládat až z 8 alfanumerických znaků. Označení vlastnosti se může skládat až ze 3 alfanumerických znaků. Abecední znaky lze zadat A až do Z jako velká a malá písmena, číslice od 0 do 9. Pořadí abecedních a číselných znaků v označení určí uživatel. Označení pro dílce a vlastnosti se zadávají stejným způsobem.

*Zadání označení dílce nebo vlastnosti*

- Označte políčko **Název** nebo políčko požadované vlastnosti.
- Stiskněte softklávesu Návěští nebo Upozornění.
	- Zobrazí se ABC-klávesnice.
- S ABC-klávesnicí nebo číselnými tlačítky zadejte požadované označení.
- ▶ Stiskněte finish.

ı

Označení by měla být smysluplná a stručně popisovat měřicí aplikaci, pokud je to možné.

# **Definování viditelných a skrytých vlastností**

Vlastnosti jsou nejdříve zástupné znaky, kterým lze později přiřadit hodnotu pomocí vzorců. Vlastnosti jsou ve výchozím nastavení viditelné. Viditelné vlastnosti jsou zobrazeny na obrazovce a uloženy v databázi.

Můžete definovat vlastnosti, které jsou jakoby "skryté", a používat je v operacích, aniž by byly zobrazeny. Skryté vlastnosti nejsou tištěny ani ve zprávách, ani se neodesílají jako soubory do počítače.

Stejné konvence pro názvy platí pro viditelné i skryté vlastnosti. Pro každý dílec lze definovat na 16 viditelných a skrytých vlastností pro volné přidělení a použití.

*Vytvoření viditelné vlastnosti*

- ▶ Označte políčko vlastnosti.
	- ▶ Stiskněte softklávesu Viditelná. Zobrazí se viditelné vlastnosti.
	- Stiskněte softklávesu Upozornění.
	- Na ABC-klávesnici nebo číselnými tlačítky zadejte požadované označení.
	- Stiskněte finish.

*Vytvoření skryté vlastnosti*

- ▶ Označte políčko vlastnosti.
- Stiskněte softtlačítko Skrytá
	- Zobrazí se skryté vlastnosti.
- Stiskněte softklávesu Upozornění.
- ▶ Na ABC-klávesnici nebo číselnými tlačítky zadejte požadované označení.
- ▶ Stiskněte finish.

Pro více informací o používání skrytých vlastností [viz "Individuální programování",](#page-141-0) [Stránka 142.](#page-141-0)

Určení formátu zobrazení a rozlišení displeje:Formát

# **Kopírování parametrů vlastností do další dílců**

Vlastnosti lze kopírovat z jednoho dílce do druhého, aby se nastavilo stejné nebo podobné měření u nových dílců. Označení a vzorce jsou kopírovány spolu se všemi ostatními parametry do dalšího nového dílce. Záznamy z databáze se přitom nekopírují.

*Kopírování vlastností do nového dílce* Označte políčko **Dílec č.**. Stiskněte softklávesu Copy do.

Zobrazí se dialogové okno s číslem příštího dílce.

- Potvrďte softklávesou OK kopírování.
- Softtlačítkem OKse vraťte zpátky do další úrovně nabídky nastavení Dílec.

### **Smazání dílců**

Dílce se mohou smazat, pokud staré výsledky měření už nemusí být uložené v paměti přístroje. Vymazání starých dat dílců vytváří prostor pro nová data a vzorce vlastností.

- *Mazání dílců* Označte políčko **Dílec č.**.
	- Softtlačítkem Další nebo Předch. označte požadovaný dílec.
	- Stiskněte softtlačítko Smazat
	- ▶ Potvrďte vymazání softklávesou Ano.

### **7.4 Určení formátu zobrazení a rozlišení displeje:Formát**

*Přehled* V této kapitole budou popsané tyto funkce:

- **Volba vlastnosti**
- **Volba rádiusu nebo průměru**
- **Rozlišení zobrazení**

*Vyvolání* SofttlačítkaNabídka/Nastavení, další úroveň nabídky NastaveníFormát

*Stručný popis* Další úroveň nabídky Nastavení Formát obsahuje políčka pro definování formátu a rozlišení zobrazení pro vlastnosti aktuálního dílce. Kromě toho lze měřit alternativně poloměr nebo průměr.

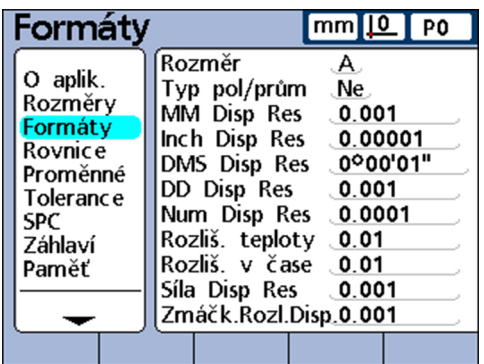

# **Volba vlastnosti**

- Označte políčko **Kanál**.
- Softtlačítkem Předch. nebo Další označte požadovanou vlastnost.
- ▶ Potvrďte stisknutím enter.

# **Volba rádiusu nebo průměru**

U válcových a kruhových dílců a dílců se zakřivenými plochami lze měřit rádius nebo alternativně průměr. Pokud bylo aktivováno měření poloměru nebo průměru, objeví se v zobrazení **DRO** vedle každé vlastnosti příslušný symbol.

Indikace se může později přepnout mezi poloměrem a průměrem v nabídce Extra na úvodní obrazovce. Aktuální režim zobrazení zůstává, dokud se systém nevypne a znovu nezapne. Který režim indikace je aktivní ve výchozím nastavení po zapnutí přístroje se určuje v další úrovni nabídky Nastavení Formát.

*Volba rádiusu nebo průměru*

- Označte políčko **Typ Rád/Dia**.
- Softtlačítkem Poloměr, Průměr nebo Ne vyberte typ měření.
- ▶ Potvrďte stisknutím enter.

# **Rozlišení zobrazení**

V políčkách pro rozlišení zobrazení se určuje, jak se mají zobrazovat čísla na displeji **DRO**. Snížením rozlišení displeje se zobrazená čísla budou příslušně zaokrouhlovat.

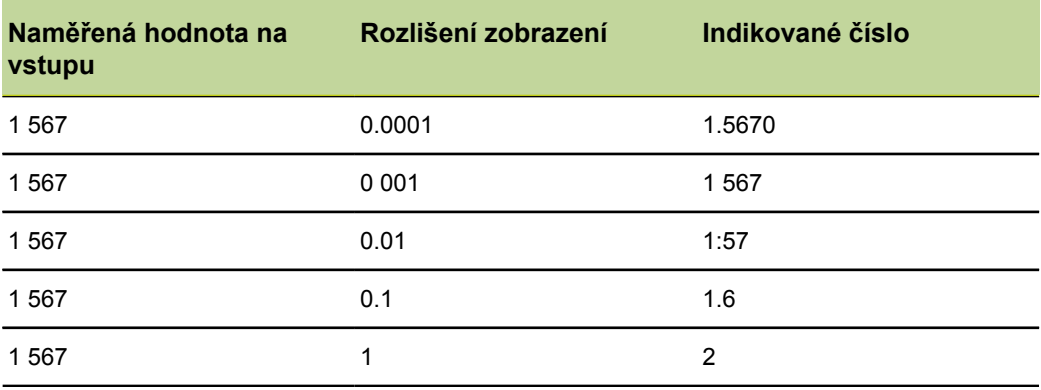

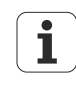

Rozlišení měření by nemělo být nastaveno vyšší než je rozlišení vstupů. Rozlišení displeje, které je vyšší, než je nastaveno rozlišení vstupů, by mohlo vést k zavádějícímu zobrazení hodnot vlastností.

*Definování rozlišení displeje*

- Označte odpovídající políčko pro požadovaný typ rozlišení displeje. K dispozici jsou následující typy rozlišení displeje:
	- **mm**
	- Ē. **palce**
	- **STUPNĚ**
	- **DG**
	- **Num Disp Res**
	- **Tepl.Indikace**
	- **Time Disp Res**
	- **Počet Rozl.Síla**
	- **Počet.Rozl.Tlak**
- Číslicovými klávesami zadejte rozlišení displeje
- ▶ Potvrďte stisknutím enter.

Vytvoření vzorce: Vzorec

# **7.5 Vytvoření vzorce: Vzorec**

*Vyvolání* SofttlačítkaNabídka/Nastavení, další úroveň nabídky NastaveníFormát

*Stručný popis* Pro měření se používají vzorce k určení a indikaci vlastností na základě hodnot

dodávaných měřidly. Tyto vzorce může vytvořit obsluha k zobrazení následujícího:

- Vlastnost založená na jednom měřidlu, například A = E1
- Vlastnost založená na několika měřidlech, například  $A = E1 + E2$
- Několik vlastností založených na jednom měřidle, například  $A = E1 B = 2^{*}pi^{*}E1$
- Několik vlastností založených na několika měřidlech, například A = E1 B = E2 C =E1\*E2

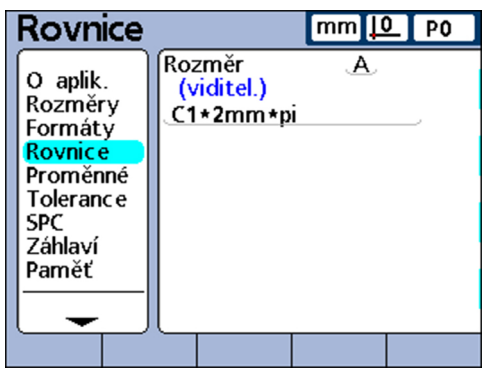

Vzorce mohou být konstruovány tak, aby indikovaly jeden vstup jako vlastnost ale mohou také počítat vlastnost na základě jednoho nebo více vstupů pomocí složitých matematických, logických nebo jiných funkcí.

Vzorce vlastností platí pouze pro dílce, ve kterých byly vytvořeny. Například vzorec vlastnosti, který byl vytvořen v dílci 0, se může používat pouze v dílci 0. Systémové vlastnosti, které budou popsány dále v této kapitole, mohou být na druhé straně použity u různých dílců.

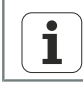

Více informací o vzorcích [viz "Individuální programování", Stránka 142.](#page-141-0)
## **7.6 Definování proměnných: Proměnné**

*Vyvolání* SofttlačítkaNabídka/Nastavení, další úroveň nabídky NastaveníProměnné

*Stručný popis* Proměnné jsou symboly nebo názvy, které se používají ve vzorcích jako zástupné symboly pro hodnoty. Například, ve výrazu

**E1+Var1()**

je Var1 () proměnná, jejíž hodnota je flexibilní a určí se operacemi, které jsou definovány v dalším řádku vzorce pro aktuální dílec.

Proměnné mohou představovat číselné konstanty, vstupní hodnoty, hodnoty vlastností nebo výsledky nejrůznějších matematických operací.

Použití Proměnné mají při tvoření vzorců zvláštní význam, protože umožňují flexibilní vzorce. Namísto přímého zadávání dat do vzorce, může uživatel použít proměnné jako zástupce pro tyto údaje. Když se vzorec provádí, nahradí se proměnné aktuálními hodnotami. To znamená, že stejný vzorec lze použít pro zpracování různých typů dat v různých podmínkách.

> V další úrovni nabídky Nastavení Proměnné může uživatel sledovat aktuální hodnoty až 20 možných proměnných. Proměnné, které nejsou definovány jinde ve vzorci, lze nastavit v této úrovni nabídky na konstantní hodnoty. Proměnné, které jsou definovány ve vzorci, nelze v další úrovni nabídky Nastavení Proměnné změnit.

*Nastavení proměnných na konstantní hodnoty*

- Označte příslušné políčko proměnné.
- Zadejte požadovanou hodnotu.
- ▶ Potvrďte stisknutím enter.

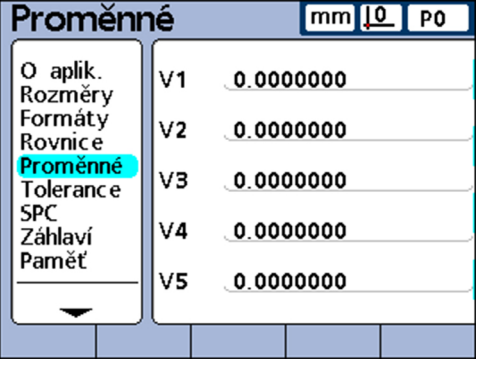

Proměnné platí pouze pro dílce, ve kterých byly vytvořeny. Například proměnná, která byla vytvořena v dílci 0, se může používat pouze v dílci 0. Globální proměnné, které budou popsány dále v této kapitole, mohou být na druhé straně použity u různých dílců.

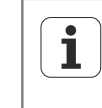

Více informací o funkcích proměnných viz "Definování [proměnných:](#page-201-0) Var", [Stránka 202](#page-201-0). Podrobný popis vzorců [viz "Individuální programování",](#page-141-0) [Stránka 142](#page-141-0).

## **7.7 Definování tolerance: Tolerance**

*Přehled* V této kapitole budou popsané tyto funkce:

- **Požadované hodnoty s mezními tolerancemi** 
	- Požadované hodnoty s +/ tolerancemi
	- **Požadovaná hodnota pouze s kladnou tolerancí**
	- **Požadovaná hodnota pouze se zápornou tolerancí**
- **Požadovaná hodnota s pevnými mezemi**
- **Nastavení zvukového alarmu**
- **Zrcadlení hodnot**

#### *Vyvolání* SofttlačítkaNabídka/Nastavení, další úroveň nabídky Nastavení Tolerance

#### *Stručný popis*

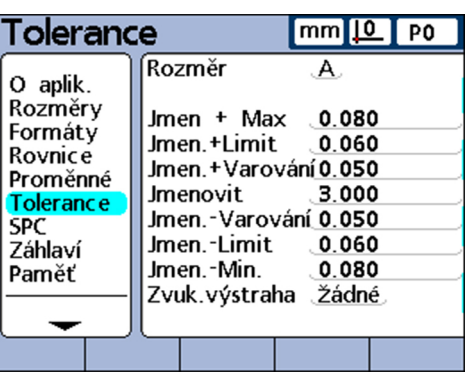

V políčkách v další úrovni nabídky Nastavení Tolerance se může nastavit pro každou vlastnost požadovaná hodnota jakož i horní/dolní mez, horní/dolní mez pro výstrahu a min-max hodnota pro sloupcové diagramy. Pro výstrahy a/nebo mezní hodnoty se může definovat výstupní akustický signál.

#### *Znázornění tolerančních polí*

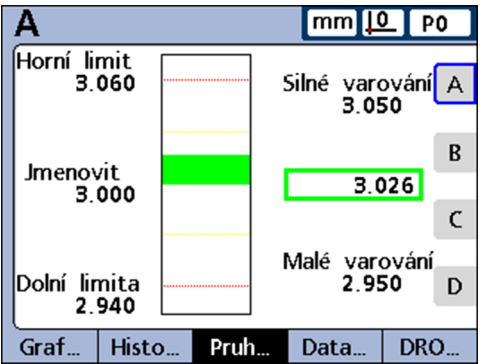

Toleranční pole se mohou udávat číselně a jako barevně vyznačené toleranční pásy ve sloupcových a analogových grafech AKTUÁLNÍCH poloh. Ve sloupcový a analogových grafech jsou dobré hodnoty ve výchozím nastavení zelené, žluté jsou výstrahy a špatné hodnoty jsou zobrazeny červeně.

Definované hodnoty pro zařazení do "dobrý", "výstraha" a "špatný" se zobrazují vedle sloupcového grafu. Mají přitom následující význam:

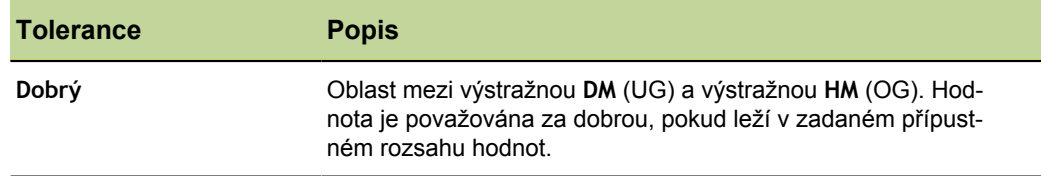

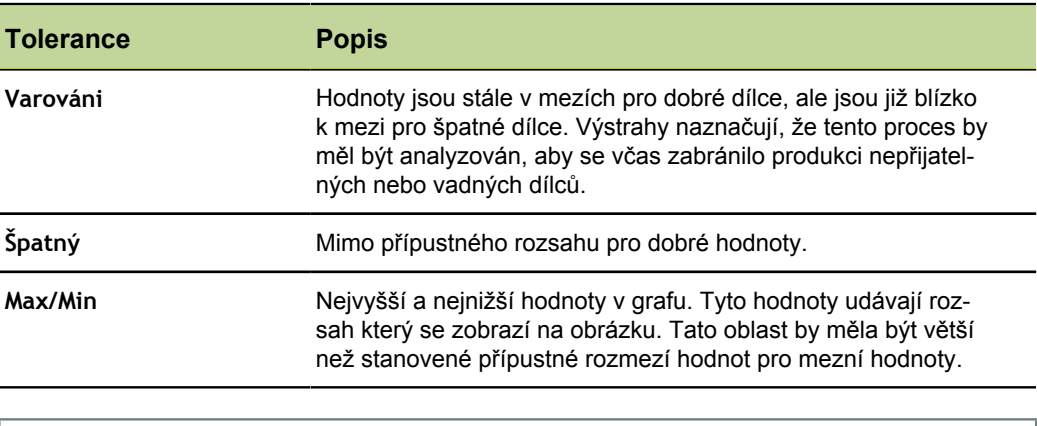

Další informace pro označování "dobrý, výstraha a špatný" [viz "Konfigurace](#page-109-0)  $\mathbf i$ [obrazovky: Zobrazení", Stránka 110](#page-109-0).

*Volba vlastnosti pro kontrolu tolerance*

- Označte políčko **Kanál**.
- Softtlačítkem Předch. nebo Další označte požadovanou vlastnost.  $\Box$

#### **Požadované hodnoty s mezními tolerancemi**

Požadovaná hodnota s mezními tolerancemi může být definována jako požadovaná hodnota mezi +/- tolerancemi nebo jako požadovaná hodnota pouze s kladnými nebo pouze se zápornými tolerancemi (++/- -).

#### **Požadované hodnoty s +/ - tolerancemi**

Požadovaná hodnota se zobrazí mezi plus a mínus tolerancemi.

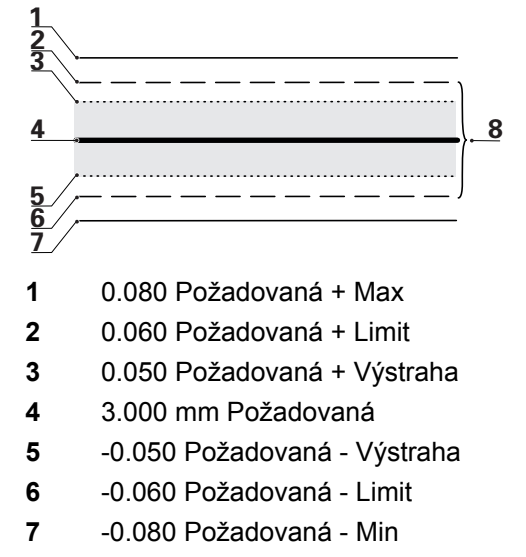

**8** Povolený rozsah hodnot

*Určení požadované hodnoty s +/ tolerancemi*

- Označte políčko **Kanál**.
- Stiskněte softklávesu +/- pro určení požadované hodnoty pomocí +/- tolerance.
- Označte požadované toleranční pole.
- ▶ Zadejte požadovanou toleranci.
- ▶ Potvrďte stisknutím enter.
- ▶ Tento postup opakujte, až jsou zadány všechny tolerance.

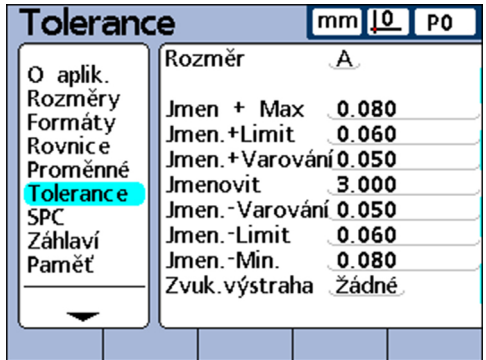

V zobrazeném příkladu se zobrazí následující požadovaná hodnota a tolerance:

- Požadovaná hodnota = 3 000 mm
- Výstraha tolerance =  $\pm$  0,050 mm
- Mezní tolerance =  $\pm$  0,060 mm
- **Max. tolerance =**  $\pm$  **0.080 mm**

To je indikovaná horní a dolní mez ve sloupcovém grafu

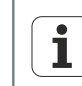

Hodnoty stanovené pomocí vstupní masky pro tolerance +/- se také stisknutím softklávesy Meze převedou na pevné hranice.

## **Požadovaná hodnota pouze s kladnou tolerancí**

Požadovaná hodnota se zobrazí pouze s kladnou tolerancí.

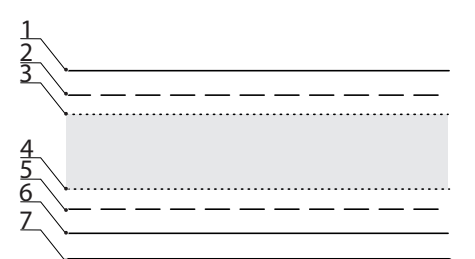

- **1** 0.080 Požadovaná + Max
- **2** 0.060 Požadovaná + Limit
- **3** 0.050 Požadovaná + Výstraha
- **4** 0.030 Požadovaná + Výstraha
- **5** 0.020 Požadovaná + Limit
- **6** 0.000 Požadovaná + Min
- **7** 3.000 mm Požadovaná

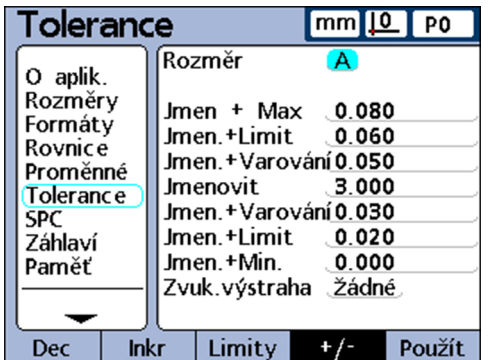

*Nastavte toleranční rozsah nad požadovanou hodnotou (+ tolerance)*

- ► Stiskněte softklávesu +/-.
- Odpovídající horní hranice kladného rozmezí tolerance zadejte do políček **+ Max, + Limit** a **+ Výstraha**.
- ▶ Zadejte požadovanou hodnotu.
- Odpovídající spodní hranici kladného rozmezí tolerance zadejte do políčka **- Výstraha**.
- Softtlačítkem ++/- přepněte políčko na **+ Výstraha**.
- Postup opakujte pro políčka  **Limit** a  **Min**.

Tím jsou nastavené odpovídající dolní meze kladného tolerančního rozsahu.

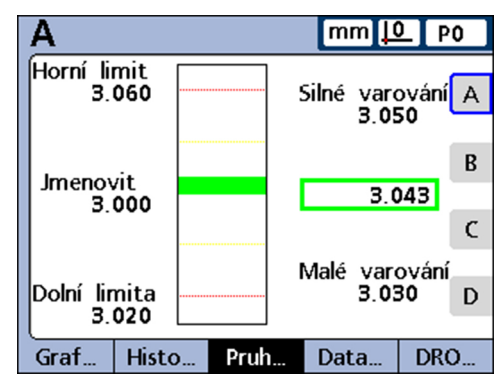

#### **Požadovaná hodnota pouze se zápornou tolerancí**

Požadovaná hodnota se zobrazí pouze se zápornou tolerancí.

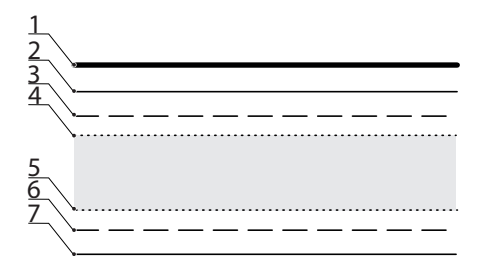

- **1** 3.000 mm Požadovaná
- **2** -0.010 Požadovaná Max
- **3** -0.020 Požadovaná Limit
- **4** -0.030 Požadovaná Výstraha
- **5** -0.050 Požadovaná Výstraha
- **6** -0.060 Požadovaná Limit
- **7** -0.070 Požadovaná Min

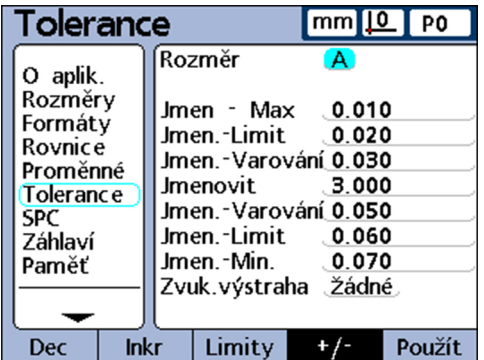

#### **Nastavení softwaru**

Definování tolerance: Tolerance

*Nastavení tolerančního rozsahu pod požadovanou hodnotou (- tolerance)*

- ► Stiskněte softklávesu ++/--.
- Zadejte odpovídající dolní meze záporného tolerančního rozsahu do políček  **Max, - Limit** a **- Výstraha**.
- ▶ Zadejte požadovanou hodnotu.
- Zadejte odpovídající horní hranici záporného tolerančního rozsahu do políčka **+ Výstraha**.
- Softtlačítkem ++/- přepněte políčko na **- Výstraha**.
- Postup opakujte pro políčka **+ Mez** a **+ Max**.

Tím jsou nastavené odpovídající horní meze záporného tolerančního rozsahu.

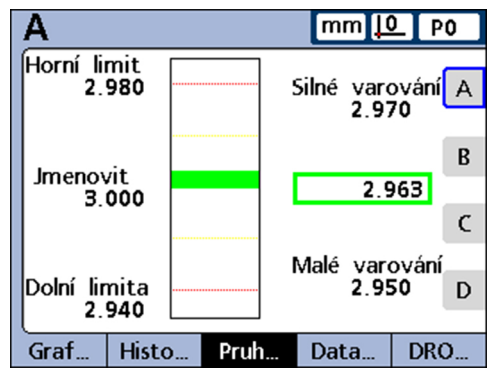

#### **Požadovaná hodnota s pevnými mezemi**

Požadovaná hodnota se zobrazí mezi pevnými plus a mínus mezemi.

- ▶ Stiskněte softklávesu Meze.
	- Označte požadované toleranční pole.
	- ▶ Zadejte požadovanou toleranci.
	- ▶ Opakujte nastavení pro všechny tolerance.
	- Stiskněte finish

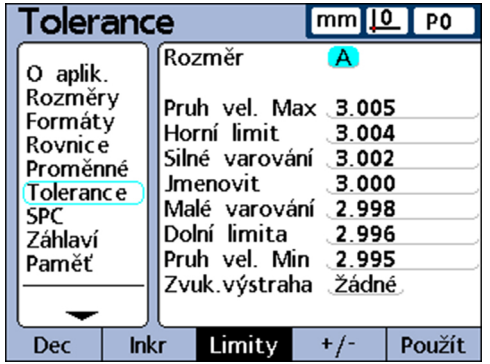

Následující příklad s 3 mm ± 0,005 mm ukazuje požadovanou hodnotu s pevnými mezemi.

- **Požadovaný rozměr** = 3 000 mm
- **Výstraha horní mez** = 3,002
- **Výstraha dolní mez** = 2,998
- **Horní mez** = 3,004
- **Dolní mez** = 2,996
- Sloupcový graf max =  $3,005$
- Sloupcový graf min =  $2995$

*Určení pevných mezí nad a pod požadovanou hodnotou*

#### **Nastavení softwaru**

Definování tolerance: Tolerance

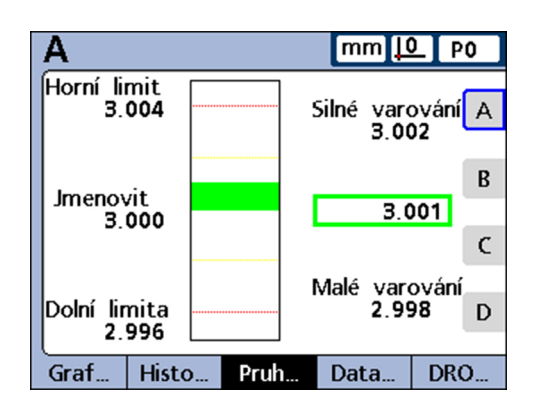

#### **Nastavení zvukového alarmu**

V tomto políčku lze nastavit že se má vydat poplašný signál, pokud se dosáhne výstražné nebo mezní hodnoty vlastnosti.

Tento poplašný signál zazní, když je překročena prahová hodnota výstrahy nebo meze. Pak se opět zapne až když byl poplach zrušen překročením prahové hodnoty v opačném směru.

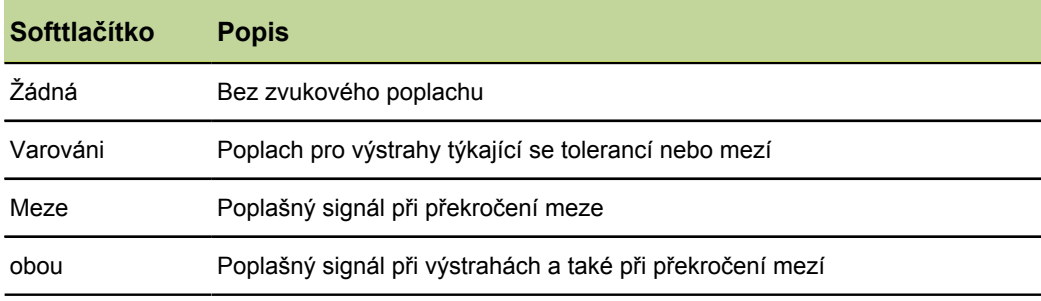

*Nastavení vydání poplašného signálu*

- Označte políčko **Poplašný signál**.
- Stiskněte softklávesu pro požadovanou volbu: Nic, Výstraha, Meze nebo oboje.

## **Zrcadlení hodnot**

Kladné a záporné hodnoty pro **Max**, **Min** a **Výstrahu** lze nastavit automaticky v závislosti na mezní hodnotě **Požadovaná + Mez**. Navíc se mezní hodnoty převezmou v další úrovni nabídky Nastavení SPC.

Nové hodnoty jsou:

- **Mez** = **+ Mez**
- **Max, Min** =  $+$  Mez + 5 %
- **Výstraha** = **SPC výstraha Proc.** (%) z **+ Mez**
- **SPC OSL** a **SPC USL** = **+ Mez**

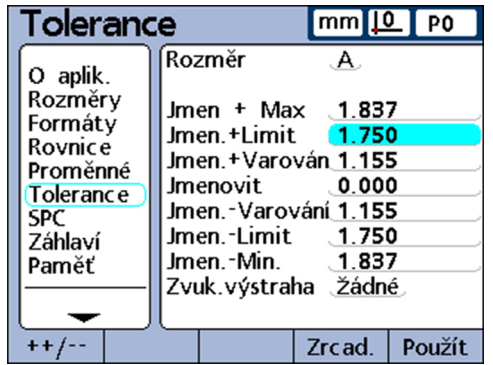

*Kladné a záporné hodnoty pro Max a Výstrahu nastavit automaticky*

Označte políčko **Požadovaná + Mez**.

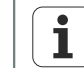

Funkce zrcadlení se provede pouze pokud je označené políčko **Požadovaná + Mez**.

- Zadejte toleranční meze pomocí číselných tlačítek.
- ▶ Stiskněte softklávesu Zrcadlení.
- Stiskněte finish.

V tomto příkladu se změní **+ Mez** na 1,750. To vede k následujícím změnám:

- **Max** =  $+$  Mez  $+$  5 % = 1.837
- **Výstraha** = **SPC výstraha Proc.** (%) z **+ Mez** = 66 % z **+ Mez** = 1.155
- **SPC OSL** a **USL** = **+ Mez** = 1.750

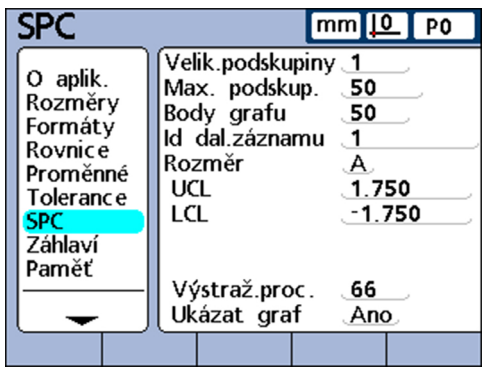

Definování parametrů statistiky: SPC

## **7.8 Definování parametrů statistiky: SPC**

*Přehled* V této kapitole budou popsané tyto funkce:

- **Vzorkování**
- **Max.Vzorků**
- Grafické body
- Další záznam Id  $\overline{\phantom{a}}$
- **Kanál**
- **HM** (Horní Mez OG) a DM (Dolní Mez UG)
- $\overline{x}$  HM,  $\overline{x}$  DM, R HM a R DM
- **HM** (Horní Mez OG) a DM (Dolní Mez UG)
- Nový výpočet  $\bar{x}$ HM a  $\bar{x}$ DM
- R HM a R DM
- R HM a R DM nově vypočítat
- **Mezní hodnoty pro výstrahy**
- **Zobrazení / skrytí statistických grafů**

*Vyvolání* Softtlačítka Nabídka/Nastavení, další úroveň nabídky NastaveníSPC

*Stručný popis* Přes políčka v další úrovni nabídky Nastavení SPC se mohou určit parametry pro statistické vyhodnocení, jako je počet vzorků, max. (počet) uložených vzorků, jakož i horní a dolní meze pro střední hodnoty a rozsahy. Také lze zobrazit nebo upravovat ID datových vět.

#### **Vzorkování**

- *Určení počtu vzorků* Označte políčko **Počet vzorků**.
	- ▶ Zadejte požadovaný počet vzorků (rozsah: 1 až 10).
	- ▶ Potvrďte stisknutím enter.

Parametry SPC v dolní části obrazovky a grafické údaje na obrazovce se liší v závislosti na tom, zda byl zadaný jeden nebo více vzorků.

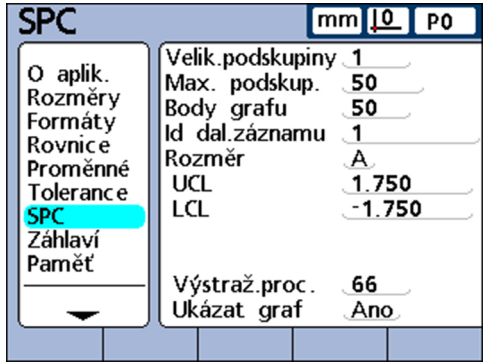

Definování parametrů statistiky: SPC

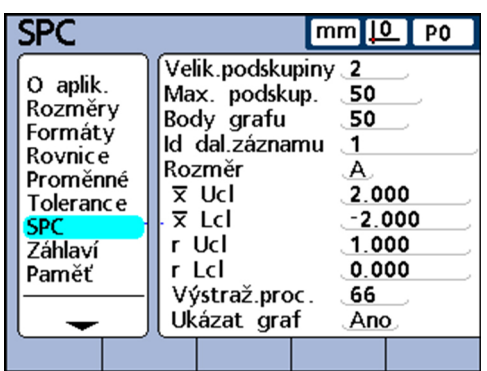

O rozdílech mezi jedním a několika vzorky se mluví podrobněji dále v této kapitole o další úrovni nabídky Nastavení SPC.

#### **Max.Vzorků**

Parametr **Max.Vzorků** určuje maximální počet vzorků, které mají být uloženy pro zadanou vlastnost. Pro každou vlastnost lze uložit zaznamenané hodnoty do 2 až 1000 vzorků.

*Určení maximálního počtu vzorků*

- Označte políčko **Max.Vzorků**.
- ► Zadejte maximální počet vzorků, které mají být uloženy pro zadanou vlastnost. Pro každou vlastnost lze uložit zaznamenané hodnoty do 2 až 1000 vzorků.
- ▶ Potvrďte stisknutím enter.

#### **Grafické body**

Políčko **Grafické body** udává maximální počet bodů, které by měly být znázorněny na grafice vzorkování pro aktuální dílec.

*Definování grafických bodů*

- Označte políčko **Grafické body**.
- ▶ Zadejte maximální počet znázorněných bodů.
- $\blacktriangleright$  Potvrďte stisknutím enter.

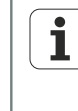

Pokud je zadáno méně grafických bodů než vzorků, musíte k prohlédnutí všech údajů posouvat zobrazení, popř. listovat ve výsledné grafice vlastnosti. Další informace o prohlížení a pohybu v grafice [viz "Všeobecná obsluha",](#page-27-0) [Stránka 28](#page-27-0).

## **Další záznam Id**

V grafice se zobrazují čísla ID datových vět. Ty mohou být vytištěny ve zprávách a odeslané při přenosu dat.

Políčko **ID dalšího záznamu** obvykle začíná na 1 a je zvýšeno automaticky systémem po každém uložení nového záznamu. Uživatel může ale políčko **ID dalšího záznamu** také nastavit na jinou hodnotu, jako např. aby začal od určitého záznamu novou databázi, nebo kvůli různým jiným důvodům. Zadáním **ID dalšího záznamu** lze určit, aby databáze nově začínala od příslušného nového čísla. Zadáním 999,999,999 se zcela zakáže ukládání dat do databáze.

*Zadání č. ID další datové věty*

- Označte políčko **ID dalšího záznamu**.
- ► Zadejte pomocí číselných tlačítek požadované ID-číslo pro další datovou větu.
- ▶ Potvrďte stisknutím enter.

## **Kanál**

*Zadejte vlastnost, pro kterou by mělo platit aktuální nastavení SPC*

- Označte políčko **Kanál**.
- Stiskněte softklávesu Předch. nebo Další dokud se požadovaná vlastnost nezobrazí v políčku.
- ▶ Potvrďte stisknutím enter.

# **HM (Horní Mez - OG) a DM (Dolní Mez - UG)**

Políčka **HM** a **DM** se zobrazí, když je počet vzorků nastaven na > 1. Je-li počet vzorků vyšší, změní se spodní část obrazovky a ukážou se mezní hodnoty pro střední hodnotu a rozsah, které jsou popsány dále v této části. Políčka **HM** a **DM** ukazují ve výchozím nastavení horní a spodní mezní hodnotu, která byla předtím nastavena v další úrovni nabídky Nastavení Tolerance. Meze používá grafický program zařízení ke změně měřítka osových hodnot na grafech SPC.

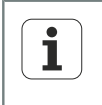

Hodnoty **HM** a **DM**, které se zobrazují v další úrovni nabídky Nastavení SPC by se měly měnit po prvním uvedení do provozu pouze tehdy, pokud jsou pro aplikaci nezbytně nutné jiné hodnoty.

#### $\overline{\mathbf{x}}$  HM,  $\overline{\mathbf{x}}$  DM, R HM a R DM

Políčka **x HM** a **x DM**, jakož i **R HM** a **R DM** se zobrazují, když je počet vzorků větší než 1.

## $\overline{x}$  HM a  $\overline{x}$  DM

Políčka  $\bar{x}$  HM a  $\bar{x}$  DM udávají pravděpodobné meze hodnot  $\bar{x}$  v budoucích vzorcích. Tyto mezní hodnoty se buď zadají ručně, nebo se vypočítají pomocí softtlačítka Vypoč. ze stávajících vzorkových dat. Hodnoty  $\bar{x}$  HM a  $\bar{x}$  DM se zobrazují na kartě  $\bar{x}$  jako vodorovné čáry a používají se pro generování poplachů při překročení SPC-mezí.

*Ruční určení mezí xHM a xDM*

- Označte políčka **xHM** nebo **xDM**.
- Pomocí číselných tlačítek zadejte požadované **xHM** nebo **xDM**.
- ▶ Potvrďte stisknutím enter.

#### **Nový výpočet xHM a xDM**

Poté, co byly shromážděny údaje vzorků, lze současně vypočítat nové horní a dolní mezní hodnoty.

- *Výpočet x HM a x DM* Označte políčka **xHM** nebo **xDM**.
	- Stiskněte softklávesu Vypočítat.
	- ▶ Potvrďte stisknutím enter.

#### **R HM a R DM**

Políčka **R HM** a **R DM** udávají pravděpodobné meze hodnot r v budoucích vzorcích. Výpočet je založen na stávajících datech vzorků. Tyto meze se buď zadají ručně, nebo se vypočítají pomocí softtlačítka Vypočítat ze stávajících dat vzorků. Hodnoty **R HM** a **R DM** se zobrazují na kartě jako vodorovné čáry a používají se pro generování poplachů při překročení SPC-mezí.

*Ruční určení mezí R HM a R DM*

- Označte políčka **R HM** nebo **R DM**.
- Pomocí číselných tlačítek zadejte požadované **R HM** nebo **R DM**.
- ▶ Potvrďte stisknutím enter.

### **R HM a R DM nově vypočítat**

Poté, co byly shromážděny údaje vzorků, může se současně vypočítat nová horní a dolní mezní hodnota.

- *Výpočet R HM a R DM* Označte políčko **R HM**.
	- Stiskněte softklávesu Vypočítat.
	- ▶ Potvrďte stisknutím enter.

## **Mezní hodnoty pro výstrahy**

V políčku **Výstražná proc.** se může udat horní a dolní mez pro výstrahy na SPCkartách  $\bar{x}$  a r jako procenta ze specifikovaných horních a dolních mezí.

Příklad:

Je-li Výstražná proc. = 66

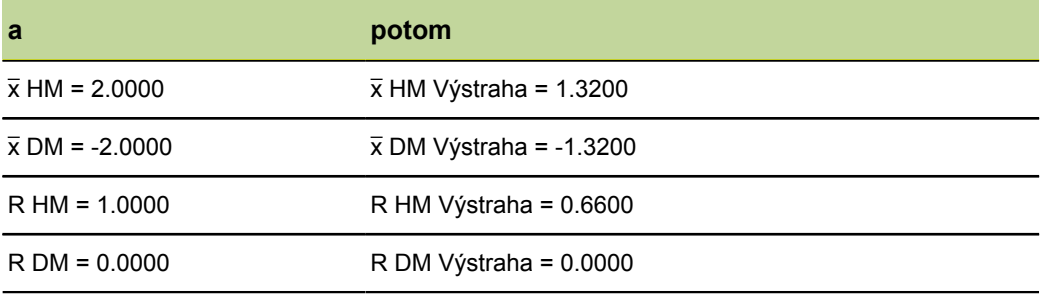

*Určení mezních hodnot pro výstrahy*

- Označte políčko **Výstražná proc.**.
- Zadejte číselnými tlačítky požadované meze pro výstrahy.
- ▶ Potvrďte stisknutím enter.

Výstrahy a překročení mezí jsou na kartách SPC  $\bar{x}$  a r znázorněné změnou barvy na žlutou pro výstrahy, popř. na červenou při překročení mezní hodnoty. Příslušné barvy se mohou změnit v další úrovni nabídky Nastavení Indikace.

# **Zobrazení / skrytí statistických grafů (SPC)**

Statistické grafy pro každou vlastnosti lze zapnout a vypnout. Skrytím statistických grafů vlastností se mohou ušetřit systémové prostředky a může být zvýšena propustnost.

*Zobrazit statistické grafy*

- Označte políčko **Ukaž graf**.
- ▶ Stiskněte softklávesu ANO.
- ▶ Potvrďte stisknutím enter.

- *Skrýt statistické grafy* Označte políčko **Ukaž graf**.
	- Stiskněte softklávesu NE
	- ▶ Potvrďte stisknutím enter.

## **7.9 Příprava textů pro návěští a výzvy: Záhlaví formuláře**

*Vyvolání* Softtlačítka Nabídka/Nastavení, další úrovně nabídky NastaveníZáhlaví formuláře

Stručný popis Přes políčka v další úrovni nabídky Nastavení Záhlaví formuláře mohou být vytvořené texty do záhlaví formuláře a výzvy k zadávání uživatelem, které se budou tisknout ve zprávách.

> Informace v záhlaví formuláře se vytisknou v textových políčkách na začátku každé zprávy a jsou uspořádány tak, jak se zobrazují v další úrovni nabídky Nastavení Záhlaví formuláře.

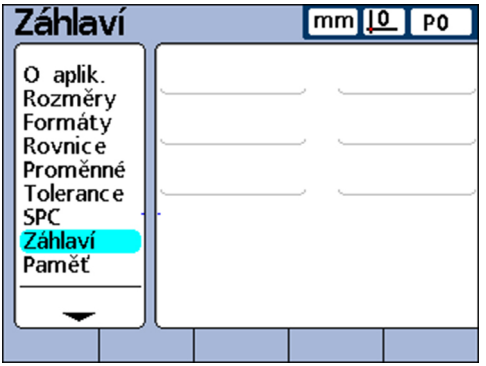

Každé textové pole v záhlaví formuláře se může definovat jako Návěští nebo Výzva.

■ Návěští (label)

Návěští je daný text a tiskne se ve zprávách

Výzva:

Výzva je žádost o zadání, která se také tiskne ve zprávách. Nicméně, uživatel bude vyzván k zadání dalších informací po stisknutí tlačítka Odeslat. Zadaná odpověď se vytiskne kromě toho ve zprávě vedle výzvy

*Vytvoření návěští nebo výzvy* Označte požadované políčko záhlaví formuláře.

Stiskněte softklávesu Návěští pro definování políčka jako daného textu nebo

Stiskněte softklávesu Výzva pro definování políčka jako výzvy k zadání

- Stiskněte softklávesu Změnit pro vyvolání ABC-klávesnice.
- Směrovými tlačítky označte požadované znaky.
- Stiskněte enter pro vložení vybraného znaku na konec textového řádku. Chcete-li přepínat mezi velkými a malými písmeny:

Stiskněte softklávesu abc nebo ABC.

Prázdné znaky vložte se znakem **sp**.

Čísla zadejte pomocí číselných tlačítek.

Stiskněte finish pro návrat do další úrovně nabídky Nastavení Záhlaví formuláře.

Přiřazení a použití paměti: Paměť

## **7.10 Přiřazení a použití paměti: Paměť**

*Vyvolání* Softtlačítka Nabídka/Nastavení, další úroveň nabídky NastaveníPaměť

*Stručný popis* Políčka v další úrovni nabídky Nastavení Paměť popisují přidělení paměti a její využití pro celý systém a pro aktuální dílec.

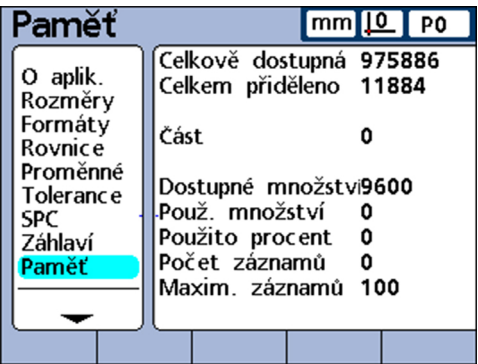

Systém změní přidělení paměti, když uživatel provede následující změny:

- **Počet dílců**
- **Počet provedených měření**
- **Složitost vzorců**
- **Parametry v další úrovni nabídky Nastavení SPC**

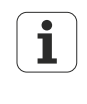

Další úroveň nabídky Nastavení Paměť slouží pouze jako pohodlný přehled o využití paměti v systému. Uživatel nemůže měnit přidělení paměti, na rozdíl od možnosti snížit počet použitých dílců a počet uložených datových vět v databázi.

## <span id="page-86-0"></span>**7.11 Přejmenování vzorců systémových vlastností: S-Vlastnost**

*Vyvolání* Softtlačítka Nabídka/Nastavení, další úroveň nabídky NastaveníS-Vlastnost

*Stručný popis* Další úroveň nabídky Nastavení "S-Vlastnost" se používá k vytvoření vzorců vlastností. Ty se používají podobně jako systémové vzorce (viz "Vytvoření [systémových](#page-87-0) vzorců: S-[Vzorce", Stránka 88](#page-87-0)). Na rozdíl od systémových vzorců ale nelze vzorce vlastností aplikovat na všechny dílce.

> Další úroveň nabídky Nastavení S-Vlastnost obsahuje políčka pro zadání označení až pro 16 vzorců systémových vlastností. Označení se může skládat až ze 3 alfanumerických znaků. Abecední znaky lze zadat A až do Z jako velká a malá písmena, číslice od 0 do 9. Pořadí abecedních a číselných znaků v označení určí uživatel.

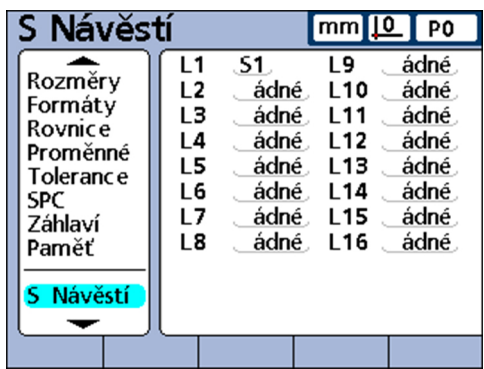

*Zadání označení vlastnosti systému*

- ▶ Označte políčko vlastnosti systému.
- Stiskněte softklávesu Upozornění pro vyvolání ABC-klávesnice.
- ▶ Zadejte požadovaná písmena.
- Stiskněte finish.

Vytvoření systémových vzorců: S-Vzorce

## <span id="page-87-0"></span>**7.12 Vytvoření systémových vzorců: S-Vzorce**

*Vyvolání* Softtlačítka Nabídka/Nastavení, další úroveň nabídky NastaveníS-Vzorce

*Stručný popis* Další úrovně nabídky Nastavení S-Vzorce se používá pro přípravu systémových rovnic. V systémových rovnicích se tvoří systémové vlastnosti. Ty se používají podobně jako vzorce vlastností [\(viz "Přejmenování vzorců systémových vlastností: S-Vlastnost",](#page-86-0) [Stránka 87](#page-86-0)). Na rozdíl od vzorců vlastností mohou být systémové vlastnosti, vytvořené v systémových rovnicích, použity na všechny dílce.

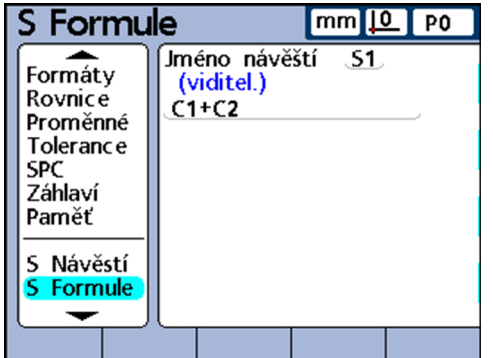

*Konstruování systémových rovnic*

- Označte **Název vlastnosti**.
- Softtlačítkem Další nebo Předch. označte systémovou vlastnost.
- ▶ Potvrďte stisknutím enter.
- ▶ Zadejte požadovanou rovnici.
- Stiskněte finish.  $\blacktriangleright$

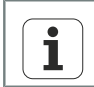

Více informací o vzorcích [viz "Individuální programování", Stránka 142.](#page-141-0)

# **7.13 Zobrazit stav globálních proměnných: Globální**

*Vyvolání* Softtlačítka Nabídka/Nastavení, další úroveň nabídky NastaveníGlobální

*Stručný popis* Další úroveň nabídky Nastavení Globální ukazuje aktuální stav globálních proměnných a používá se analogicky jako popsané další úrovně nabídky Nastavení Proměnné. Globální proměnné se používají jako proměnné, ale na rozdíl od proměnných je lze použít na všechny dílce.

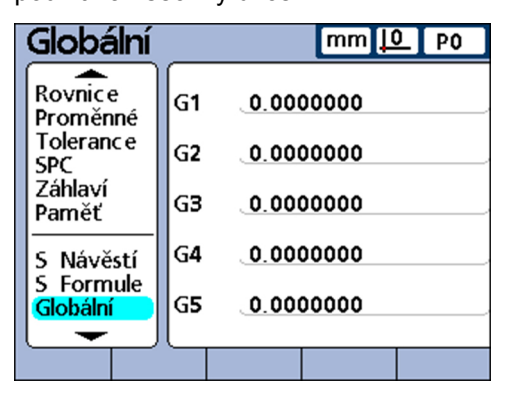

Více informací o "globálních funkcích proměnných" [viz "Definování obecně](#page-204-0)  $\mathbf{i}$ [platných proměnných: Globální", Stránka 205.](#page-204-0) Podrobný popis rovnic [viz](#page-141-0) ["Individuální programování", Stránka 142.](#page-141-0)

## <span id="page-88-1"></span>**7.14 Konfigurace měřidel: Měřicí sys.**

*Přehled* Políčka v další úrovni nabídky Nastavení Měřicí sys. se používají pro výběr, konfiguraci a kalibraci měřidel. Následující tabulka ukazuje postup pro nastavení měřidel.

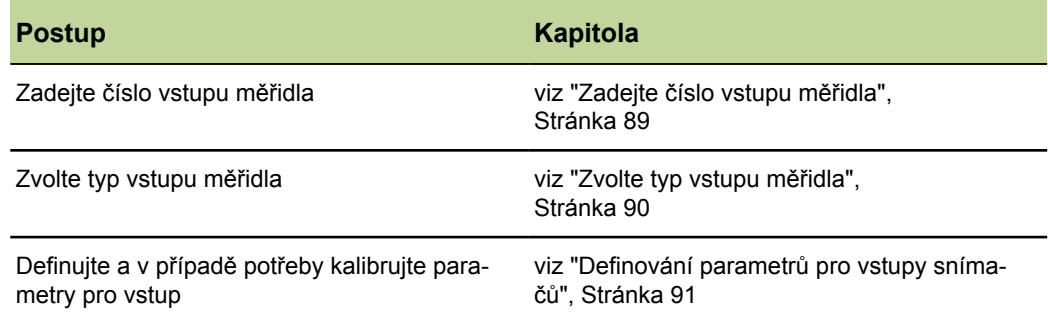

<span id="page-88-0"></span>

*Vyvolání* Softtlačítka Nabídka/Nastavení, další úroveň nabídky NastaveníMěřicí sys.

#### **Zadejte číslo vstupu měřidla**

*Zadejte číslo vstupu měřidla*

- Označte políčko **Osy**.
	- Softtlačítkem + nebo označte požadovaný vstup.  $\blacktriangleright$
	- ▶ Potvrďte stisknutím enter.

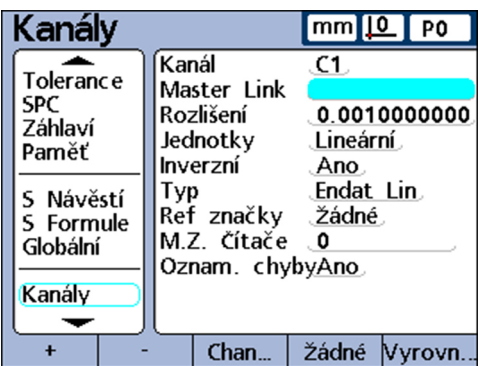

# <span id="page-89-0"></span>**Zvolte typ vstupu měřidla**

Měřidla se připojují ke vstupům pro měřidla na zadní straně přístroje. Počet a druh měřidel se definuje při nákupu zařízení, ale podle okolností se musí později na místě znovu zadat.

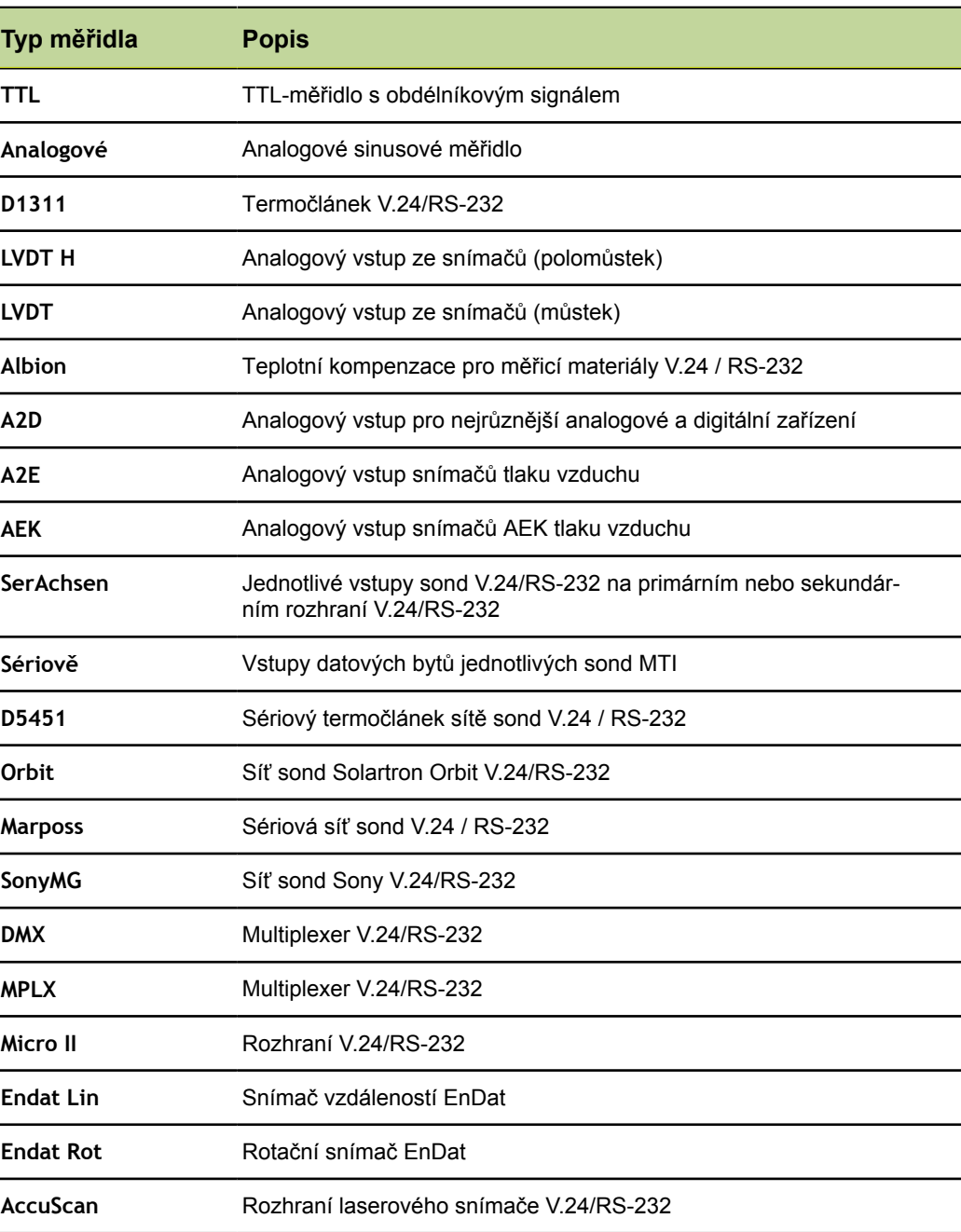

<span id="page-90-0"></span>*Zvolte typ vstupu měřidla*

- Označte políčko **Druh**.
- Stiskněte softklávesu Seznam k otevření seznamu dostupných typů měřidel.
- Kurzorovými tlačítky nahoru nebo dolů zvolte požadovaný typ měřidla.
- ▶ Potvrďte stisknutím enter.

## **Definování parametrů pro vstupy snímačů**

 Dostupné parametry vstupů měřidel závisí na vybraném typu. Zatímco u některých měřidel se používají stejné parametry, tak u jiných mohou být nutné specificky nastavené parametry.

Dostupné parametry nastavení:

- Stanovení průměrné hodnoty s Nastavit spoj (Set Link)  $\blacksquare$
- **Nastavení rozlišení připojených vstupů**
- **Určení rozlišení vstupů měřidel**
- **Měřicí převodník (transduktor)**
- **Nastavení jednotek měření**
- **Přepólování vstupu**
- **Uvedení referenční značky snímače**
- **Změna nulového bodu stroje**
- **Hlášení chyby měřidla**
- Kalibrování zesílení u měřidel LVDT a LVDT H
- Vystředění (vynulování) převodníků LVDT a LVDT H
- **Zvolit externí vstup V.24/RS-232**
- **Určit přípojku V.24/RS-232**
- Rozhraní EnDat 2.2

Tyto parametry nastavení jsou popsány v následujícím textu.

#### **Stanovení střední hodnoty s Nastavit spoj (Set Link)**

Funkcí Nastavit spoj (Set Link) se nastaví dvě protilehlé sondy pro zjištění průměru při měření, jak je znázorněno na příkladu měření tloušťky.

*Provedení zjištění střední hodnoty dvěma protilehlými sondami*

- Zkontrolujte, zda je u obou sond stejně nastavený parametr **Obrátit** v další úrovni nabídky Nastavení Měřicí sys.pro každý ze vstupů. Pokud je třeba upravte nastavení jedné sondy.
- Zkontrolujte, že v další úrovni nabídky Nastavení Kalibrovat je parametr **Povolit plnou Cals** nastavený na **Min-Max**. Případně změňte nastavení na **Min-Max**.
- Označte políčko **Nastavit spoj** v další úrovni nabídky Nastavení Měřicí sys. pro první vstup.
- ▶ Stiskněte softklávesu.
- ▶ Stiskněte softklávesu Zadání.
- ▶ Zadejte číslo druhého propojeného vstupu.
- ▶ Stiskněte softklávesu OK.
- Požadovaný kalibr polohujte mezi oběma sondami.
- ▶ Stiskněte softklávesu Střední hod..
- Posuňte kalibr podle výzvy k jednomu konci měřicího rozsahu.
- ▶ Potvrďte stisknutím enter.
- Posuňte kalibr podle výzvy k druhému konci měřicího rozsahu.

▶ Potvrďte stisknutím enter.

Zobrazí se zjištěná střední hodnota.

- Stiskněte softklávesu OK pro uložení střední hodnoty.
- Klávesou enter skočíte do dalšího políčka

```
nebo
```
klávesou finish opustíte zadávací masku.

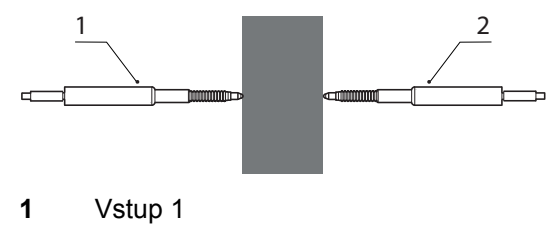

**2** Vstup 2

Tloušťka materiálu se měří dvěma sondami pomocí zjištění střední hodnoty.

K tomu umístěte požadovaný kalibr mezi oběma sondami.

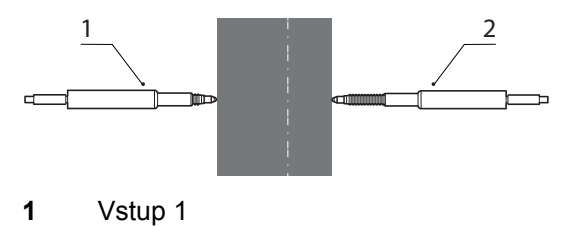

- **2** Vstup 2
- Posuňte kalibr k jednomu konci měřicího rozsahu.

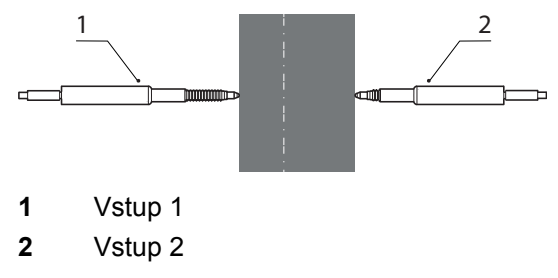

Posuňte kalibr k druhému konci měřicího rozsahu.

V další úrovni nabídky Nastavení Měřicí sys. propojené (druhé) sondy se  $\mathbf{i}$ nyní zobrazí číslo první sondy v políčku **Nastavit spoj**. Nastavení v tomto políčku se nesmí měnit.

## **Nastavení rozlišení připojených vstupů**

Po zjištění střední hodnoty propojených vstupů se musí naučit rozlišení prvního připojeného vstupu. Toto rozlišení pak platí pro oba propojené vstupy.

*Naučení rozlišení propojených vstupů*

- Zkontrolujte, že v další úrovni nabídky Nastavení Kalibrovat je parametr **Povolit plnou Cals** nastavený na **Min-Max**. Případně změňte nastavení na **Min-Max**.
- Označte políčko **Rozl.** prvního propojeného vstupu.
- **>** Stiskněte softklávesu Učit.
- Stiskněte softklávesu Nastavit Lo (Set Lo).
- Vložte normovaný kalibr pro Nastavit Lo mezi obě sondy, jak je znázorněno níže.
- Číselnými tlačítky zadejte hodnotu normovaného kalibru do políčka pro **Lo** (minimální hodnota) prvního propojeného vstupu.
- Stiskněte klávesu enter pro naučení minimální hodnoty.
- ▶ Ověřovací dotaz potvrďte s Ano.
- ▶ Stiskněte softklávesu Nastavit Hi (Set Hi).
- Vložte normovaný kalibr pro Nastavit Hi mezi obě sondy, jak je znázorněno níže.
- Číselnými tlačítky zadejte hodnotu normovaného kalibru do políčka pro **Hi** (maximální hodnota) druhého propojeného vstupu.
- Stiskněte klávesu enter pro naučení maximální hodnoty.
- ▶ Ověřovací dotaz potvrďte s Ano.

Rozlišení propojených vstupů se nyní naučí.

Klávesou finish opustíte učení rozlišení.

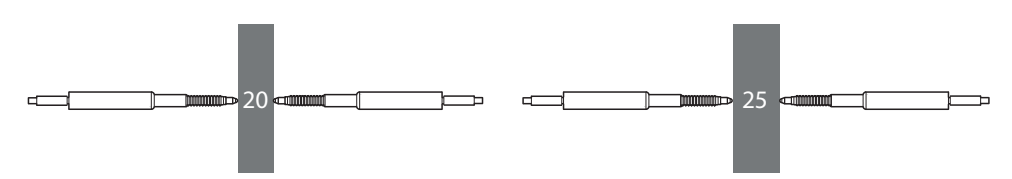

## **Určení rozlišení vstupů měřidel**

Políčko **Rozlišení** definuje rozlišení vstupů pro měřidla (kodéry), převodníky (transduktory), termočlánky, sondy zasíťované přes V.24/RS-232 a další měřicí zařízení. Pokud je rozlišení známo jako např. u měřidel, lze je zadat ručně. Alternativně se může naučit , například u převodníků.

*Nastavení rozlišení se známou hodnotou*

- Označte políčko **Rozlišení**.
- ▶ Zadejte rozlišení pomocí číselných tlačítek.
	- **Pro EnDat měřidla:** Nejsou nutné žádné ruční úpravy. Informace se přebírají z měřidel.
	- **Pro měřidlo 1 Vss:** 
		- Měřidla vzdáleností a dotykové sondy: **Rozl.** = Perioda signálu v mm/40
		- Rotační snímače a měřidla úhlu: **Rozl.** = 360 /(počet rysek x 40)
	- **Pro TTL-měřidla:** 
		- Měřidla vzdáleností a dotykové sondy: **Rozl.** = Perioda signálu v mm/4
		- Pro rotační snímače a měřidla úhlu: **Rozl.** = 360 /(počet rysek x 4)

Příklady [viz "Konfigurování měřidla", Stránka 55](#page-54-0)

▶ Potvrďte stisknutím enter.

*Naučení se rozlišení s neznámou hodnotou* Zkontrolujte, že v další úrovni nabídky Nastavení Kalibrovat je parametr **Povolit plnou Cals** nastavený na **Min-Max**. Případně změňte nastavení na **Min-Max**.

- Označte políčko **Rozlišení**.
- Stiskněte softklávesu Učit.
- Stiskněte softklávesu Nastavit Lo (Set Lo).
- Položte normovaný kalibr pro Nastavit Lo na stůl.
- Číselnými tlačítky zadejte hodnotu normovaného kalibru do políčka pro **Lo** (minimální hodnota).
- Stiskněte klávesu enter pro naučení minimální hodnoty.
- ▶ Ověřovací dotaz potvrďte s Ano.
- Stiskněte softklávesu Nastavit Hi (Set Hi).
- Polohujte normovaný kalibr pro Nastavit Hi.
- Číselnými tlačítky zadejte hodnotu normovaného kalibru do políčka pro **Hi** (maximální hodnota).
- Stiskněte klávesu enter pro naučení maximální hodnoty.
- ▶ Ověřovací dotaz potvrďte s Ano.

Nyní se zjistí rozlišení vstupu.

Klávesou finish opustíte učení rozlišení.

#### **Měřicí převodník (transduktor)**

Před nastavením rozlišení převodníku se musí kalibrovat jeho zesílení (gain). Více informací ohledně kalibrování [viz "Kalibrování měřidla a převodníků: Kalibrovat",](#page-99-0) [Stránka 100.](#page-99-0) Po kalibraci zesílení se určí rozlišení u převodníků typů LVDT typu LVDT H pomocí úplné kalibrace funkcí Nastavit. Další informace ohledně kalibrování vstupu [viz "Funkce Nastavit,", Stránka 44](#page-43-0).

## **Nastavení jednotek měření**

Jednotky měření pro vstup měřidla lze nastavit v políčku **Jednotky**. Jako jednotku pro měření dráhy lze zvolit palce, milimetry, úhly a číselně. U termočlánků lze nastavit jako jednotku stupeň Celsia, Fahrenheita nebo číselně.

*Nastavení jednotek měření*

- ▶ Stiskněte softklávesu Seznam.
- ▶ Označte požadovanou měrnou jednotku
- ▶ Potvrďte stisknutím enter.
- Klávesou Enter přeskočíte na další parametr.

#### **Přepólování vstupu**

S políčkem **Obrátit** se může obrátit směr čítání pro každý z uvedených vstupů, a tedy i polarita sériových vstupů.

Normálně se měřená dráha počítá nahoru zatímco se zařízení posouvá nebo se otáčí ve směru hodinových ručiček. Aby se umožnilo individuální přizpůsobení požadavkům příslušné aplikace, tak se může obrátit polarita sériových vstupů.

- *Přepólování vstupu* Označte políčko **Obrátit**.
	- ▶ Stiskněte softklávesu ANO.
	- ▶ Potvrďte stisknutím enter.

## **Uvedení referenční značky snímače**

Referenční značky pro měřidla (kodéry) slouží pro referenční jízdy při startu. Zařízení může být konfigurováno tak, že je uživatel vyzván před měřením k provedení referenční jízdy nebo nastavení nulového bodu stroje ručním najetím na doraz.

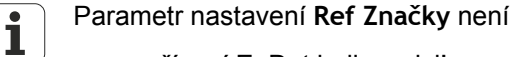

- u zařízení EnDat k dispozici!
- platný, pokud je pro vstup definovaný přístroj V.24/RS-232.
- 
- *značky snímače*

*Uvedení referenční*

- Označte políčko **Ref Značky**.
- Stiskněte softklávesu Seznam.  $\blacktriangleright$

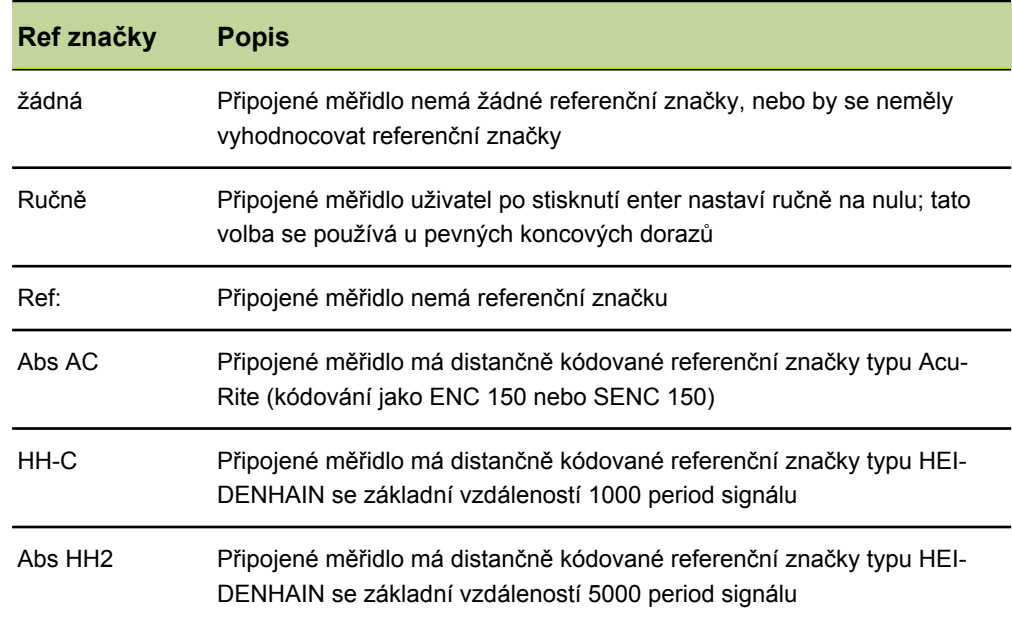

- Označte požadovaný typ referenčních značek.
- ▶ Potvrďte stisknutím enter.
- Klávesou Enter přeskočíte na další parametr.

Je-li vybráno **Ručně**, tak je uživatel při zapnutí vyzván k pojezdu osami do požadovaného nulového bodu. Při **Ref**, **Abs AC** nebo **HH-C** je uživatel vyzván k najetí na referenční značku měřidla.

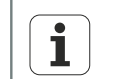

Po definici reference se musí zadat heslo pro přeskočení referenční jízdy po zapnutí.

### **Změna nulového bodu stroje**

V políčku **M.Z.Cnts** se může zadat přesazení pro posunutí nulového bodu stroje.

*Posunutí nulového bodu stroje*

- Označte **M.Z.Cnts**.
- Zadejte číselnými tlačítky odpovídající počet kroků posunutí.
- Vypněte a znovu zapněte přístroj.
- Když se při zapnutí objeví výzva k referenční jízdě, najeďte referenční značky.

Parametr nastavení **M.Z.Cnts** není  $\mathbf{i}$ 

- u zařízení EnDat k dispozici!
- **platný, pokud je pro vstup definovaný přístroj V.24/RS-232.**

## **Hlášení chyby měřidla**

Je-li políčko **Hlásit chybu** aktivní, tak se v případě chyby měřidla vydá na uvedený vstup chybové hlášení v náhledu **DRO**.

*Hlášení chyby měřidla* Označte políčko **Hlásit chybu**.

- 
- ▶ Stiskněte softklávesu ANO.
- ▶ Stiskněte finish.

## **Kalibrování zesílení u měřidel LVDT a LVDT H**

Hardware a software přístroje umožňuje automatickou kalibraci systému pro různé počáteční úrovně různých převodníků.

*Kalibrování zesílení u měřidel LVDT a LVDT H*

- Vyberte políčko **Zesílení**.
- $\blacktriangleright$ Stiskněte softklávesu Učit.
- Postupujte podle pokynů na obrazovce zařízení pro kalibrování systému na výchozí úrovně měřicího převodníku, který je připojen k aktuálnímu vstupu.

## **Vystředění (vynulování) převodníků LVDT a LVDT H**

U převodníků má výstup ve střední části celého rozsahu pohybu nejlepší linearitu. Každý převodník LVDT a LVDT H musí být umístěn uprostřed svého rozsahu pohybu (vynulován) v měřicím zařízení a polohován na požadovaný referenční povrch k zajištění nejvyšší možné přesnosti měření. Graf ve spodní části další úrovně nabídky Nastavení Měřicí sys. ukazuje u převodníků relativní polohu hrotu snímače mezi oběma konci pohybového rozsahu.

*Provedení vynulování u měřicích převodníků* **Předpoklad:** Před provedením měření se musí nejdříve kalibrovat zesílení měřicího převodníku. Další informace o funkci Nastavit pro kalibraci rozlišení převodníků [viz](#page-27-0) ["Všeobecná obsluha", Stránka 28.](#page-27-0)

- Vložte převodník do měřicího zařízení a upevněte ho,
- polohujte na požadované referenční ploše,
- nastavte ho ve směru měření tak aby byl na požadované referenční ploše nastaven na nulu,
- zajistěte ho ve zjištěné poloze.

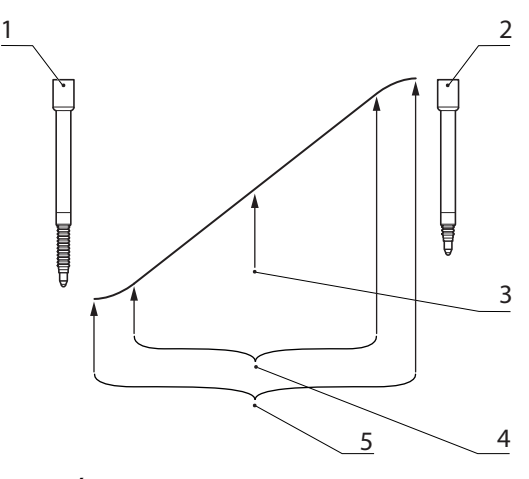

- **1** Úplně uvolněný převodník
- **2** Úplně přitlačený převodník
- **3** Převodník na požadované referenční ploše, vynulovaný
- **4** Lineární rozsah
- **5** Celkový rozsah

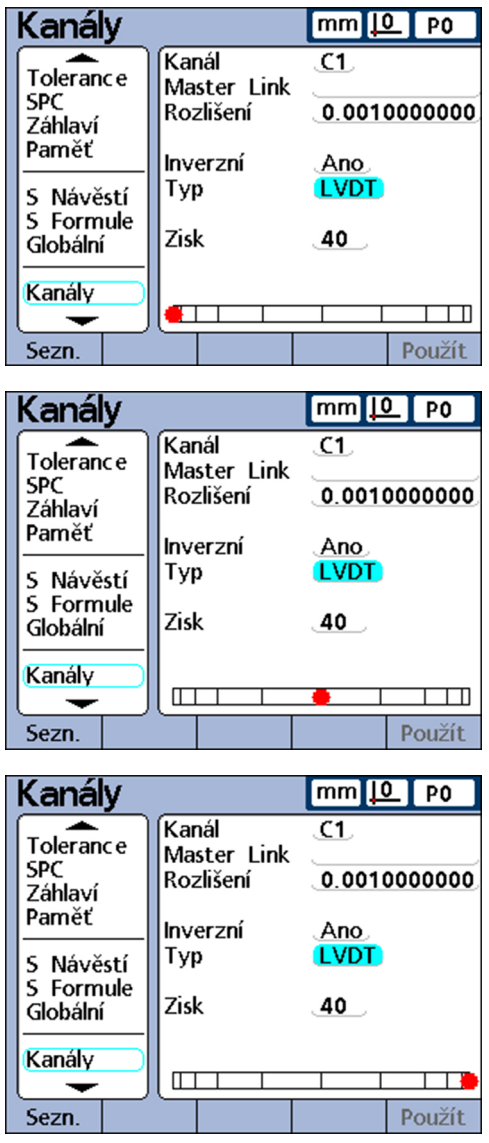

Po provedení kalibrace zesílení převodníku a vynulování na požadovanou referenční plochu se může kalibrovat rozlišení převodníku pomocí funkce Nastavit. Měřidlo je poté připraveno k měření.

Kalibrace rozlišení převodníku se provádí obvykle v pravidelných kalibračních intervalech, které jsou závislé na konkrétní aplikaci a prostředí měření. Další informace ohledně kalibrování rozlišení [viz "Všeobecná obsluha", Stránka 28](#page-27-0).

#### **Zvolit externí vstup V.24/RS-232**

Zasíťované vstupy RS-232 poskytují více vstupů k dispozici, které jsou očíslovány výrobcem podle příslušného systému ID-modulů. Odpovídající čísla se musí zadat pro každý ze vstupů do políčka **Ext Num** v další úrovni nabídky Nastavení Měřicí sys.. Více informací o systémů ID-modulů naleznete v dokumentaci k síti RS-232, jež je součástí dodávky.

- *Zadání čísla vstupu* Označte políčko **Ext Num**.
	- Číselnými tlačítky zadejte výrobcem udané č. ID-modulu vstupu.
	- ▶ Potvrďte stisknutím enter.

# **Určit přípojku V.24/RS-232**

Pokud má zařízení vstupy V.24/RS-232, je k dispozici několik sériových rozhraní V.24/ RS-232. Ve většině aplikací by se mělo použít pro vstupy měřidla sekundární rozhraní. Ale může být uvedené také primární rozhraní, pokud je to žádoucí.

*Určení sériového rozhraní V.24/RS-232*

- Označte políčko **Uart Id**.
- Stiskněte softklávesu Předch. nebo Další.
- Stiskněte finish.

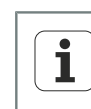

Komunikace mezi počítačem a jinými sériových zařízeními probíhá přes primární sériové rozhraní. Pokud se používá sériové rozhraní pro spojení se sériovými měřidly, není už sériová komunikace s jinými zařízeními možná.

## **Rozhraní EnDat 2.2**

Pokud jsou měřidla s rozhraním EnDat 2.2 připojena na vstupy měřidla, lze v další úrovni nabídky Nastavení Měřicí sys. přistupovat k jejich informacím, diagnostickým datům, chybám a výstražným hlášením.

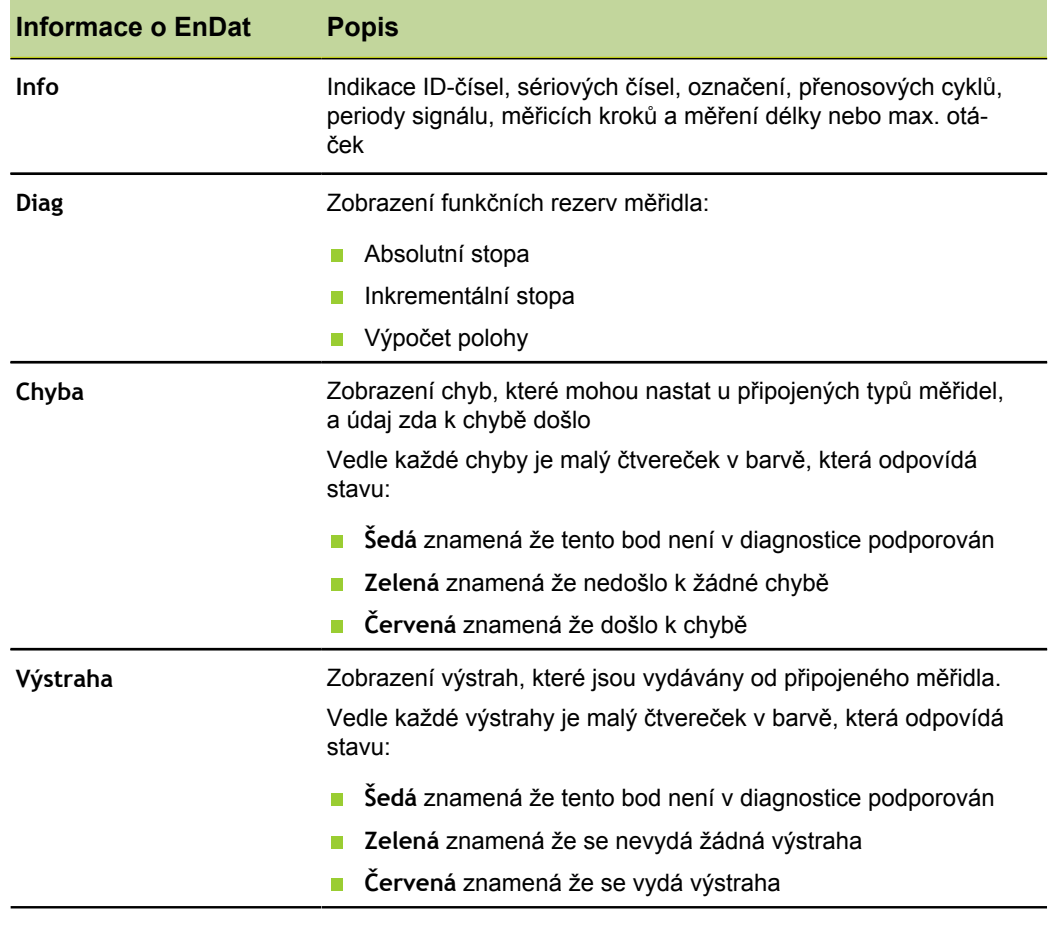

*Přístup k informacím, diagnostickým informacím a chybovým zprávám*

- Označte políčko **Osy**.
- Stiskněte softklávesu Info, Diag nebo Chyba.
- *Přístup k výstrahám* ▶ Znovu stiskněte softklávesu Chyba.

Kalibrování měřidla a převodníků: Kalibrovat

#### <span id="page-99-0"></span>**7.15 Kalibrování měřidla a převodníků: Kalibrovat**

## *Přehled* Tato kapitola popisuje následující funkce: **Volba počtu kalibračních bodů**

- **Volba druhu kalibrování**
- **Zablokování kalibrování při výstraze**
- **Určení kalibračního intervalu**
- Kalibrace s dynamickými minimálními/maximálními hodnotami
- $\Box$ Nastavení pojezdové rychlosti pro výstražná hlášení
- Definování výstrahy pro DM/HM pro kalibraci

*Vyvolání* Softtlačítka Nabídka/Nastavení, další úroveň nabídky Nastavení Kalibrovat

*Stručný popis* Políčka v další úrovni nabídky Nastavení Kalibrovat slouží k seřízení a kalibrování měřidel a převodníků.

## **Volba počtu kalibračních bodů**

Kalibrace může být založena na jednotlivém datovém bodu nebo na průměru až z 10 datových bodů. Kalibrování nad průměrnou hodnotou je užitečné, když je provedena kalibrace v prostředí s vibracemi nebo s elektrickým rušením nebo při povrchových nerovnostech. Bližší informace o postupu kalibrování měřidel a převodníků funkcí Nastavit, [viz "Určení referenčního bodu pro měření \(kalibrace\)", Stránka 233.](#page-232-0)

*Definování požadovaného počtu bodů*

- Označte políčko **Kal-bod je potřeba**.
- ► Zadejte požadovaný počet datových bodů (mezi 1 a 10) pomocí číselných tlačítek.
- ▶ Potvrďte stisknutím enter.

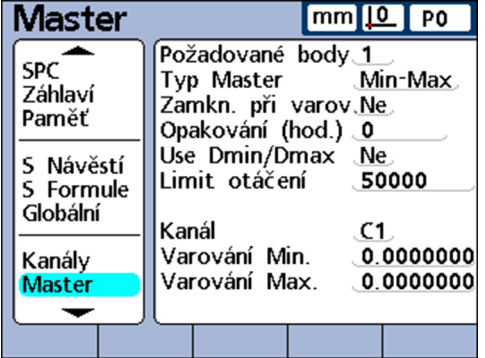

#### **Volba druhu kalibrování**

Vstupy lze kalibrovat funkcí **Min-Max** nebo **Průměr**.

Při kalibrování **Min-Max** se určuje rozlišení vstupů pomocí datových bodů na obou koncích rozsahu měření. Převodníky LVDT a LVDT H a měřicí přístroje, jejichž měřicí rozlišení je na začátku ještě nedefinované, se musí kalibrovat funkcí **Min-Max**.

Pomocí funkce **Průměr** se nastaví pevné hodnoty (předvolba) vstupů, které již byly kalibrované nebo mají definované rozlišení. U měřidel (kodérů) a dalších měřicích systémů s definovaným rozlišením může uživatel určit pomocí **Průměru** pro každý požadovaný stav přístroje jednu předvolbu.

Po dokončení kalibrování **Min-Max** se může také u převodníků určit funkcí **Průměr** předvolba pro vstupy. Bližší informace o postupu při kalibrování vstupů [viz "Určení](#page-232-0) [referenčního bodu pro měření \(kalibrace\)", Stránka 233.](#page-232-0)

## **Zablokování kalibrování při výstraze**

Kalibrování může být automaticky zablokované při selhání kalibrace a zobrazí se výstraha. Zablokované kalibrování může být ukončeno pouze tím, že se úspěšně provede nová kalibrace nebo že kalibrace bude zrušena po zadání hesla systému.

*Zablokování kalibrování při výstraze*

- Označte políčko **Blokování s výstrahou**.
- Stiskněte softklávesu ANO.
- ▶ Potvrďte stisknutím enter.

## **Určení kalibračního intervalu**

Další úroveň nabídky Nastavení Kalibrování lze nastavit tak, aby se automaticky zobrazovala v určitých intervalech, čímž se zajistí pravidelná kalibrace měřidel. Je-li funkce aktivována, vyvolává se okno **Nastavit kanál** v určených intervalech, pokud se zrovna neobjeví další úroveň nabídky Nastavení pro konfiguraci zařízení.

*Určení kalibračního intervalu*

- Označte políčko **Kal vše (hod)**.
- Číselnými tlačítky zadejte požadovanou dobu v hodinách.
- ▶ Potvrďte stisknutím enter.

#### **Kalibrace s dynamickými minimálními/maximálními hodnotami**

Namísto statických měření kalibrů lze použít pro kalibraci dynamicky zjištěné minimální a maximální hodnoty, když se musí provádět kalibrace měřidla s rotujícími normovanými kalibry nebo s kyvným zařízením.

- Označte políčko **Dmin/Dmax Ver**.
- Stiskněte softklávesu ANO.  $\blacktriangleright$
- ▶ Potvrďte stisknutím enter.

Při kalibrování pomocí dynamicky stanovených minimálních/maximálních hodnot se změní aktuální hodnota na příslušných displejích **Kanál na Lo/Hi**, protože se normovaný kalibr otáčí až do zjištění minimální a maximální hodnoty. Jakmile se zobrazí minimální a maximální hodnota, zadá uživatel hodnoty pro kalibraci a potvrdí je s enter.

Při kalibrování na **Průměr** nastaví kalibrace minimální hodnotu předvolby pro vstup.

Při provádění kalibrování **Min-Max** určí minimální hodnota předvolbu. Kromě toho definují minimální a maximální hodnoty společně rozlišení vstupu.

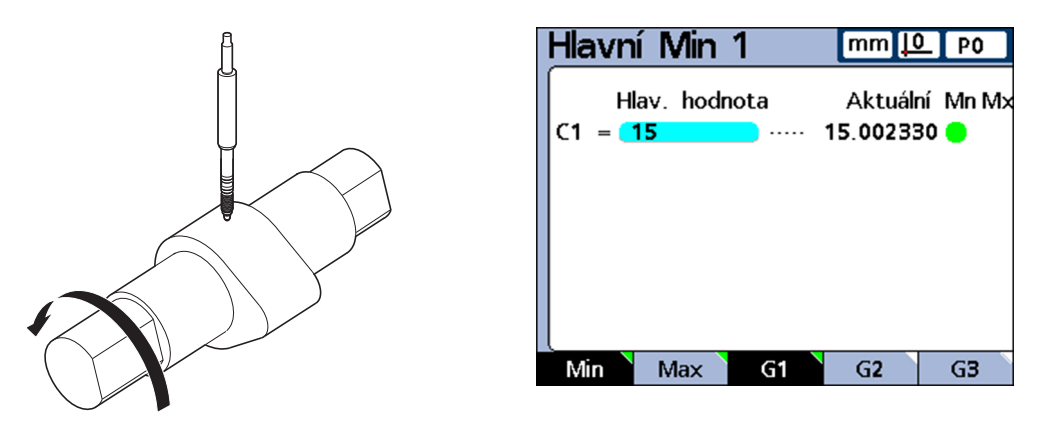

Měří se 1,5 cm Dmin a nastaví v **Kanál na Lo 1**.

*Použití dynamických minimálních a maximálních hodnot pro kalibraci*

Kalibrování měřidla a převodníků: Kalibrovat

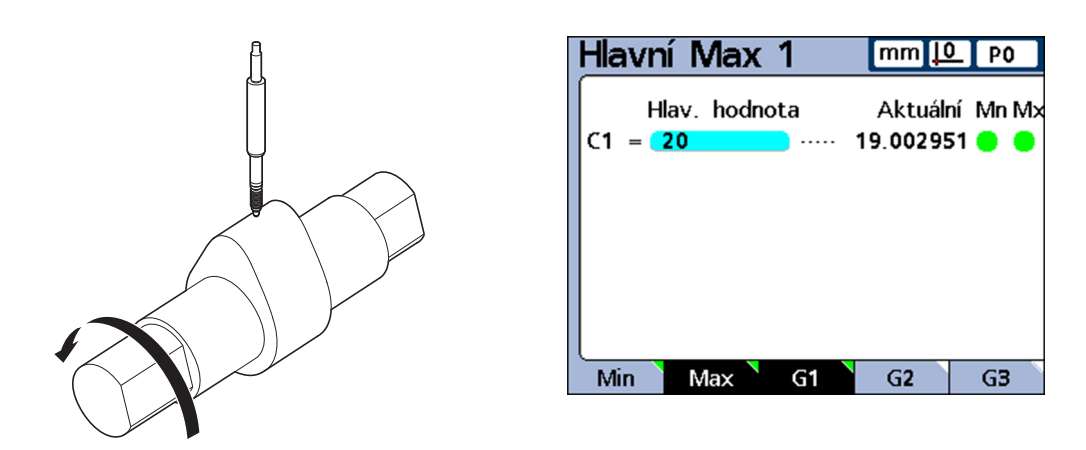

Měří se 2.0 cm Dmax a nastaví v **Kanál na Hi 1**.

#### **Nastavení pojezdové rychlosti pro výstražná hlášení**

Překročení maximálního vstupního kmitočtu díky příliš vysoké pojezdové rychlosti měřidla může mít za následek chyby měření. Chybám měření se zabrání chybovým hlášením měřidla v případě příliš rychlé změny hodnot měřidla.

Políčko **Sledovací limit** slouží k nastavení maximální rychlosti při určitém rozlišení kanálu, která má vyvolat výstražné hlášení.

Například nastavení nejvyšší rychlosti na **500** při kanálovém rozlišení 0,001 vyvolá výstražné hlášení, pokud se měřidlo pohybuje rychleji než 50 mm za sekundu.

*Nastavení pojezdové rychlosti*

- Označte políčko **Sledovací limit**.
- Pomocí číselných tlačítek zadejte hodnotu pro maximální změnu počítacích impulzů (kroky rozlišení za sekundu)
- $\blacktriangleright$  Potvrďte stisknutím enter.

#### **Definování výstrahy pro DM/HM pro kalibraci**

Pravidelná kalibrace měřidel se někdy provádí v pravidelných intervalech, vždy pomocí stejných etalonů. **VýstrahaDM/HM** podporuje tento proces kontrolou každé jednotlivé kalibrace. Výstrahy platí pouze pro uživatelem definovaná lineární měřidla a ne pro úhlová nebo časová měřidla. Požadovaný vstup je udáván zvýšením nebo snížením čísla vstupu.

Kalibrace se ověřuje vždy tím, že nová sada kalibračních hodnot se porovná s původními kalibračními hodnotami. Významné rozdíly mezi novými a původními hodnotami ukazují na nesprávné etalony, poruchu funkce a měřicí chyby. Přípustný rozdíl mezi novými a původními kalibračními hodnotami se zadávají do políček **Výstraha DM** a **Výstraha HM**.

Pokud leží nové hodnoty během procesu kalibrace mimo přípustný rozsah, tak se kalibrování vyhodnotí jako neplatné a vydá se výstraha. Je-li nová kalibrace neplatná, může uživatel buď vyřešit problém a znovu provést kalibraci nebo přijmout hodnotu jako předvolbu nebo provést měření s původními (neupravenými) kalibračními hodnotami.

*rozsahu pro nové kalibrační hodnoty*

Kompenzace chyby měření: AAK

*Nastavení povoleného* Při kalibraci na **Průměr** je potřeba pouze hodnota **Výstraha DM**.

- Označte políčko **Výstraha DM**.
- Zadejte povolenou odchylku od původně kalibrované dolní meze.
- ▶ Potvrďte stisknutím enter.

U kalibrace **Min-Max**jsou potřeba obě hodnoty **Výstraha DM** a **Výstraha HM**.

- Označte políčko **Výstraha HM**.
- ▶ Zadeite povolenou odchylku od původně kalibrované horní meze.
- $\blacktriangleright$  Potvrďte stisknutím enter.

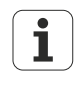

**Výstrahy DM/HM** platí pro příští blok kalibračních dat, který bude zjišťován funkcí Nastavit podle [viz "Určení referenčního bodu pro měření \(kalibrace\)",](#page-232-0) [Stránka 233](#page-232-0) popisu.

## **7.16 Kompenzace chyby měření: AAK**

- *Přehled* V této kapitole se pojednávají tato témata:
	- Kompenzace lineární chyby (LEC)
	- Kompenzace osové chyby po úsecích (AAK)
	- **Konfigurování AAK**

*Vyvolání* Softtlačítka Nabídka/Nastavení, další úroveň nabídky Nastavení AAK

*Kompenzace chyb* Rozlišujeme dva druhy kompenzace chyb:

- Kompenzace lineární chyby (LEC)  $\mathcal{L}_{\mathcal{A}}$
- Kompenzace osové chyby po úsecích (AAK)

U každého měřidla může dojít k malým nelinearitám v měřicím rozsahu. LEC kompenzuje nelinearity použitím jediného kompenzačního koeficientu na celý měřicí rozsah. AAK naproti tomu kompenzuje nelinearity použitím různých koeficientů na jednotlivé nelineární úseky (segmenty) měřicího rozsahu.

LEC se snadno nastavuje, ale nenabízí žádnou opravu místních nelinearit, které by mohly vzniknout v menších oblastech měřicího rozsahu. AAK má složitější konfiguraci, ale zaručuje také vyšší přesnost měření.

Pokud se vyskytne nelinearita v celém měřicím rozsahu, ale nejsou zjištěné žádné významné místní chyby, tak se může ke korekci chyby použít LEC. Pokud ale měřidla ukazují významné místní nelinearity, pak by se měla korekce chyb provést s AAK.

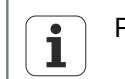

Pro AAK a LEC je nezbytný reprodukovatelný nulový bod stroje.

## **Kompenzace lineární chyby (LEC)**

Korekční koeficient pro LEC vypočítá přístroj interně podle dat, která jsou definována v další úrovni nabídky Nastavení AAK. Pro konfiguraci LEC to jsou Požadovaná hodnota a Aktuální hodnota etalonu na obou koncích měřicího rozsahu.

*Příklad* Následující obrázek znázorňuje požadované a aktuální hodnoty etalonu. V celém měřicím rozsahu se vyskytuje malá chyba:

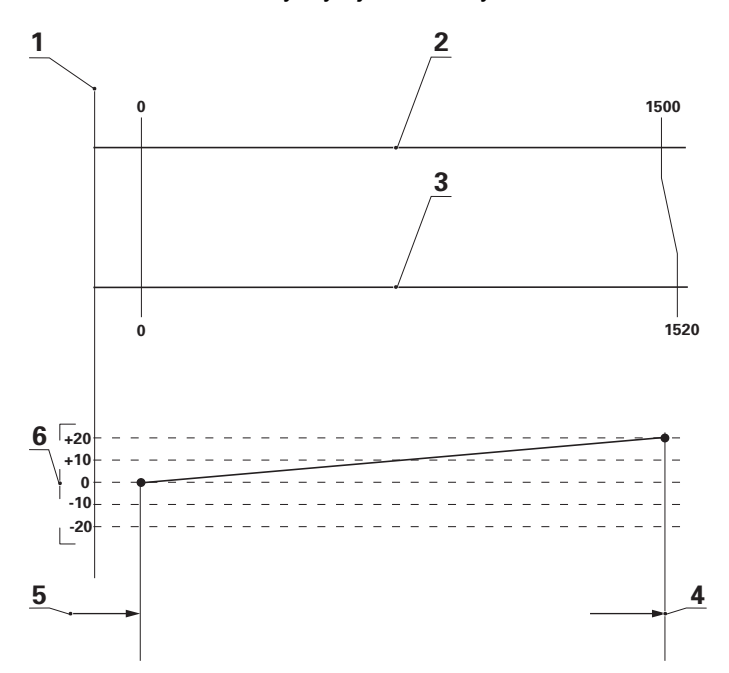

- **1** Stroj 0,0 (reference)
- **2** Požadovaná hodnota
- **3** Aktuální hodnota
- **4** Segment 1
- **5** Segment 0
- **6** Odchylka

Požadované a aktuální hodnoty na koncích měřicího rozsahu jsou zadané vždy jako data pro segment 0 a 1 v další úrovni nabídky Nastavení AAK.

Požadovaná hodnota a aktuální hodnota na začátku rozsahu jsou obě 0, protože na tomto konci měřicího rozsahu se etalon používá jako reference pro měření. U obou je zadaná hodnota **0** do **segmentu 0**.

Na konci měřicího rozsahu činí v tomto příkladu požadovaná hodnota 1500 a aktuální hodnota 1520 (viz následující obrázek). To znamená chybu linearity 20 v celém měřicím rozsahu. Příslušné hodnoty jsou zadané pod **Segment 1**.

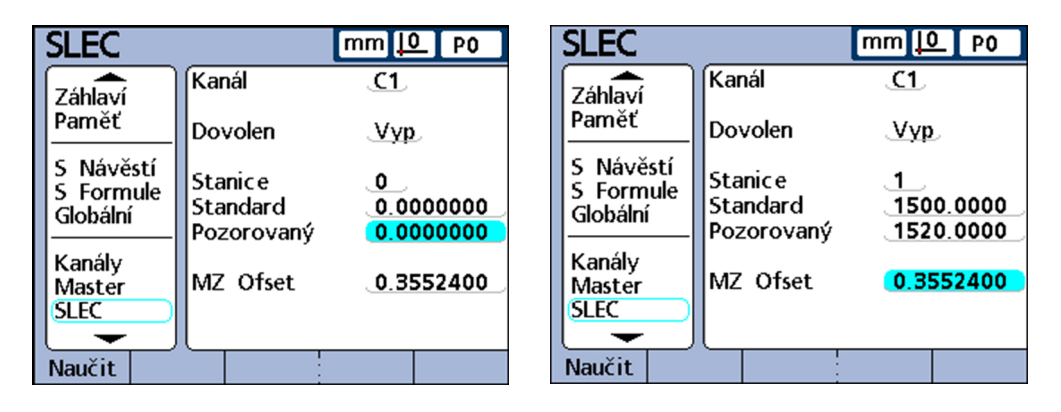

Když je proces dokončen a byla zadána data, vypočítá se kompenzační koeficient pro měřidlo.

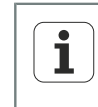

Konfigurace LEC se provádí v konfiguraci AAK dílce a vyžaduje reprodukovatelný nulový bod stroje. Musí se zadat pouze údaje pro první a poslední segment.

## **Kompenzace osové chyby po úsecích (AAK)**

AAK kompenzuje nelinearity měřidla cíleným použitím korekčního koeficientu na postižené části. Korekční koeficient pro AAK vypočítá přístroj interně podle dat, která zadává uživatel v další úrovni nabídky Nastavení AAK. Pro konfiguraci AAK je potřeba: požadovaná a skutečná hodnota etalonu, popř. etalonů v celém rozsahu měřidla.

*Příklad* Zde prováděné měření dělí rozsah měřidla až na 60 uživatelem definovaných úseků. Následující obrázek znázorňuje požadované a aktuální hodnoty v porovnání. Odchylka (rozdíl mezi požadovanou a skutečnou hodnotou) se zobrazí jako graf. V tomto příkladu, jsou příslušné části z úseku 0 definovány jako přímky v grafu:

#### **Nastavení softwaru**

Kompenzace chyby měření: AAK

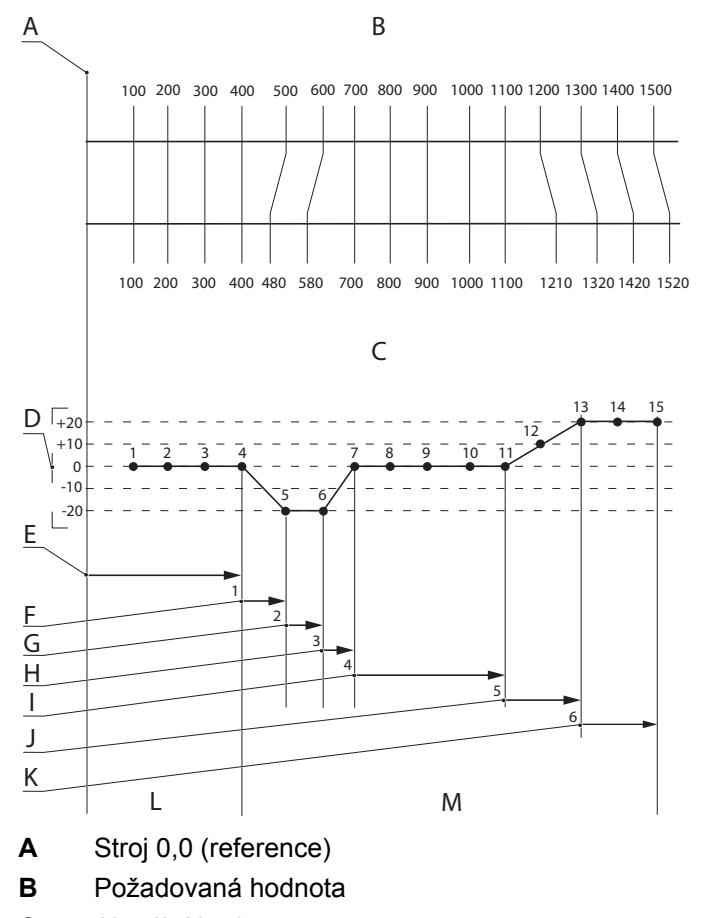

- **C** Aktuální hodnota
- **D** Odchylka
- **E-K** Část 0 až část 6
- **L** Segment 0
- **M** Segment 1 až 6

Požadovaná a skutečná hodnota na konci každého úseku se zadávají jako údaje pro odpovídající **segment** v další úrovni nabídky Nastavení AAK. Tak činí, například, na konci úseku 0 požadovaná a skutečná hodnota 400. U obou by se pak zadala hodnota 400 pro **segment 0**.

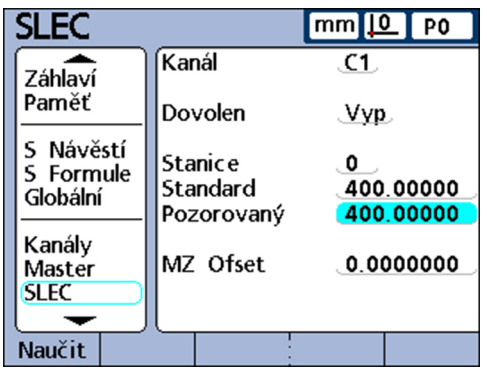

Kompenzace chyby měření: AAK

## **Konfigurace AAK**

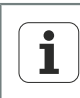

Před konfigurací AAK musí být zajištěno, že rozlišení a vztah k nulovému bodu stroje jsou správně konfigurovány pro všechna měřidla a byla provedena všechna potřebná nastavení pro měřidla s funkcí Nastavení.

Další informace [viz "Konfigurace měřidel: Měřicí sys.", Stránka 89](#page-88-1) a [viz](#page-232-0) ["Určení referenčního bodu pro měření \(kalibrace\)", Stránka 233.](#page-232-0)

V následujících kapitolách je popsané postupné provádění konfigurace AAK, včetně přípravných činností:

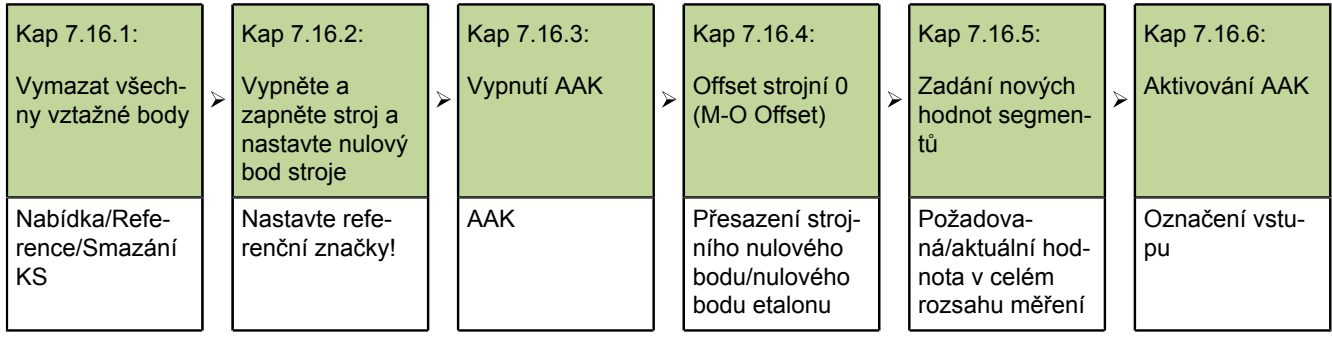

## **7.16.1 Vymazat všechny vztažné body**

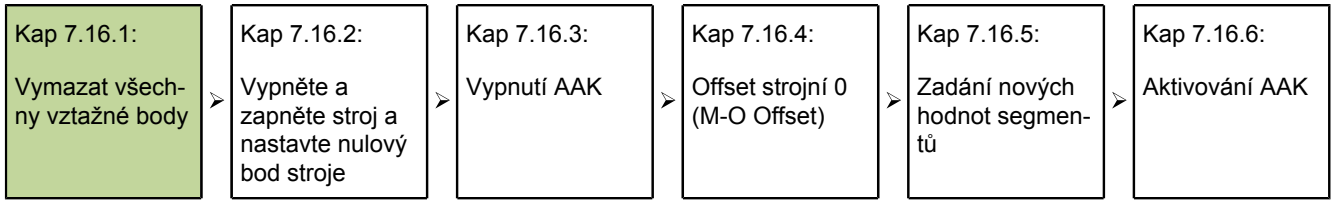

Smazání vztažných bodů pro přípravu měření AAK na etalonu se provádí v následujících krocích:

- Vyvolejte další úroveň nabídky nastavení Systémové heslo
- Zadejte **Heslo**.
- Povolte **Zablokovat referenci** a **Data se smažou**.
- Stiskněte finish.
- Stiskněte softklávesu Nabídka.
- ▶ Stiskněte softklávesu Vztah.
- Stiskněte softklávesu Smazat KS.
- ▶ Potvrďte softklávesou OK:

*Vypnutí a zapnutí stroje a nastavení nulového bodu stroje*

Kompenzace chyby měření: AAK

# **7.16.2 Vypněte a zapněte stroj a nastavte nulový bod stroje**

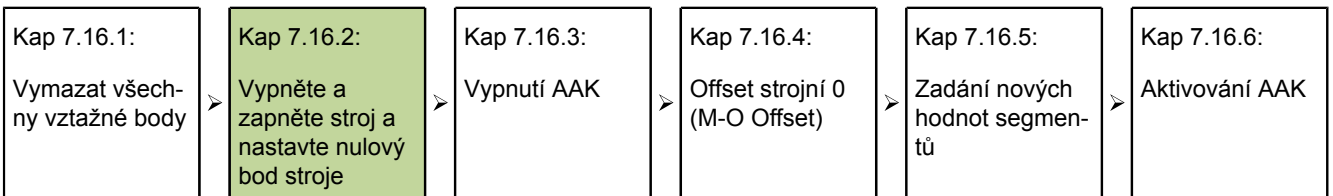

Po vypnutí a zapnutí systému lze nastavit nový nulový bod stroje pro každý vstup.

**Předpoklad:** Referenční značky musí být definovány v další úrovni nabídky Nastavení Měřicí sys., aby se při zapnutí stroje nastavil nulový bod stroje.

- Vypněte síťový vypínač přístroje, počkejte několik sekund a znovu vypínač zapněte.
- Klávesou finish nebo quit spusťte indikaci přístroje.
- ▶ Na vyžádání proveďte referenční jízdu měřidla nebo nastavte nulový bod ručním najetím na doraz (lze u všech měřidel).
- Nastavení nulového bodu stroje u každého měřidla.

Pokud se provádí nastavení nulového bodu najetím na doraz, tak se musí při ш každém zapnutí přístroje použít stejný doraz.

# **7.16.3 Vypnutí AAK**

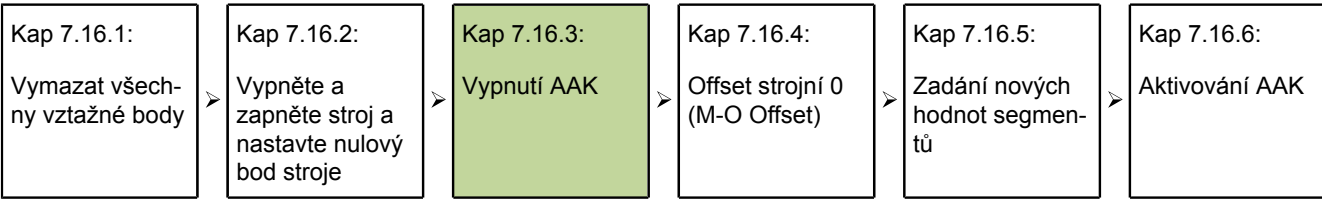

Vypnutí AAK pro izolaci datových políček AAK během zadávání dat se provádí v následujících krocích:

Další úroveň nabídky nastavení AAK

Další úroveň nabídky Nastavení AAK obsahuje políčka pro konfiguraci a aktivaci korekce osových chyb po úsecích (AAK) a lineární korekce chyby (LEC, Linear Error Correction) pro každý vstup:

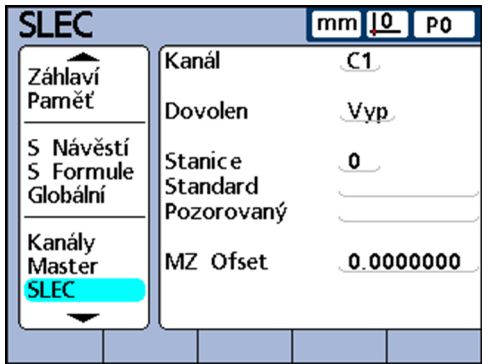

Označte políčko **Osy**.

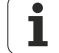

Při první konfiguraci AAK nebo pokud se mají založit nové hodnoty AAK pro všechna měřidla, tak se musí vypnout AAK pro všechny vstupy. Musí se také smazat všechny existující hodnoty AAK. Pokud se ale mají nastavit nové hodnoty AAK pouze pro část vstupů, tak musí být AAK zakázáno pouze pro dotčené vstupy a smažou se staré hodnoty pouze pro ně.
Kompenzace chyby měření: AAK

- ▶ Softtlačítkem + nebo zvolte vstup pro konfigurování.
- Označte políčko **Aktivovat**.
- Stiskněte softklávesu Vyp pro vypnutí AAK pro aktuální vstup.
- Označte políčko **Segment #**.
- Případně zobrazte softtlačítkem Předch. nebo Další**Segment 0**.
- ► Pokud políčka pro požadovanou a skutečnou hodnotou obsahují data, odstraňte je softtlačítkem Odstranit.
- Stará data pro **Segment 0** se nahradí daty pro **Segment 1**.
- Softtlačítkem Odstranit mažte data tak dlouho, až jsou **Požadované** a **Aktuální** prázdné.
- Označte políčko **M-0 Offset**.
- Pomocí číselných tlačítek zadejte hodnotu **0** do políčka **M-0 Offset**.
- Opakujte tyto kroky pro každý vstup měřidla, který se má konfigurovat pro AAK.

#### **7.16.4 Offset strojní 0 (M-O Offset)**

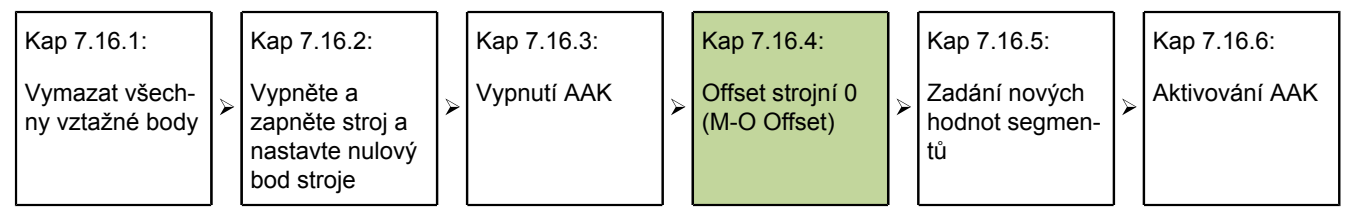

Zadání přesazení mezi strojním nulovým bodem a nulovým bodem etalonu probíhá v následujících krocích.

Zadání offsetu strojní 0 ▶ Označte políčko **M-0 Offset** pro konfigurovaný vstup.

- Umístěte sondu připojenou k tomuto vstupu na referenční plochu nulového bodu etalonu.
- **>** Stiskněte softklávesu Naučit.
- Klávesou enter převezmete offset strojní 0.

#### **7.16.5 Zadání nových hodnot segmentů**

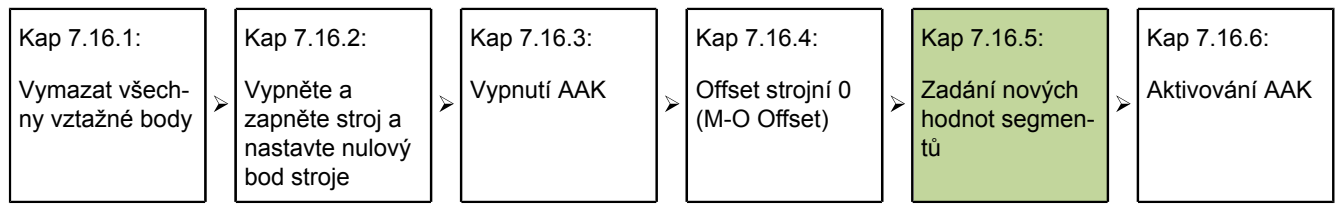

Zadání požadované a skutečné hodnoty v celém rozsahu měření se provádí v následujících krocích:

Údaje od **Segmentu 0** slouží jako referenční údaje pro všechna následná měření AAKúseků. Tyto údaje vychází z nulového bodu etalonu. Údaje v políčkách **Požadované** a **Skutečné Segmentu 0** se musí shodovat nebo být zadané jako nula, aby bylo možné spustit referenční bod etalonu.

*Zadání nových hodnot segmentů*

- $\blacktriangleright$ Označte políčko **Požadované**.
- Zadejte číselnými tlačítky **0**.
- ▶ Potvrďte stisknutím enter.
- Políčko **Skutečný** se označí.
- Zadejte číselnými tlačítky **0**.
- ▶ Potvrďte stisknutím enter.

Po zadání referenčních dat do políček **Požadovaný** a **SkutečnýSegmentu 0** se mohou dále měřit a zadávat skutečné hodnoty.

- Označte políčko **Segment #**.
- Stiskněte softklávesu Další pro vyvolání dalšího čísla segmentu.
- Označte políčko **Požadované**.
- ▶ Zadeite číselnými tlačítky hodnotu uvedenou na etalonu.
- ▶ Potvrďte hodnotu stisknutím enter.

Políčko **Skutečný** se označí.

- Umístěte sondu na povrchu etalonu.
- **>** Stiskněte softklávesu Učit.

Odpovídající naměřená hodnota se zobrazí v políčku **Skutečný**.

- ▶ Potvrďte hodnotu stisknutím enter.
- Opakujte tyto kroky pro zadání požadované a skutečné hodnoty pro celý rozsah měřidla.

#### **7.16.6 Aktivování AAK**

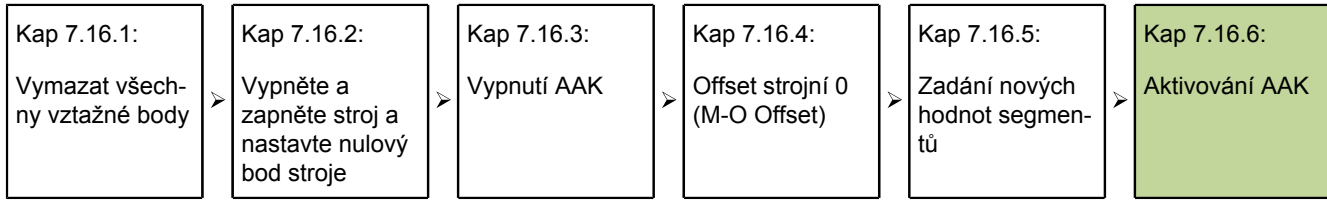

Po zadání všech údajů segmentů pro měřidlo se musí funkce AAK aktivovat.

- *Aktivování AAK* Označte políčko **Aktivovat** pro libovolný vstup.
	- Stiskněte softklávesu Zap pro zapnutí AAK, popř. LEC pro zvolený vstup.

#### **7.17 Konfigurace obrazovky: Zobrazení**

*Přehled* Tato kapitola popisuje následující funkce:

- **Oddělovače pro číselné zobrazení**
- **Indikace úhlu:**
- **Nastavení výchozích hodnot pro lineární a úhlovou indikaci**
- **Směr sloupců**
- **Sloupcové nebo analogové grafy s ručičkou**
- Barvy pro označení výsledků měření  $\mathcal{L}_{\mathcal{A}}$
- **Měrné jednotky**
- Úvodní obrazovka

*Vyvolání* Softtlačítka Nabídka/Nastavení, další úroveň nabídky NastaveníZobrazení

*Stručný popis* V další úrovni nabídky Nastavení Zobrazení jsou políčka pro konfiguraci LCDobrazovky.

Konfigurace obrazovky: Zobrazení

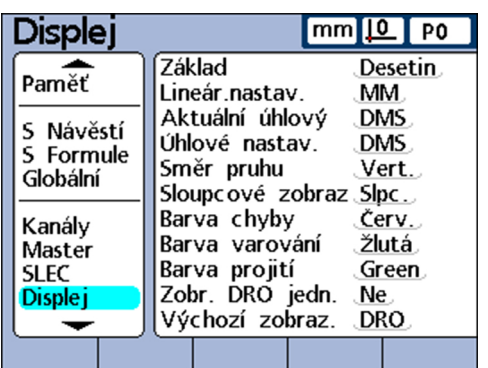

#### **Oddělovače pro číselné zobrazení**

V políčku **Oddělovače** se určí oddělovač pro zobrazení v číselných políčkách.

- *Určení oddělovače* Označte políčko **Oddělovač**.
	- ▶ Stiskněte softklávesu Bod nebo Čárka.
	- ▶ Potvrďte stisknutím enter.

#### **Indikace úhlu:**

V políčku **Úhlové zobrazení** se určí režim pro indikaci úhlu. Nastavení zůstane v platnosti až do vypnutí systému. Po novém zapnutí je pro indikaci úhlu znovu aktivní nastavení uvedené v políčku **Startovní úhel** (Start Angular). Políčko **Úhlové zobrazení** umožňuje zobrazení měřeného úhlu v desítkových stupních (**DG**) nebo ve stupních/ minutách/sekundách (**GMS**).

*Nastavení úhlového zobrazení*

- Označte políčko **Úhlové zobrazení**.
- ▶ Stiskněte softklávesu DG nebo GMS.
- $\blacktriangleright$  Potvrďte stisknutím enter.

#### **Nastavení výchozích hodnot pro lineární a úhlovou indikaci**

V políčkách **Startovní úhel** a **Start Linear** je možné nastavit výchozí hodnoty pro zobrazení lineárních a úhlových měření při zapnutí systému. Nastavení těchto zobrazení lze dočasně změnit, ale vrátí se zpět na výchozí nastavení, kromě zvoleného nastavení **Poslední**. Nastavením **Poslední** se znovu aktivují jednotky, které byly naposledy použity před vypnutím systému.

Lineární měření mohou být zobrazena v metrických nebo anglo-amerických jednotkách a měření úhlů ve stupních / minutách / sekundách nebo desetinných stupních.

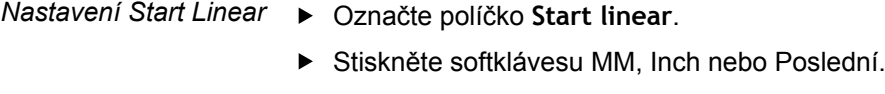

▶ Potvrďte stisknutím enter.

*Nastavení Start Angular*

- Označte políčko **Start Angular**.
- ▶ Stiskněte softklávesu DG, GMS nebo Poslední.
- ▶ Potvrďte stisknutím enter.

## **Směr sloupců**

V políčku **Směr sloupců** můžete zvolit horizontální nebo vertikální sloupcový graf pro vlastnosti.

*Nastavení směru sloupců*

- Označte políčko **Směr sloupců**.
- Stiskněte softklávesu Horz. nebo Vert.. ▶
- ▶ Potvrďte stisknutím enter

### **Sloupcové nebo analogové grafy s ručičkou**

V políčku **Typ grafu** je možné zvolit, zda se mají naměřené skutečné hodnoty vlastnosti na příslušném vstupu zobrazit jako sloupcový nebo analogový graf s ručičkou.

- *Nastavení typu grafu* Označte políčko **Typ grafu**.
	- Stiskněte softklávesu Graf nebo Analogový graf s ručičkou.  $\blacktriangleright$
	- Potvrďte stisknutím enter.

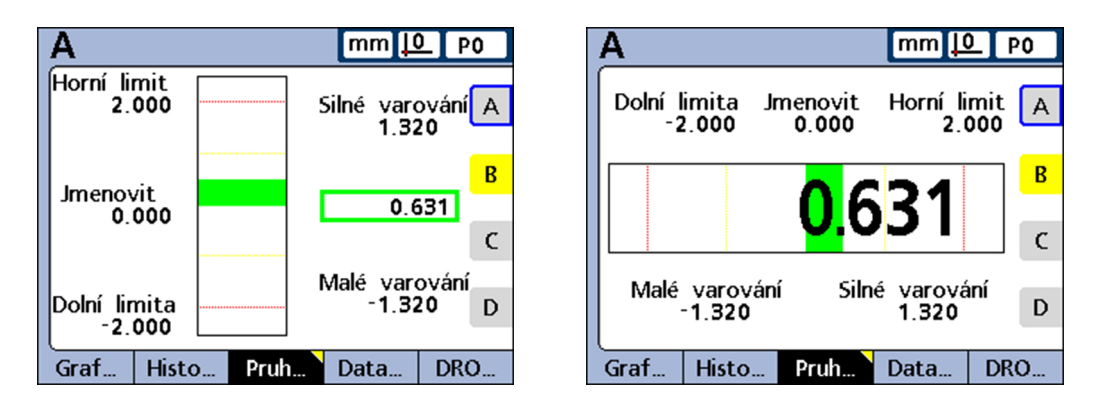

#### **Barvy pro označení výsledků měření**

V políčkách **Barva Chyby/Výstrahy/Dobrých** lze přiřadit různé barvy, které označují stav výsledků měření v náhledech **DRO, Graf, Data** a **SPC**.

*Určení barev pro chyby/výstrahy/dobré*

- Označte políčko **Barva chyby**, **Barva Výstrahy** nebo **Barva dobré**.
- ▶ Softtlačítkem Červená, Žlutá, Zelená, Azurová nebo Purpurová vyberte požadovanou barvu.
- Potvrďte stisknutím enter.

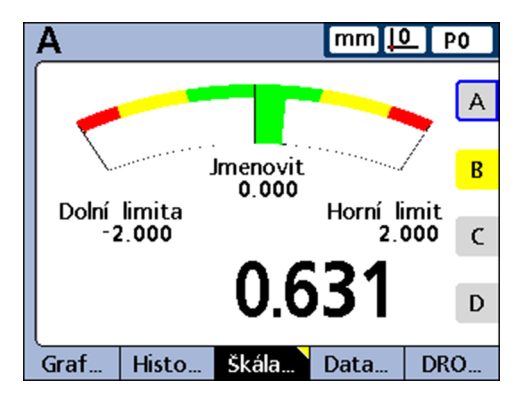

## **Měrné jednotky**

Jednotky se mohou pro lepší přehled zobrazit vedle označení příslušných vlastností v náhledu **DRO**.

*Zobrazení jednotek v náhledu DRO*

- Označte políčko **Ukaž zobrazení**.
- Stiskněte softklávesu ANO.
- ▶ Potvrďte stisknutím enter.

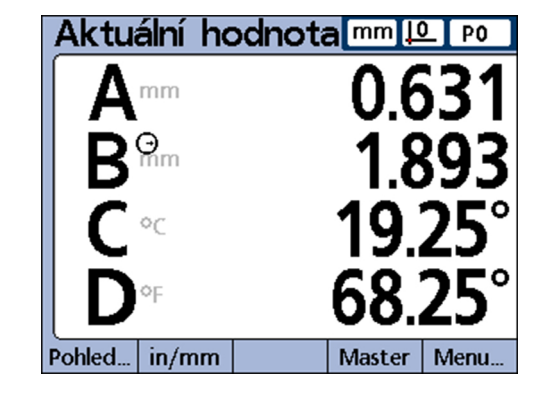

# **Úvodní obrazovka**

V políčku **Úvodní náhled** lze vybrat, který náhled se zobrazí po zapnutí přístroje jako první. Úvodní zobrazení se objeví také po stisknutí tlačítka finish v jiném náhledu.

*Nastavení úvodního zobrazení*

- Označte políčko **Úvodní náhled**.
- Stiskněte softklávesu Seznam.
- Vyberte náhled, který se má definovat jako úvodní zobrazení.
- ▶ Potvrďte stisknutím enter.
- Stiskněte finish.

Nastavení stylu tisku a obsahu zpráv: Zpráva

#### <span id="page-113-0"></span>**7.18 Nastavení stylu tisku a obsahu zpráv: Zpráva**

*Vyvolání* Softtlačítka Nabídka/Nastavení, další úroveň nabídky NastaveníZpráva

*Stručný popis* Další úroveň nabídky Nastavení Zpráva obsahuje políčka pro formátování a výběr obsahu zpráv, které mají být vytištěny.

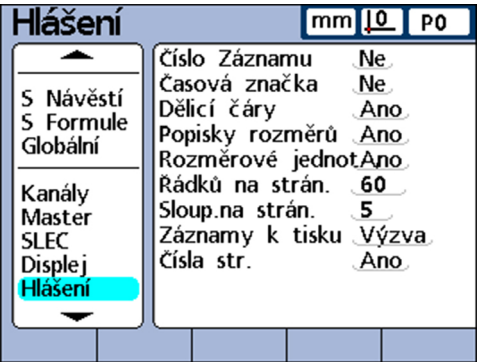

## **Hodnocení funkcí zpráv s ano / ne**

Níže uvedená tabulka ukazuje příslušné funkce pro zprávy, které lze povolit nebo zakázat softtlačítky Ano/Ne.

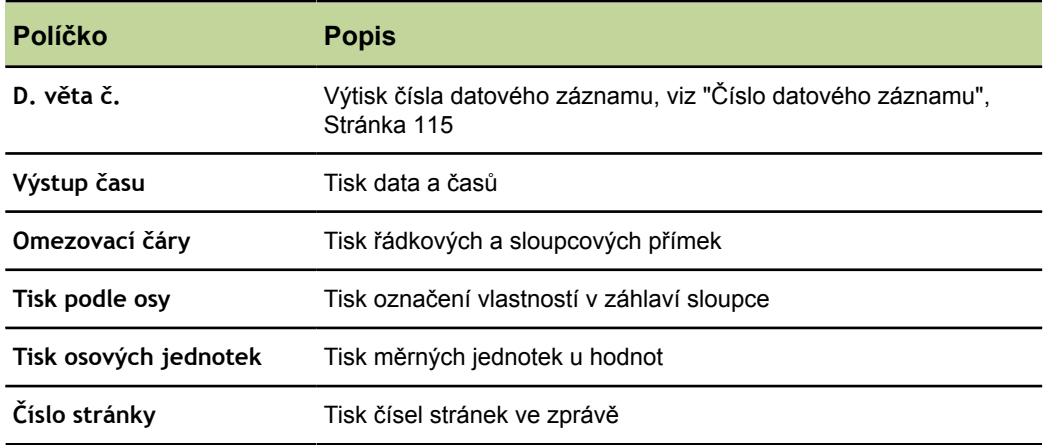

*NE*

- *Aktivovat funkce ANO/* Označit požadované políčko.
	- ▶ Stiskněte softklávesu Ano nebo Ne.
	- ▶ Potvrďte stisknutím enter.

Nastavení stylu tisku a obsahu zpráv: Zpráva

<span id="page-114-1"></span>*Přiřazení políček s rozsahy*

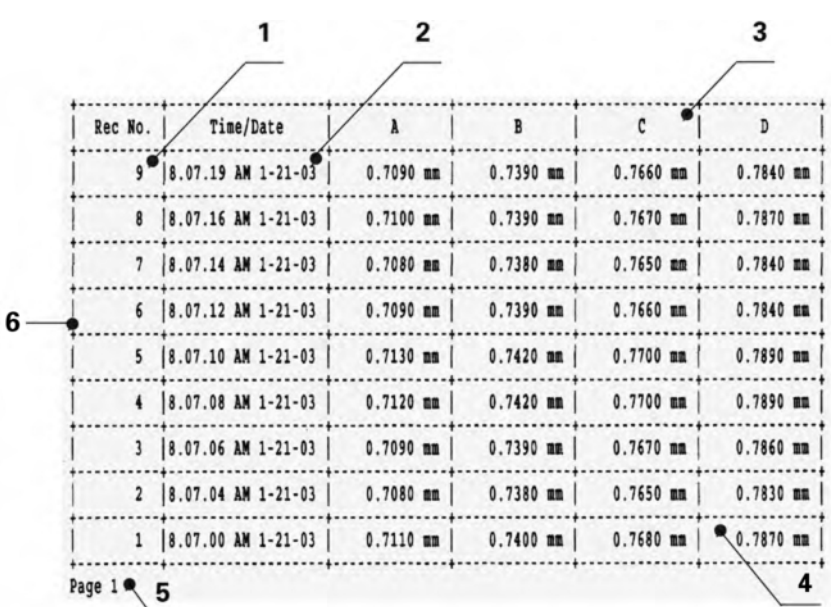

- **1 D. záznam č.**
- **2 Čas vydání**
- **3 Tisk podle osy**
- **4 Tisk jednotek os**
- **5 Číslo stránky**
- <span id="page-114-0"></span>**6 Omezující čáry**

## **Číslo datového záznamu**

V záhlaví náhledu **Data** se zobrazí vlevo pod datem/časem dvě čísla. Číslo vlevo je číslo datové věty a číslo vpravo je hodnota zvolené vlastnosti. V uvedeném příkladu je 0,8013 hodnota vlastnosti A v datové větě s číslem 250.

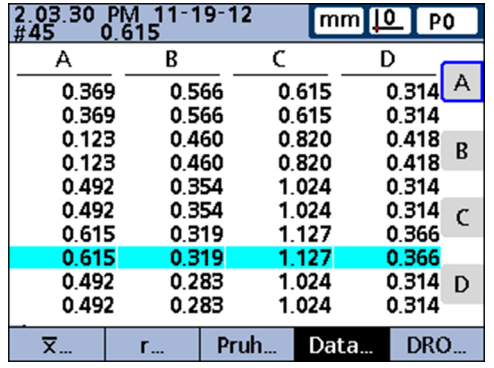

ID datové věty označuje relativní pozici vybraného záznamu mezi všemi datovými záznamy v databázi. Čím je datový záznam novější, tím výše je v seznamu a tím vyšší je jeho identifikační číslo. Pokud počet datových vět v databázi dosáhne maximální počet záznamů, které jsou definované v další úrovni nabídky Nastavení SPC, tak při ukládání nového záznamu se nahradí vždy nejstarší záznam. Databáze používá stohovací paměť.

*Volba nastavení pro čísla datových vět*

- Označte políčko **D. věta č.**.
- Stiskněte softklávesu Ne pro zrušení uvádění čísel datových vět ve zprávách.
- Stiskněte softklávesu Ano pro uvádění absolutních čísel datových vět nebo

Stiskněte softklávesu Relativní pro uvádění relativních čísel datových vět

▶ Potvrďte stisknutím enter.

Nastavení stylu tisku a obsahu zpráv: Zpráva

## **Řádků na stránku**

Jako řádky platí horizontální oddělovací přímky a řádky textu.

*Určení počtu řádků na stránku*

- Označte políčko **Řádků na stránku**.
- Zadejte požadovaný počet řádků na stránce zprávy pomocí číselných tlačítek.
- ▶ Potvrďte stisknutím enter.

#### **Počet sloupců:**

Jako sloupce platí výhradně vertikální sloupce textu. Na [Stránka 115](#page-114-1) zobrazený vzorek zprávy obsahuje šest sloupců textu.

*Určení počtu sloupců na stránce*

- Označte **Počet sloupců**.
- Zadejte požadovaný počet sloupců na stránce zprávy pomocí číselných tlačítek.
- ▶ Potvrďte stisknutím enter.

#### **Datové věty k tisku**

Můžete zvolit tyto datové věty ve zprávě k tisku

- uživatelsky definovaný rozsah datových vět  $\mathbf{L}$
- všechny ještě nevytisknuté datové věty (nové)
- všechny datové věty v databázi
- **a** a označené datové věty

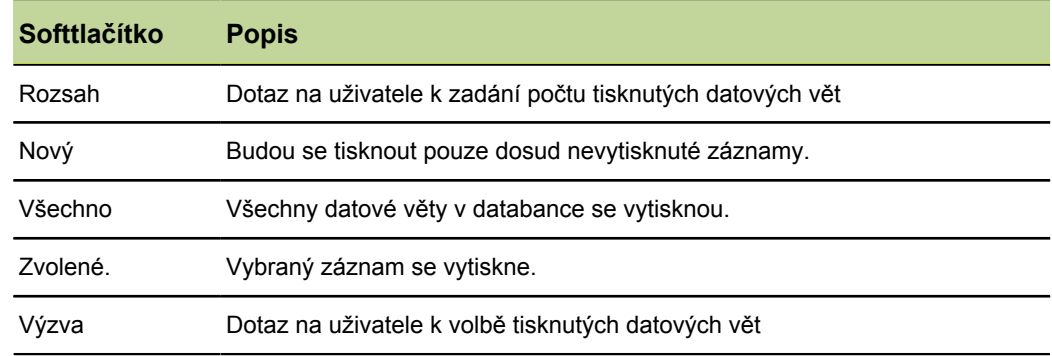

*Uvést datové věty k tisku*

- ▶ Označte políčko **DS k tisku** (DS = datové věty).
- Stiskněte softklávesu pro požadovaný typ tisknutých vět.
- ▶ Potvrďte stisknutím enter

Nastavení ASCII-kódů pro tisk: Rep. Chars

#### <span id="page-116-0"></span>**7.19 Nastavení ASCII-kódů pro tisk: Rep. Chars**

*Vyvolání* Softtlačítka Nabídka/Nastavení, další úroveň nabídky NastaveníRep. Chars

Data ve zprávě mohou obsahovat také ASCII-kódy, např. pro návrat vozíku, posun řádku, atd. k ovládání funkcí tiskárny a upravení velikosti tisku pro danou tiskárnu. Pokud je několik ASCII-kódů v jediném políčku, tak musí být odděleny mezerami.

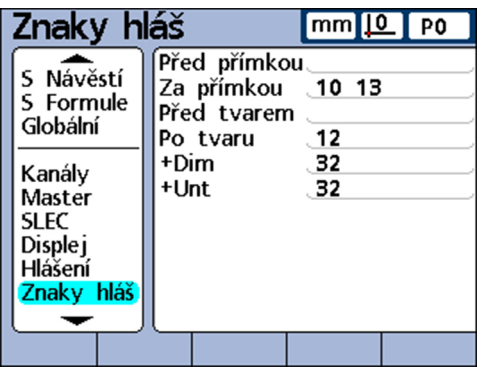

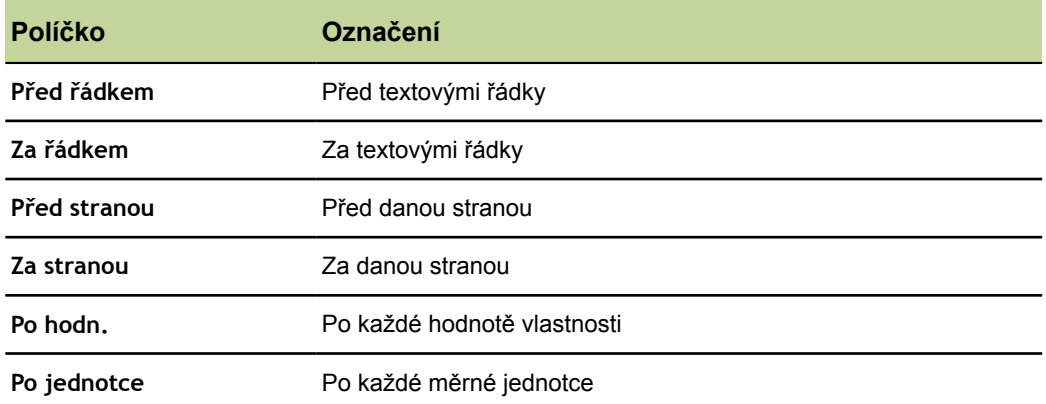

- Zadejte ASCII-kódy → Označte políčko parametru v další úrovni nabídky Nastavení Rep. Chars.
	- Číslicovými klávesami zadejte požadované ASCII-kódy
	- ▶ Tento postup opakujte, až jsou zadány všechny požadované souřadnice.
	- Stiskněte finish.

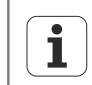

Prázdné znaky se zadávají s desetinnou tečkou na numerické klávesnici.

#### **Tabulka ASCII-kódů**

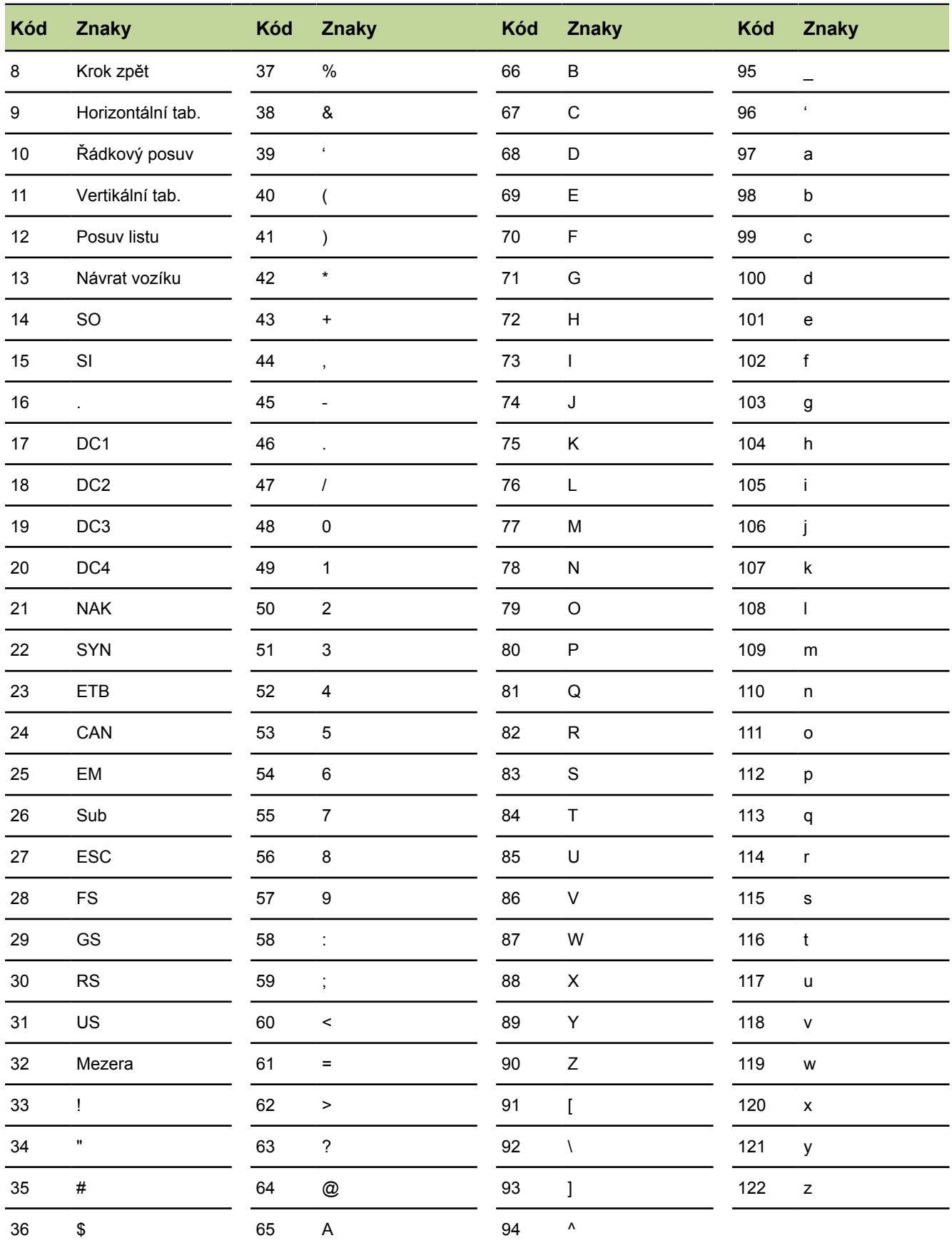

Volba políček pro přenos datových vět: Odeslat

#### **7.20 Volba políček pro přenos datových vět: Odeslat**

*Přehled* V této kapitole budou popsané tyto funkce:

- **Automatické odeslání datové věty**
- **Zadání čísla datové věty**
- **Zadání data, jména a jednotek datové věty**
- **Volba odesílaných datových vět**
- Definování zástupného symbolu pro data vlastností  $\Box$

*Vyvolání* Softtlačítka Nabídka/Nastavení, další úroveň nabídky NastaveníOdeslat

*Stručný popis* V další úrovni nabídky Nastavení Odeslat jsou políčka pro výběr obsahu který se má odeslat spolu se soubory datových vět do počítače.

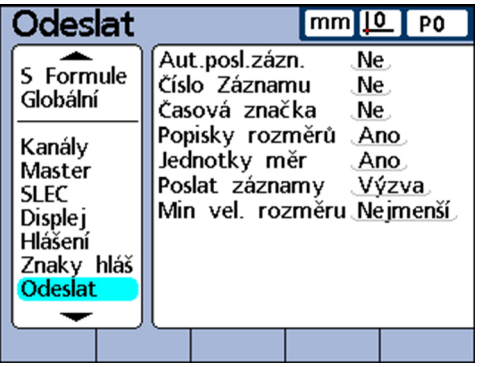

## **Automatické odeslání datové věty**

Data jedné datové věty se mohou odeslat automaticky, pokud je věta zapsaná do databáze.

- *Aktivace Drk.nová DS* Označte políčko **Drk.nová DS**.
	- ▶ Stiskněte softklávesu ANO.
	- ▶ Potvrďte stisknutím enter.

## **Zadání čísla datové věty**

*Zadání čísla datové věty*

- Označte políčko **D. věta č.**.
- Stiskněte softklávesu Ano nebo Relativní.  $\blacktriangleright$
- Potvrďte stisknutím enter. ь

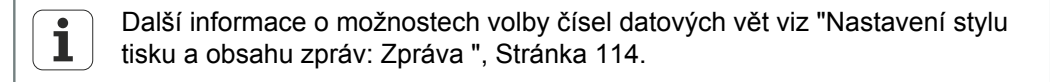

## **Zadání data, jména a jednotek datové věty**

V následujících třech políčkách můžete softtlačítky Ano nebo Ne zvolit, zda se mají příslušné údaje datové věty odeslat také:

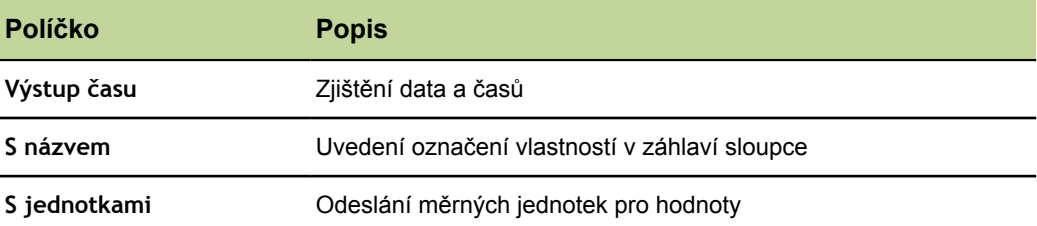

*Připojit k odeslání datum, názvy a jednotky datové věty*

- Označit požadované políčko.
- Stiskněte softklávesu ANO.
- ▶ Potvrďte stisknutím enter.

### **Volba odesílaných datových vět**

U odesílaných datových vět můžete zvolit

- uživatelsky definovaný rozsah datových vět
- všechny ještě nevytisknuté datové věty (nové) m.
- všechny datové věty v databázi
- **aktuálně označený záznam**

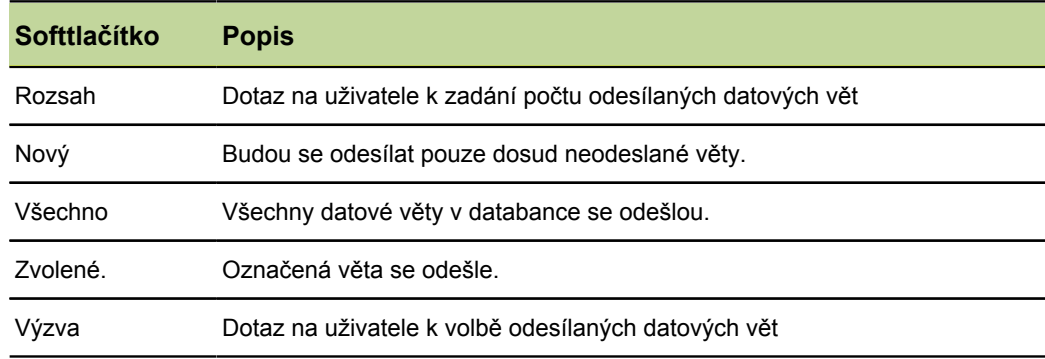

*Uvedení odesílaných datových vět*

- Označte políčko **DS k odeslání** (DS = datové věty).
- Stiskněte softklávesu pro požadovaný typ odesílaných datových vět.
- ▶ Potvrďte stisknutím enter.

#### **Uvedení zástupného symbolu pro data vlastností**

Data vlastností lze odeslat s nebo bez zástupných symbolů pro formátování přes spojení V.24/RS-232.

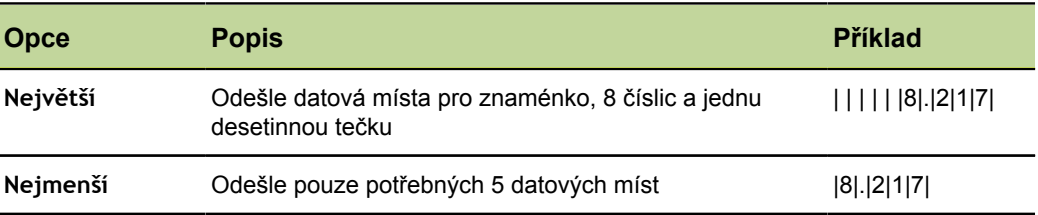

*Definování minimální velikosti pro data vlastností*

- Označte políčko **Min. velikost vl.**.
- Stiskněte softklávesu Největší nebo Nejmenší.
- ▶ Potvrďte stisknutím enter.

### **7.21 Zadejte ASCII-kódy pro odesílání dat: Send.Chars**

*Vyvolání* Softtlačítka Nabídka/Nastavení, další úroveň nabídky NastaveníSend.Chars

*Stručný popis* Odesílaná data mohou také obsahovat ASCII-kódy, jako je například **Návrat vozíku** (ASCII kód 13), **Posuv řádku** (ASCII kód 10) apod. pro přizpůsobení formátování softwaru na přijímajícím počítači. Pokud je několik ASCII-kódů v jediném políčku, tak musí být odděleny mezerami.

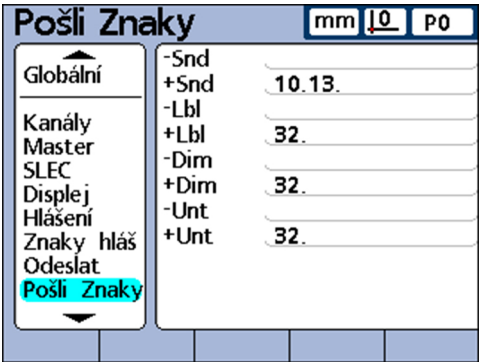

Parametry mají následující význam:

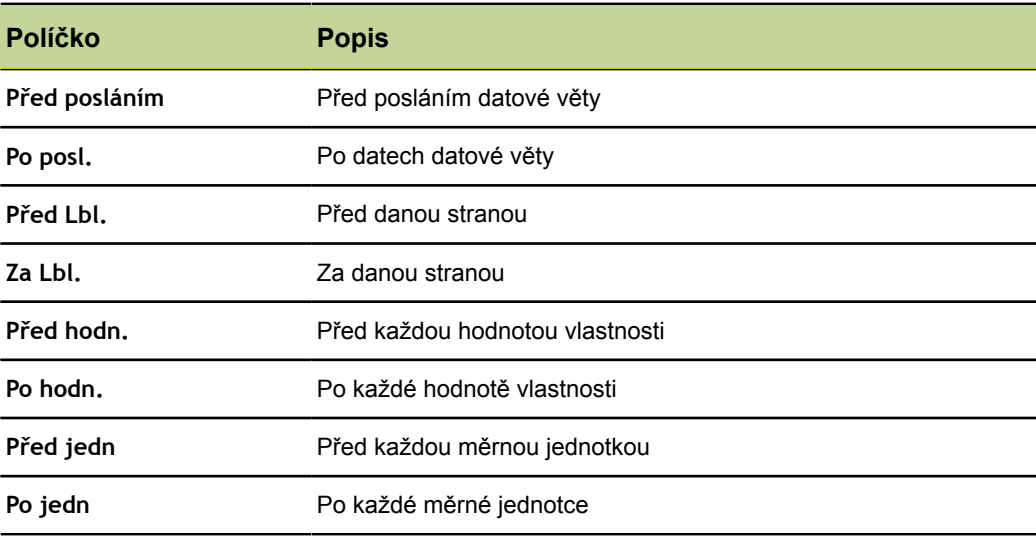

Nastavení I/O-rozhraní: Paralelní

Zadání ASCII-kódů → Označte parametr v další úrovni nabídky Nastavení Send.Chars.

- Číslicovými klávesami zadejte požadované ASCII-kódy
- Klávesou Enter přeskočíte na další parametr.
- ▶ Tento postup opakujte, až jsou zadány všechny požadované souřadnice.
- Stiskněte finish.

Tabulka ASCII-kódování [viz "Nastavení ASCII-kódů pro tisk: Rep. Chars",](#page-116-0) ĺ [Stránka 117](#page-116-0).

#### **7.22 Nastavení I/O-rozhraní: Paralelní**

*Vyvolání* Softtlačítka Nabídka/Nastavení, další úroveň nabídky Nastavení Paralelní

*Stručný popis* V políčkách v další úrovni nabídky Nastavení Paralelní lze aktivovat dálkové ovládání zařízení a lze zadat období pro odskok I/O-rozhraní.

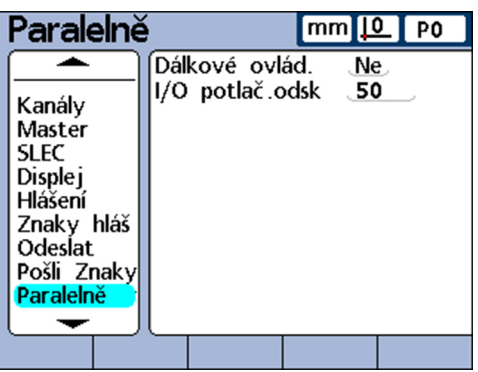

#### **Dálkové ovládání**

Dálkové ovládání zařízení je omezeno na měření, která jsou prováděna pod dohledem obsluhy. Přístroj přijímá příkazy pouze tehdy, pokud je zobrazena úvodní obrazovka nebo některý z náhledů.

Pro zjednodušení funkce dálkového ovládání se nastavuje příznak **Připraveno k příjmu** na DVýstup (1), pin 2 na I/O-rozhraní, když je aktivní úvodní nebo některý jiný náhled. Jakmile externí počítač nebo jiné řízení rozpozná **Připraveno k příjmu** mohou se posílat tyto příkazy. Příkazy odesílané do zařízení když DVýstup (1) má logický stav 0 budou ignorovány.

*Aktivování funkce dálkového ovládání*

- Označte políčko **Dálkové ovl.**.
- ▶ Stiskněte softklávesu ANO.
- ▶ Potvrďte stisknutím enter

#### **Odskok I/O**

I/O-rozhraní se používá jako GPIO (General Purpose I/O - obecné vstupy/výstupy). Jako zdroj logických úrovní na pinech I/O-rozhraní se mohou použít bezkontaktní nebo kontaktní spínací zařízení.

Při použití kontaktních spínacích zařízení vedou odskoky kontaktů při spínání často k rušení. Účinek tohoto rušení se potlačí kontrolou logické úrovně na vstupu během krátké doby odskoku po změně první úrovně napětí na rozhraní.

Nastavení rozhraní RS-232: RS232

*Nastavení doby pro I/ O-odskok* Označte políčko **I/O-odskok**. ▶ Zadejte dobu odskoku v milisekundách.

▶ Stiskněte finish.

#### **7.23 Nastavení rozhraní RS-232: RS232**

*Přehled* V této kapitole budou popsané tyto funkce:

- Uart Id
- **Rychlost přenosu:**
- **Délka slova:**
- Stop bity
- Parita:
- **Handshake**
- **Zpoždění konce znaků (RS232 EOC Delay)**
- **Zpoždění konce řádku (RS232 EOL Delay)**
- Datový typ sériového rozhraní  $\mathbf{L}$

*Vyvolání* Softtlačítka Nabídka/Nastavení, další úroveň nabídky Nastavení RS232

*Stručný popis* V políčkách v další úrovni nabídky Nastavení RS232 lze konfigurovat sériové rozhraní V.24/RS-232 pro komunikaci s počítačem nebo měřidlem V.24/RS-232.

V továrním nastavení jsou nastaveny tyto hodnoty:

- Rychlost přenosu v baudech: 115 200
- **Délka slova: 8 bitů**
- Stop bity: 1 bit
- **Parita: Žádná**

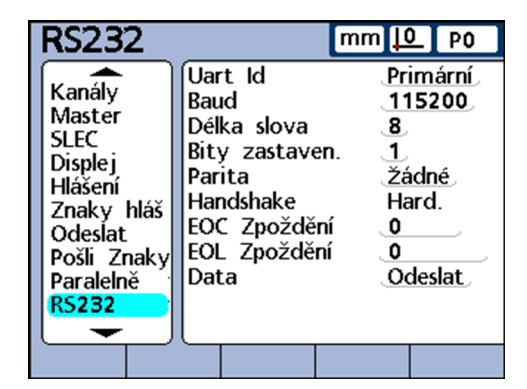

#### **Uart Id**

Přístroje vybavené druhým sériovým rozhraním pro připojení měřidel V.24/RS-232 musí být konfigurovány pro komunikaci s počítačem, a to buď přes primární nebo sekundární rozhraní. Za normálních okolností probíhá komunikace s počítačem přes primární rozhraní, zatímco sítě dotykových sond V.24/RS-232 jsou připojené na sekundární rozhraní. Nicméně, lze používat každé z těchto dvou rozhraní jako komunikační rozhraní.

- *Zadání Uart-ID* Označte políčko **Uart Id**.
	- Stiskněte softklávesu + nebo k označení požadovaného rozhraní.
	- ▶ Potvrďte stisknutím enter.

Nastavení rozhraní RS-232: RS232

#### **Rychlost přenosu**

V políčku **Baudy** se uvádí přenosová rychlost pro sériová data v baudech (zkr. Bd).

*Zadání přenosové rychlosti*

- Označte políčko **Baudy**.
- Stiskněte softklávesu + nebo pro nastavení přenosové rychlosti v rozsahu 1 200 až 115 200 baudů.
- ▶ Potvrďte stisknutím enter.

#### **Délka slova:**

V políčku **Délka slova** lze zadat počet bitů pro každé datové slovo.

- 
- *Zadání délky slova* Označte políčko **Slovo**.
	- Stiskněte softklávesu 7 nebo 8 pro nastavení délky slova.
	- ▶ Potvrďte stisknutím enter.

#### **Stop bity**

V políčku **Stop bity** lze zadat počet stop bitů za každým datovým slovem.

- *Zadání počtu stop bitů* Označte políčko **Stop bity**.
	- ► Stiskněte softklávesu 1 nebo 2 pro nastavení počtu stop bitů.
	- $\blacktriangleright$  Potvrďte stisknutím enter.

#### **Parita:**

V políčku **Parita** lze nastavit sudou nebo lichou kontrolu parity, nebo se kontrola parity zruší.

- *Nastavení parity* Označte políčko **Parita**.
	- ▶ Softtlačítky Žádná, Lichá nebo Sudá zvolte požadovanou kontrolu parity.
	- ▶ Potvrďte stisknutím enter.

#### **Handshake**

Políčko **Handshake** ukazuje typ synchronního přenosu dat, který je používán v systému, aby se zabránilo kolizím dat na sériovém rozhraní. Toto políčko je nastaveno na **Hard.** (Hardware) a nelze ho změnit

## **Zpoždění konce znaků (RS232 EOC Delay)**

V políčku **RS232 EOC Delay** můžete určit, jak dlouho se má čekat po každém přenosu znaku. Tato prodleva může být zvětšena nebo zmenšena, aby se přizpůsobila danému sériovému zařízení.

*Nastavení doby zpoždění po konci znaku*

- Označte políčko **RS232 EOC Delay**.
- Pomocí číselných tlačítek zadejte čas zpoždění (v milisekundách) mezi znaky v rozsahu od 0 do 10 sekund.
- ▶ Potvrďte stisknutím enter.

## **Zpoždění konce řádku (RS232 EOL Delay)**

V políčku **RS232 EOL Delay** můžete určit, jak dlouho se má čekat po přenosu řádky. Tato prodleva může být zvětšena nebo zmenšena, aby se přizpůsobila danému sériovému zařízení.

*Nastavení doby zpoždění po konci řádky*

- Označte políčko **RS232 EOL Delay**.
- Pomocí číselných tlačítek zadejte čas zpoždění (v milisekundách) mezi řádky v rozsahu od 0 do 10 sekund.
- ▶ Potvrďte stisknutím enter

#### **Datový typ sériového rozhraní**

Data se mohou odeslat na sérové rozhraní jako zpráva, formátovaná v další úrovni nabídky Nastavení Zpráva a/nebo jako datové věty formátované v další úrovni nabídky Nastavení Odeslat. Softtlačítkem Žádný lze také přenos dat přes sériový port zakázat.

*Zadání datového typu sériového rozhraní*

- Označte políčko **Data**.
	- Stiskněte softklávesu pro typ dat, která se mají odeslat.
	- ▶ Potvrďte stisknutím enter.

#### **7.24 Nastavení rozhraní USB: USB**

*Přehled* V této kapitole budou popsané tyto funkce:

- **Volba typu dat**
- **Určení datového cíle**
- **Nastavení typu dat**
- **Zadání aktuálního automatického čísla (souboru)**

*Vyvolání* Softtlačítka Nabídka/Nastavení, další úroveň nabídky Nastavení USB

*Stručný popis* Přes rozhraní USB se mohou odeslat data do připojeného úložiště USB nebo na USBtiskárnu. Další úroveň nabídky Nastavení USB obsahuje datová a výběrová políčka pro konfiguraci komunikačních parametrů rozhraní USB.

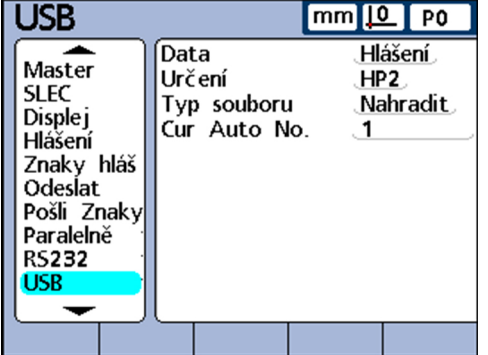

## **Volba typu dat**

Data se mohou odeslat na USB-rozhraní jako zpráva, formátovaná v další úrovni nabídky Nastavení Zpráva a/nebo jako datové věty formátované v další úrovni nabídky Nastavení Odeslat. Softtlačítkem Žádný lze také přenos dat přes USB zakázat.

- *Volba typu dat* Označte políčko **Data**.
	- Stiskněte softklávesu pro typ dat, která se mají odeslat.
	- ▶ Potvrďte stisknutím enter.

#### **Určení datového cíle**

Data mohou být zaslána přes USB rozhraní k tisku na tiskárně (HP2) nebo jako soubor k uložení do paměti USB. Soubory archivované v paměti USB dostanou od ND 2100 název souboru DataN.txt kde **N** označuje číslo souboru.

*Určení datového cíle* Označte políčko **Cíl**.

- 
- ▶ Stiskněte softklávesu Soubor nebo HP2.
- ▶ Potvrďte stisknutím enter

## **Nastavení typu dat**

Typ souborů na rozhraní USB lze nastavit tak, aby stávající (stejný) název souboru v paměti USB byl nahrazen, připojen k existujícímu souboru nebo zapsán do nových souborů, které jsou automaticky číslovány ve vzestupném pořadí (Data1.txt, Data2.txt ..... DataN.txt).

- *Nastavení typu dat* Označte políčko **Typ souboru**.
	- ▶ Stiskněte softklávesu Nahradit, Připojit nebo AutoČ..
	- ▶ Potvrďte stisknutím enter.

#### **Zadání aktuálního automatického čísla (souboru)**

Je-li typ souboru USB nastaven na AutoČ., tak lze číslo souboru, který se má uložit na flash disk USB, přiřadit ručně.

Když se má například zadat do políčka **Akt. auto č.** číslo 2, dostane další datový soubor, který se uloží na flash disk USB, název Data2.txt. Pokud již existuje soubor s tímto názvem na flash disku USB, tak se existující soubor přepíše.

*Nastavení typu dat* Zadání aktuálního automatického čísla

- Označte políčko **Akt. auto č.**
- ▶ Zadejte pomocí číselných tlačítek požadované číslo pro další soubor.
- Stiskněte finish.

Konfigurace klávesových zkratek: Klávesové zkratky

#### **7.25 Konfigurace klávesových zkratek: Klávesové zkratky**

*Přehled* V této kapitole budou popsané tyto funkce:

- **Funkční tlačítka pro programování klávesových zkratek**
- Externí spínače a piny I/O-rozhraní pro programování klávesových zkratek
- **Přiřazení funkcí klávesovým zkratkám**

*Vyvolání* Softtlačítka Nabídka/Nastavení, další úroveň nabídky NastaveníKlávesové zkratky

*Stručný popis* V další úrovni nabídky NastaveníKlávesové zkratky je možno naprogramovat funkční tlačítka na předním panelu, na externím ovládacím panelu a na nožním spínači na často používané funkce. Klávesové zkratky šetří čas, protože nemusíte procházet nabídky ke spuštění funkce. Umožňují rychlý přístup k funkci pomocí nožního spínače nebo externího ovládacího panelu.

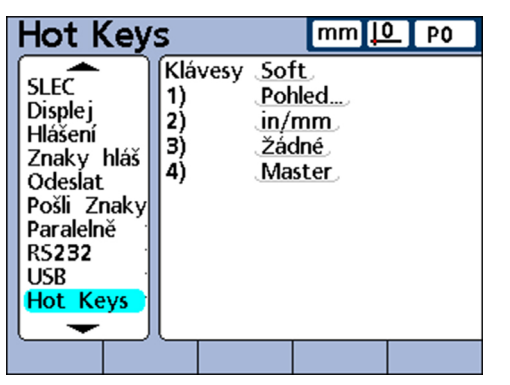

#### **7.25.1 Ovládací tlačítka na předním panelu pro programování klávesových zkratek**

V následující tabulce jsou uvedena ovládací tlačítka na čelním panelu, která mohou být použita pro programování klávesových zkratek a jsou k dispozici v nabídce pro různé typy klávesových zkratek

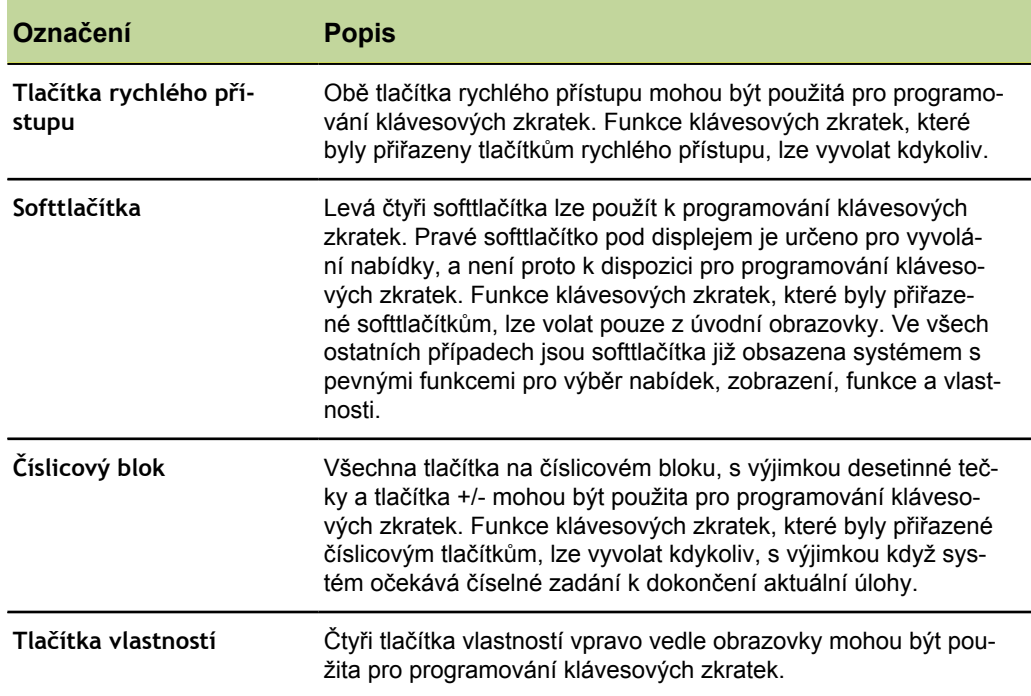

## **7.25.2 Externí spínače a piny I/O-rozhraní pro programování klávesových zkratek**

K programování klávesových zkratek se může také použít nožní nebo ruční spínač, externí ovládací panel a některé piny I/O-rozhraní.

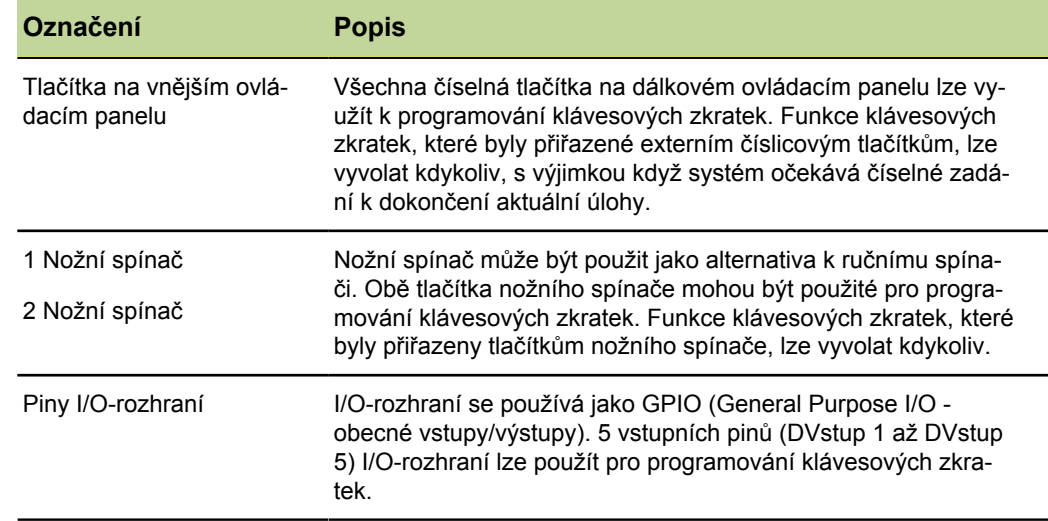

#### **7.25.3 Přiřazení funkcí klávesovým zkratkám**

Postup přidělování funkcí klávesových zkratek je stejný pro všechny typy klávesových zkratek.

Existují následující kategorie funkcí:

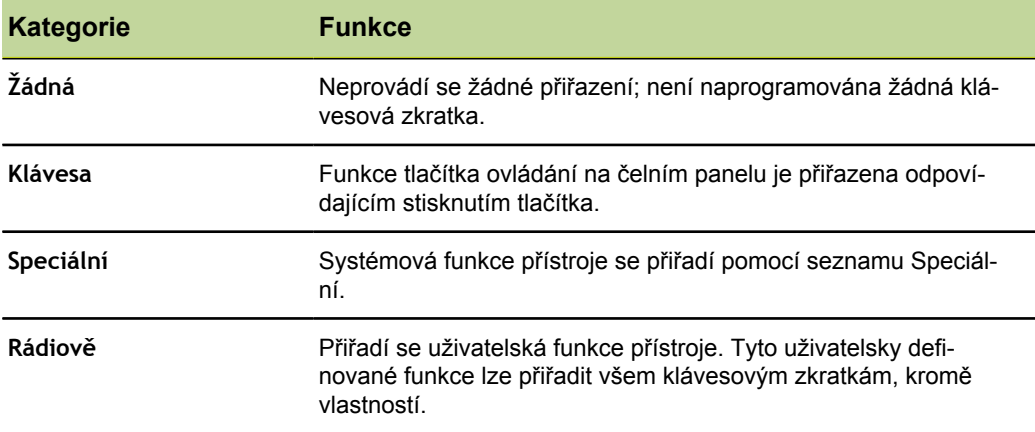

*Přiřazení funkcí klávesových zkratek*

- Označte políčko **Tlačítka**.
- Stiskněte softklávesu Seznam k zobrazení dostupných typů klávesových zkratek.
- Směrovými tlačítky označte typ zkratkových kláves:
- $\blacktriangleright$  Potvrďte stisknutím enter.
- Zvolte pomocí směrových tlačítek požadované tlačítko, kterému se má přiřadit funkce klávesové zkratky.
- Vyberte softwarovými tlačítky jednu z kategorií funkcí, které jsou zobrazeny v liště softtlačítek na spodním okraji obrazovky.
- Dodržujte pokyny pro jednotlivé kategorie funkcí, které jsou popsány níže.

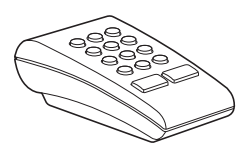

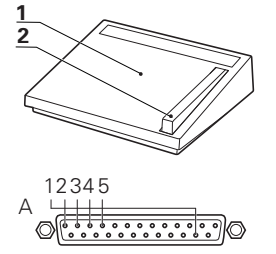

Konfigurace klávesových zkratek: Klávesové zkratky

#### **Klávesa**

*Přiřazení funkce funkční klávesy klávesové zkratce*

- Stiskněte softtlačítko Tlačítko
- Stiskněte požadované ovládací tlačítko na čelním panelu k přiřazení funkce tlačítka vybrané klávesové zkratce.

## **Speciální**

U funkcí v seznamu Speciální jsou nepatrné rozdíly mezi

- Softtlačítka
- **Tlačítka vlastností**
- Číslicovými tlačítky, tlačítky pro rychlý přístup, tlačítky nožního a ručního spínače, tlačítky na externím ovládacím panelu a piny **DVstup**

Tlačítka vlastností (vlastnost) mohou být naprogramovány pouze se systémovými funkcemi, které se týkají pouze typických činností vlastností a vztahují se výlučně k příslušné vlastnosti. Je-li například přiřazená funkce Odeslat softtlačítku Vlastnost A, tak se při stisknutí softtlačítka Funkce A odešle jen aktuální hodnota vlastnosti A.

*Programování systémové funkce jako klávesové zkratky*

Stiskněte softklávesu Speciální.

▶ Označte funkci systému, která má být přiřazena.

 $\blacktriangleright$  Potvrďte stisknutím enter.

Objeví se seznam systémových funkcí, které lze přiřadit klávesovým zkratkám.

▶ Potvrďte stisknutím enter.

Následující tabulka ukazuje, které funkce v nabídce Speciální mohou být přiřazeny různým typům tlačítek.

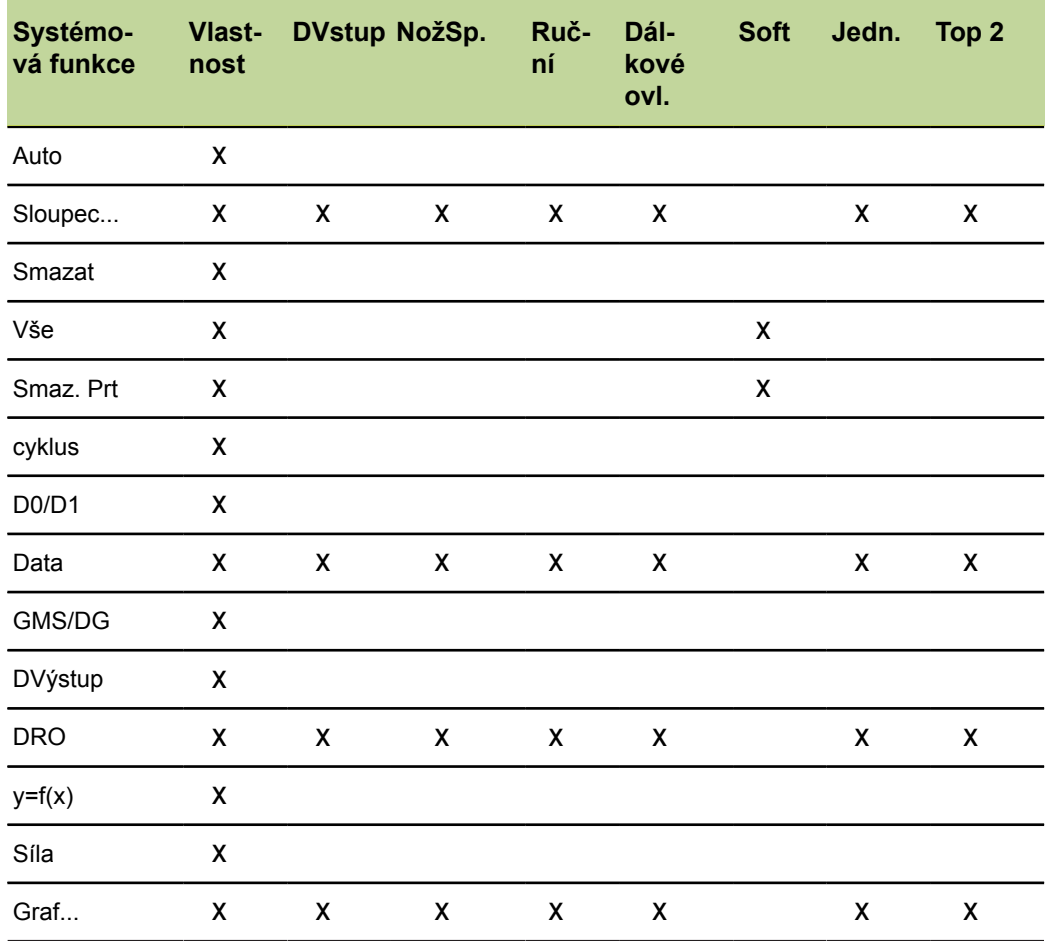

Konfigurace klávesových zkratek: Klávesové zkratky

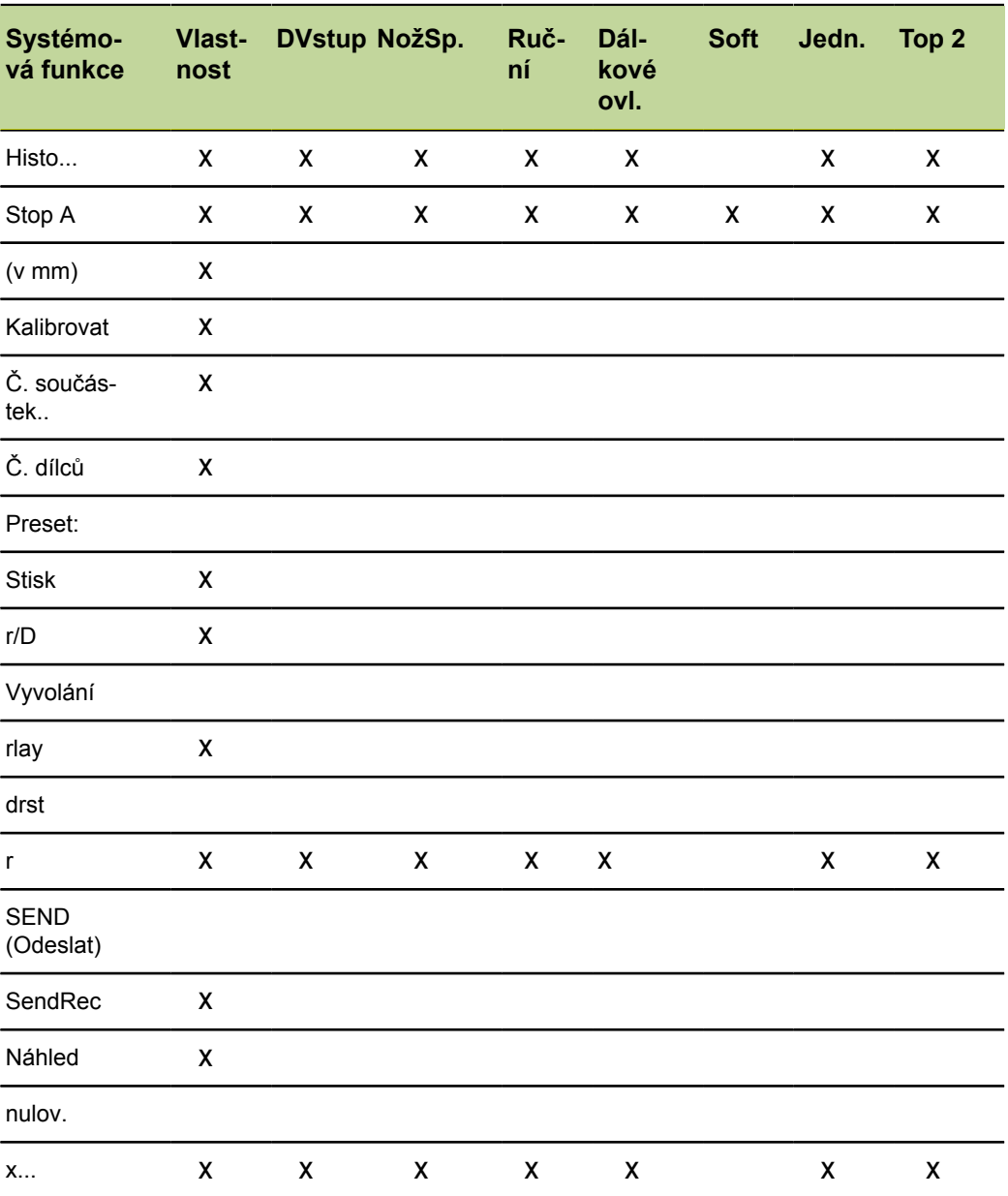

# **Popis systémových funkcí v nabídce «Speciální»**

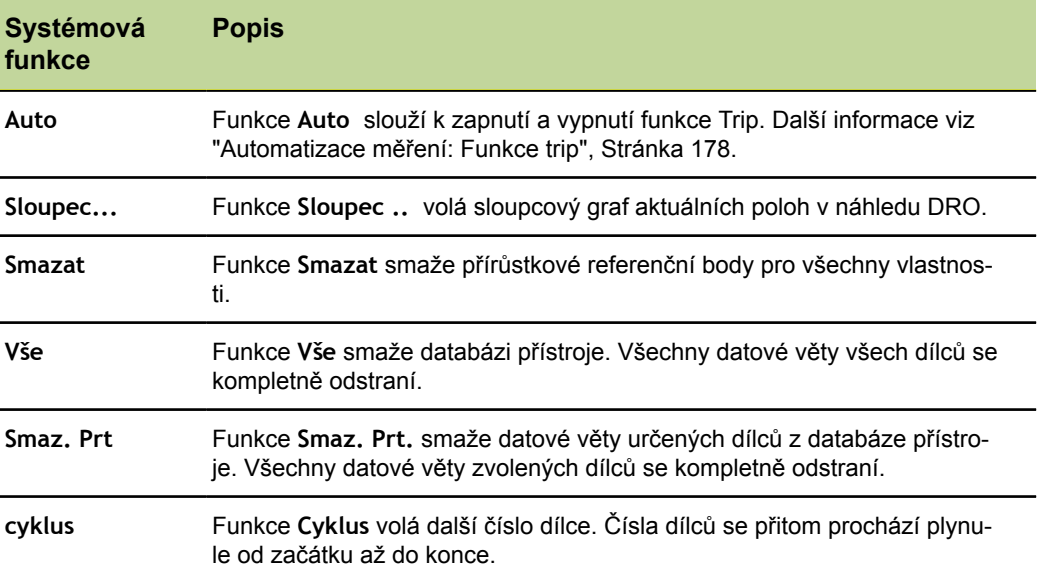

Konfigurace klávesových zkratek: Klávesové zkratky

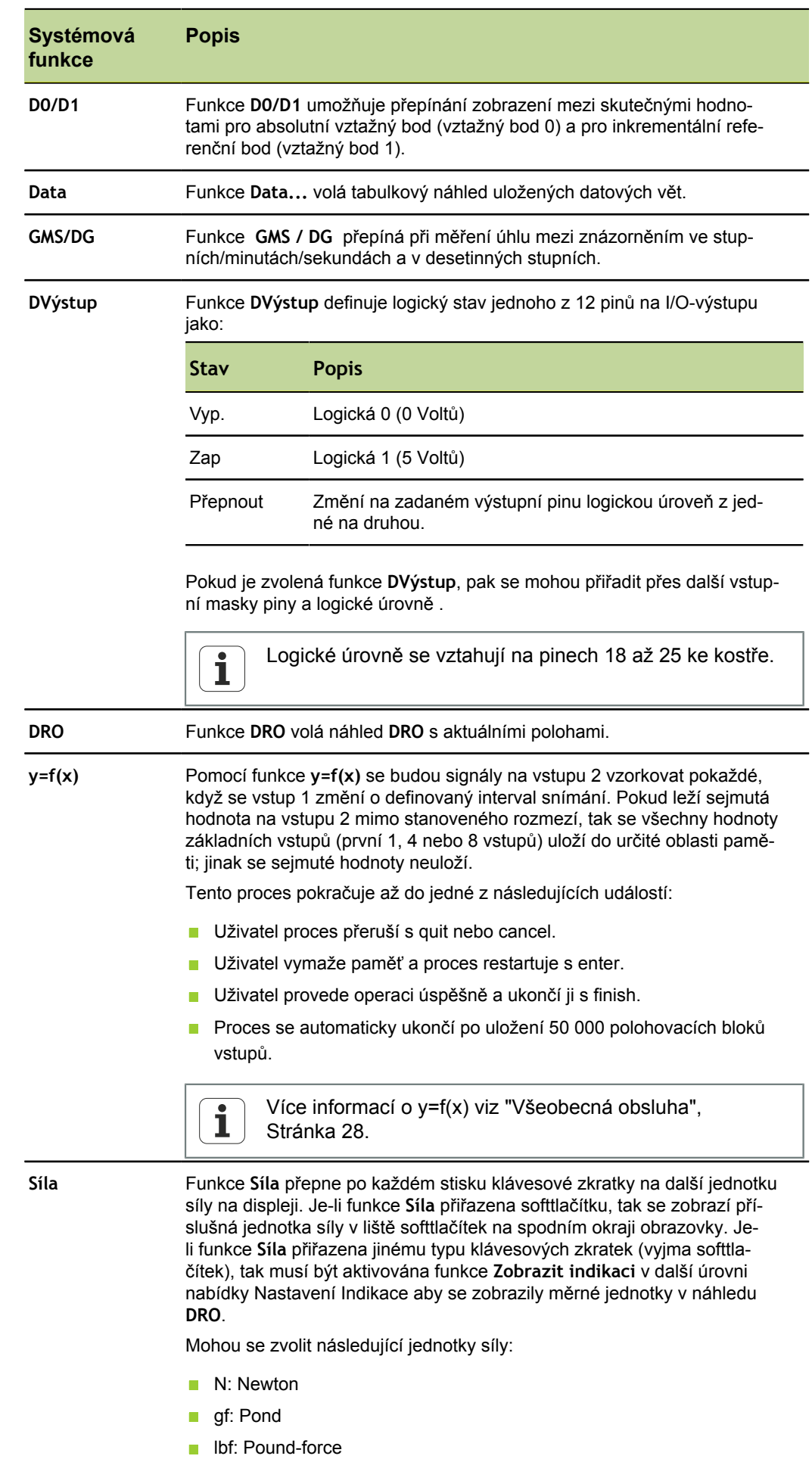

Konfigurace klávesových zkratek: Klávesové zkratky

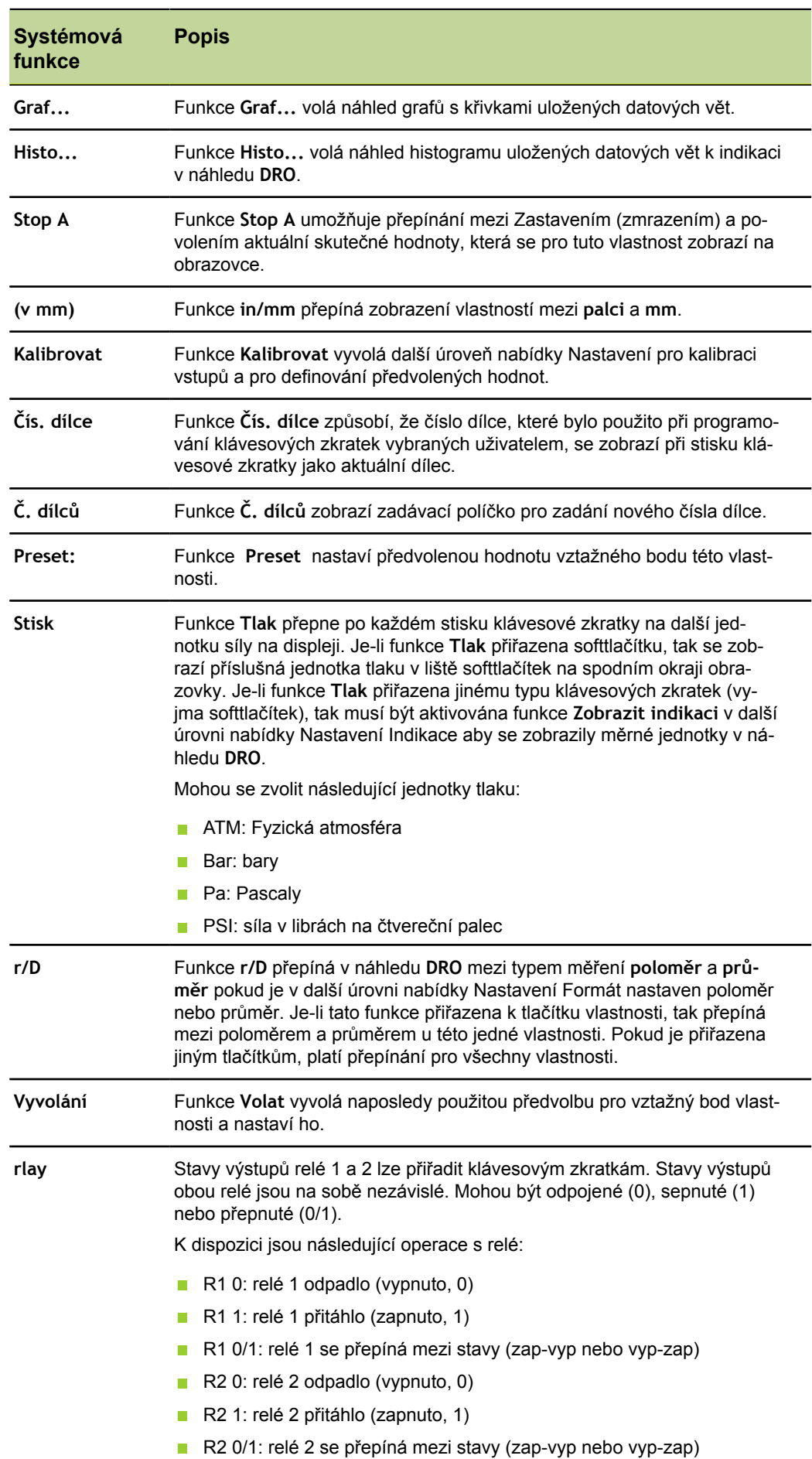

Konfigurace klávesových zkratek: Klávesové zkratky

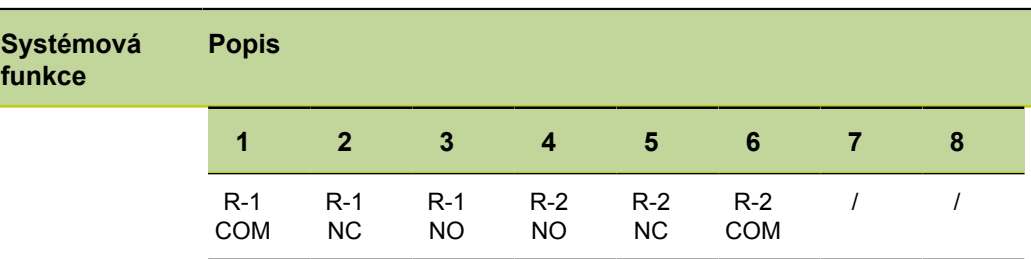

Další informace o reléové zástrčce [viz "Připojení spínacích vstupů a vý](#page-25-0)[stupů", Stránka 26](#page-25-0)

#### *UPOZORNĚNÍ*

Poškození přístroje!

Překročení maximální hodnoty napětí a proudu na kontaktech relé může způsobit poškození relé přístroje a ztrátu záruky na výrobek.

Ujistěte se, že napětí a proud na kontaktech relé nepřekračuje v "Technické parametry", [Stránka 261](#page-260-0) uvedené nejvyšší hodnoty.

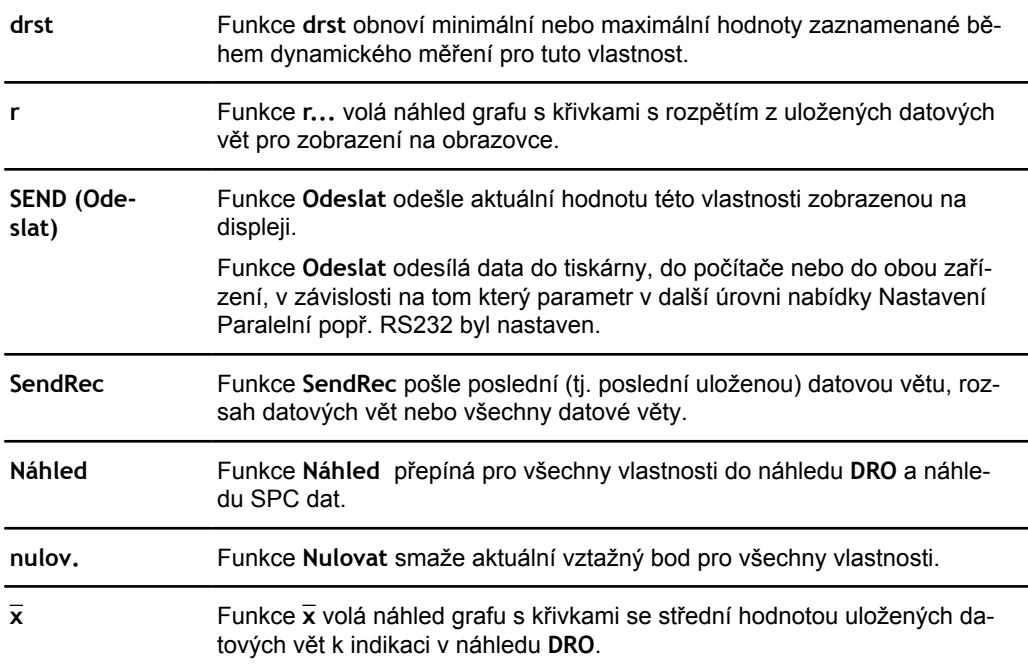

#### **Rádiově**

*Přiřazení klávesové zkratky uživatelské funkci*

- Stiskněte softklávesu Funk.
- Pomocí číslicových tlačítek zadejte číslo uživatelské funkce.

Přiřazená uživatelská funkce se spustí při stisknutí tlačítka.

 $\overline{\mathbf{i}}$ Uživatelské funkce nelze přiřadit k tlačítku vlastností. Více informací ohledně uživatelských funkcí viz "Vytvoření [uživatelských](#page-199-0) funkcí: FnDefine, FnParam [a FnCall", Stránka 200](#page-199-0).

### **7.26 Nastavení času: Hodiny**

*Přehled* V této kapitole budou popsané tyto funkce:

- **Nastavení data a času**
- **Nastavení formátu data**
- **Nastavení formátu času**

*Vyvolání* Softtlačítka Nabídka/Nastavení, další úroveň nabídky Nastavení Čas

*Stručný popis* Další úroveň nabídky Nastavení Čas obsahuje políčka pro nastavení a formátování datových/časových údajů, které se objevují na obrazovce a tisknou se na zprávy.

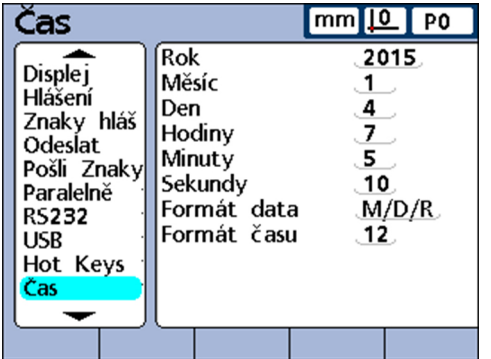

#### **Nastavení data a času**

- *Nastavení data* Označte políčko **Rok**.
	- Pomocí číselných tlačítek zadejte aktuální rok.
	- ▶ Potvrďte stisknutím enter.
	- Postup opakujte pro políčka **Měsíc** a **Den**.

- *Nastavení času* Označte políčko **Hodina**.
	- Pomocí číselných tlačítek zadejte aktuální hodinu.
	- ▶ Potvrďte stisknutím enter.
	- Postup opakujte pro políčka **Minuta** a **Sekunda**.

#### **Nastavení formátu data**

V políčku **Formát data** lze předvolit formát data pro výstup na obrazovku a pro tisk zpráv.

Následující přehled ukazuje možná softtlačítka a odpovídající zobrazení formátů dat:

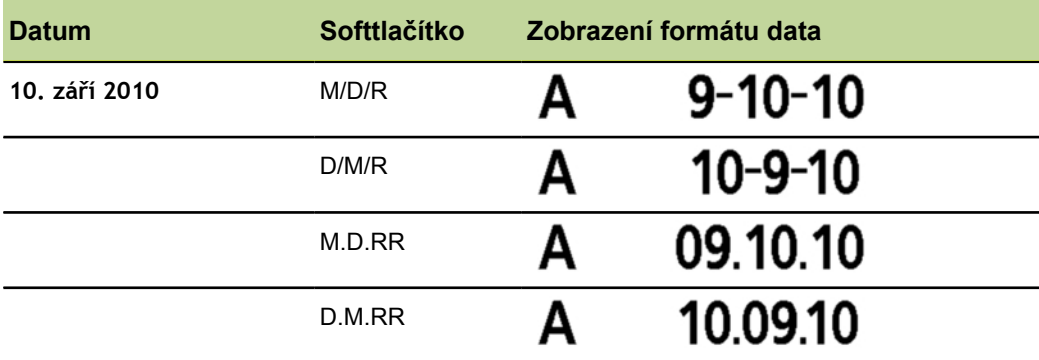

- *Určení formátu data* Označte políčko **Formát data**.
	- Stiskněte softklávesu pro požadovaný formát data.
	- ▶ Potvrďte stisknutím enter.

#### **Nastavení formátu času**

V políčku **Formát času** lze předvolit formát času pro výstup na obrazovku a pro tisk zpráv.

Následující přehled ukazuje možná softtlačítka a odpovídající zobrazení formátů času:

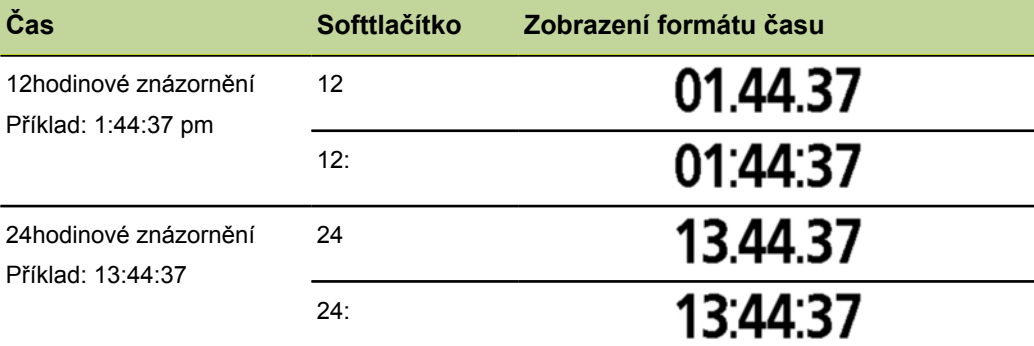

*Nastavení formátu času*

Označte políčko **Formát času**.

- Stiskněte softklávesu pro požadovaný formát času:
- ▶ Potvrďte stisknutím enter.

Nastavení parametrů pro zobrazení, reproduktory a tlačítka: Nast.

#### **7.27 Nastavení parametrů pro zobrazení, reproduktory a tlačítka: Nast.**

*Přehled* Tato kapitola popisuje následující funkce:

- **Nastavení zpoždění tlačítek**
- **Nastavení hlasitosti**
- **Nastavení doby zobrazení hlášení o zadání dat**
- Rolování náhledů
- **Nastavení zobrazení úhlů**
- **Zobrazení způsobilosti procesu a údajů o výkonnosti procesů**
- **Zapnutí spořiče obrazovky**
- **Vypnutí spořiče obrazovky**
- Úvodní zobrazení automaticky nebo stisknutím tlačítka
- **Přepínání měrných jednotek**

*Vyvolání* Softtlačítka Nabídka/Nastavení, další úroveň nabídky NastaveníNast.

*Stručný popis* Políčky v další úrovni nabídky Nastavení Nast. lze provést nastavení ovládacích

políček, zobrazení a výkonu SPC jakož i parametry pro reproduktory, znázornění úhlů a spořiče obrazovky.

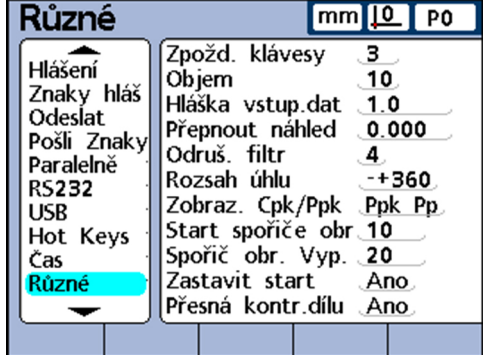

#### **Nastavení zpoždění tlačítek**

Políčko **Zpoždění tlačítek** slouží k nastavení rychlosti s jakou se stisknutí tlačítka na předním panelu přijme a znaky se opakují, pokud je funkční tlačítko přidržené stisknuté. S rostoucím zpožděním tlačítek se snižuje rychlost zadávání a automatického opakování.

*Nastavení zpoždění tlačítek*

- Označte políčko **Zpoždění tlačítek**.
- Zadejte číselnými tlačítky hodnotu zpoždění tlačítek.
- ▶ Potvrďte stisknutím enter.

#### **Hlasitost**

Políčko **Hlasitost** se používá k nastavení hlasitosti reproduktorového výstupu zařízení pro vydávání zvukových signálů při stisku tlačítek a poplachů:

- Hlasitost se může zadat v rozmezí od **0** do **10**.
- **Hodnota 0 zakáže výstup zvukových signálů**

- *Nastavení hlasitosti* Označte políčko **Hlasitost**.
	- Zadejte číselnými tlačítky požadovanou hodnotu hlasitosti.
	- ▶ Potvrďte stisknutím enter.

#### **Nastavení doby zobrazení hlášení o zadání dat**

Políčko **Datový vstup. zpráva** se používá k nastavení jak dlouho se má zobrazovat potvrzení o zadání dat **Byla přidána nová datová věta** po uložení měřicí datové věty při měření pomocí quit.

- Doba zobrazení se může nastavit od **0** do **9 999** sekund, až na tři desetinná místa.
- Hodnota **0** zakáže zobrazení hlášení.

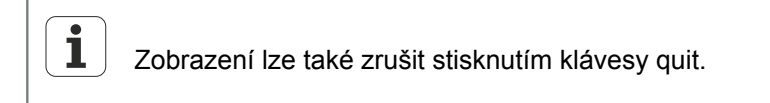

*Nastavení doby zobrazení hlášení o zadání dat*

- Označte políčko **Datový vstup. zpráva**.
- ▶ Zadeite číselnými tlačítky požadovanou hodnotu doby zobrazení.
- ▶ Potvrďte stisknutím enter.

#### **Upravení rozsahu pohybu**

Požadované zobrazení se ve výchozím nastavení vyvolá stiskem softtlačítka na obrazovce.

Zařízení lze ale také nastavit tak, aby se v náhledu **DRO**, **Sloupec** nebo **Analogově s ručičkou** automaticky zobrazila vlastnost, pro jejíž vstup je naměřená hodnota zahrnuta ve vzorci.

Políčko **Rolovat náhled** je používán pro definování rozsahu pohybu, ke kterému musí dojít na vstupu, aby se náhled **DRO**, **Sloupec** nebo **Analogově s ručičkou** přepnul na odpovídající vlastnost.

Při nastavení na **0** se náhled nepřepne.

*Upravení rozsahu pohybu*

- Označte políčko **Rolovat náhled**.
- Pomocí číselných tlačítek zadejte rozsah pohybu pro přepnutí zobrazení **DRO**.
- ▶ Potvrďte stisknutím enter.

#### **Nastavení zobrazení úhlů**

Políčko **RozsahÚhlu** se používá k určení, který ze čtyř typů znázornění dat se použije pro indikaci úhlu. Softtlačítky lze znázornit tyto typy:

- –+ 360: Indikace každého natočení kladně a záporně
- 360: Indikace od 0 do 360°
- $\blacksquare$  + 180: Indikace každé poloviny natočení kladně a záporně
- <360>: Neomezená indikace (± ∞ )

*Nastavení zobrazení úhlů*

- Označte políčko **RozsahÚhlu**.
- ▶ Stiskněte softklávesu -+ 360, 360, -+ 180 nebo <360>.
- $\blacktriangleright$  Potvrďte stisknutím enter.

#### **Zobrazení způsobilosti procesu a údajů o výkonnosti procesů**

Políčko **Zobrazí CPK/PPK** slouží k určení, zda způsobilost procesu nebo údaje o výkonnosti procesu pro jedinou vlastnost se mají zobrazit v náhledu **Data**:

- Nastavení **Cpk Cp** ukazuje index procesní způsobilosti
- **Nastavení Ppk Pp** ukazuje index procesní výkonnosti

Nastavení parametrů pro zobrazení, reproduktory a tlačítka: Nast.

*Nastavení zobrazení dat procesní způsobilosti/procesní výkonnosti*

*Nastavení času zapnutí spořiče obrazovky*

- Označte políčko **Zobrazení Cpk/Ppk**.
- ▶ Stiskněte softklávesu Ppk Pp nebo Cpk Cp.
- ▶ Potvrďte stisknutím enter.

#### **Zapnutí spořiče obrazovky**

Políčko **Spořič obr min** se používá k nastavení času (v minutách) nečinnosti zařízení, po němž se objeví spořič obrazovky.

Nastavení **9999** zakáže zobrazení spořiče obrazovky.

- Označte políčko **Spořič obr min**.
- Pomocí číselných tlačítek zadejte hodnotu doby čekání v minutách, po které se má zapnout spořič obrazovky.
- ▶ Potvrďte stisknutím enter.

### **Vypnutí spořiče obrazovky**

Políčko **Spořič obr Vyp** slouží k určení rozsahu pohybu (v počítaných impulzech: kroky rozlišení za sekundu), který je potřebný na vstupu pro vypnutí spořiče obrazovky.

- Nastavení na **20** při rozlišení kanálu 0,001 mm, například způsobí, že spořič obrazovky se vypne při pohybu 2 mm za sekundu
- Při nastavení na **0** se vypne spořič obrazovky pouze stisknutím funkčního tlačítka na přední straně přístroje

*Nastavení vypnutí spořiče obrazovky*

- Označte políčko **Spořič obr Vyp** (Scr Saver Aus).
- Pomocí číselných tlačítek zadejte hodnotu požadovaného rozsahu pohybu pro vypnutí spořiče obrazovky.
- ▶ Potvrďte stisknutím enter.

#### **Úvodní zobrazení automaticky nebo stisknutím tlačítka**

Při zapnutí přístroje se objeví nejdříve úvodní obrazovka. Políčko **Startovní přidržení** (Startup Hold) slouží k nastavení kdy se má provést přepnutí do úvodního zobrazení.

- **Při nastavení na Ne se při každém zapnutí nejprve zobrazí na několik sekund** úvodní obrazovka, poté se automaticky přepne úvodní zobrazení
- Při nastavení na **Ano** se bude úvodní obrazovka zobrazovat tak dlouho, až se stiskne enter

*Nastavení přepnutí do úvodního zobrazení*

- Označte políčko **Startovní přidržení**.
- Stiskněte softklávesu Ano nebo Ne.
- ▶ Potvrďte stisknutím enter.

#### **Přepínání měrných jednotek**

Políčko **Přísná kontrola jednotek** (Strict Unit Check) slouží k nastavení, zda se mají zakázat nebo povolit výpočty v různých jednotkách.

- Při nastavení na **Ano** se výpočty v různých jednotkách zakážou
- Při nastavení na **Ne** se výpočty v různých jednotkách povolí

*Příklad* Je-li nastaveno **Ano**, nebude následující výpočet 15 mm + 2.0 dovolen, protože obsahuje různé měrné jednotky; při nastavení **Ne** by se provedl tento výpočet:  $15 \text{ mm} + 2.0 = 17.0$ .

Povolit nebo blokovat kritické funkce: Syst.-PW

Použijí se pouze číselné koeficienty.

*Nastavení přepnutí měrných jednotek*

- Označte políčko **Přísná kontrola jednotek**.
- ▶ Stiskněte softklávesu Ano nebo Ne.
- $\blacktriangleright$  Potvrďte stisknutím enter.

#### <span id="page-138-0"></span>**7.28 Povolit nebo blokovat kritické funkce: Syst.-PW**

*Vyvolání* Softtlačítka Nabídka/Nastavení, další úroveň nabídky NastaveníSyst.-PW

*Stručný popis* V další úrovni nabídky Nastavení Syst.-PW se může povolit nebo zakázat ovládání různých "kritických funkcí" na přístroji.

> Použití uzamčené funkce (a případně související funkce), není možné, pokud není výslovně povoleno. Například, je-li funkce Zablokovat vztah zablokována, nemůže uživatel vztažné body nastavit, opatřit předvolenou hodnotou ani smazat.

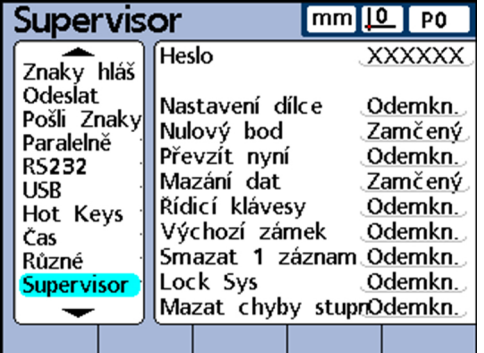

#### **Heslo**

*Zadání systémového hesla*

- Označte políčko **Heslo**.
- Zadejte číselnými tlačítky systémové heslo **070583**.
- ▶ Potvrďte stisknutím enter.

#### *UPOZORNĚNÍ*

Chybné výsledky měření!

Po zadání hesla může uživatel změnit nastavení a programy. Neoprávněné změny mohou vést k chybným výsledkům měření.

Provádějte nastavení a programy pouze s příslušnou kvalifikací. Další informace [viz "Kvalifikace personálu", Stránka 11.](#page-10-0)

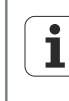

Potvrzení systémového hesla zůstává v platnosti do vypnutí přístroje.

Po novém zapnutí se musí systémové heslo při vyvolání této další úrovně nabídky Nastavení znovu zadat.

Systémové heslo se nedá změnit.

#### **Povolit nebo zakázat důležité funkce**

Teprve po potvrzení systémového hesla lze označovat další políčka této další úrovně nabídky Nastavení pro zablokování nebo povolení.

Označte políčko pro požadovanou funkci.

Jednotlivá políčka a funkce jsou uvedeny v následující tabulce.

Povolit nebo blokovat kritické funkce: Syst.-PW

- Stiskněte softklávesu Povolen nebo Blokován.
- Klávesou enter potvrďte nebo označte další políčko.
- ▶ Stiskněte finish.

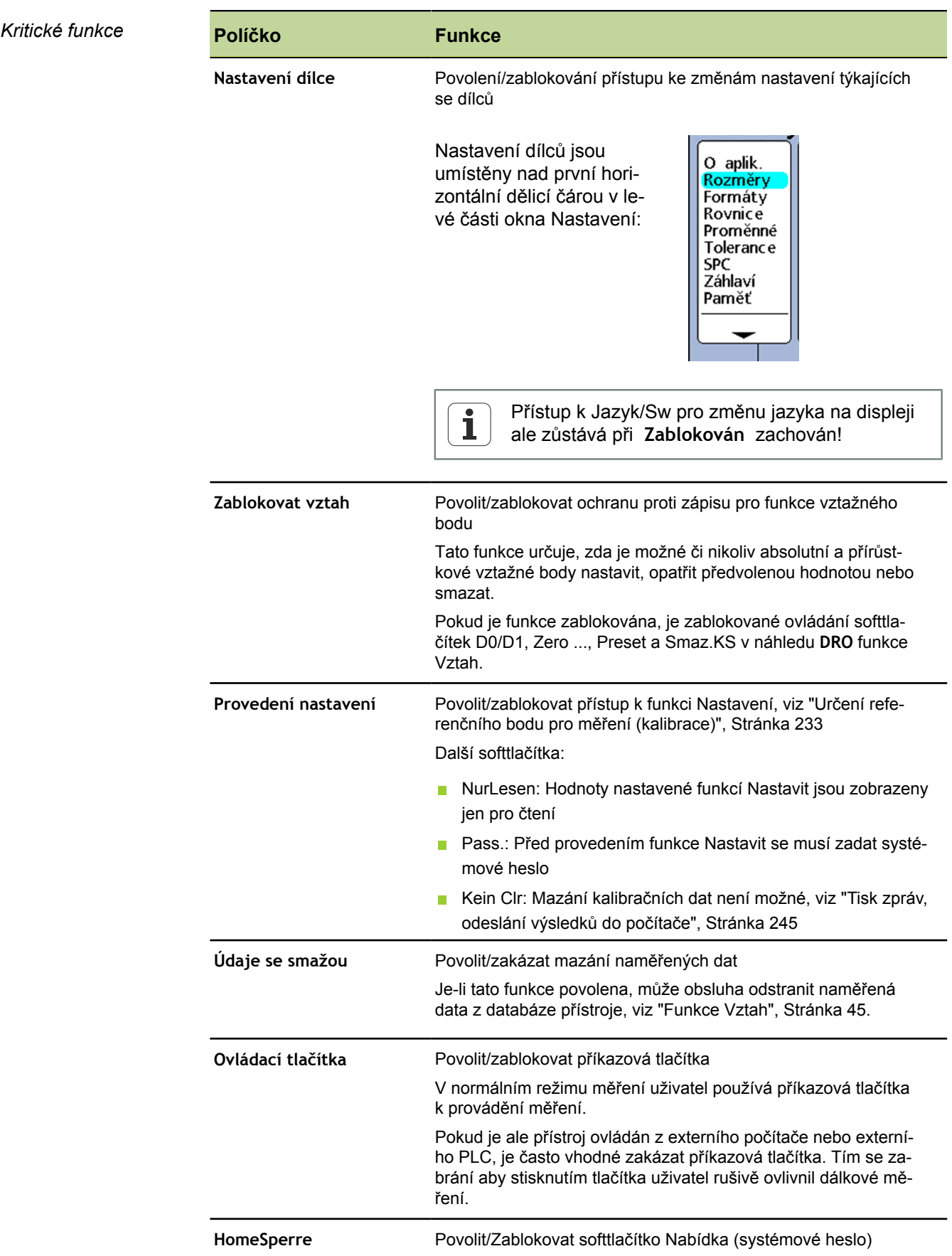

Povolit nebo blokovat kritické funkce: Syst.-PW

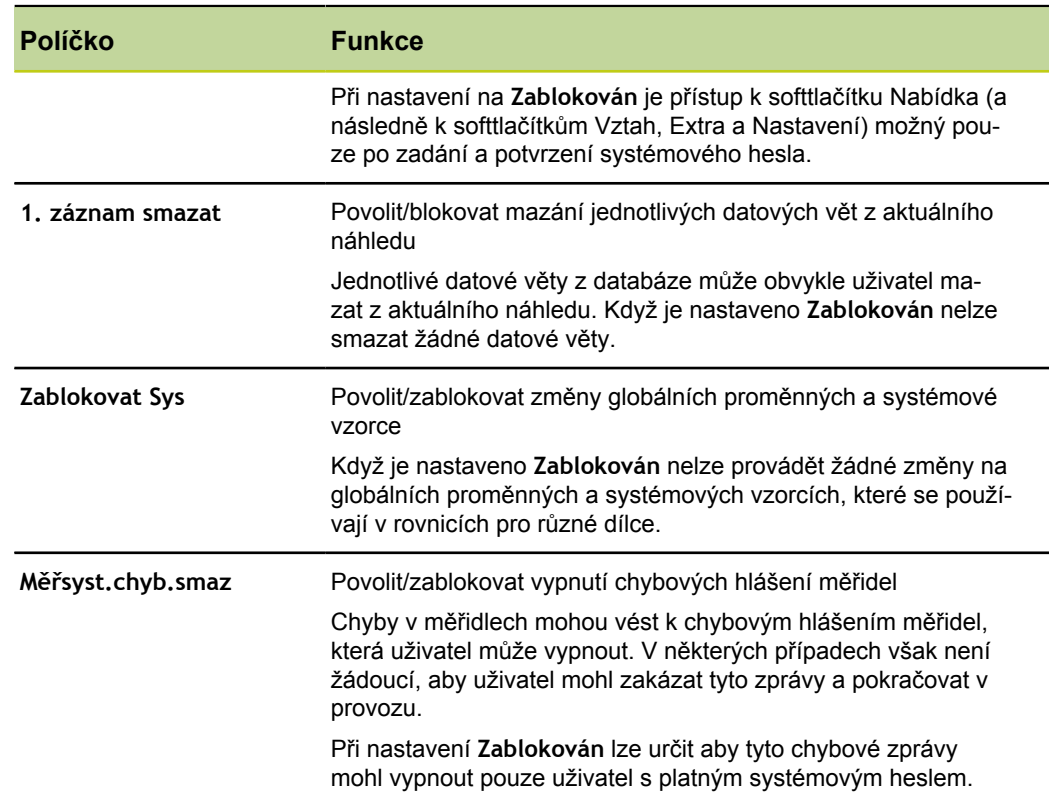

Úvod do práce se vzorci

# **8 Individuální programování**

### **Požadavek na personál**

 $\mathbf i$ 

- Individuální programování jednotky musí provádět pouze odborník!
- Další informace [viz "Kvalifikace personálu", Stránka 11.](#page-10-0)

Vzorce slouží k definování vlastností, které se zobrazují na obrazovce. Vzorce mohou být konstruovány tak, aby přiřazovaly vlastnosti hodnotu jednoho vstupu nebo mohou také počítat vlastnost na základě jednoho nebo více vstupů pomocí matematických, logických nebo jiných funkcí.

Tato část vysvětluje přípravu vzorců pro přístroj. Popisuje, jak lze sestavit vzorce s matematickými a logickými funkcemi, jakož i funkce pro vyhodnocování dat k výpočtu vlastností. Navíc je vysvětleno, jak mohou být použity komplexní funkce pro řízení nebo automatizaci měření.

### **8.1 Úvod do práce se vzorci**

Vzorce používají vstupy a funkce vlastností pro definování viditelných vlastností, skrytých vlastností a uživatelských funkcí přístroje. Vzorce obsahují označení vlastnosti na začátku stránky vzorce. Pod ním jsou definované vstupní funkce a konstanty, jakož i matematické, logické a řídicí funkce.

Syntaxe vzorců přístroje obecně odpovídá typické syntaxi algebraických rovnic a je podobná syntaxi, se kterou tabulkový kalkulátor definuje hodnoty v buňkách.

Následující příklady ukazují jednoduché vzorce, které definují viditelné vlastnosti A, B, C a D pomocí vstupů E1, E2, E3 a E4:

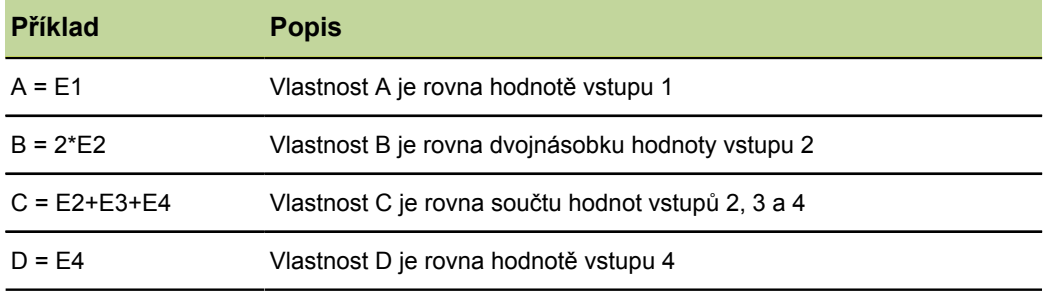

Následující obrázek ukazuje odpovídající vstupy, zadávací okno v další úrovni nabídky Nastavení Vzorce a výsledné zobrazení v náhledu **DRO** pro výše uvedené příklady:

#### **Individuální programování**

Úvod do práce se vzorci

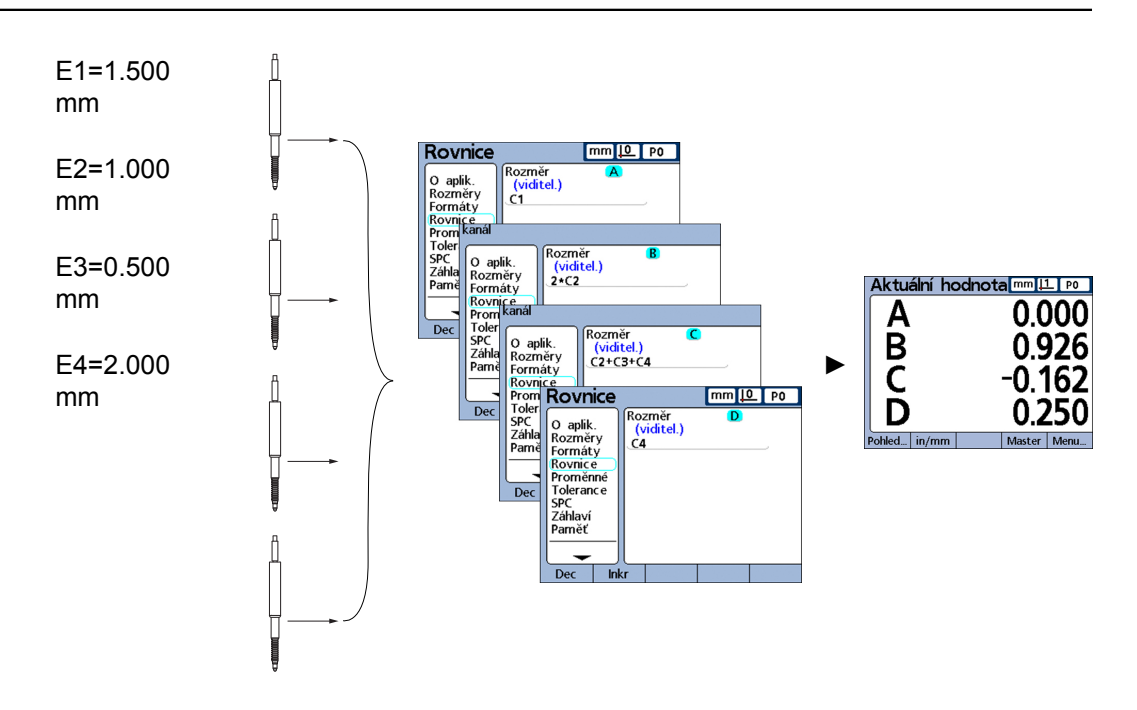

Hodnoty vstupů jsou zpracovávány ve vzorcích pro zobrazení vlastností.

#### **8.1.1 Jak vytvoří vzorce vztah mezi vstupem a vlastností?**

Vzorce mohou být konstruovány tak, aby přiřazovaly vlastnostem hodnoty vstupů nebo mohou také počítat vlastnosti na základě jednoho nebo více vstupů pomocí matematických, logických nebo jiných funkcí.

Vzorce může vytvořit obsluha k zobrazení následujícího:

**Vlastnost založená na měřidle** 

 $A = F1$ 

**Vlastnost založená na několika měřidlech** 

 $A = E1+E2$ 

Několik vlastností založených na jednom měřidle

 $A = E1$ 

 $B = 2$ \*pi\* $E1$ 

Několik vlastností založených na několika měřidlech

 $A = E1$ 

 $B = F2$ 

 $C = E1*E2$ 

#### **Viditelné nebo skryté vlastnosti?**

Vlastnosti mohou být viditelné pro indikaci hodnot nebo skryté, k provádění operací.

*Viditelné vlastnosti* Viditelné vlastnosti jsou kombinovány s jednoduchými základními funkcemi a komplexními funkcemi pro výpočet, zobrazení a ukládání hodnot v databázi přístroje.

*Příklad* A = 2\*pi\*v(B)

Tento vzorec používá viditelnou vlastnost B ve vzorci s jinými funkcemi aby vypočetl hodnotu a přiřadil ji viditelné vlastnosti A. Tato se později stisknutím tlačítka enter nebo provedením funkce **trip** uloží do databáze přístroje.

#### **Individuální programování**

Příprava a zpracování vzorců

*Skryté vlastnosti* Skryté vlastnosti se používají spolu s jednoduchými základními funkcemi a komplexními funkcemi pro operace. *Příklad* V1 = if(fail(),rlay(1,1),rlay(1,0)) Tento vzorec používá stav Dobrý/Špatný všech testů tolerance k řízení stavu výstupního relé 1. Protože se operacím nepřiřazují žádné hodnoty, není do databáze přístroje uložena žádná hodnota.

#### **Kdy se ukládají vlastnosti do databáze přístroje?**

*Viditelné vlastnosti* Hodnoty viditelných vlastností se zobrazují na obrazovce a ukládají jako datové věty do databáze přístroje, pokud stisknete enter nebo pokud provedete funkci **trip**.

*Skryté vlastnosti* Skryté vlastnosti se používají k provádění operací, rozhodování nebo práci s proměnnými. Nezobrazují se na obrazovce a neukládají se do databáze.

#### **8.1.2 Jaké možnosti vzorce nabízejí?**

Pomocí vzorců lze zjišťovat v závislosti na vstupních hodnotách, testech tolerance, stavech I/O-rozhraní, času, teplotě a dalších kontrolních a okolních podmínkách celou řadu výsledků.

Vzorce nabízejí následující možnosti:

- **Přiřazení vlastnostem hodnot, které byly získané ze vstupů nebo z jiných vlastností**
- **Provádění operací, jako je například sepnutí kontaktu relé, odeslání dat na I/O**rozhraní, přenos zprávy přes sériové rozhraní nebo tisk zprávy
- Vyhodnocení podmínek výsledků měření, výsledků zkoušek tolerance, údajů I/Orozhraní nebo podmínek prostředí a učinění rozhodnutí na základě výsledků
- **F**řízení postupu měření
- **poloautomatické řízení měření**
- **zobrazení zpráv a výzev k zadávání**
- definování uživatelských funkcí přístroje

#### **8.1.3 Kdy se vzorce tvoří a zpracovávají?**

Tvorba vzorců probíhá podle kroků pro uvedení přístroje do provozu a před začátkem měření.

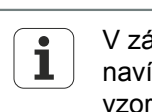

V závislosti na provedení zařízení (rozhraní měřidel) jsou některé vzorce navíc nebo nejsou k dispozici. Na to se poukazuje podrobně při popisu vzorců.

#### **8.1.4 Jak lze ukládat vzorce pro zálohování dat?**

V další úrovni nabídky Nastavení Syst. PW se mohou vzorce, jakož i všechna ostatní nastavení přístroje zálohovat do souboru .xml na flash disk USB. Nastavení lze archivovat také jako textový soubor na flash disk USB, přičemž se v libovolné další úrovni nabídky Nastavení stiskne tlačítko Odeslat. Další informace [viz "Povolit nebo](#page-138-0) [blokovat kritické funkce: Syst.-PW", Stránka 139](#page-138-0).

#### **8.2 Příprava a zpracování vzorců**

Vzorce se tvoří v další úrovni nabídky Nastavení Vzorec.

*Vyvolání* SofttlačítkaNabídka/Nastavení, další úroveň nabídky NastaveníFormát
# **8.2.1 Vytváření vzorců**

# **Další úroveň nabídky Nastavení Vzorec**

Před vytvořením vzorce se zobrazí výchozí okno. Zpočátku jsou vlastnosti viditelné, mají alfanumerické názvy a jsou definovány tak, aby zobrazovaly vstupy zařízení.

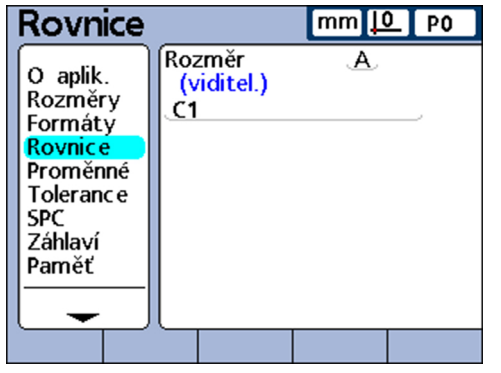

*Dočasně zakázat vzorce* Obvykle jsou vzorce aktivní a systém je vyhodnocuje. Nicméně, pro zpracování nebo korekci chyb se mohou dočasně zakázat.

Po zapnutí stiskněte První tlačítko vlastnosti vpravo vedle úvodní obrazovky.

Zobrazí se zpráva **Vypnout vzorec do jeho změny?**.

▶ Stiskněte softklávesu ANO.

Při ukončení nastavení se vzorce znovu povolí.

*Volba vlastnosti* Vyvolejte další úroveň nabídky nastavení Vzorec

- Označte políčko **Kanál**.
- Stiskněte softklávesu Předch. nebo Další dokud se požadovaná vlastnost nezobrazí.
- *Zadejte funkce vzorce pro vlastnost:*
- Kurzor umístěte směrovým tlačítkem dolů do řádky vzorce.
	- Na levém konci řádku vzorce se objeví červený kurzor. Kurzor ukazuje místo, kam se vloží nová funkce vzorce.
- Posuňte kurzor směrovým tlačítkem doleva nebo doprava na místo, kam se má vložit funkce vzorce:

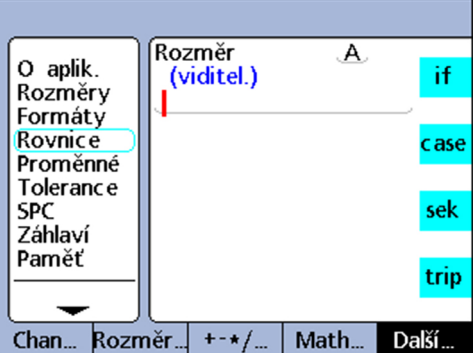

Opakovaně stiskněte některé softtlačítko, např. Ostatní... nebo Matem... k zobrazení dostupného obsazení tlačítek vlastností.

Příprava a zpracování vzorců

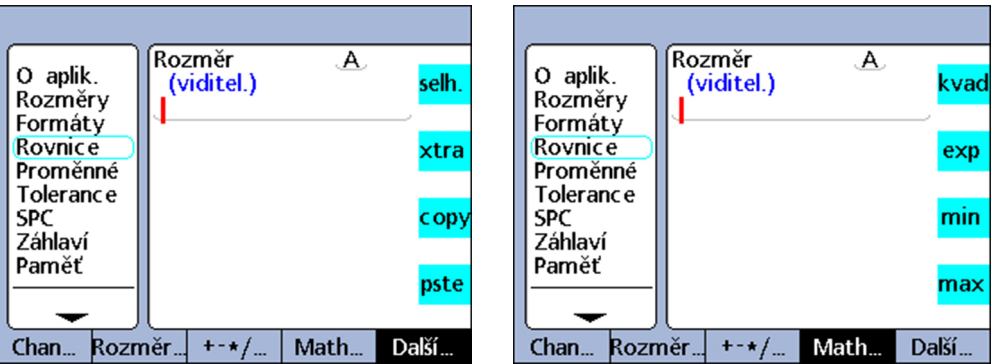

Stiskněte tlačítko vlastnosti, vedle kterého se zobrazuje požadovaná funkce.

Funkce se vloží do řádku vzorce.

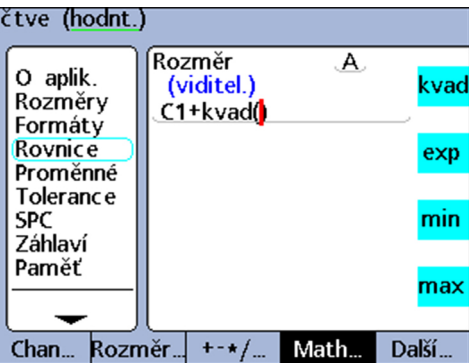

# **8.2.2 Zpracování vzorců**

# **Kopírování a vkládání funkcí vzorců**

Vzorce vlastnosti lze zkopírovat a vložit do jiné vlastnosti.

- *Kopírování vlastností* Umístěte kurzor směrovými tlačítky do řádky vzorce.
	- Opakovaně stiskněte softklávesu Ostatní... až se zobrazí funkce **Kopírovat** .
	- Stiskněte tlačítko vlastnosti Kopie.

- *Vložení vzorce* Umístěte kurzor směrovými tlačítky do řádky vzorce.
	- Opakovaně stiskněte softklávesu Ostatní... až se zobrazí tlačítko vlastnosti **Vlož**.
	- Stiskněte tlačítko vlastnosti Vlož.

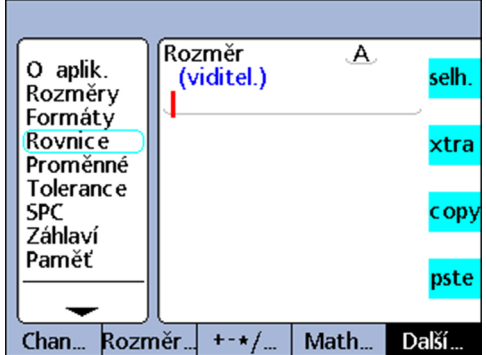

Příprava a zpracování vzorců

# **8.2.3 Dlouhé vzorce**

Zadávat lze také složité vzorce, delší než jeden řádek. Pokud vzorec překročí délku řádku, pokračuje na dalším řádku. Pokud vzorec nelze plně zobrazit na obrazovce, může se obrazovka posunout směrovými tlačítky nahoru nebo dolů.

# <span id="page-146-0"></span>**8.2.4 Mazání jednotlivých prvků ze vzorců**

Nežádoucí prvky lze z řádky vzorce smazat.

*Mazání prvků ze vzorců*

- Umístěte kurzor směrovými tlačítky vpravo od prvku vzorce, který se má vymazat.
- Stiskněte cancel.

Smaže se funkce nalevo od kurzoru.

▶ Opakuite tento postup, dokud se neodstraní všechny prvky vzorce, které se mají smazat.

### **8.2.5 Funkce vzorce**

V této kapitole jsou jsou podrobně popsány funkce vzorců. Každý popis je doplněn nejméně jedním aplikačním příkladem, který ukazuje typický vzorec přístroje. Příklady byste si měly být pečlivě přečíst před přípravou vlastních vzorců.

Kromě toho musí být dokončeny požadované kroky nastavení. Další informace o nastavení softwaru v rámci uvádění do provozu [viz "Uvedení do provozu", Stránka 51](#page-50-0) jakož i o popisu všech parametrů nastavení přístroje [viz "Nastavení softwaru",](#page-59-0) [Stránka 60](#page-59-0).

Vzorce mohou být připravovány až po ukončení prvního uvedení přístroje do provozu.

# **Jednoduché a složité funkce vzorců**

Jednoduché i složité funkce vzorců jsou zobrazeny a vybírány v další úrovni nabídky Nastavení Vzorec pomocí softkláves pod displejem v kombinaci s odpovídajícím tlačítkem vlastnosti vpravo vedle displeje.

V následující tabulce je seznam funkcí vzorců přístroje uvedený vždy ve sloupci softtlačítka, ke kterému jsou přiřazené.

| <b>Vstup</b>                                              | <b>Atribut</b>                                                                               | $+ - * / $      | Matem       | Jiné        |
|-----------------------------------------------------------|----------------------------------------------------------------------------------------------|-----------------|-------------|-------------|
| Parametr                                                  |                                                                                              |                 | Funkce      |             |
| E1                                                        | A                                                                                            | ÷               | ٧           | IF          |
| E <sub>2</sub>                                            | B                                                                                            | $\blacksquare$  | <b>EXP</b>  | case        |
| E <sub>3</sub>                                            | $\mathsf C$                                                                                  | $\star$         | <b>MIN</b>  | <b>SEQ</b>  |
| E <sub>4</sub>                                            | D                                                                                            | $\prime$        | <b>MAX</b>  | trip        |
| Přístroj je k<br>dispozici s 1,<br>4, 8 nebo 16<br>vstupy | Počet vlastnos-<br>tí dílců se urču-<br>je v další úrov-<br>ni nabídky Na-<br>stavení Dílec. | $\overline{ }$  | sin         | dmn         |
|                                                           |                                                                                              | $\mathcal{E}$   | asin        | dmx         |
|                                                           |                                                                                              | $\pmb{\cdot}$   | cos         | davg        |
|                                                           |                                                                                              | $\colon$        | acos        | dmd         |
|                                                           |                                                                                              | $\geq$          | tan         | fail        |
|                                                           |                                                                                              | $>=$ (2)        | <b>ATAN</b> | list        |
|                                                           |                                                                                              | $\,<$           | avg         | kopie       |
|                                                           |                                                                                              | $\leq = (\leq)$ | md:         | einf (vlož) |
|                                                           |                                                                                              | $== (= )$       | <b>ABS</b>  |             |
|                                                           |                                                                                              | $!=$ ( $\neq$ ) | <b>MOD</b>  |             |
|                                                           |                                                                                              | and $(8.8)$     | <b>INT</b>  |             |
|                                                           |                                                                                              | or $(  )$       | Pi          |             |
|                                                           |                                                                                              | - - (rozsah)    |             |             |

Jednoduché funkce jsou označeny **tučným** písmem.

# **8.3 Příklad návrhu vzorce**

Přesné kroky pro návrh nebo zpracování vzorců jsou individuálně odlišné, v závislosti na vzorci nebo na měření, která se provádí pro daný dílec. Bylo by proto obtížné vytvořit univerzální návod, který toto téma komplexně pokrývá.

Proto jsou dále uvedeny hlavní zásady pro zpracování a vytváření vzorců pomocí příkladu. Jak se mohou používat konstanty, vstupy, vlastnosti a další funkce ve vzorcích je podrobněji popsáno dále v této kapitole a v příkladech.

Vzorec se v zásadě navrhuje ve čtyřech krocích:

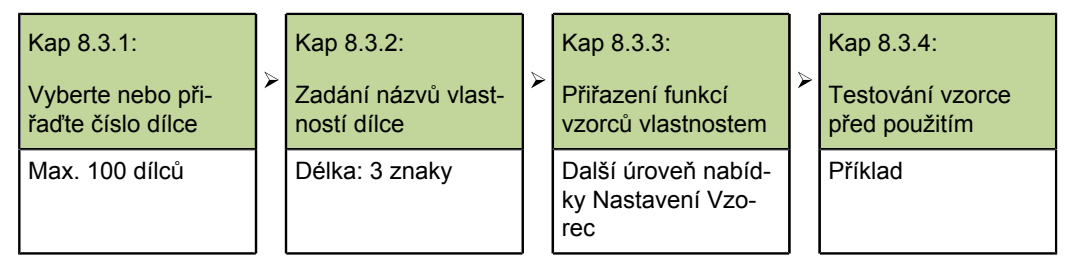

V následujícím příkladu je navrhována ve standardním okně vzorce v další úrovni nabídky Nastavení Vzorec rovnice, která vypočte obvod kvádru na základě měření dvou stran.

Vzorec musí mít následující obecný tvar, aby vypočetl obvod kvádru:

 $\Box$  Obvod = 2 ×(výška stěny + délka základu)

Odpovídající vzorec, který se musí připravit v okně vzorce, je následující:

 $P = 2*(E1+E2)$ 

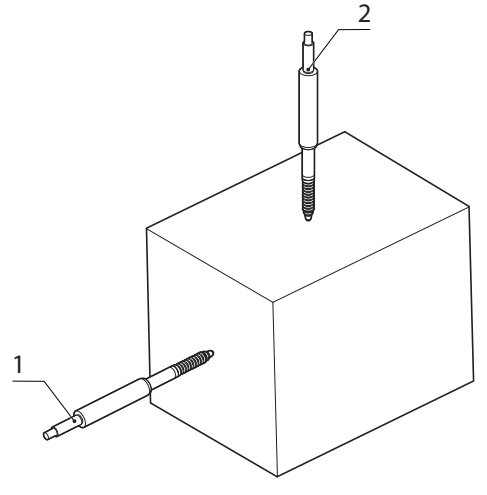

- **1** E1, strana vstup 1
- **2** E2, konec vstup 2

Příklad návrhu vzorce

## **8.3.1 Vyberte nebo přiřaďte číslo dílce**

Vzhledem k tomu, že pro každý z až 100 možných dílců se mohou vytvořit vlastní vzorce vlastností, musí se nejdříve vybrat požadovaný dílec.

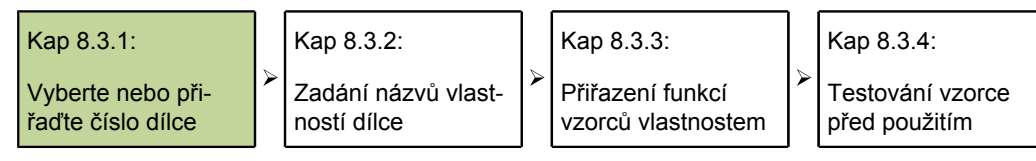

- Ve standardní náhledu stiskněte softtlačítko Nabídka/Nastavení/Dílec.
- Směrovým tlačítkem doprava označte políčko **Č. dílce**.
- Stiskněte softklávesu Předch. nebo Další k zobrazení požadovaného čísla dílce v políčku **Č. dílce**, nebo
- Stiskněte softklávesu Nový pro založení nového dílce.

## **8.3.2 Zadání názvů vlastností dílce**

Každé označení vlastnosti by mělo popisovat účel vzorce.

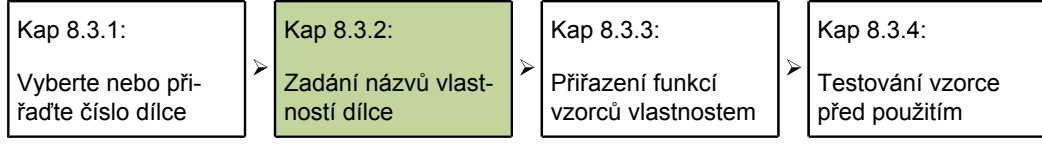

Nejdříve se musí jednotlivé vlastnosti přejmenovat. Označení vlastností se mohou skládat až ze 3 znaků.

Také pro dílec se může zadat označení, je-li to třeba. Označení dílce se může skládat až z 8 alfanumerických znaků.

V příkladu jsou vlastnostem přiřazeny následující označení:

 $S = v$ ýška strany, E = délka základu a P = obvod

*Zadání označení vlastností*

- V další úrovni nabídky Nastavení Dílce označte první políčko vlastnosti směrovým tlačítkem dolů.
- Stiskněte softklávesu Upozornění pro vyvolání ABC-klávesnice.
- U každého automaticky vybraného názvu vlastnosti ho smažte klávesou cancel a zadejte požadované abecední znaky nového názvu vlastnosti.
- Stiskněte finish pro návrat do další úrovně nabídky Nastavení Dílec.

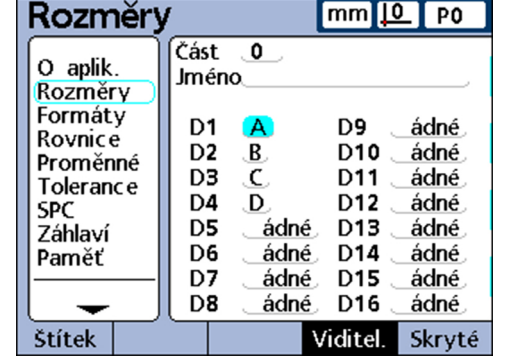

ľ

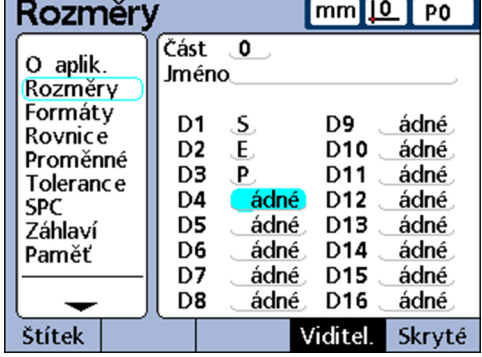

Protože příklad používá pouze tři vlastnosti, čtvrtá se smaže. Další informace o mazání vlastností [viz "Mazání jednotlivých prvků ze vzorců", Stránka 147](#page-146-0).

Příklad návrhu vzorce

# **8.3.3 Přiřazení funkcí vzorců vlastnostem**

Po zvolení požadovaného dílce a pojmenování vlastností smysluplnými názvy se musí vytvořit vzorce pro vlastnosti.

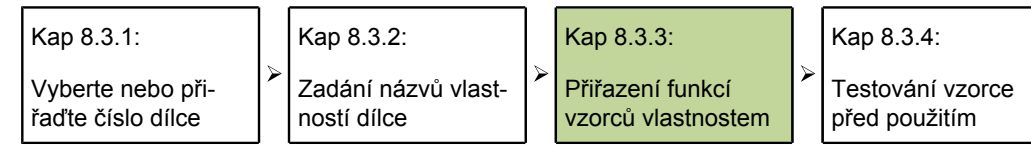

*Přiřazení funkcí vzorce* ▶ Vyvolejte další úroveň nabídky nastavení Vzorec

Směrovým tlačítkem doprava označte políčko **Kanál**.

Zobrazí se standardní vzorec pro vlastnost **S (E1)**. Tento vzorec splňuje požadavky aplikace měření, protože ukazuje rozměry stran jako vlastnost **S**. Proto se převezme beze změny.

Stiskněte softklávesu Další k zobrazení vzorce pro vlastnost **E**.

Tento vzorec již splňuje požadavky aplikace, protože definuje vlastnost **E** jako hodnotu vstupu 2 (**E2**). Proto zůstane rovněž beze změny.

- Stiskněte softklávesu Další k zobrazení vzorce pro vlastnost **P**. Tento vzorec se upraví pro výpočet měřeného obvodu.
- Umístěte kurzor směrovým tlačítkem dolů do řádky vzorce.
- Umístěte kurzor směrovým tlačítkem vpravo na pravou stranu funkce vstupu **E3**.
- Stiskněte cancel ke smazání funkce vstupu **E3**.

Řádka vzorce pro **P** je nyní prázdná a může se zadat nový vzorec:

- $2*(E1+E2)$
- ▶ Stiskněte číslicové tlačítko 2.
- Stiskněte softklávesu žádný k definování hodnoty **2** jako konstanty bez jednotek.
- ► Stiskněte softklávesu +-\*/.
- Stiskněte tlačítko vlastnosti \* pro vložení znaménka násobení do vzorce.
- ► Stiskněte softklávesu +-\*/ k zobrazení kulatých závorek.
- Stiskněte tlačítko vlastnosti ( pro vložení úvodní kulaté závorky do vzorce.
- Stiskněte softklávesu Vstup k zobrazení dostupných funkcí vstupů.
- Stiskněte tlačítko vlastnosti E1, ke vložení funkce Vstup 1.
- Opakovaně stiskněte softklávesu +-\*/ až se zobrazí výpočetní funkce +.
- ► Stiskněte tlačítko vlastnosti + ke vložení znaménka plus.
- Stiskněte softklávesu Vstup k zobrazení dostupných funkcí vstupů.
- ► Stiskněte tlačítko vlastnosti E2, ke vložení funkce Vstup 2.
- Opakovaně stiskněte softklávesu +-\*/ až se zobrazí kulaté závorky.
- Stiskněte tlačítko vlastnosti ) pro vložení závěrné kulaté závorky.
- Dvakrát stiskněte finish k přechodu do úvodního zobrazení.

Vzorce lze nyní testovat.

# **8.3.4 Testování vzorce před použitím**

Před použitím vzorce pro testovací aplikaci by se měl vždy důkladně testovat, aby se zajistilo, že bude správně pracovat.

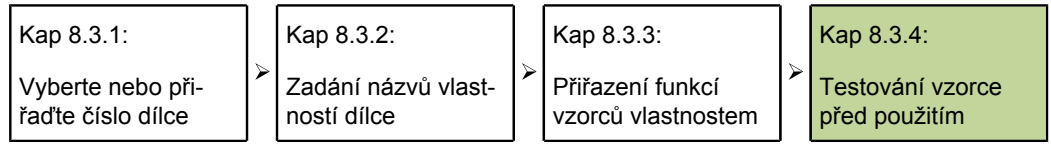

Ve znázorněném příkladu jsou dotykové sondy přístroje umístěné na straně a na konci obdélníkového bloku.

Náhled **DRO** ukazuje pro vlastnost **S** (strana) hodnotu 1,759 mm a pro vlastnost **E** (konec) hodnotu 1,255 mm. Výsledný vypočtený obvod **P** činí 6,028 mm.

To je správné a potvrzuje, že vzorec je připraven k použití.

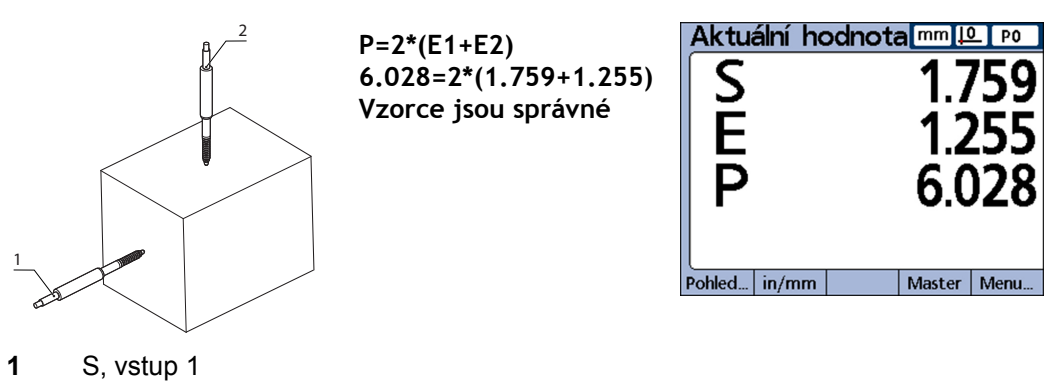

**2** E, vstup 2

# **8.4 Jednoduchá funkce vzorce**

Jednoduché funkce vzorců jsou základní funkce pro výpočet a zobrazení vlastností na základě měření ze vstupů měřidel, dalších vlastností, aritmetických operátorů, matematických funkcí a konstant.

Viditelné vlastnosti se obvykle používají s jednoduchou funkcí pro zobrazení hodnot. Skryté vlastnosti se používají v kombinaci s jednoduchými i složitými funkcemi k operacím.

*Příklad* A = 2\*pi\*v(B)

Tento vzorec používá jednoduché funkce pro přiřazení číselné hodnoty viditelné vlastnosti **A**. Tato hodnota se uloží v databázi přístroje po stisku enter nebo spuštění funkce **trip**.

*Jednoduché funkce* Mezi jednoduché funkce patří:

- $\overline{\phantom{a}}$ Funkce vstupů (**E1...**) integrují vstupy měřidel do vzorců. Další informace [viz](#page-152-0) ["Funkce vstupů", Stránka 153](#page-152-0)
- Funkce vlastností (**D1, D2 ...V1, V2 ...S1, S2 ...**) integrují do vzorců další vlastnosti. Další informace [viz "Funkce vlastností", Stránka 154](#page-153-0)
- Aritmetické operátory (**+-\*/**) sčítají, odčítají, násobí a dělí. Další informace [viz](#page-154-0) ["Výpočetní operátory", Stránka 155](#page-154-0)
- Kulaté závorky **()** seskupují položky v rámci vzorce
- **Druhé odmocniny (v) slouží k odmocňování**
- **Exponenty (exp) slouží k výpočtu mocnin**
- Trigonometrické funkce (sin, cos, tan) určují trigonometrické hodnoty

Jednoduchá funkce vzorce

- Inverzní trigonometrické funkce (**asin, acos, atan**) zjišťují inverzní trigonometrické hodnoty
- Absolutní hodnota (**abs**) odstraňuje znaménko (polarita)
- Celé číslo (**int**) převádí reálná čísla na celé jednotky
- Konstanty (čísla a **Pi**) obsahují hodnoty, které zůstávají ve vzorcích beze změny

*Jednoduché matematické funkce*

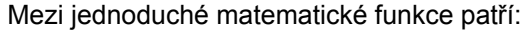

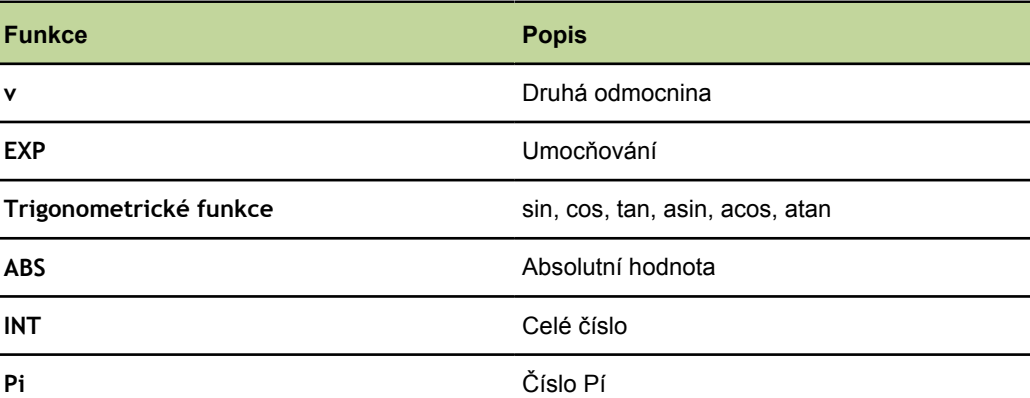

## <span id="page-152-0"></span>**8.4.1 Funkce vstupů**

Hodnoty funkcí vstupů jsou dány výstupy měřidel, které jsou připojeny ke vstupům na zadním panelu jednotky. Tyto hodnoty můžete v nabídce Nastavit nebo v další úrovni nabídky Nastavení AAK/LEC upravit s přesazením, změnit měřítko nebo je kalibrovat.

Nabídku Nastavit může obsluha vyvolat softtlačítkem Nastavit na předním panelu. Lze ji použít ve vzorcích a používá se pro kalibraci nebo definování odsazení pro vstupy měřidel. Přístup ke kompenzaci chyby v další úrovni nabídky Nastavení AAK je možný pouze po zadání hesla. Tyto funkce slouží ke kompenzaci nelinearit snímačů (převodníků) nebo měřidel (kodérů).

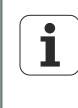

Další informace [viz "Nastavení podmíněné kalibrace pro skupiny vstupů:](#page-213-0) [Nastavit", Stránka 214](#page-213-0) a ["Funkce Nastavit,", Stránka 44.](#page-43-0)

Více informací ohledně kompenzace chyb [viz "Kompenzace chyby měření:](#page-102-0) [AAK", Stránka 103](#page-102-0).

Vstupním funkcím mohou být přiřazeny měrné jednotky pro lineární, úhlové nebo teplotní hodnoty, ale mohou být i bez jednotek. Přiřazení měrných jednotek se provádí v další úrovni nabídky Nastavení Měřicí sys. a vyžaduje zadání hesla.

Vstupní funkce, které se používají jako proměnné ve vzorcích, mohou

- být převzaté přímo ze vstupů měřidel
- upravené a kalibrované funkcí Nastavit nebo kompenzací chyby
- **numít lineární, úhlové nebo teplotní měrné jednotky**

Funkce vstupů se vkládají do vzorců pro integraci hodnot vstupů měřidel do vlastností.

Jednoduchá funkce vzorce

*Vložení funkce vstupu do vzorce*

- ▶ Stiskněte softklávesu Vstup.
- Stiskněte tlačítko vlastnosti pro vstup, který má být vložen.

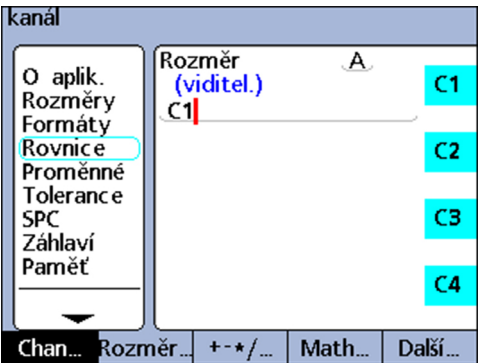

Oba níže uvedené příklady ukazují, že vstupní hodnoty lze přiřadit přímo tím, že se vlastnost nastaví jako parametr vstupu. Mohou se ale také použít ve výpočtech:

*Příklad 1* Přímo přiřadit hodnotu: A = **E1**

*Příklad 2* Použít hodnotu ve výpočtech: A = (pi \* (E1exp2))/4, kde

A = plocha

E1 = průměr kruhu

### <span id="page-153-0"></span>**8.4.2 Funkce vlastností**

Funkce vlastností jsou určeny vzorci, které se aplikují na funkce vstupů, konstanty nebo jiné funkce vlastností.

Vlastnosti mohou být buď viditelné v náhledech a uloženy v databázi přístroje nebo neviditelné a používají se k provedení operací nebo definici uživatelských funkcí přístroje.

Pro vlastnosti lze definovat funkcí Preset přesazení. Funkci Preset může obsluha vyvolat softtlačítkem Preset na předním panelu, ale může se také použít ve vzorcích.

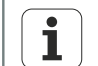

Další informace [viz " Přiřazení pevné hodnoty vlastnosti: Preset",](#page-216-0) [Stránka 217](#page-216-0) a ["Konfigurace měřidel: Měřicí sys.", Stránka 89](#page-88-0).

Funkce vlastností se vkládají do vzorců pro integraci stávajících vlastností do nových vlastností.

*Vložení vlastnosti do vzorce*

- ▶ Stiskněte softklávesu Vlastnost.
- Stiskněte tlačítko vlastnosti pro vlastnost, která má být vložena.

rozměr < (rec # , dílec # , předvolba)>

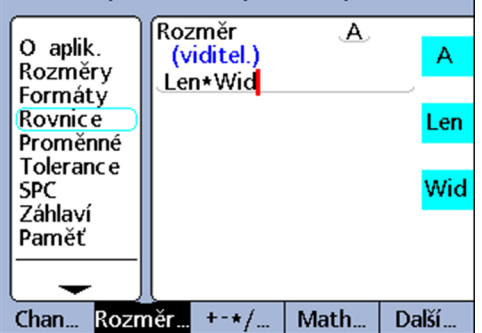

Oba následující příklady ukazují jak se přiřadí hodnoty vlastností jiným vlastnostem nebo se použijí ve výpočtech.

Jednoduchá funkce vzorce

*Příklad 1* Přiřazení hodnoty jiným vlastnostem:

 $A = B$ 

*Příklad 2* Použití hodnoty ve výpočtech: A = Len\*Wid, kde:

A = plocha obdélníku

Len = délka obdélníku

Wid = šířka obdélníku

Vstupní funkce, vlastnosti a konstanty se zpracují jako první, než jsou použity  $\mathbf{i}$ jako nové hodnoty vlastností ve vzorcích.

# <span id="page-154-0"></span>**8.4.3 Výpočetní operátory**

Aritmetické operátory se používají pro sčítání, odčítání, násobení a dělení. Při použití aritmetických operátorů ve vzorcích přístroje platí obecná algebraická pravidla.

*Pořadí operátorů* Pořadí vyhodnocení položek odpovídá běžné praxi.

| Priorita vyhodnocení | Výpočetní operátor              |
|----------------------|---------------------------------|
| jedna                | Výrazy v závorkách, zevnitř ven |
| dvě                  | Umocňování                      |
| tři                  | Násobení a dělení               |
| čtyři                | Sčítání a odčítání              |

Aritmetické operátory mohou být vkládány do vzorce podle potřeby příslušné aplikace.

*Vložení aritmetických operátorů*

- ▶ Stiskněte několikrát softklávesu +-\*/... .
- Stiskněte tlačítko vlastnosti pro operátor, který má být vložen.

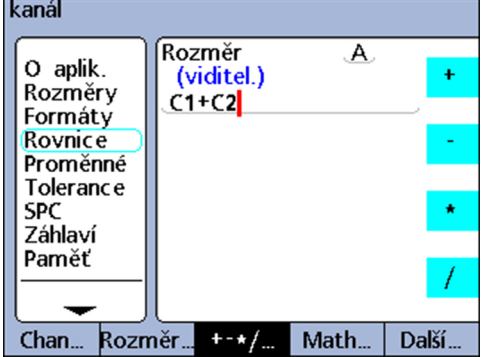

Aritmetické operátory se kombinují s konstantami a proměnnými pro definování vlastností.

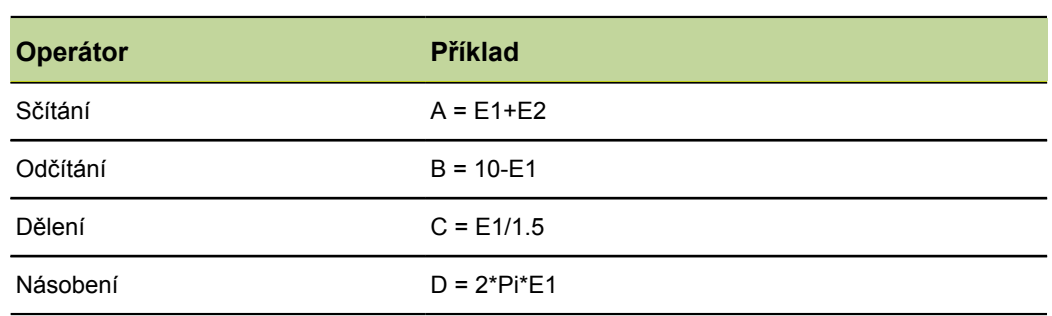

# **8.4.4 Kulaté závorky**

Kulaté závorky se používají pro seskupení položek v rámci vzorce pro snadnější manipulaci a lepší čitelnost. Seskupené položky v závorkách jsou vyhodnoceny jako první a vzorce je zpracují jako jeden výraz. Závorky určují pořadí vyhodnocování a usnadní návrh a čitelnost složitých vzorců.

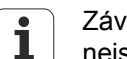

Závorky musí být vždy používány v párech (úvodní a koncové). Pokud nejsou úplné, vydá se chybové hlášení.

Kulaté závorky mohou být vkládány do vzorce podle potřeby příslušné aplikace.

- *Vložení funkce* Stiskněte několikrát softklávesu +-\*/... až se zobrazí kulaté závorky **()** na pravém okraji obrazovky.
	- Stiskněte tlačítko vlastnosti pro úvodní nebo koncové kulaté závorky.

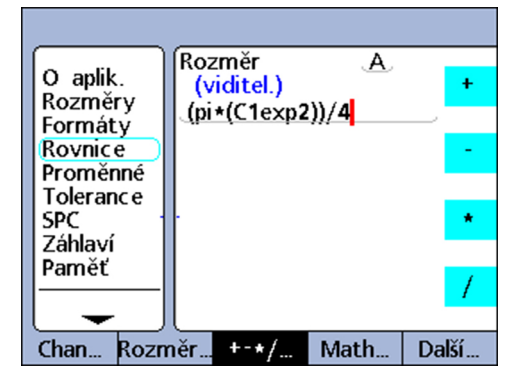

Závorky se kombinují s operátory, matematickými funkcemi, konstantami a proměnnými pro definování vlastností.

*Příklad* A = (Pi\*(E1exp2))/4, kde

(E1exp2) = hodnota E1 na druhou

(PI\*(E1exp2)) = celý dělitel, který bude sjednocen pro dělení jako jediná proměnná

### **8.4.5 Měrné jednotky**

Vlastnosti přebírají jednotky z funkcí vstupů, funkcí vlastností a konstant, které jsou použity ve vzorcích pro definici vlastností. Vzorce s číselnými funkcemi vstupů a číselnými konstantami dávají například číselné vlastnosti bez měrných jednotek.

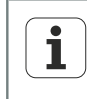

Pokud se při kombinování a směšování měrných jednotek ve vzorcích naruší obecná matematická nebo fyzikální pravidla, tak se objeví chyby jednotek nebo chyby s kompatibilitou.

# **8.4.6 Funkce druhé odmocniny(v)**

*Použití* Funkce druhé odmocniny **v** slouží pro výpočet druhé odmocniny položky. Odmocniny se mohou počítat z položek s nebo bez jednotek, nebo z položek s jednotkami na druhou, jako např. milimetry čtvereční.

- *Vložení funkce* ▶ Stiskněte softklávesu Matem....
	- Stiskněte tlačítko vlastnosti v.

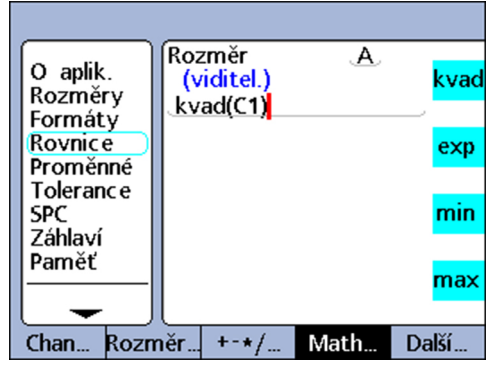

### **Syntaxe**

A = **v**(položka)

### *Příklad* A = **v**(B)

 $A = 4$  mm když B = 16 mm<sup>2</sup>

# **8.4.7 Exponenciální funkce (exp)**

*Použití* Pomocí funkce **exp** se položka nebo celý výraz umocní (mocnitelem). Exponent může být hodnota nebo soubor hodnot, s nebo bez jednotek.

- *Vložení funkce* ▶ Stiskněte softklávesu Matem....
	- Stiskněte tlačítko vlastnosti exp.

Pokud se použije položka nebo výraz v exponenciální funkci, musí být uzavřen v kulatých závorkách.

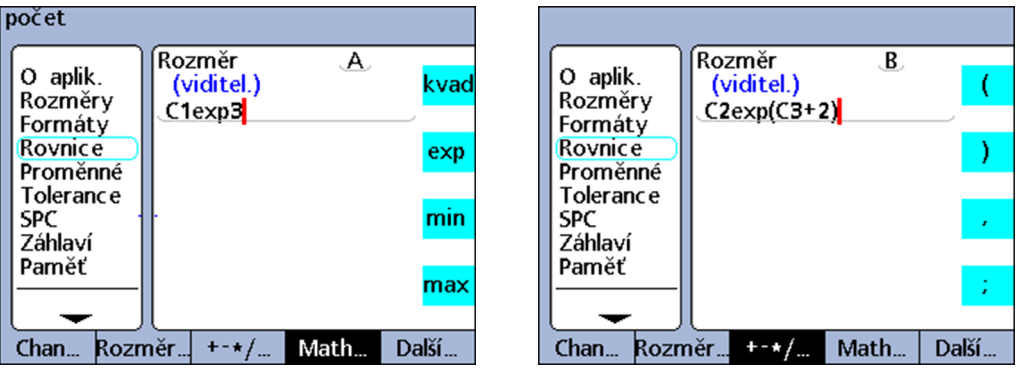

### **Syntaxe**

A = TermexpWert

B = Termexp(hodnota položky)

*Příklad 1* A = E1exp3

 $A = 8$  mm<sup>3</sup> když E1 = 2 mm

*Příklad 2* B = E2exp(E3+2)  $B = 81$  mm<sup>4</sup> když E3 = 2 a E2 = 3 mm

# **8.4.8 Trigonometrické a inverzní trigonometrické funkce (sin až atan)**

*Použití* Trigonometrické funkce slouží pro výpočet sinusu, kosinusu, nebo tangenty položky. Trigonometrické funkce mohou být aplikovány na jednotlivé hodnoty nebo sady číselných hodnot nebo úhlové údaje a poskytují hodnoty bez měrných jednotek jako výsledek.

> Trigonometrické inverzní funkce slouží pro výpočet arkus sinusu, arkus kosinusu nebo arkus tangenty položky. Trigonometrické inverzní funkce lze aplikovat na jednu položku nebo na sadu položka a dávají hodnoty úhlů jako výsledek.

- *Vložení funkce* → Stiskněte softklávesu Matem....
	- Stiskněte tlačítko vlastnosti pro požadovanou trigonometrickou funkci, popř. inverzní funkci.

Závorky položky jsou k dispozici. Položka se může skládat ze vstupů, vlastností a konstant.

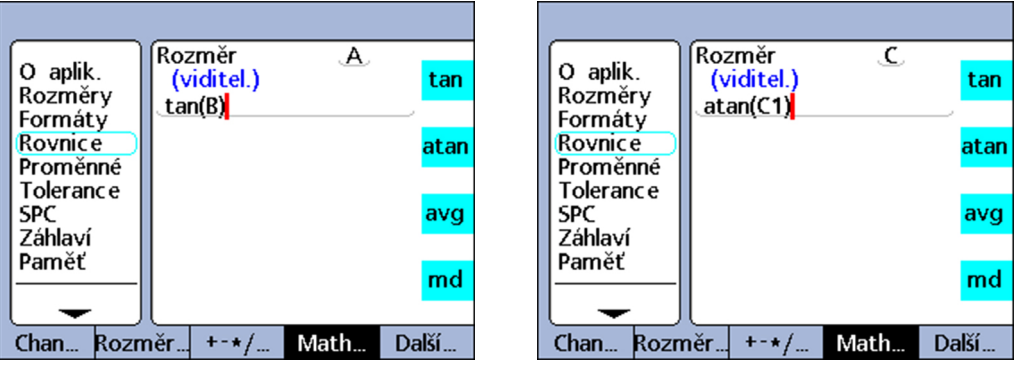

### **Syntaxe funkce tan**

A = tan(položka)

*Příklad* A = tan(B)  $A = 1$  když B = 45 stupňů

### **Syntaxe funkce atan**

A = atan(položka)

*Příklad* C = atan(E1)

C = 45 stupňů, když E1 = 1

# **8.4.9 Funkce absolutní hodnoty (abs)**

*Použití* Funkce absolutní hodnoty **abs** odstraní znaménko u záporné položky Funkce absolutní hodnoty se vkládá do vzorce pro integraci absolutní hodnoty vstupu, vlastnosti nebo výrazu do vzorce.

- *Vložení funkce* ▶ Stiskněte softklávesu Matem....
	- ► Stiskněte tlačítko vlastnosti abs.

Závorky položky jsou k dispozici.

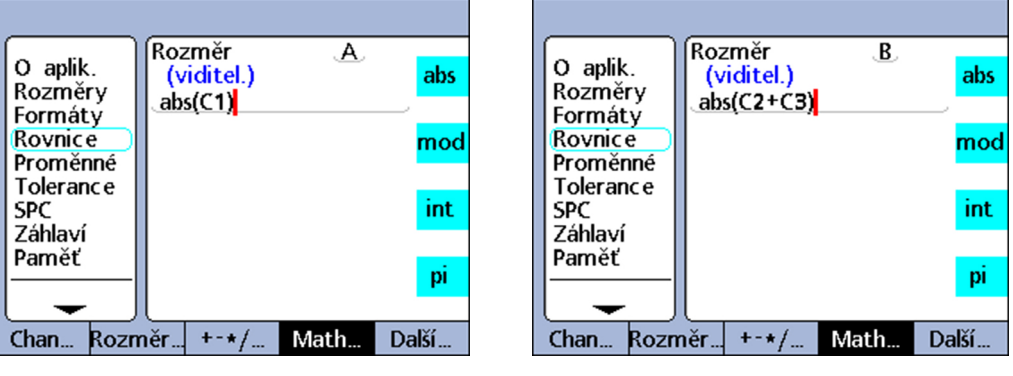

### **Syntaxe**

A = **abs**(položka)

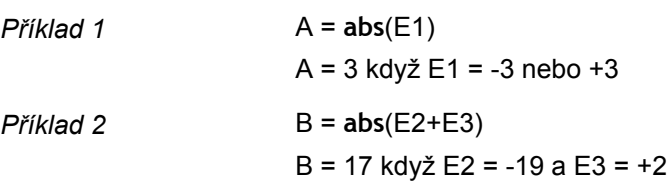

# **8.4.10 Funkce přirozených čísel (Int)**

*Použití* Funkce přirozených čísel **int** odstraní desetinná místa položky, takže zůstane pouze celé číslo. U smíšených čísel funkce nezaokrouhluje, ale odstraní část se zlomkem. Funkce INT zahrne celočíselnou hodnotu vstupu, vlastnosti nebo položky do vzorce.

- *Vložení funkce* ▶ Stiskněte softklávesu Matem....
	- Stiskněte tlačítko vlastnosti int.

Závorky položky jsou k dispozici.

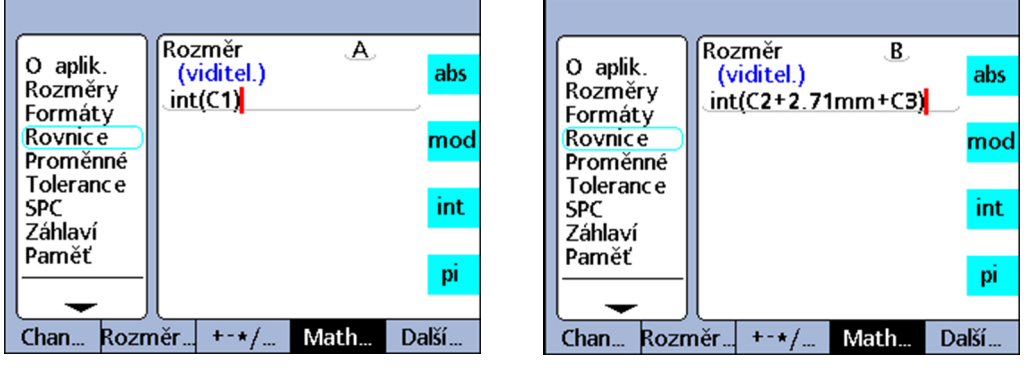

### **Syntaxe**

A = **int**(položka)

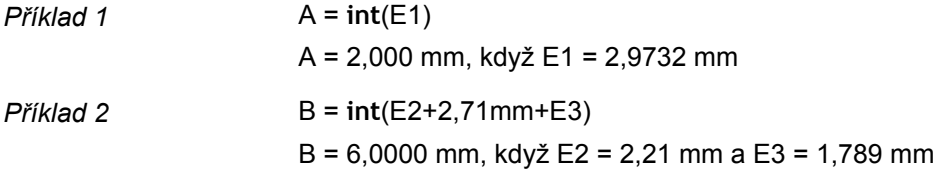

# **8.4.11 Pi a další konstanty**

U konstant se jedná o číselné hodnoty, které zůstávají beze změny. Patří mezi ně, například, konstanta **Pi** stejně jako čísla, která jsou zadána pomocí číselných tlačítek.

*Použití* Konstanty se vkládají do vzorců k provedení sčítání, odčítání, násobení, dělení a umocňování. Číselné konstanty mohou být použity také jako argumenty v logických funkcí, jakož i ve funkcích pro analýzu dat nebo řízení měření. Další informace [viz](#page-162-0) ["Složité funkce vzorců", Stránka 163.](#page-162-0)

- *Vložení konstanty Pi* Stiskněte softklávesu Matem....
	- Stiskněte tlačítko vlastnosti pi.

*Vložení libovolné konstanty*

- Zadejte požadované číslo pomocí číselných tlačítek
	- Číslo se zadává v okně Zadejte číslo.
- Stiskněte tlačítko pro požadovanou měrnou jednotku, stiskněte softklávesu Žádný, pokud není jednotka požadována.

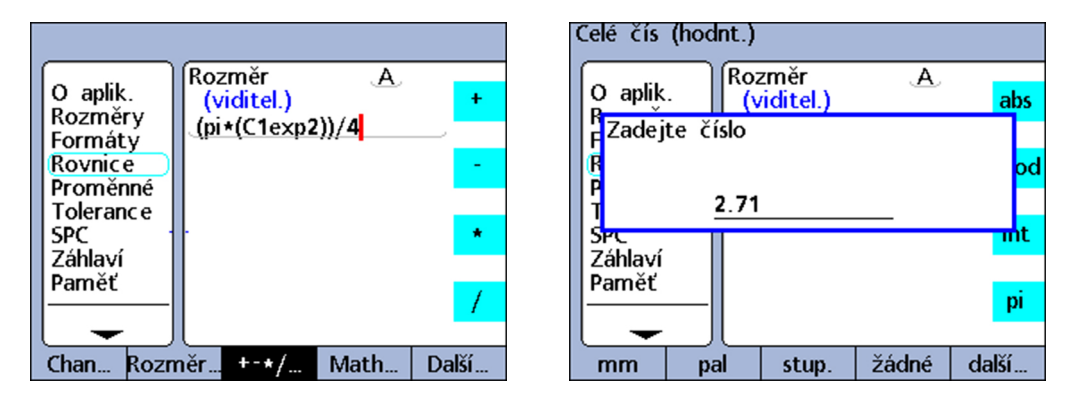

### **Syntaxe funkce pi**

A = (**Pi**)\*(E1exp2))/4

kde

- A = plocha v měrné jednotce²
- **pi** = Ludolfovo číslo 3,14 ...
- 2 = bezrozměrná konstanta jako mocnitel E1
- 4 = bezrozměrná konstanta jako dělitel

### **Syntaxe funkce konstant**

A = **2,71**

# <span id="page-162-0"></span>**8.5 Složité funkce vzorců**

Složité funkce se používají u viditelných a skrytých vzorců vlastností pro přiřazení hodnot, vyhodnocení podmínek nebo provedení akce. *Příklad 1* A = if(E1>1.5mm,dmn(E2),dmn(E3)) Tento vzorec přiřadí viditelné vlastnosti A hodnotu, která závisí na hodnotě vstupu E1. Je-li E1 větší než 1,5 mm, přiřadí se A dynamická minimální hodnota E2, v opačném případě je přiřazena dynamická minimální hodnota E3. *Příklad 2* V1 = if(fail(),rlay(1,1),rlay(1,0)) Zde se používá skrytá vlastnost. Výstupní relé 1 se nastaví do stavu "přitaženo" (sepnuté) pokud toleranční test dá výsledek "špatný"; v opačném případě se relé nastaví do stavu "nepřitaženo" (rozpojeno). Protože se jedná o skrytou vlastnost, neuloží se do databáze přístroje žádné údaje. Komplexní funkce zahrnují následující operátory, vzorce a funkce, které lze nejdříve *Vyvolání softtlačítky a* vyvolávat prostřednictvím softtlačítek +-/\*, Matem ..., Další ... a pak je lze vyvolat *tlačítky vlastností* individuálně tlačítky vlastností: ■ , (Čárka): Odděluje argumenty ve vzorci **:** ; (Středník): Odděluje vzorce v rámci vlastnosti **>** (větší než): Logické testovací kritérium  $\overline{\phantom{a}}$ **>=** (větší nebo rovno): Logické testovací kritérium **<** (menší než): Logické testovací kritérium m. **<=** (menší nebo rovno): Logické testovací kritérium  $\Box$ Ē. **==** (rovno): Logické testovací kritérium **!=** (není rovno): Logické testovací kritérium **and (**&&): Logické testovací kritérium  $\blacksquare$ **or** (||): Logické testovací kritérium **--** (rozsah): Rozsah hodnot od prvního zadaného bodu až do druhého zadaného bodu (včetně) **min** (Minimální hodnota): Vrátí minimální hodnotu v seznamu m. **max** (Maximální hodnota): Vrátí maximální hodnotu v seznamu  $\Box$ **mod** (Modulo hodnota): Vrátí zbytek po dělení П Ē. **if** (Když): Logický test pravdy/nepravdy pro řízení rozhodování a procesů **case**: Logický test několika případů pro řízení rozhodování a procesů  $\Box$ **seq** (Posloupnost): Řídí proces podle předem definovaného sledu kroků  $\Box$ **trip**: Automatizuje zadávání procesních nebo SPC-dat na základě hodnot vstupů nebo vlastností **dmn** (dynamické minimum): Vrátí nejmenší sejmuté hodnoty vstupu  $\overline{\phantom{a}}$ **dmx** (dynamické maximum): Vrátí největší sejmuté hodnoty vstupu m. **davg** (dynamický průměr): Vrátí průměr sejmutých hodnot na vstupu  $\Box$ **dmd** (dynamická střední hodnota): Vrátí medián sejmutých hodnot na vstupu  $\mathcal{L}_{\text{max}}$ **fail**: Vrátí logický stav výsledku testu tolerance na dobré/špatné pro vlastnosti

# **8.5.1 Seznamy argumentů: čárka (,)**

*Použití* U většiny složitých funkcí je povoleno několik argumentů nebo jsou dokonce potřeba, aby se umožnil výpočet funkce. Když se ve funkci používá několik argumentů, musí být jednotlivé argumenty oddělené čárkami.

> U mnoha složitých funkcí již existují závorky, včetně čárek. V ostatních případech se musí závorky a čárky zadat uživatelem. Čárky se mohou vkládat do vzorce podle potřeby příslušné funkce.

- *Vložení funkce* ▶ Stiskněte softklávesu +-\*/.
	- Stiskněte tlačítko vlastnosti ,.

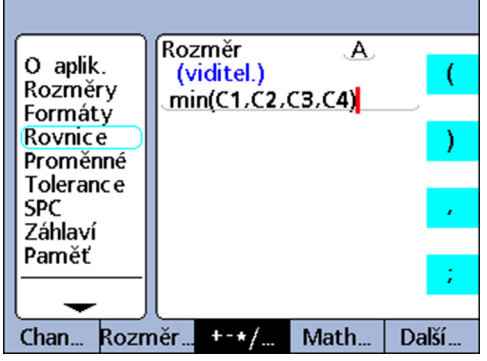

### **Syntaxe**

 $A =$  Funkce (arg1, arg2, ... argn)

*Příklad* A = min(E1,E2,E3,E4)

A = minimální hodnota vstupů E1, E2, E3 a E4

# **8.5.2 Oddělení vzorce: středník (;)**

*Použití* V jediném okně lze použít pro vlastnost několik vzorců. Jednotlivé vzorce musí být přitom oddělené středníkem. Pokud je v okně vloženo několik vzorců, tak první vzorec definuje hodnotu vlastnosti, zatímco následující vzorce provádí odpovídající operace. Vlastnost se uloží do databáze.

> Pomocí činností, které jsou prováděny pomocí následujících vzorců, lze měnit stavy relé a nastavovat výstupní data nebo proměnné. Středníky se vkládají mezi vzorce v okně vzorců pro vlastnost.

- *Vložení funkce* ► Stiskněte softklávesu +-\*/.
	- ▶ Stiskněte tlačítko vlastnosti ;.

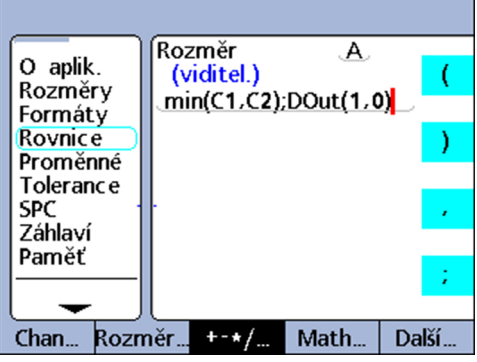

### **Syntaxe**

A = Funkce 1(arg1, arg2, ... argn); Funkce 2(arg1, arg2, ... argn)

*Příklad* A = min(E1,E2);DVýstup(1,0)

A = minimální hodnota vstupů E1 a E2

a výstupní pin 1 na I/O-rozhraní se nastaví na logickou 0.

*případů*

# <span id="page-165-0"></span>**8.5.3 Logické a řídicí funkce**

Logické funkce umožňují přiřazení hodnoty do vlastnosti nebo provádění operací na základě testování pravdy/nepravdy a různých případů určitých výrazů. Každý typ testu používá stejná kritéria a podmínky.

*Rozlišení různých* Rozlišování různých případů se provádí pomocí funkce **case**.

*Test pravdy/nepravdy* Logické funkce testování pravda/nepravda se provádí pomocí funkce **if**.

# **Kritéria testování**

Testovací kritéria zahrnují:

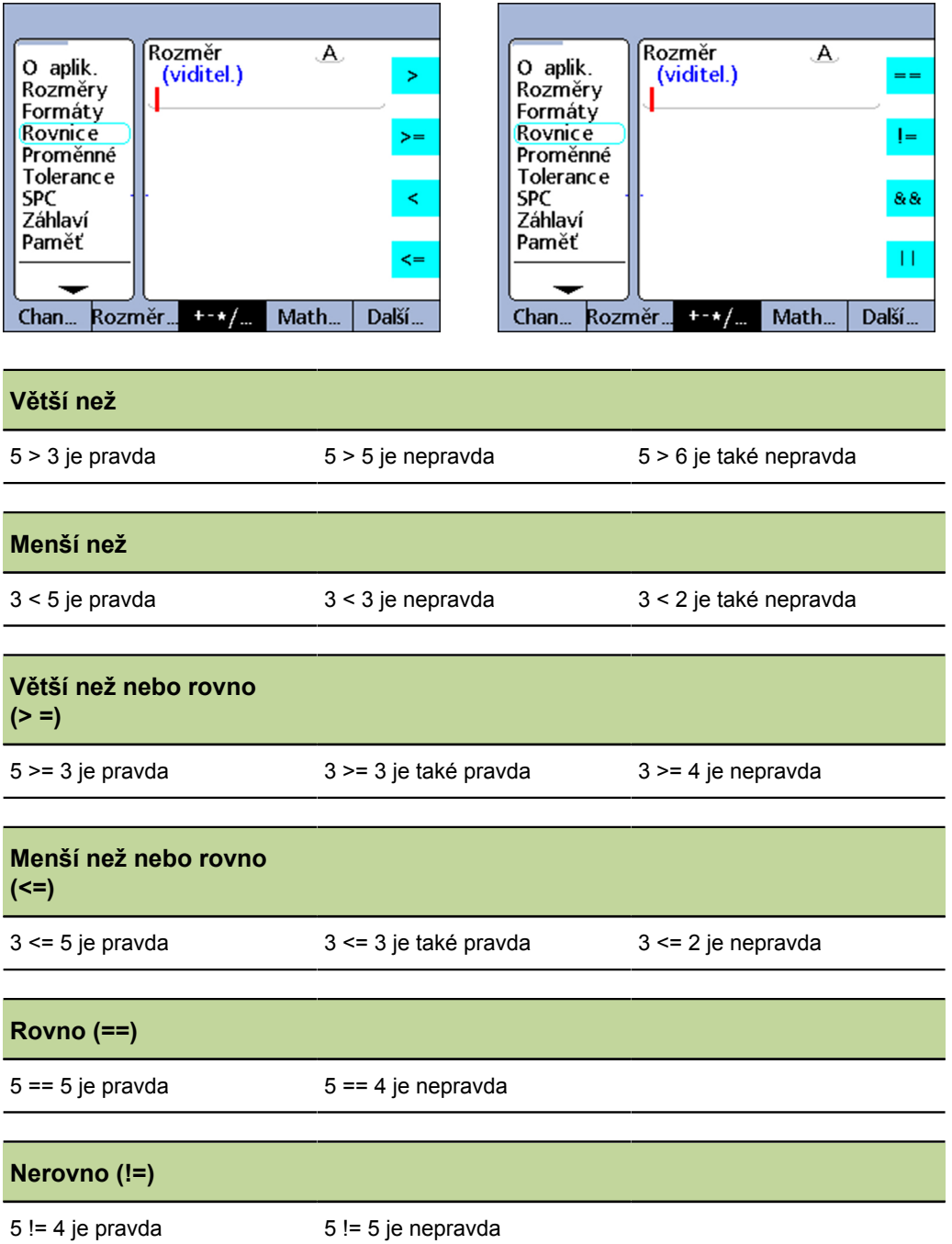

### *Vložení funkce pro testovací kritérium*

- ▶ Stiskněte softklávesu +-\*/.
- Stiskněte tlačítko vlastnosti pro testovací kriterium, která se má vložit.

# **Testovací podmínky**

Testovací podmínky zahrnují:

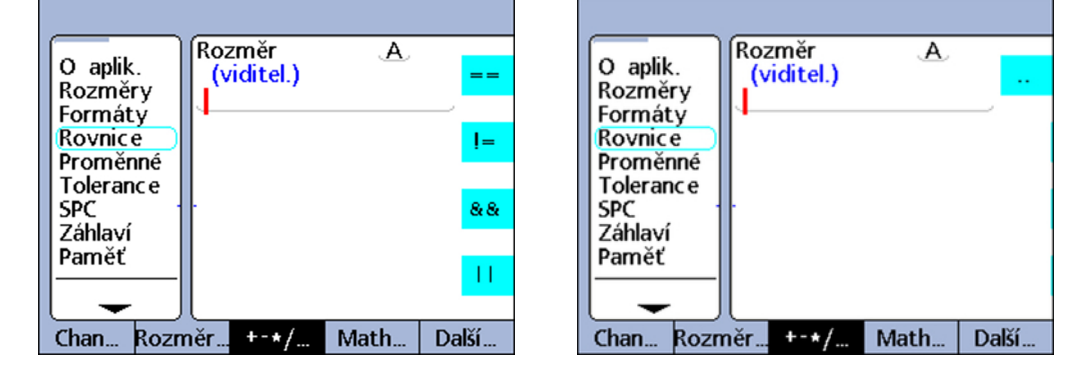

### **Logické AND (a)**

Platí pouze v případě, že všechny testované hodnoty splňují kritérium

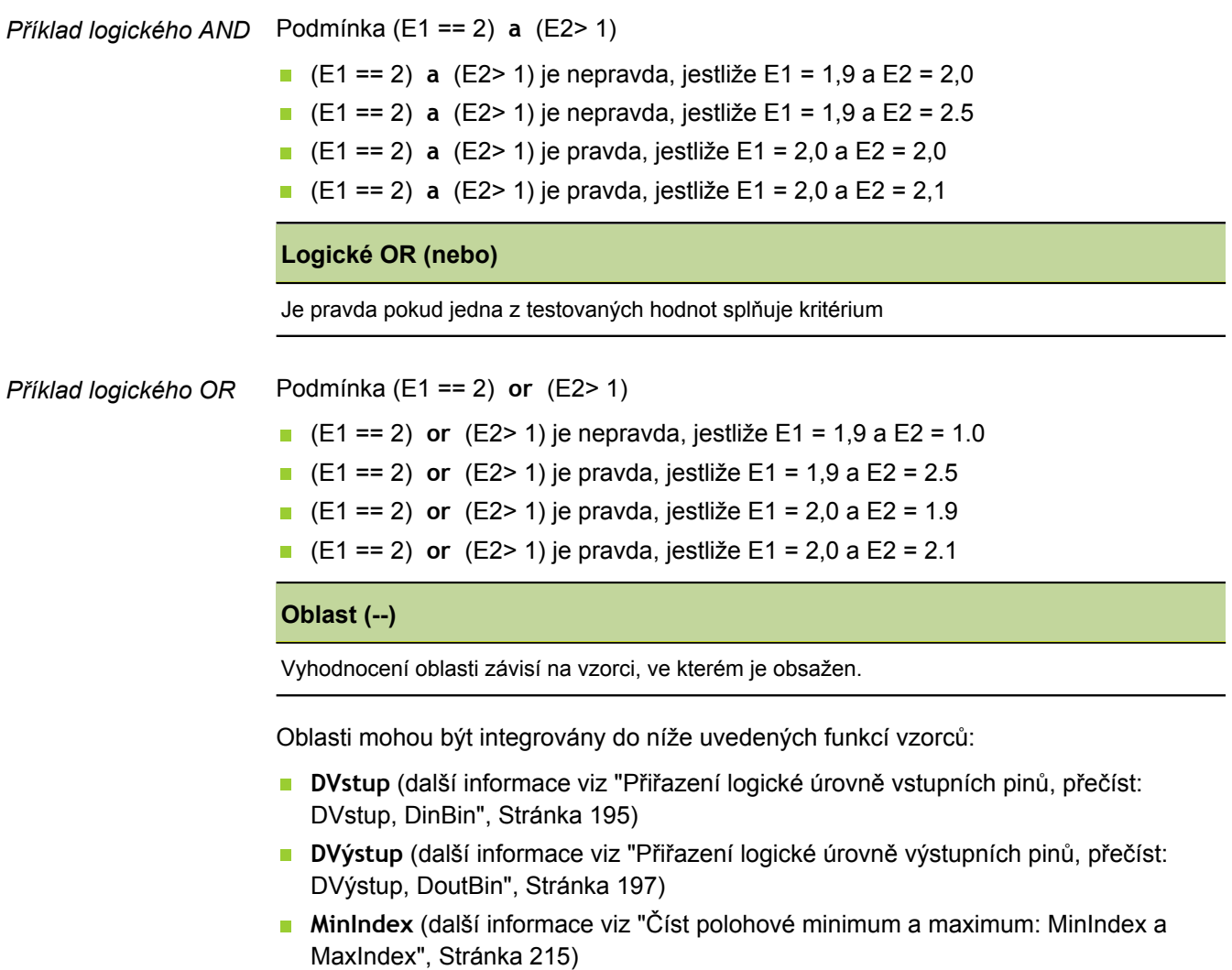

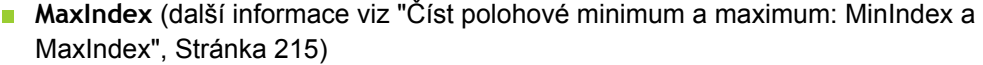

**drst** (další informace [viz "Smazat minimální a maximální hodnoty: drst",](#page-208-0) [Stránka 209](#page-208-0))

*Vložení funkce pro testovací podmínku*

- ► Stiskněte softklávesu +-\*/.
- Stiskněte tlačítko vlastnosti pro testovací podmínku, která se má vložit.

# **8.5.4 Definování pinů vstupu dat a výstupu dat: DVstup a DVýstup**

# **DVstup**

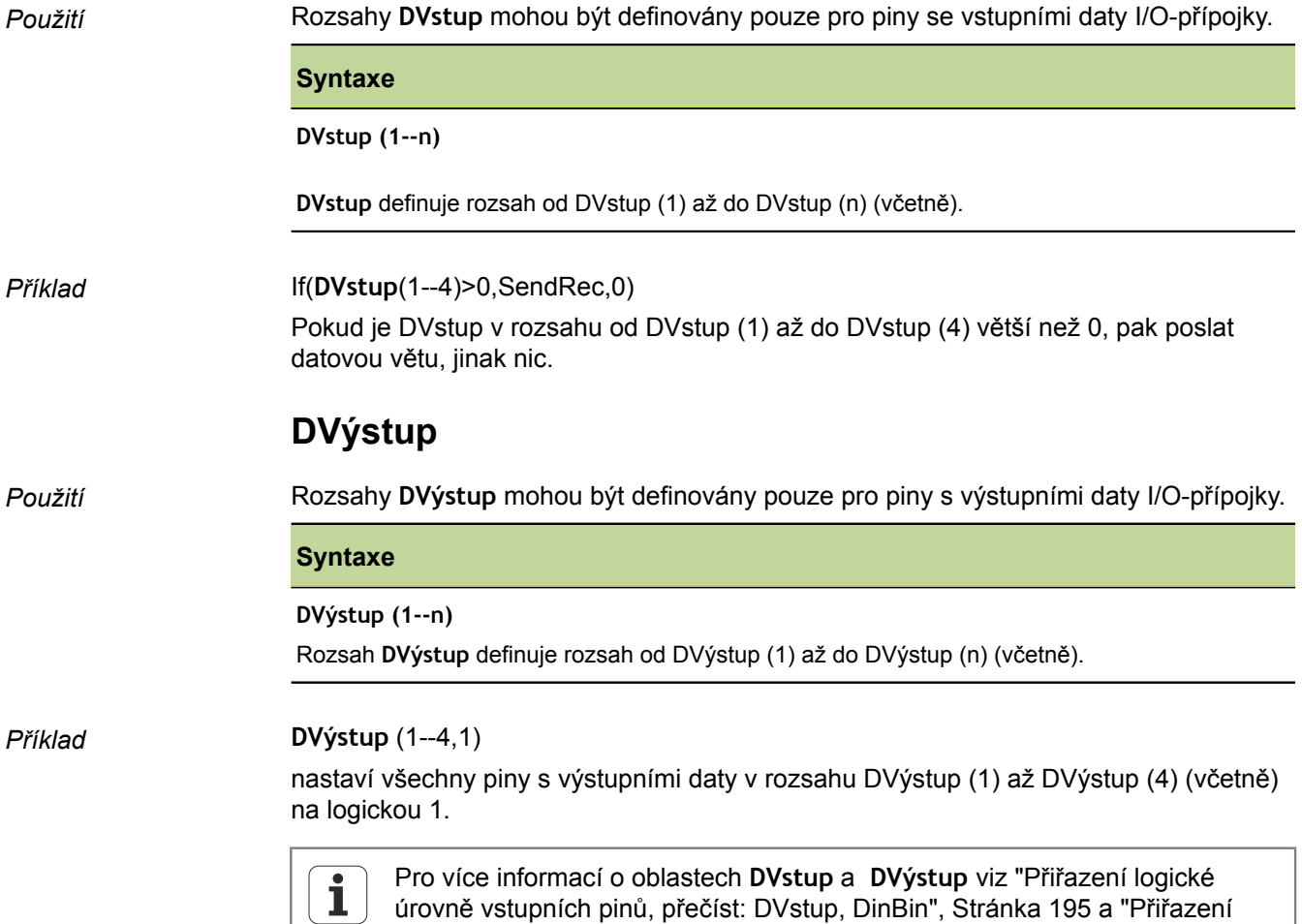

[logické úrovně výstupních pinů, přečíst: DVýstup, DoutBin", Stránka 197.](#page-196-0)

# **8.5.5 Zkouška pravdy/nepravdy: if**

*Použití* Funkce **if** vyhodnotí booleovský výraz a provede v závislosti na výsledku hodnocení (pravda nebo nepravda), přiřazení hodnoty do vlastnosti nebo operaci. Tento test pravda/nepravda používá výše uvedená kritéria a podmínky. Test se může provádět pro vstupy, vlastnosti, systémové a uživatelské funkce, vstupní piny I/O-rozhraní, obsah databáze, časy, stavy výstupních relé a proměnné.

- *Vložení funkce* ▶ Stiskněte softklávesu Další...
	- ▶ Stiskněte tlačítko vlastnosti if.

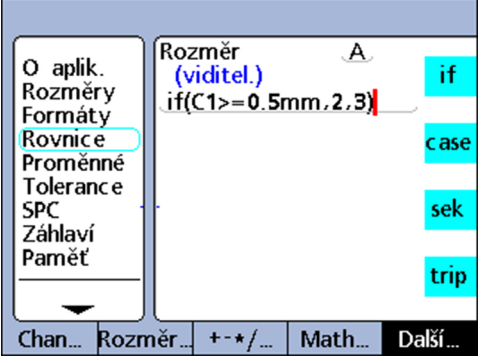

### **Syntaxe**

A = if (Logická podmínka, výsledek pokud je pravda, výsledek pokud je nepravda)

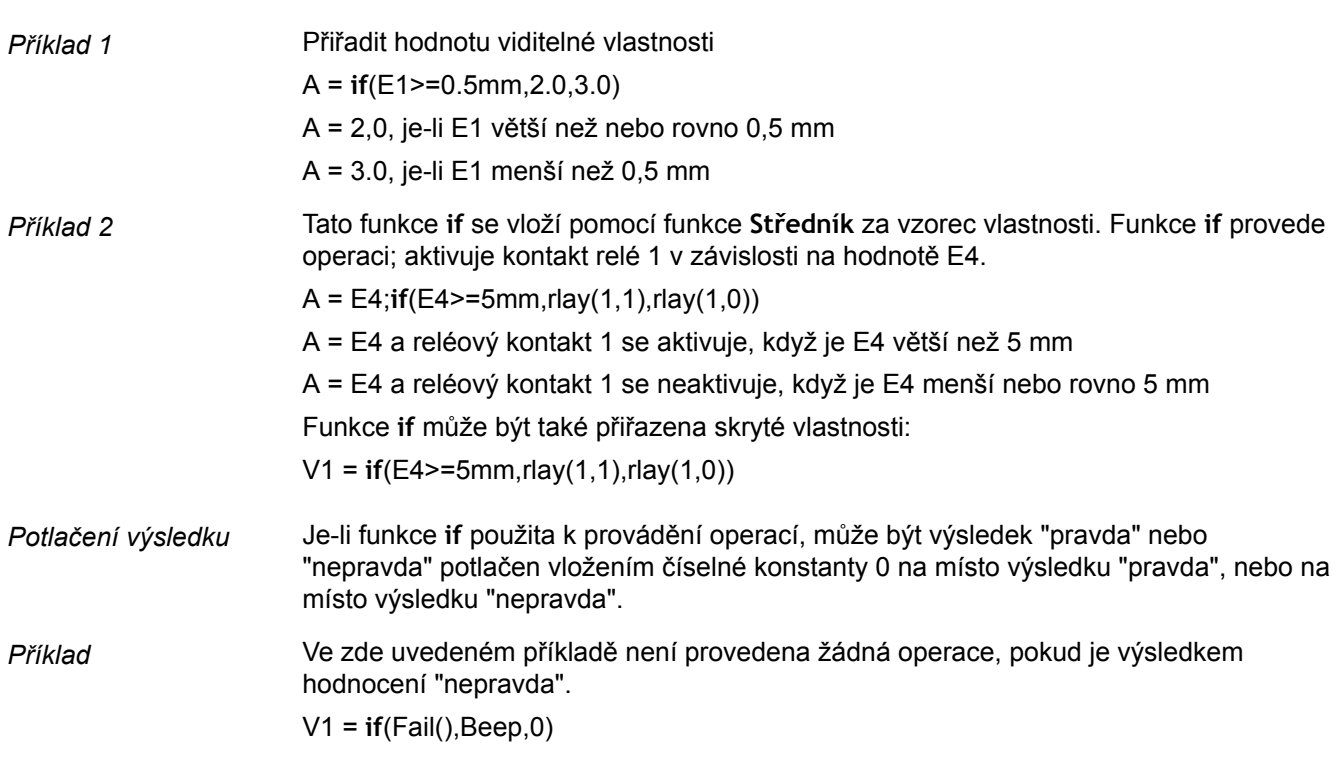

# **8.5.6 Provádění logického rozlišení případů: case**

*Použití* Funkce **case** provádí logické rozlišení případů, aby podle výsledku rozlišení případů nebo třídění provedla přiřazení hodnot vlastnostem nebo operacím. Logické rozlišení případů používá testovací kritéria a podmínky. Může se provádět pro vstupy, vlastnosti, systémové a uživatelské funkce, vstupní piny I/O-rozhraní, obsah databáze, časy, stavy výstupních relé a proměnné. Další informace [viz "Logické a řídicí funkce", Stránka 166.](#page-165-0)

- *Vložení funkce* → Stiskněte softklávesu Další...
	- Stiskněte tlačítko vlastnosti case.

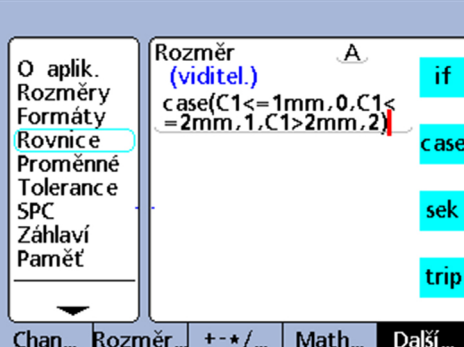

### **Syntaxe**

A = **case**(Test 1, výsledek 1, Test 2, výsledek 2, ... Test n, výsledek n)

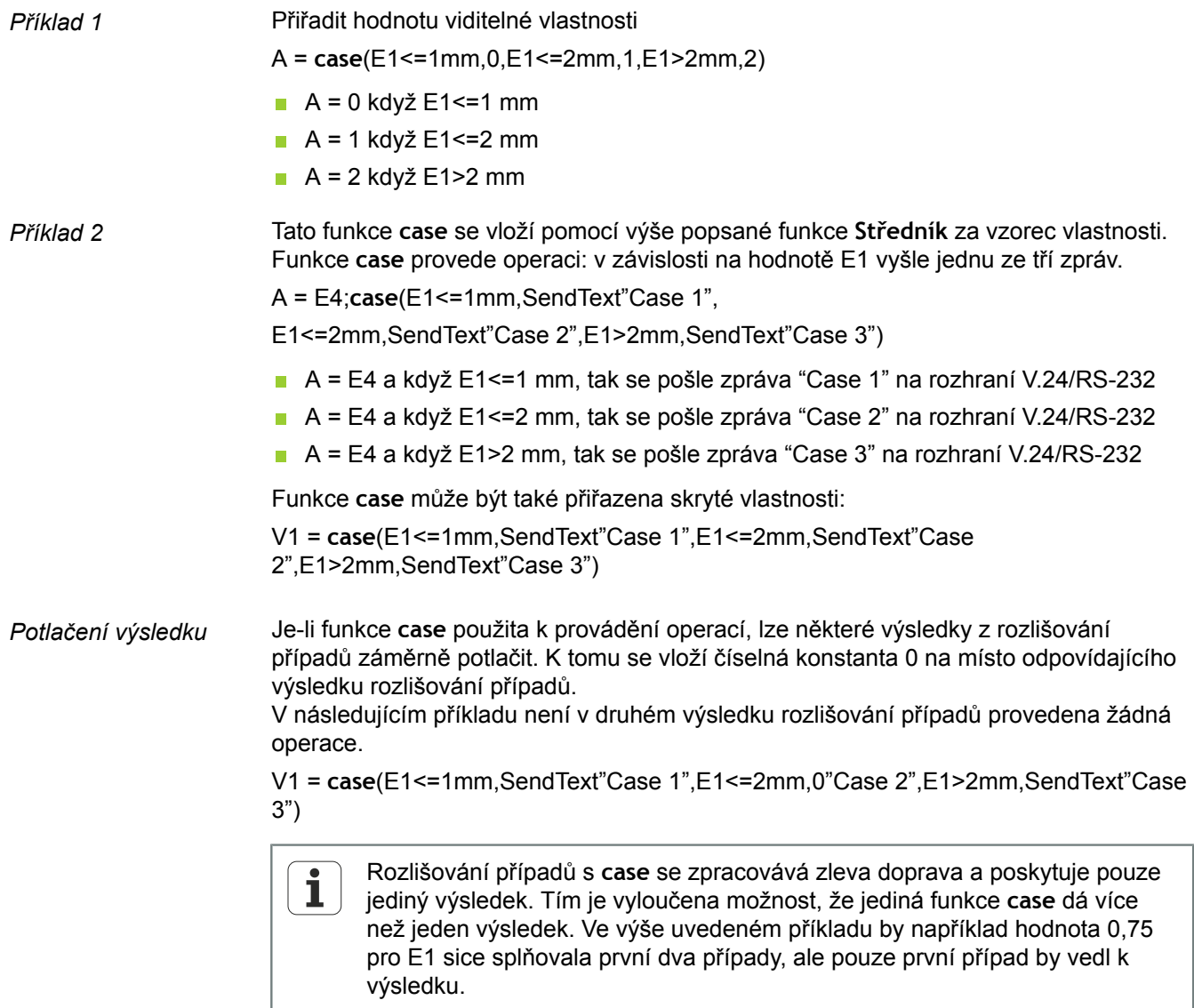

*Příklad* A = **case**(E1<1,0,E1>1,1)

Složité funkce vzorců

### **Neúplné pokyny case**

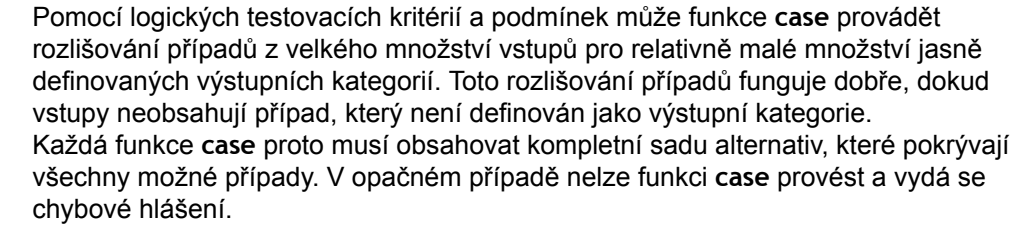

 $A = 0$  když E1<1  $A = 1$  když E1>1 A není definováno když E1=1 Aby byly pokyny pro **case** kompletní, musí být připravena alternativa pro případ E1 = 1. **Kategorie nedefinovaných alternativ: Default-case** *Použití* Default-**case** (Výchozí případ funkce case) poskytuje výstupní kategorii pro všechny vstupy, které nesplňují žádnou z definovaných alternativ. **Syntaxe** A = **case**(Test 1, Výsledek 1, Test 2, Výsledek 2, Test n, Výsledek n...prázdný test, výchozí výsledek)

*Příklad* Rozšíření výše uvedených příkladů například o jeden standardní case vede k následujícímu výsledku:

 $A = Case(E1 < 1, 0, E1 > 1, 1, .2)$ 

- $A = 0$  když E1 < 1
- $A = 1$  když E1 > 1
- $A = 2$  když E1 = 1

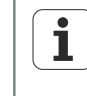

I když je snadné pro jednoduché aplikace definovat kompletní příkazy **case**, doporučuje se do všech vzorců s funkcí **case**integrovat Default-case, aby se zabránilo nedefinovaným výsledkům.

# **8.5.7 Zjištění minimálních nebo maximálních hodnot: min a max**

*Použití* Funkce **min** a **max.** slouží k určení minimální nebo maximální hodnotu ze seznamu. Seznam hodnot přitom smí obsahovat vstupy, vlastnosti a obsah databáze. S funkcí **min** a **max.** lze přiřazovat hodnoty vlastnostem, systémovým vlastnostem a uživatelským funkcím přístroje nebo definovat kritéria pro srovnání.

> Pro funkce **min** a **max.** nejsou různé měrné jednotky povolené.  $\mathbf{i}$

*Vložení funkce* ▶ Stiskněte softklávesu Matem....

▶ Stiskněte tlačítko vlastnosti min nebo max.

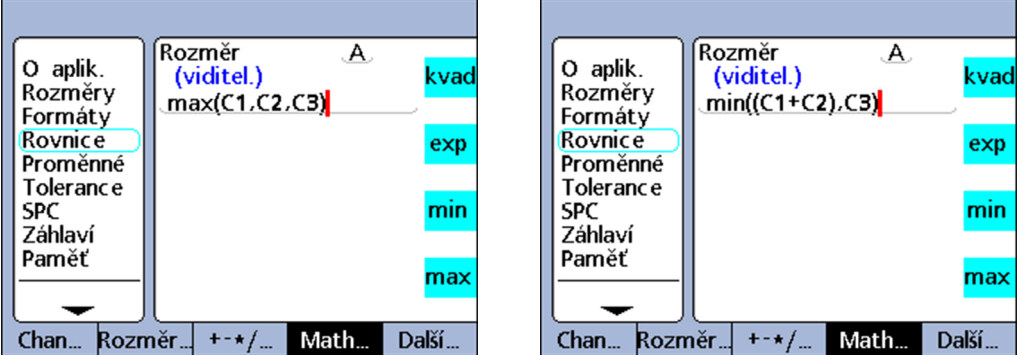

#### **Syntaxe funkce min**

A = **min**(Hodnota1, Hodnota2, ... HodnotaN) A se přiřadí nejnižší hodnota v seznamu.

*Příklad* Několik termínů je seskupeno v závorkách a je považováno za jeden výraz. A = **min**((E1+E2),E3) A =3 mm když E1 = 1 mm, E2 = 2 mm a E3 = 4 mm **Syntaxe funkce max** A = **max**(Hodnota1, Hodnota2, ... HodnotaN) A se přiřadí nejvyšší hodnota v seznamu. *Příklad* A = **max**(E1,E2,E3) A =6 mm když E1 = 6 mm, E2 = 3 mm a E3 = 2 mm **Příklad měření rovinnosti**

> S funkcemi **min** a **max.** lze současně vyhodnotit mnoho vstupů aby se získal jeden výsledek. Ve znázorněném příkladu je tato možnost (mnoho vstupů pro jednu vlastnost) ukázána na měření rovinnosti. Zde je několik měřidel rozložených na ploše. Rovinnost je hodnocena současným výpočtem rozdílu mezi nejvyšším a nejnižším bodem na ploše.

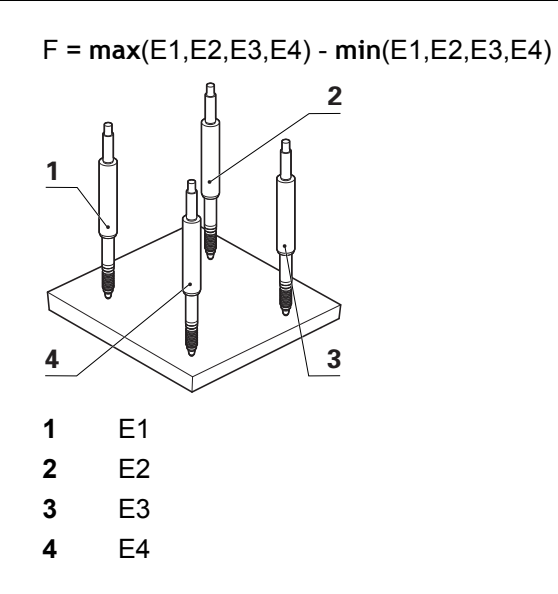

# **8.5.8 Funkce průměr (avg) a střední hodnota (md)**

*Použití* Funkce **avg** a **md** slouží ke stanovení průměru nebo mediánu v seznamu. Seznam hodnot přitom smí obsahovat vstupy, vlastnosti a obsah databáze.

> S funkcemi **avg** a **md** lze přiřazovat hodnoty vlastnostem, systémovým vlastnostem a uživatelským funkcím přístroje nebo definovat kritéria pro srovnání.

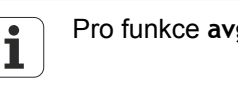

Pro funkce **avg** a **md** nejsou různé měrné jednotky povolené.

*Vložení funkce* ▶ Stiskněte softklávesu Matem....

Stiskněte tlačítko vlastnosti avg nebo md.

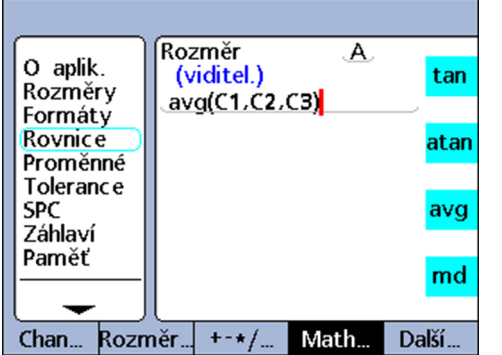

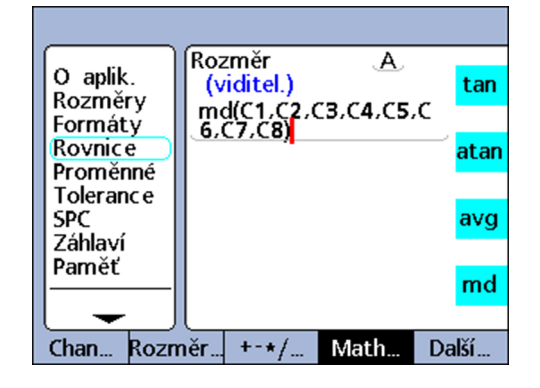

# **Funkce Průměr (avg)**

### **Syntaxe funkce avg**

A = **avg**(Hodnota1, Hodnota2, ... HodnotaN) A se přiřadí průměrná hodnota v seznamu.

*Příklad* A = **avg**(E1,E2,E3) A =3.67 mm když E1 = 6 mm, E2 = 3 mm a E3 = 2 mm

## **Funkce Střední hodnota (md)**

### **Syntaxe funkce md**

A = **md**(Hodnota1, hodnota2, ... HodnotaN) A se přiřadí střední hodnota v seznamu.

*Příklad* A = **md**(E1,E2,E3,E4,E5,E6,E7,E8)

A = 3.5 mm když E1 = 2 mm, E2 = 2 mm, E3 = 2 mm, E4 = 3 mm, E5 = 4 mm, E6 = 5 mm,  $E7 = 6$  mm,  $E8 = 6$  mm

# **8.5.9 Určení zbytku dělení: Modulo (mod)**

Použití Funkce Modulo vrátí zbytek po dělení. Hodnoty Modulo lze vypočítat z výrazu nebo z množiny výrazů. Dělenec a dělitel zadává uživatelem jako argumenty funkce **Modulo**. Zbytek z dělení je pak přiřazen vlastnosti.

- *Vložení funkce* ▶ Stiskněte softklávesu Matem....
	- ► Stiskněte tlačítko vlastnosti mod.

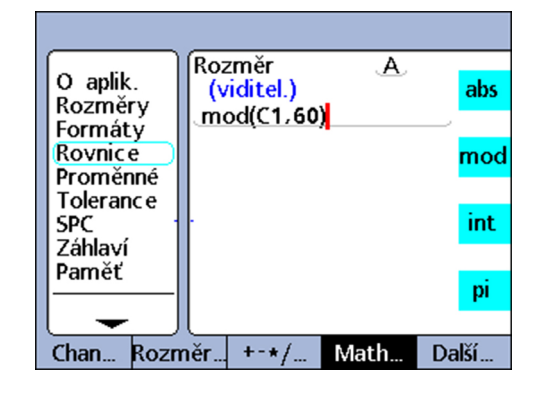

#### **Syntaxe**

A = **mod**(dělenec, dělitel)

Výsledky vzorce pro následující příklad jsou uvedené v příslušné tabulce pro některé hodnoty E1 v rozsahu 0 až 120 s pravidelnou roztečí 12.

### *Příklad* A = **mod**(E1,60)

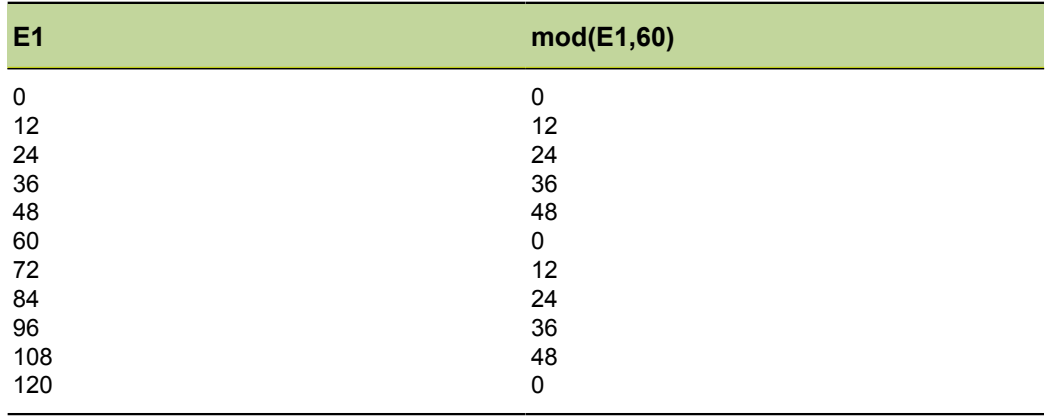

# **8.5.10 Řízení pořadí měřicích kroků: Sekvence (seq)**

*Použití* Funkce **Sekvence (seq)** slouží k řízení pořadí měřicích kroků.

Obvykle jsou vzorce vlastností průběžně vyhodnocovány a výsledky se ukládají současně do databáze, jakmile stisknete enter nebo provedete funkci **trip**. Funkcí **seq** se však mohou datové věty zapisovat jednotlivě do databáze v uživatelem definovaném pořadí. Uživatel určí pořadí číslováním kroků. Kroky se pak provádí při každém stisku enter nebo po každé funkci **trip** ve vzestupném pořadí.

Vlastnosti, které se počítají z posloupnosti kroků, se vždy ukládají za sebou po stisku enter. Během procesu se zobrazí modrá čára pod označením vlastnosti aktuálního kroku posloupnosti. Po každém stisku enter nebo každé funkci **trip** se uloží funkce aktuálního kroku a modrá čára skočí na další krok.

Rozdělení do jednotlivých kroků umožňuje provést celou řadu různých měření na jednom vstupu, a je potřebné pro vývoj aplikací, které vyžadují logický průběh.

- *Vložení funkce* ▶ Stiskněte softklávesu Další...
	- Stiskněte tlačítko vlastnosti seq.

#### **Syntaxe**

A = **seq**(číslo kroku, funkce)

# **Příklad měření objemu**

Objem kvádru se vypočte podle následující rovnice, ze sekvence tří měření pomocí jediného vstupu:

Objem = výška \* šířka \* délka

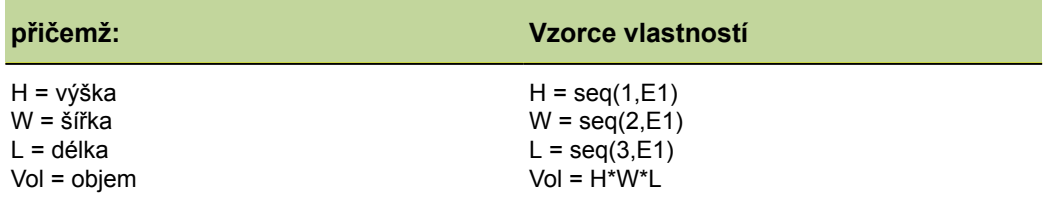

*Provedení měřicí sekvence*

K provedení tohoto postupu měření pouze s jedním vstupem obsluha provádí následující kroky od začátku posloupnosti:

- Umístí kvádr a měřidlo pro měření výšky (H).
- ▶ Stiskem enter uloží hodnotu vstupu. Přístroj přepne na další krok sekvence.

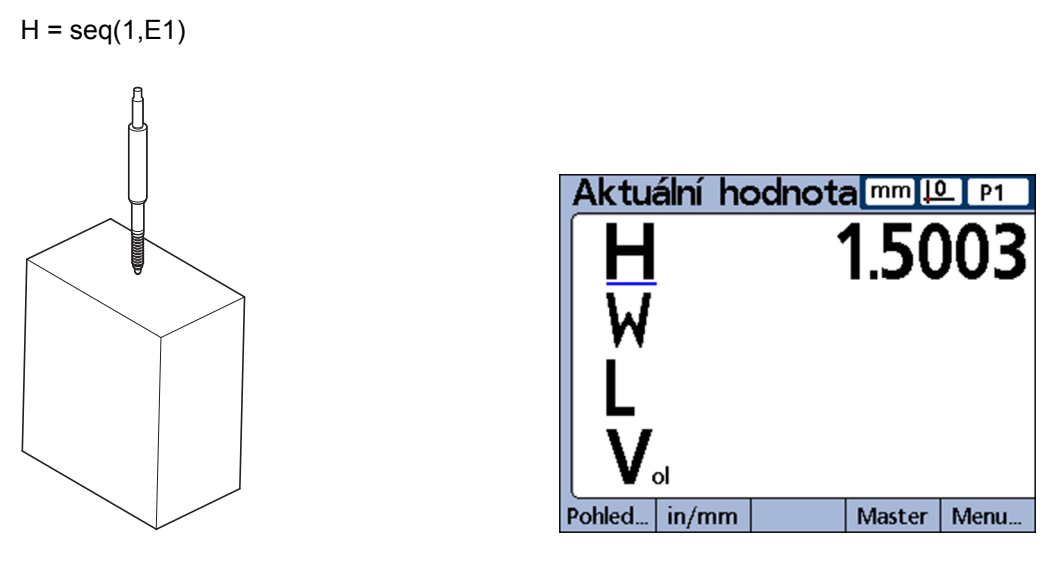

- Umístí kvádr a měřidlo pro měření šířky (W).
- Stiskem enter uloží novou hodnotu vstupu. Přístroj přepne na další krok sekvence.

 $W = \text{seq}(2, \text{E1})$ 

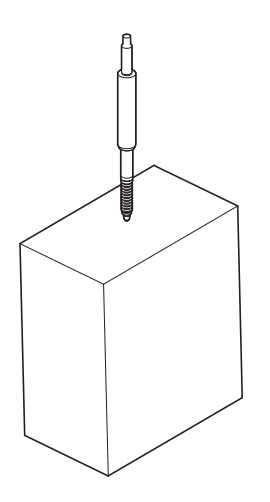

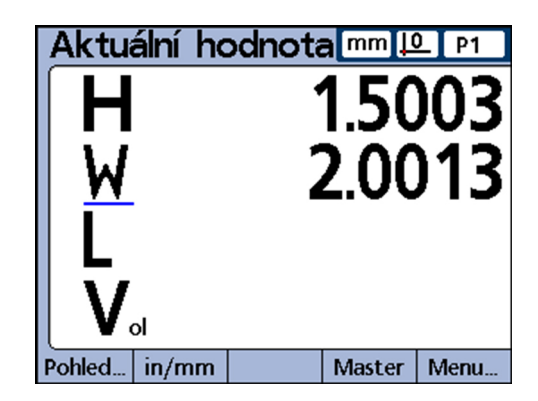

- Umístí kvádr a měřidlo pro měření délky (L).
- Stiskem enter uloží poslední hodnotu vstupu.

 $L = seq(3, E1)$ Title

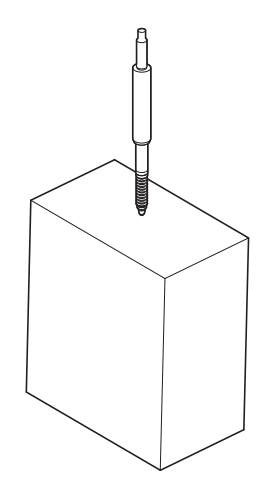

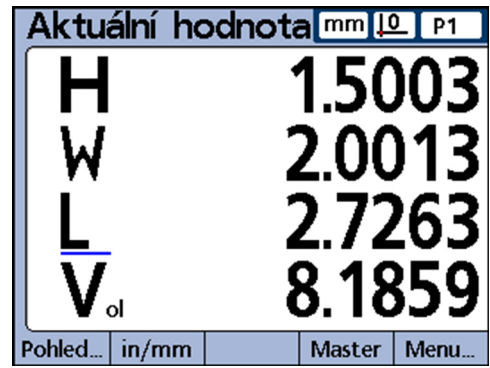

V posledním kroku sekvence se také uloží výpočet objemu z hodnot H, L a W.

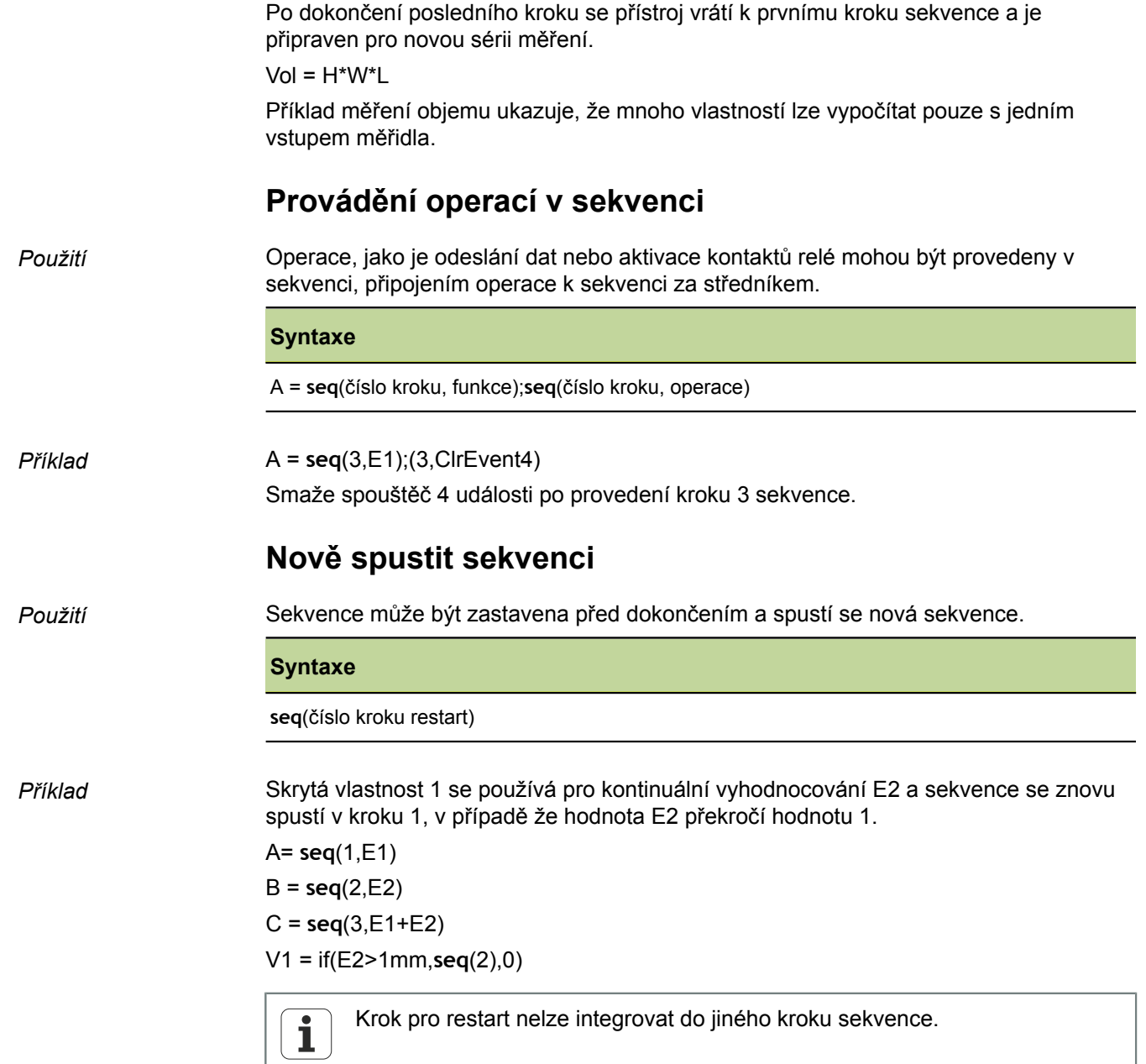

# **8.5.11 Automatizace měření: Funkce trip**

*Použití* S funkcí **trip** lze automatizovat proces zadávání dat (ukládání). Výpočty ze vzorců vlastností se obvykle ukládají do databáze pouze stiskem enter. Stejný účinek lze ale dosáhnout také s funkcí **trip**. Funkce **trip** automaticky ukládá výpočty vzorců, když se při změně hodnoty překročí uživatelem definované prahové hodnoty.

> Pomocí funkce **trip** může obsluha provést řadu stejných měření postupným vkládáním dílců do měřicího přípravku a potom jejich vyjmutím.

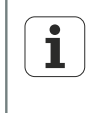

Automatizované měření s funkcí **trip** lze aktivovat nebo vypnout klávesovou zkratkou pro funkci Auto z čelního panelu. Více informací o klávesových zkratkách [viz "Konfigurace klávesových zkratek: Klávesové zkratky",](#page-126-0) [Stránka 127](#page-126-0).

Funkce **trip** se používá a spouští, když hodnota překročí stanovené prahové hodnoty. Funkce **trip** může také zahrnovat čekací lhůtu, aby se zabránilo rušení a přechodovým jevům hardwaru.

Následující diagram ukazuje prahové hodnoty a dobu čekání funkce **trip** s kladným spouštěním. Funkce **trip** mohou být použity jak pro kladné tak i pro záporné spouštění. Tento proces je v podstatě stejný pro oba případy, s výjimkou směru a polarity vstupu.

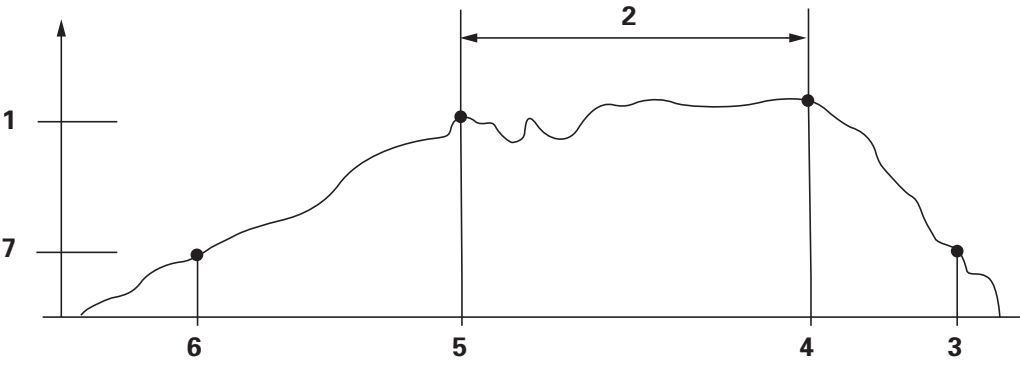

- **1** Prahová fce trigger
- **2** Čekací doba
- **3** Funkce je resetována
- **4** Měření zadáno
- **5** Funkce je spuštěna
- **6** Nastavení funkce
- **7** Nastavení prahu

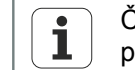

Čekací doba pro funkci **trip** může být nastavena na 0, pokud nejsou žádné problémy s hardwarem.

Po zadání hodnoty funkcí **trip** se musí tato funkce vynulovat pro nový start funkce spouštění. To se stane, když se pozorovaná hodnota pohybuje v opačném směru a znovu klesne pod nastavený práh zobrazený v diagramu.

Funkce **trip** může být použita samostatně, ale může být také obsažena ve funkcích **if** nebo **case** jako logický výsledek splnění nebo nesplnění podmínky nebo v kroku funkce **Sekvence**.

Složité funkce vzorců

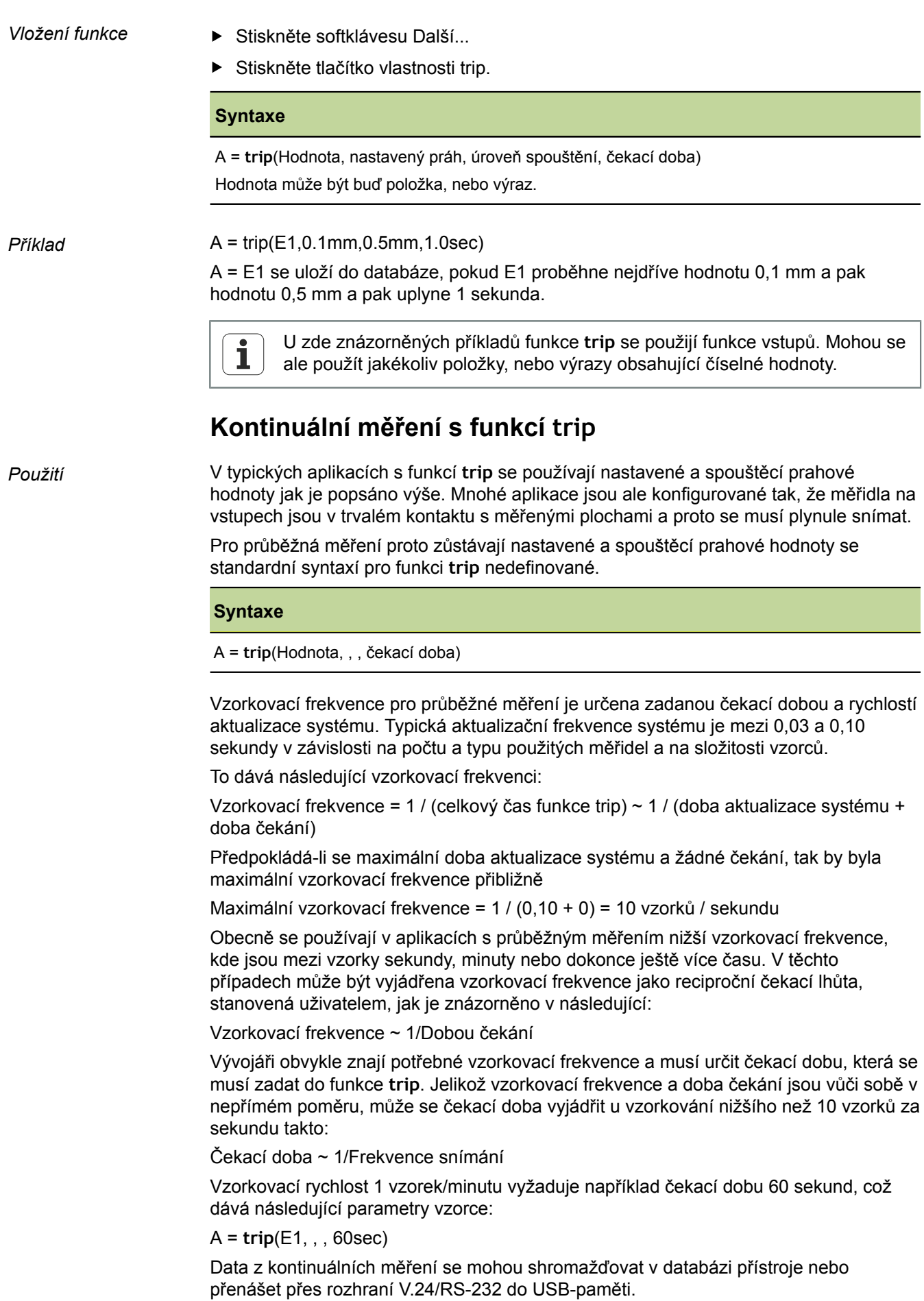

A = **trip**(E1, , , 60sek);Send

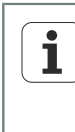

Funkce klávesové zkratky **Auto** slouží k zapnutí a vypnutí funkce **trip**. Proto by měla být přiřazena požadovanému funkčnímu tlačítku na předním panelu, před konfigurací funkce **trip** pro kontinuální měření. Další informace [viz](#page-126-0) ["Konfigurace klávesových zkratek: Klávesové zkratky", Stránka 127](#page-126-0).

# **8.5.12 Dynamické určení minima a maxima: dmn a dmx**

*Použití* Funkce **dmn** (dynamické minimum) a **dmx** (dynamické maximum) přiřadí vlastnostem hodnoty, které jsou založeny na nejnižších nebo nejvyšších naměřených hodnotách při dynamickém měření vstupů nebo vlastností. Zjištěné hodnoty lze přiřadit přímo, nebo použít jako spouštěč k přiřazení hodnoty druhého zdroje.

> Signály vstupů jsou vzorkovány několikrát za sekundu. Přitom zjištěné minimální a maximální hodnoty jsou systémem vždy aktualizovány a udržovány. Obě hodnoty jsou vyhodnoceny v průběhu snímání současně. Dynamické minimální a maximální hodnoty lze vypočítat z výrazu nebo z množiny výrazů. Minimální a maximální hodnoty se uloží stiskem klávesy enter nebo s funkcí **trip**.

- *Vložení funkce* ▶ Stiskněte softklávesu Další...
	- ► Stiskněte tlačítko vlastnosti dmn nebo dmx.

*Vlevo: Přiřazení sejmuté hodnoty Vpravo: Přiřazení druhé hodnoty*

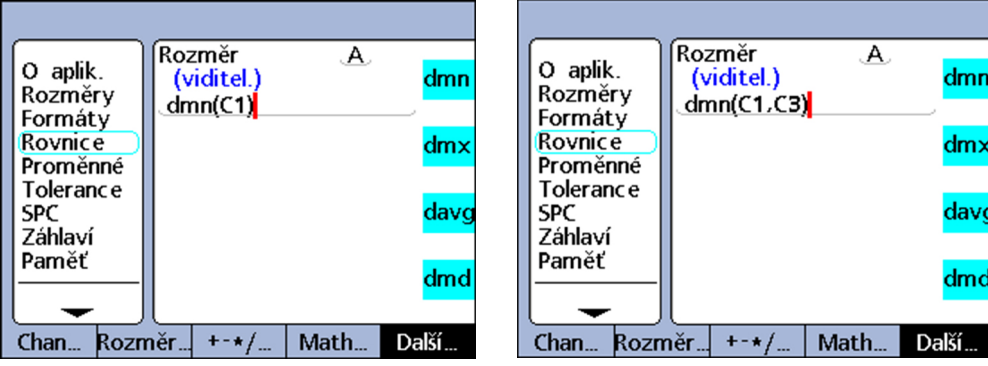

### **Syntaxe funkce dmn**

A = **dmn**(sejmutá hodnota) Přiřadí nejmenší sejmutou hodnotu.

A = **dmn** (sejmutá hodnota, druhý zdroj) Přiřadí hodnotu druhého zdroje, pokud je sejmutá hodnota nejmenší.
#### **Individuální programování**

Složité funkce vzorců

### **Syntaxe funkce dmx**

A = **dmx**(sejmutá hodnota) Přiřadí největší sejmutou hodnotu.

A = **dmx** (sejmutá hodnota, druhý zdroj) Přiřadí hodnotu druhého zdroje, pokud je sejmutá hodnota největší.

*Příklad 1* V následujícím příkladu se zjišťuje soustřednost hřídele jeho otáčením, přičemž se dynamicky měří minimální a maximální průměr hřídele a poté se minimální průměr odečte od maximálního průměru.

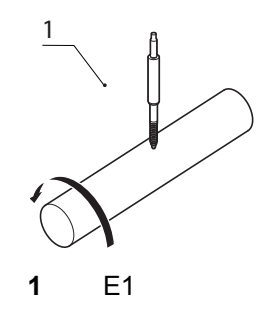

R = **dmx**(E1)-**dmn**(E1)

*Příklad 2* V následujícím příkladu se zjišťuje úhel mezi nejvyššími body dvou vaček otáčením vačkového hřídele, přičemž se dynamicky měří vždy minimální úhel natočení každé z obou vaček a menší úhel se odečte od většího.

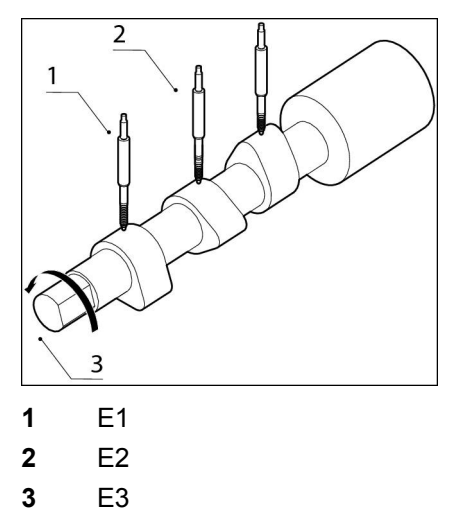

A = **dmx**(E2,E3)-**dmx**(E1,E3)

Měřidlo E1 měří vačku **1**, měřidlo E2 měří vačku **2** a snímač E3 měří úhel natočení na rotujícím vačkovém hřídeli.

### **8.5.13 Dynamické zjišťování průměru a střední hodnoty: davg a dmd**

*Použití* Funkce "dynamický průměr" (**davg**) a "dynamická střední hodnota" (**dmd**) přiřazují vlastnostem hodnoty, které vychází z průměru, popř. mediánu sejmutých hodnot při dynamickém měření vstupů nebo vlastností. Sejmuté hodnoty jsou přiřazeny přímo.

> Dynamické průměry jsou užitečné při měření drsných povrchů. Dynamické střední hodnoty jsou vhodné pro měření s rušením.

Signály vstupů přístroje jsou vzorkovány několikrát za sekundu. Přitom zjištěné průměrné a střední hodnoty jsou systémem vždy aktualizovány a udržovány. Průměr a střední hodnota se vyhodnocuje během snímání současně. Počet vzorků, ze kterých se má vypočítat průměrná nebo střední hodnota je předán od uživatele jako argument.

Složité funkce vzorců

Menší počet vzorků má malý vliv na výkon systému, vede ale k rychle se měnícím průměrným a středním hodnotám. Větší počet vzorků vede ke stabilnějším průměrným a středním hodnotám, ale sníží výkon systému.

Dynamické průměrné a střední hodnoty lze vypočítat z výrazu nebo z množiny výrazů. Průměr a střední hodnota se uloží stisknutím klávesy enter.

Vzhledem k relativně nízké vzorkovací rychlosti funkcí **davg** a **dmd** se musí  $\mathbf{i}$ přejíždět povrchy během kontinuálního měření pomalu, aby bylo zajištěno, že všechny body jsou vyhodnoceny.

*Vložení funkce* ▶ Stiskněte softklávesu Další...

▶ Stiskněte tlačítko vlastnosti davg nebo dmd.

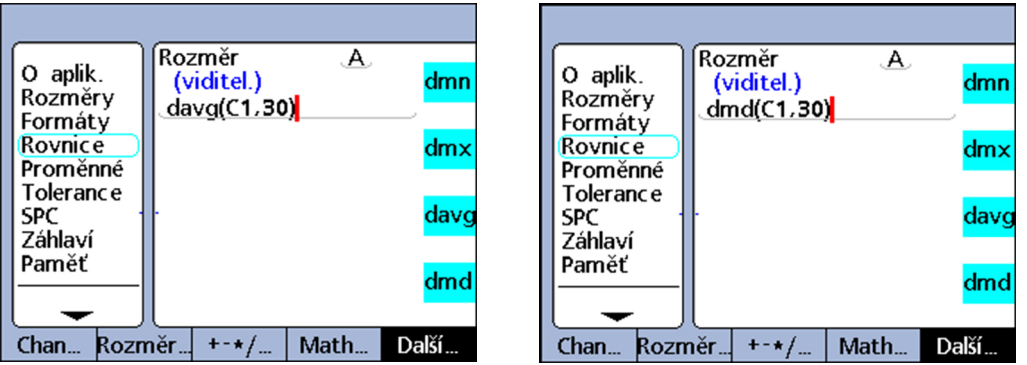

#### **Syntaxe funkce davg**

A = **davg** (sejmutá hodnota, počet vzorků)

Přiřadí průměr stanovený ze vzorků. Minimální počet vzorků pro stanovení průměru je 2.

### **Syntaxe funkce dmd**

A = **dmd** (sejmutá hodnota, počet vzorků)

Přiřadí střední hodnotu stanovenou ze vzorků. Minimální počet vzorků pro stanovení střední hodnoty je 3.

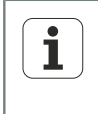

Počet vzorků musí být specifikován jako konstanta bez jednotek. Před použitím funkcí **davg** a **dmd** musí být smazané všechny sejmuté hodnoty z předchozích měření s funkcí **drst**. Další informace [viz "Smazat minimální a](#page-208-0) [maximální hodnoty: drst", Stránka 209](#page-208-0).

Složité funkce vzorců

## **8.5.14 Provedení vyhodnocení dobrý/špatný: selhat**

*Použití* Funkce **selhat** (fail) provádí vyhodnocení dobrý/špatný aktuálního stavu tolerance pro jednu nebo všechny vlastnosti, nebo pro seznam vlastností, definovaný jako argument **selhat**.

> Funkce **selhat** vrací logickou 0 nebo 1, v závislosti na dobrém/špatném stavu uvedených vlastností. Přitom se může přiřadit hodnota 0 nebo 1 vlastnosti nebo se může integrovat jako logická nebo bezrozměrná proměnná do vzorce vlastnosti.

- *Vložení funkce* ▶ Stiskněte softklávesu Další...
	- Stiskněte tlačítko vlastnosti selhat.

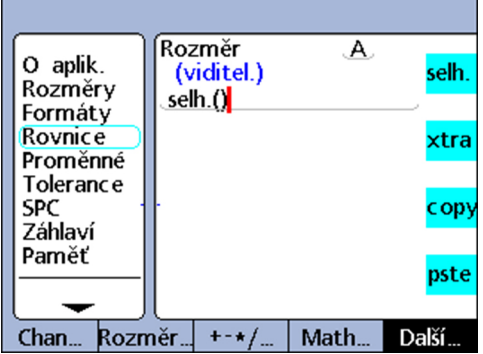

### **Syntaxe**

#### $A = \text{fail}()$

Přiřadí k A logický stav 1, pokud alespoň jedna vlastnost je mimo toleranci. Přiřadí k A logický stav 0, pokud alespoň jedna vlastnost je v rámci tolerance.

#### A = **fail**(DimX)

Přiřadí k A logický stav 1, pokud je uvedená vlastnost (X) mimo toleranci. Přiřadí k A logický stav 0, pokud je uvedená vlastnost (X) v rámci toleranci.

A = **fail**(Dim1, Dim2,...DimN)

Přiřadí k A logický stav 1, pokud alespoň jedna z uvedených vlastností je mimo toleranci.

Přiřadí k A logický stav 0, pokud jsou všechny uvedené vlastnosti v rámci tolerance.

### **8.6 Funkce v nabídce seznam...**

*Přejděte do nabídky seznam...*

- V další úrovni nabídky Nastavení Vzorec označte softtlačítkem Předch./Další požadovaný kanál pro vzorec.
- Stiskněte Enter.
- Opakovaně tiskněte softklávesu Další... až se se zobrazí vedle druhého tlačítka vlastnosti seznam....
- ▶ Stiskněte tlačítko vlastnosti seznam...

Zobrazí se nabídka seznam...:

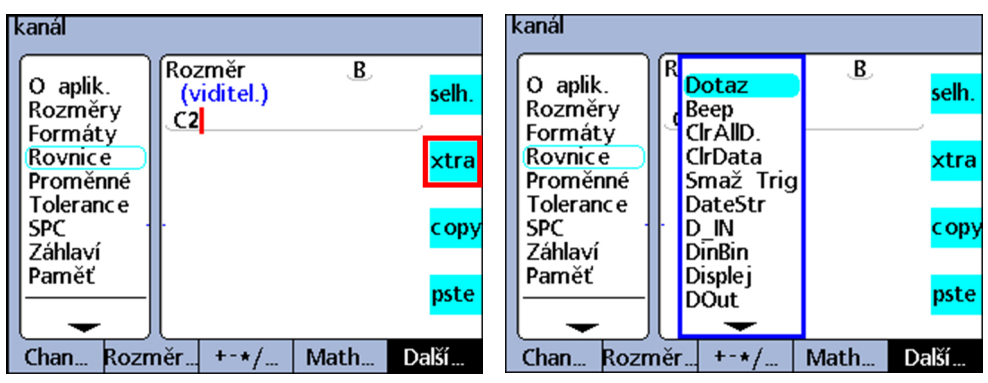

*Přehled* V nabídce seznam ... jsou k dispozici následující funkce:

- **Otázka**: Zobrazí zprávu nebo vyzve uživatele k zadání z klávesnice a pak vrátí zadanou hodnotu
- **Pípnutí** : Vydá poplašný tón
- **Lö.AllD.** (Vymazat všechna data): Vymaže data všech dílců
- **Lö.Dat.** (Vymazat data): Vymaže data aktuálního dílce
- **ClrEvent** (smazat událost): část funkce **OnEvent**. Smaže uvedený spouštěč události
- **DateStr**: (datumový řetězec): Vrací aktuální systémové datum
- **DVstup** (vstup dat): Vrátí logickou úroveň vstupních pinů v I/O-rozhraní
- **DinBin** (vstupní data binárně): Vrátí desítkový ekvivalent logické úrovně na vstupních pinech v I/O-rozhraní
- **Zobrazení**: Nastaví aktuální grafický náhled na určitou vlastnost a určitý počet os
- **DVýstup** (výstup dat): Nastaví individuálně definované logické úrovně na výstupních pinech I/O-rozhraní
- **DoutBin** (výstupní data binárně): Nastaví binární logickou úroveň na výstupních pinech I/O-rozhraní, která odpovídá desítkovému ekvivalentu
- **FnCall** (vyvolání funkce): Vyvolá uživatelem definovanou funkci zařízení, která vrátí hodnotu na základě argumentů, které budou předány do volajícího příkazu
- **FnDefine** (definice funkce): Definuje funkci a vloží zástupný symbol parametru pro argumenty
- **FnParam** (parametry funkce): Definuje až 12 přenosových parametrů pro uživatelskou funkci přístroje
- **FnReturn** (zpětný skok funkce): Vrací zpět z uživatelské funkce zařízení, bez vydání hodnoty
- **GetMult** (Multiturn informace): Načte aktuální polohu s ohledem na informace o natočení víceotáčkového rotačního snímače EnDat

Upozornění:

Tato funkce je dostupná pouze při připojení víceotáčkového rotačního snímače EnDat.

- **Globální**: Vrací hodnotu globální proměnné, která je k dispozici pro všechny dílce
- **HwDmn** (hardware-dynamické minimum): Vrátí minimální hodnotu zjištěnou na vstupu, která byla naměřená dynamickým měřením pomocí speciálně pro tento účel určeného hardwaru s vysokou vzorkovací frekvencí Upozornění:

Tato funkce je dostupná pouze pro verzi přístroje s rozhraním pro měřidla 1 Vss, TTL nebo Solartron Orbit.

- **HwDmx** (hardware-dynamické maximum): Vrátí maximální hodnotu zjištěnou na vstupu, která byla naměřená dynamickým měřením pomocí speciálně pro tento účel určeného hardwaru s vysokou vzorkovací frekvencí
	- Upozornění:

Tato funkce je dostupná pouze pro verzi přístroje s rozhraním pro měřidla 1 Vss, TTL nebo Solartron Orbit.

**HwLx** (Hardware-Latch): Vrátí hodnotu vstupu na základě přírůstků jiného vstupu Upozornění:

Tato funkce dostupná pouze pro verze přístroje s rozhraním pro měřidla 1 Vss nebo TTL.

- **Náhled**: Vrací jednu z výběru vlastností, hodnot dílců nebo databázových hodnot
- **Loop**: Instrukce smyčky se používají k opakování řady kroků nebo funkcí
- **Nastavit**: Nastaví vstup na číselnou hodnotu uvedenou v příslušném okně v další úrovni nabídky Nastavení Kalibrovat
- **OnEvent**: Vyhodnotí vzorec a vrátí hodnotu nebo provede úkol, když dojde k určité události
- **Číslo dílce**: Změní číslo dílce, obvykle v kombinaci s funkcí **OnEvent**
- **Preset: Předvolí pro vlastnost číselnou hodnotu**
- **Preset!**: Zruší hodnoty vlastnosti, které byly naposledy nastavené s funkcí **Preset**
- **rlay** (relé): Řídí suchý kontakt na výstupech relé
- **Poznámka:** Vloží do vzorce komentář, který ale nemá žádný vliv na hodnoty, nebo operace
- **Report**: Vytiskne zprávu o I/O nebo sériovém rozhraní
- **drst** (Dynamic Reset): Smaže pomocí **dmn**, **dmx**, **HwDmn** a **HwDmx** sejmuté hodnoty vstupů před novým dynamickým měřením
- **Scan**: Zachytí všechna data vstupu s maximální rychlosti Upozornění:

Tato funkce je dostupná pouze pro verze přístroje s rozhraním pro měřidla 1 Vss, TTL nebo EnDat.

- **Odeslat**: Přenese jednu nebo více uvedených vlastností na výstupní rozhraní
- **SendText** (Odeslat text): Přenese text nebo ASCII-kód na rozhraní V. 24/RS-232
- **SendRec** (Odeslat datovou větu): Přenese jednu nebo více datových vět vlastnosti na výstupní rozhraní
- **Barva:**: Nastaví barvu určité vlastnosti v náhledu **DRO**
- **SetEvent** (nastavit událost): Část funkce **OnEvent**. Nastaví uživatelsky definovaný spouštěč události
- **Setup** (Nastavení): Provádí různá nastavení zadané vlastnosti
- **Čas**: Vrací dobu od zapnutí nebo hodnotu, o kterou se položka vzorce změnila za určitou dobu
- **TimeStr** (časový řetězec): Vrací aktuální systémový čas

- **Var** (proměnná): Vrací nebo inicializuje hodnotu lokální proměnné, které je k dispozici pro jednotlivé dílce
- **Tlačítko X** (volitelné): Vrátí hodnotu vstupu při detekci vnějšího okraje

## **8.6.1 Nastavení požadavku k zadání: Otázka**

*Použití* Funkce **Otázka** slouží k zobrazování zpráv na displeji, které vyzvou uživatele k zadání dat, nebo mu dají pokyny:

- Zprávy mohou obsahovat až 80 alfanumerických znaků, mohou také obsahovat velká písmena a/nebo malá písmena
- **z** Zprávy lze zobrazit dle volby jednou při načtení dílce nebo je vždy zobrazovat při záznamu datové věty, okamžitě (**Nyní**) během provádění vzorce nebo po uživatelem definovanou dobu **Timed**
- **Z**právy lze zobrazit dle volby jednou při načtení dílce nebo je vždy zobrazovat při záznamu datové věty, okamžitě (**Nyní**) během provádění vzorce nebo po uživatelem definovanou dobu **Timed**
- Volba **Nyní** by se měla použít pouze pro výsledek funkce **OnEvent**, aby se zabránilo stálým výzvám k zadání
- Číselná data zadaná uživatelem do výzvy k zadání se mohou interpretovat jako lineární (**lin**), úhlová (**ang**), bezrozměrná (**Žádná**) nebo jako odpověď Ano/Ne (**Ne/ Ano**)

# *Vložení funkce UPOZORNĚNÍ*

Tato funkce by se měla používat pouze pro výsledek jedné funkce **OnEvent**, aby se zabránilo stálým výzvám k zadání, které mohou v nejhorším případě znemožnit další využití přístroje!

- ▶ Stiskněte tlačítko vlastnosti seznam....
- Označte funkci **Otázka**.
- Převezměte stisknutím enter.
- ▶ Stiskněte softklávesu Jednou, Vždy, Nyní nebo Timed.

(Není k dispozici po volbě Timed)

- ▶ Zadejte na ABC-klávesnici text výzvy k zadání.
- ▶ Pouze při volbě Timed: Zadejte časový interval (v sekundách) pro opakování otázky.
- Stiskněte Enter.

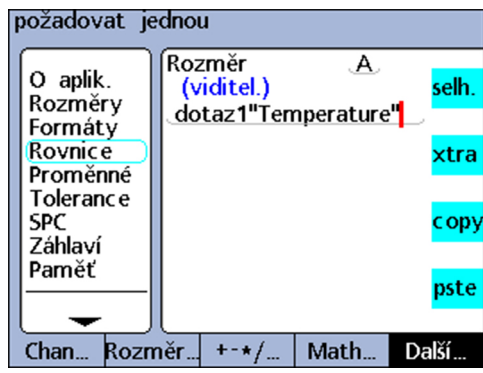

#### **Individuální programování**

Funkce v nabídce seznam...

#### **Syntaxe**

A = **otázka**Když(Výzva k zadání)

Použití funkce k výzvě uživatele k zadání dat.

A = Vzorec;**otázka**Zobrazení času(výzva k zadání) Použití funkce k zobrazení zprávy bez zadávání dat uživatelem.

*Příklady* A = **otázka1**"Teplota" A = E3;**otázkaT5**"Dílec 11"

# **8.6.2 Výstup poplašného tónu: Beep**

*Použití* Funkce **Beep** vydá poplašný tón. Hlasitost alarmu je závislá na nastavení parametru **Hlasitost** v další úrovni nabídky Nastavení Nastav..

- *Nastavení funkce* ▶ Stiskněte tlačítko vlastnosti seznam....
	- Označte funkci **Beep**.
	- Převezměte stisknutím enter.

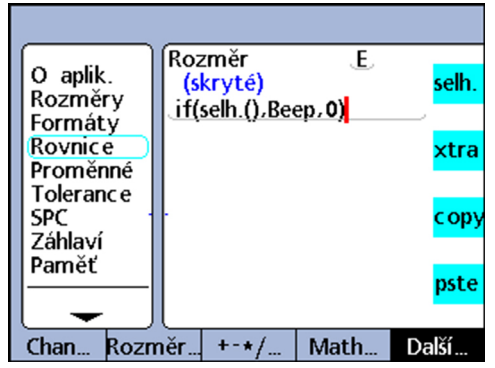

#### **Syntaxe**

Vn = Funkce (**Beep**)

*Příklad* E = if(fail(),**Beep**,0) Vydá se poplašný tón, pokud je měření mimo toleranci (stav "Špatný").

# **8.6.3 Smazat data všech dílců: Lö.AllD.**

*Použití* Funkce **Lö.AllD.** smaže veškerá data uložená v databázi přístroje pro všechny dílce.

- *Vložení funkce* Stiskněte tlačítko vlastnosti seznam....
	- Označte funkci **Lö.AllD.**.
	- Převezměte stisknutím enter.

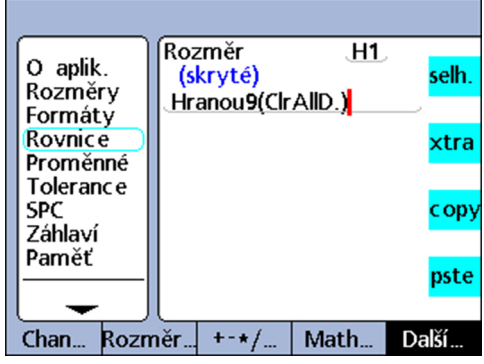

### **Syntaxe**

Vn = **Lö.AllD.** Zobrazená skrytá vlastnost

### *Příklad* V1 = OnEvent9(**Lö.AllD.**)

Všechny údaje budou z databáze vymazány, pokud není nutné zadávat aktuální číselné údaje a stisknete číselnou klávesu 9.

## **8.6.4 Smazat data aktuálního dílce: Lö.Dat.**

Použití Funkce Lö.Dat. odstraní všechna data uložená pro aktuální dílec v databázi přístroje.

- *Vložení funkce* → Stiskněte tlačítko vlastnosti seznam....
	- Označte funkci **Lö.Dat.**.
	- **Převezměte stisknutím enter.**

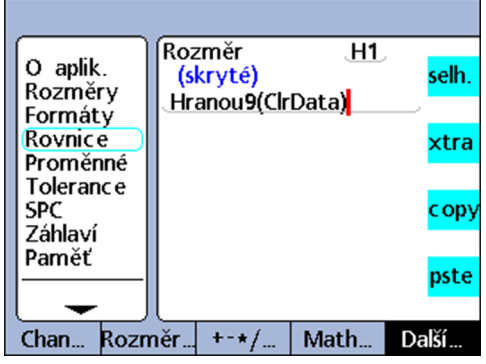

**Syntaxe**

```
Vn = Lö.Dat.
Zobrazená skrytá vlastnost
```
#### *Příklad* V1 = OnEvent9(**Lö.Dat.**)

Všechny údaje aktuálního dílce budou vymazány, pokud není nutné zadávat aktuální číselné údaje a stisknete číselnou klávesu 9.

### **8.6.5 Nastavit a smazat spouštěcí událost: Set Event a ClrEvent**

*Použití* Uživatelem definovaná spouštěcí událost spustí při každém výskytu události jednou provedení funkce **OnEvent**.

> K tomu se musí spouštěč události nejdříve nastavit funkcí **SetEvent**. Po provedení funkce **OnEvent** se musí spouštěcí událost funkcí **ClrEvent** vymazat před tím, než může být znovu spuštěna.

- *Vložení funkce* ▶ Stiskněte tlačítko vlastnosti seznam....
	- Označte funkci **ClrEvent** nebo **SetEvent**.
	- Převezměte stisknutím enter.
	- Zadejte číslo pro spouštěcí událost.
	- Stiskněte Enter.

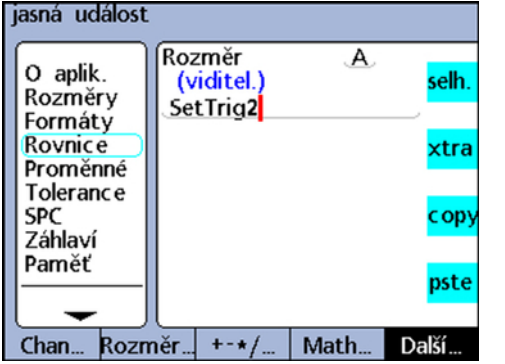

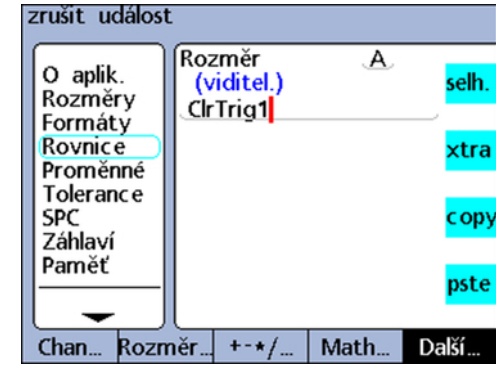

#### **Syntaxe**

**ClrEvent**TrigNr. **SetEvent**TrigNr. TrigNr. = číslo spouštěcí události

*Příklad* Hodnota vstupu E1 se jednou přiřadí viditelné vlastnosti A, pokud E3 přesáhne 3 mm. A = **OnEvent**Trig1 (E1) Definuje spouštěcí událost Trig1:

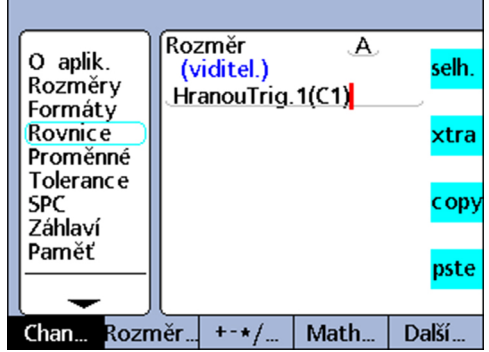

S funkcí **if** se spouštěcí událost nastaví nebo smaže pomocí funkcí **SetEvent** nebo **ClrEvent**; V2 = If(E3>3mm,**SetEvent1**,**ClrEvent1**):

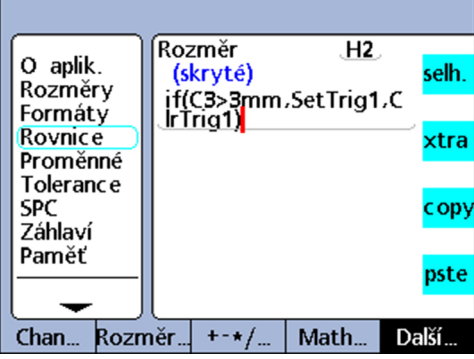

Jestliže **E3 > 3 mm**, tak se nastaví spouštěcí událost **1** a spustí jedno provedení předvolené funkce **OnEvent**.

Jestliže E3 <= 3 mm, tak se smaže spouštěcí událost **1**, aby se mohla funkce **OnEvent** znovu provést při příštím výskytu E3 > 3 mm.

## **8.6.6 Spuštění podmíněné události: OnEvent**

*Použití* Pomocí funkce **OnEvent** lze přiřadit hodnoty vlastnostem nebo provést operace, pokud se funkce spustí určitou událostí. Když nastane spouštěcí událost, je přiřazena hodnota vlastnosti a převezme se do Latch nebo se provede definovaná operace.

- *Vložení funkce* ▶ Stiskněte tlačítko vlastnosti seznam....
	- Označte funkci **OnEvent**.
	- Převezměte stisknutím enter.

Při vložení funkce se zobrazí nabídka s dostupnými spouštěcími událostmi, další informace [viz "Spouštěcí události", Stránka 192.](#page-191-0)

- Vyberte spouštěcí událost a převezměte ji s enter.
- Postupujte podle pokynů na obrazovce, jsou-li při vkládání spouštěcí události nutné další kroky.
- ▶ Stiskněte Enter.

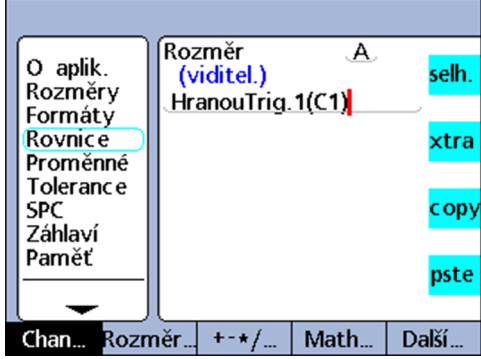

### **Syntaxe**

A = **OnEvent**Event(hodnota nebo operace) Event, Operation: spouštěcí událost

#### <span id="page-191-0"></span>*Příklad* A = **OnEvent**DataEntr(E1)

Hodnota vstupu E1 se přiřadí vlastnosti A při každém vložení datové věty do databáze.

# **Spouštěcí události**

Mezi spouštěcí události patří celá řada systémových spouštěcích událostí, které jsou uvedeny v nabídce, stejně jako spouštěcí události definované uživatelem. Systémové spouštěcí události spouští při každém výskytu předdefinovaných systémových událostí provedení funkcí **OnEvent**.

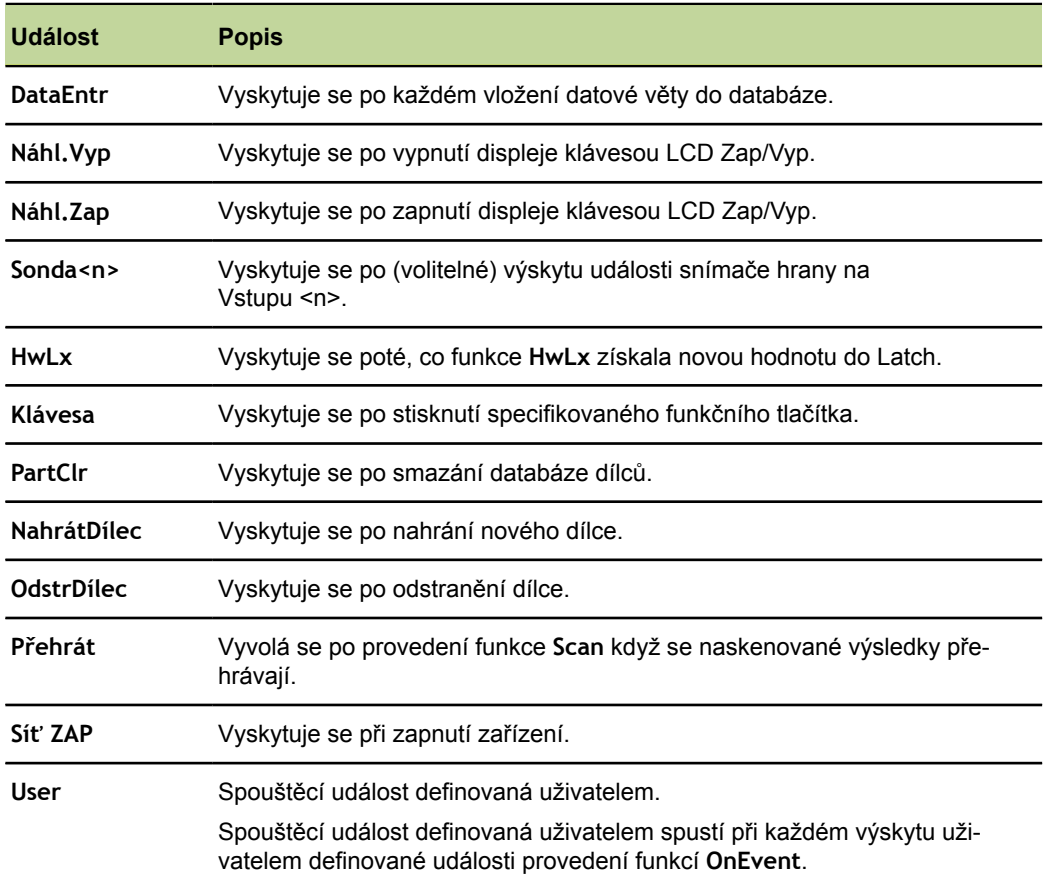

## **8.6.7 Vydání data a času: DateStr a TimeStr**

*Použití* Funkce **DateStr** a **TimeStr** ukazují aktuální systémové datum a aktuální systémový čas na obrazovce ve formátu, který byl nastaven v další úrovni nabídky Nastavení Hodiny.

> Vzhledem k tomu, aktuální datum a čas často překračují meze tolerance, tak se často zobrazují v barvě, která je definována pro stav tolerance "Špatný".

Hodnoty data a času jsou aktualizovány při každém hodnotícím cyklu vzorce.

- *Vložení funkce* ► Stiskněte tlačítko vlastnosti seznam....
	- Označte funkci **DateStr** nebo **TimeStr**.  $\blacktriangleright$
	- Převezměte stisknutím enter.

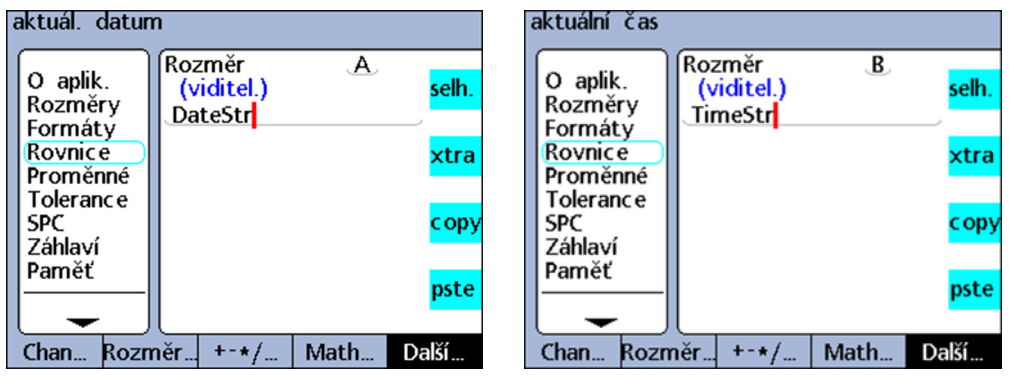

#### **Syntaxe**

A = **DateStr** Zobrazí systémové datum A = **TimeStr** Zobrazí systémový čas

*Příklad* Datum a čas v náhledu **DRO**. Zobrazení závisí na formátu nastaveném v další úrovni nabídky Nastavení Hodiny. Další informace [viz "Nastavení času: Hodiny", Stránka 134](#page-133-0).

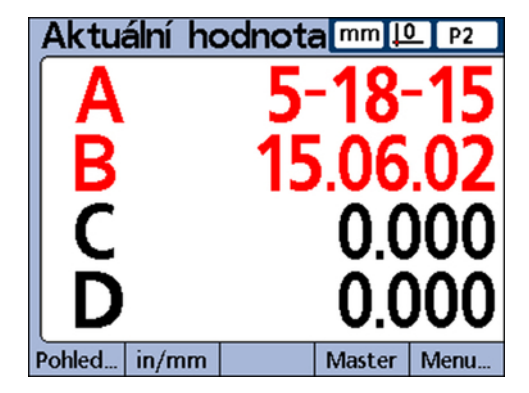

# **8.6.8 Přiřazení doby chodu a intervalu funkcím: Čas**

*Použití* Funkce **Čas** slouží k přiřazení doby chodu v sekundách od zapnutí systému, nebo k přiřazení doby chodu v sekundách, která odpovídá buď pevně stanovenému časovému intervalu nebo je mu nejblíže (ale překračuje ho).

- *Vložení funkce* ▶ Stiskněte tlačítko vlastnosti seznam....
	- Označte funkci **Čas**.
	- **Převezměte stisknutím enter.**
	- ▶ Zadání hodnot(y) pro časové parametry.
	- ▶ Stiskněte Enter.

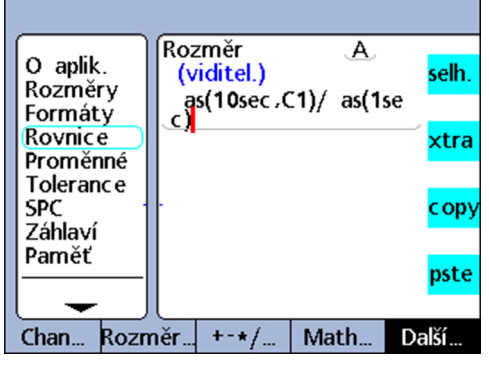

### **Syntaxe**

A = **Čas**(po zapnutí) Přiřadí dobu chodu v sekundách od zapnutí systému.

A = **Čas**(interval) Přiřadí dobu chodu v sekundách, která je nejbližší k danému časovému intervalu.

A = **Čas**(interval, hodnota)

Přiřadí změny hodnoty v průběhu určitého časového intervalu.

### *Příklad* V = **Čas**(10s,E1)/**Čas**(1s)

Používá interval doby chodu a na vstupu E1 zjištěnou změnu hodnoty pro výpočet přesné rychlosti pohybu E1.

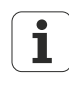

Přiblížení k předem stanovených časovým intervalům je nezbytné pro přesný výpočet rychlosti, jakož i dalších veličin souvisejících s časem, protože systémové hodiny nejsou zařízením s přesným časem.

Vrácení přesně známého časového intervalu umožňuje přesné výpočty časových veličin.

## **8.6.9 Přiřazení logické úrovně vstupních pinů, přečíst: DVstup, DinBin**

I/O-rozhraní je konfigurováno jako přípojka GPIO (General Purpose Input Data/Output datový vstup/výstup pro obecný účel) a nepodporuje paralelní tiskárnu.

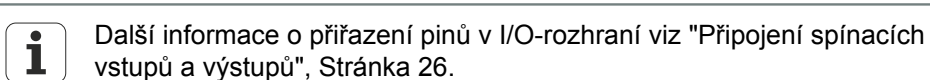

Další informace o elektrických vlastnostech I/O-rozhraní viz ["Technické](#page-260-0) [parametry", Stránka 261](#page-260-0).

### **FunkceDVstup**

*Použití* Pomocí funkce **DVstup** lze číst na I/O-rozhraní logické úrovně jednoho vstupního pinu, nebo řady pinů. Logická úroveň jednoho pinu se může dosadit do vzorce vlastnosti, nebo se může použít desítkový ekvivalent binární hodnoty řady pinů.

Piny I/O-rozhraní používané pro funkci **DVstup** jsou číslovány 1 až 5.

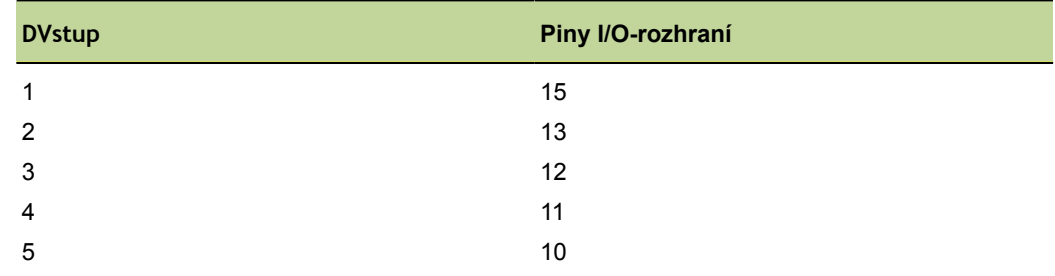

Logické úrovně se vztahují na pinech 18 až 25 ke kostře.

- *Vložení funkce* ▶ Stiskněte tlačítko vlastnosti seznam....
	- Označte funkci **DVstup**.
	- Převezměte stisknutím enter.
	- $\blacktriangleright$  Zadejte číslo pinu nebo rozsah čísel pinů.
	- ▶ Stiskněte Enter.

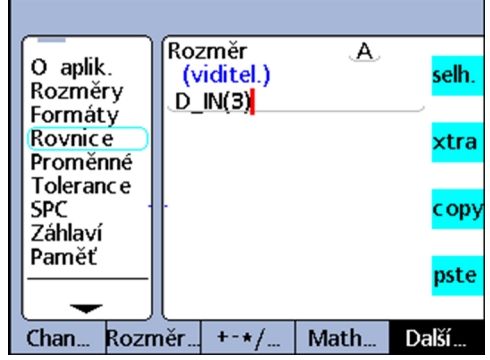

### **Syntaxe**

A = **DVstup** (číslo pinu)

Logická úroveň na určitém pinu DVstupu se přiřadí vlastnosti jako číselná hodnota **1** nebo **0**.

A = **DVstup** (rozsah čísel pinů)

Desítkový ekvivalent binární hodnoty z rozsahu čísel pinů se přiřadí vlastnosti jako číselná hodnota.

*Příklad 1* A = **DVstup**(3)  $A = 1$ Jestliže **DVstup**(3) = logická úroveň 1 *Příklad 2* A = **DVstup**(3-5)  $A = 20$ Když: **DVstup**(3) = Logická úroveň 1 **DVstup**(4) = Logická úroveň 0 **DVstup**(5) = Logická úroveň 1

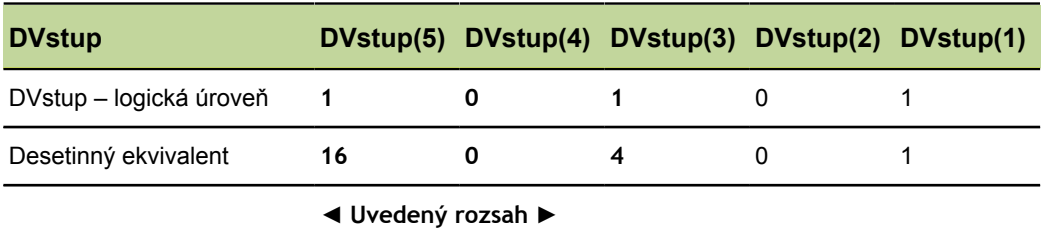

# **Funkce DinBin**

*Použití* Pomocí funkce **DinBin** lze číst současně logické úrovně několika vstupních pinů v I/Orozhraní jako desítkové ekvivalenty. Desítková hodnota může být přímo zahrnuta jako proměnná do vzorce vlastnosti nebo vyhodnocená v podmíněných příkazech **if** a **case**.

- 
- *Vložení funkce* → Stiskněte tlačítko vlastnosti seznam....
	- Označte funkci **DinBin**.
	- Převezměte stisknutím enter.
	- ▶ Zadejte počet linek.
	- ▶ Stiskněte Enter.

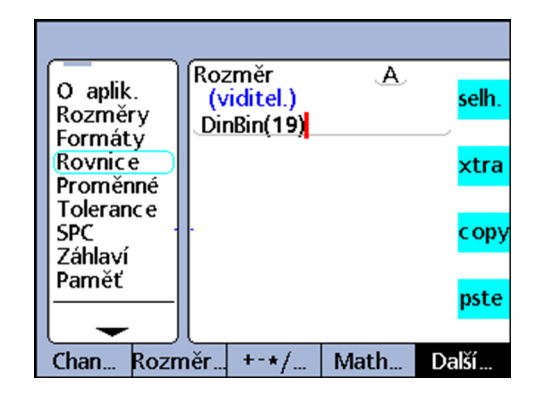

### **Syntaxe**

#### A = **DinBin**(Linky)

Logická úroveň na pinech DVstupu se přiřadí vlastnosti jako desítková hodnota.

Linky: Desítková hodnota binární masky na vstupních pinech ke čtení

#### *Příklad* A = **DinBin**(19)

Obsahuje 19 pro "Linky", čímž se po převodu na binární masku 10011 přečtou piny DVstup(1), DVstup(2) a DVstup(5). Všechny nepřečtené piny dostanou logickou hodnotu 0. Binární hodnota vstupních pinů, které se přečtou na I/O-rozhraní, se poté vrátí jako desítkový ekvivalent.

### A = **DinBin**(19)

 $A = 17$ , když

- **Dogické úrovně vstupních pinů jsou 10101**
- hodnota masky z "Linek" je desítkově 19 = 10011
- maskovaný výsledek 10001 = je desítkově 17

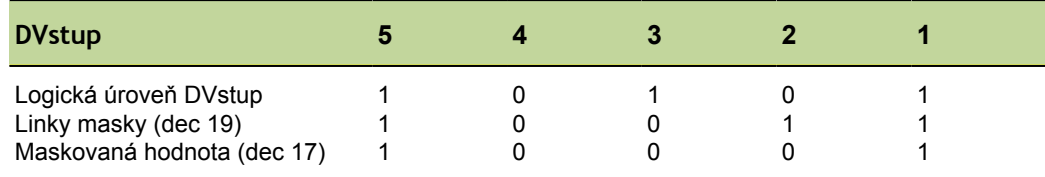

## **8.6.10 Přiřazení logické úrovně výstupních pinů, přečíst: DVýstup, DoutBin**

I/O-rozhraní je konfigurováno jako přípojka GPIO (General Purpose Input Data/Output datový vstup/výstup pro obecný účel) a nepodporuje paralelní tiskárnu.

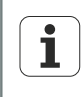

Další informace o přiřazení pinů v I/O-rozhraní [viz "Připojení spínacích](#page-25-0) [vstupů a výstupů", Stránka 26.](#page-25-0)

Další informace o elektrických vlastnostech I/O-rozhraní viz ["Technické](#page-260-0) [parametry", Stránka 261](#page-260-0).

# **FunkceDVýstup**

*Použití* Pomocí funkce **DVýstup** se může určitý výstupní pin nebo řada pinů v I/O-rozhraní nastavit na logickou úroveň TTL 0 nebo 1. Logické úrovně se vztahují na pinech 18 až 25 ke kostře. Uvedené piny jsou nastavené na určenou logickou úroveň, a žádné další piny nejsou ovlivněny.

> Pokud je definována také mrtvá doba, platí logická úroveň po dobu trvání mrtvého času, a pak dojde ke změně logického stavu u příslušných výstupních pinů.

Piny I/O-rozhraní používané pro funkci **DVýstup** jsou číslovány 1 až 12.

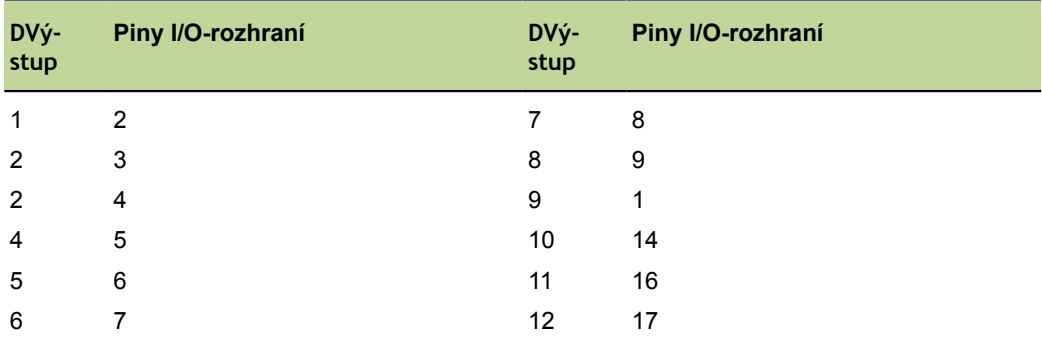

- *Vložení funkce* → Stiskněte tlačítko vlastnosti seznam....
	- Označte funkci **DVýstup**.
	- Převezměte stisknutím enter.
	- ▶ Zadejte čísla pinů/rozsahy čísel, stav a mrtvou dobu.
	- ▶ Stiskněte Enter.

### **Individuální programování**

Funkce v nabídce seznam...

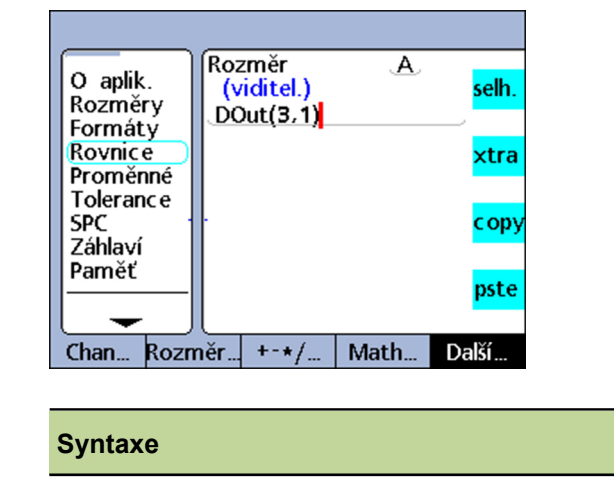

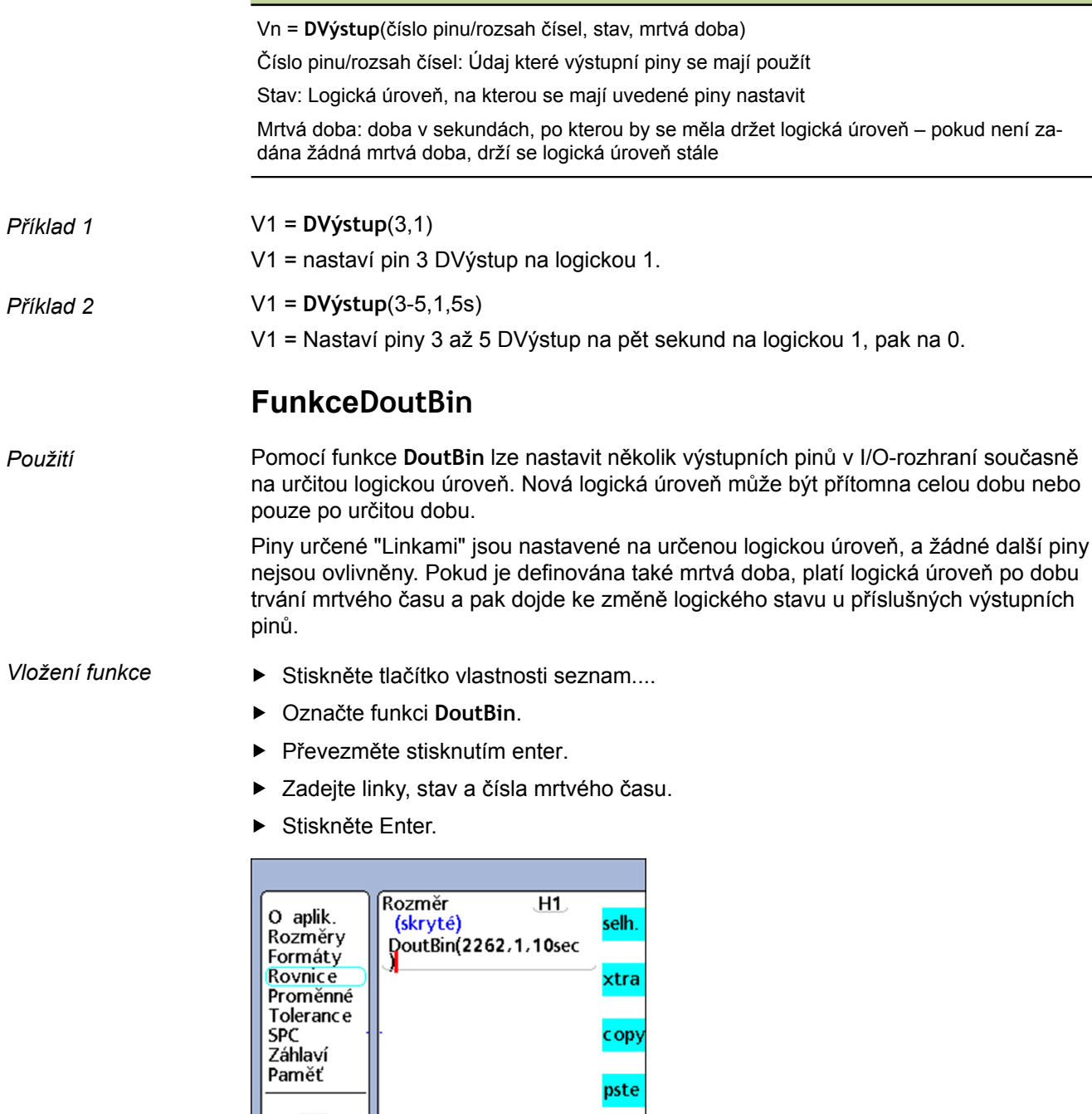

Chan... Rozměr... +-\*/... | Math... Další..

#### **Syntaxe**

Vn = **DoutBin**(linky, stav, mrtvá doba)

Linky: Desetinná hodnota binární masky, která určuje použité výstupní piny

Stav: Logická úroveň, na kterou se mají uvedené piny nastavit

Mrtvá doba: doba v sekundách, po kterou by se měla držet logická úroveň – pokud není zadána žádná mrtvá doba, drží se logická úroveň stále

#### *Příklad* V1 = **DoutBin**(2262,1,10 s)

Obsahuje hodnotu 2262 pro "Linky", čímž se po převodu na binární masku 100011010110 nastaví výstupy DVýstup (2), DVýstup (3), DVýstup (5), DVýstup (7), DVýstup(8) a DVýstup (12) po dobu deseti sekund na logickou úroveň 1. Všechny piny, které nejsou zahrnuty v masce, nejsou tímto ovlivněny. Po mrtvé době 10 sekund se příslušné výstupní piny nastaví na logickou 0.

V1 = **DoutBin**(2262,1,10 s)

když, jestliže

- **E** "Linky" masky desítkově 2262 = je 100011010110
- stav je logická 1
- **mrtvá doba je 10 sekund**

platí po 10 sekund logická 1, jak je uvedeno v následující tabulce:

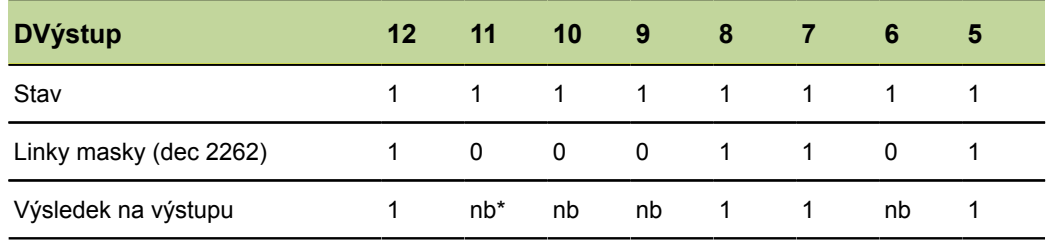

\*: nb = není ovlivněno

### **8.6.11 Nastavení grafického zobrazení: Zobrazení**

Použití Funkce **Zobrazení** může nastavit aktuální grafické zobrazení na určitou vlastnost a určitý počet os. Funkce Zobrazení by se měla používat v jiných funkcích, které jsou vyhodnocovány jednou, jako je například funkce **OnEvent**.

- *Vložení funkce* ► Stiskněte tlačítko vlastnosti seznam....
	- Označte funkci **Zobrazení**.
	- Převezměte stisknutím enter.
	- ▶ Zadejte vlastnost a počet os grafu.
	- ▶ Stiskněte Enter.

#### **Individuální programování**

Funkce v nabídce seznam...

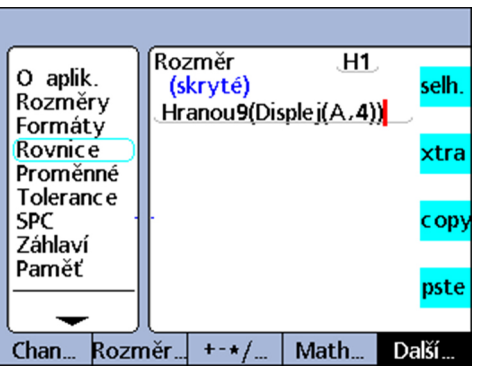

#### **Syntaxe**

Vn = **Zobrazení**(Dim, osy)

Dim: Vlastnost, která by se měla zobrazit Osy: Počet os grafu, které mají být zobrazeny

#### *Příklad* V1 = OnEvent9(**Zobrazení**(A,4))

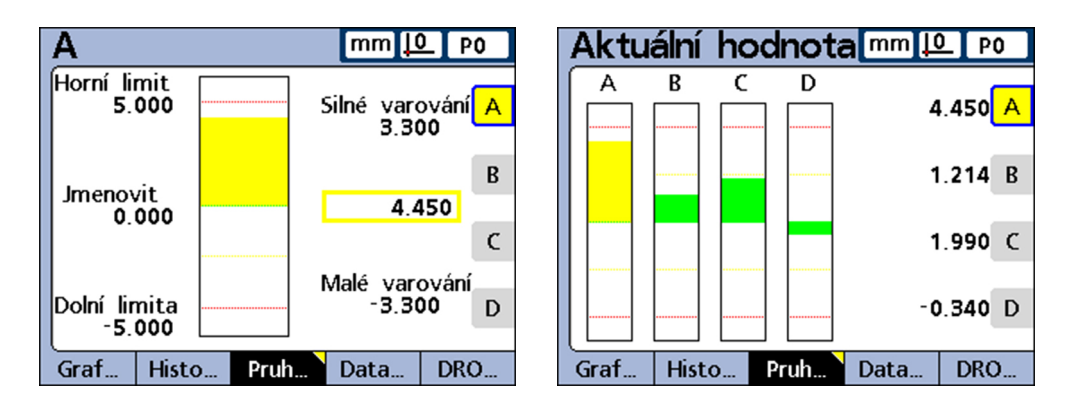

Grafické zobrazení se změní a ukazuje vlastnost A jakož i celkem 4 osy, když stisknete číselné tlačítko 9 a aktuálně se nemusí zadávat žádné číselné údaje.

## **8.6.12 Vytvoření uživatelských funkcí: FnDefine, FnParam a FnCall**

*Použití* V uživatelských funkcích přístroje se jedná o řadu operací ve vzorcích, které vykonávají určitý úkol.

> Uživatelská funkce je relativně nezávislá na ostatních operacích vzorce. Vyvolání uživatelské funkce ve vzorci vrací funkcí vypočtenou hodnotu.

Tvorba uživatelských funkcí poskytuje řadu výhod:

- Redukce dvojitých provádění operací ve vzorcích v obráběcím programu  $\overline{\Box}$
- Opětovné použití operací na několika místech v obráběcím programu
- **Zhuštění komplexních operací do krátkých, jednoduchých instrukcí s lepší čitelností**

#### **Individuální programování**

Funkce v nabídce seznam...

Vlastnosti uživatelských funkcí:

- Vždy obsahují sbírku operací vzorců, které mají být spuštěny při vyvolání funkce
- Mohou obsahovat parametry, které se předají funkci a jsou použity při výpočtu vracené hodnoty
- Připravují se s funkcí **FnDefine**
- Jsou provedeny, pokud je funkce **FnCall** začleněna do vzorce
- Mohou být definovány s nebo bez předávacích parametrů a vrátí výsledek operací v nich obsažených
- Musí být definovány v řádcích vzorců skrytých vlastností, ale mohou se volat ze skrytých nebo viditelných vzorců vlastností
- Funkce, jejichž parametry jsou předávány, používají funkci **FnParam**

- *Vložení funkce* ▶ Stiskněte tlačítko vlastnosti seznam....
	- Označte funkci **FnCal**, **FnDefine** nebo **FnParam**.
	- Převezměte stisknutím enter.
	- ▶ Zadejte číslo funkce.
	- Stiskněte Enter.

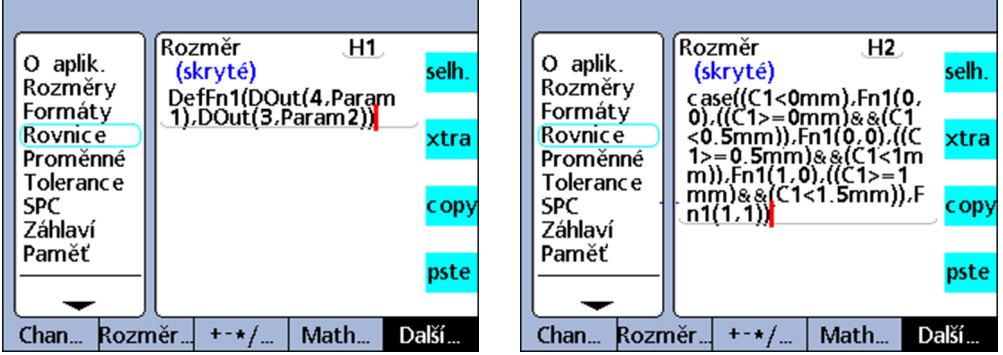

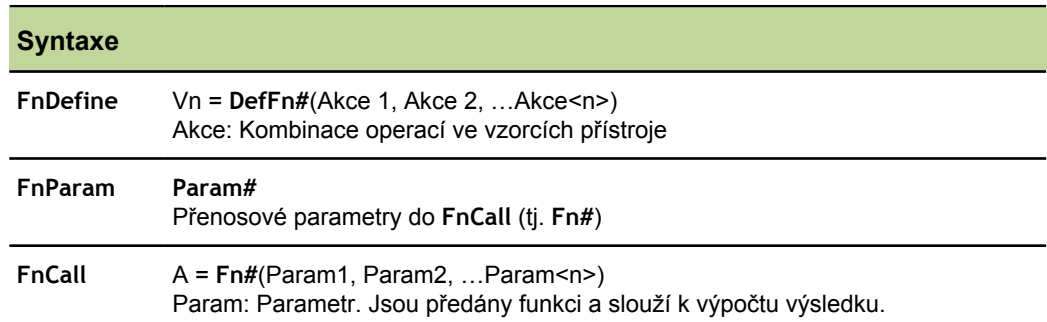

*Příklad* Je definovaná uživatelská funkce aby změnila logický stav výstupních pinů DVýstup (3) a DVýstup (4) I/O-rozhraní tak, aby bylo možné zadat čtyři rozsahy měřicí dráhy snímače na vstupu 1.

> Rozsahy hodnot E1 a odpovídajících logických stavů DVýstup (3) a DVýstup (4), jsou uvedeny v následující pravdivostní tabulce:

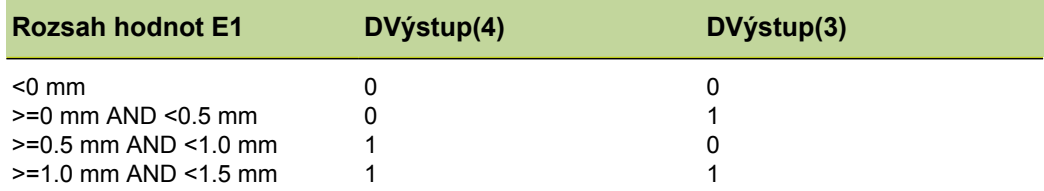

Tato uživatelská funkce je definována ve skryté vlastnosti a používá dva parametry pro nastavení logických stavů DVýstup (3) a DVýstup (4).

V1 = **DefFn1**(DVýstup(4,**Param1**),DVýstup(3,**Param2**))

Funkce je volána později v operaci funkce case a dva parametry odpovídající logickému stavu DVýstup (3) nebo DVýstup(4) z výše uvedené pravdivostní tabulky jsou předány do volajícího příkazu.

V2 = Case((E1<0mm),**Fn1(0,0)**,

((E1>=0mm)&&(E1<0.5mm)),**Fn1(0,1)**, ((E1>=0.5mm)&&(E1<1.0mm)),**Fn1(1,0)**,

((E1>=1.0mm)&&(E1<1.5mm)),**Fn1(1,1))**

### <span id="page-201-0"></span>**8.6.13 Definování proměnných: Var**

*Použití* Funkce **Var** se používá pro následující úkoly:

- **Přečtení hodnoty proměnné pro přiřazení do vlastnosti**
- **Přírůstky nebo zmenšení hodnoty proměnné pro smyčky nebo čítač událostí**

Lze definovat až 20 proměnných pro každý dílec. Proměnná může být přiřazena různými způsoby, které závisí na konkrétním použití.

Proměnné vytvořené s funkcí **Var** platí lokálně pro určitý dílec. Tak například proměnná, která se používá pro dílec 0 není pro dílec 1 k dispozici.

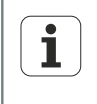

Proměnné použitelné pro všechny dílce v systému se připravují s funkcí **Globální**, [viz "Definování obecně platných proměnných: Globální",](#page-204-0) [Stránka 205](#page-204-0).

*Vložení funkce* ► Stiskněte tlačítko vlastnosti seznam....

- Označte funkci **Var**.
- Převezměte stisknutím enter.
- ▶ Zadejte číslo proměnné.
- Zadejte hodnotu proměnné.
- ▶ Stiskněte Enter.

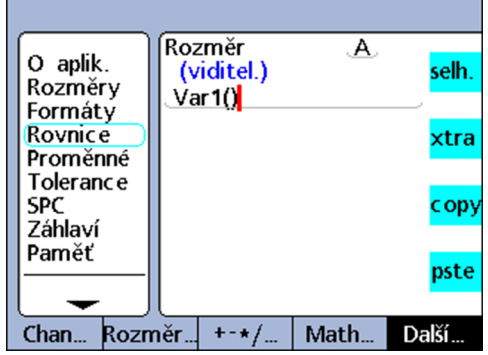

### **Syntaxe**

**Var**#(hodnota)

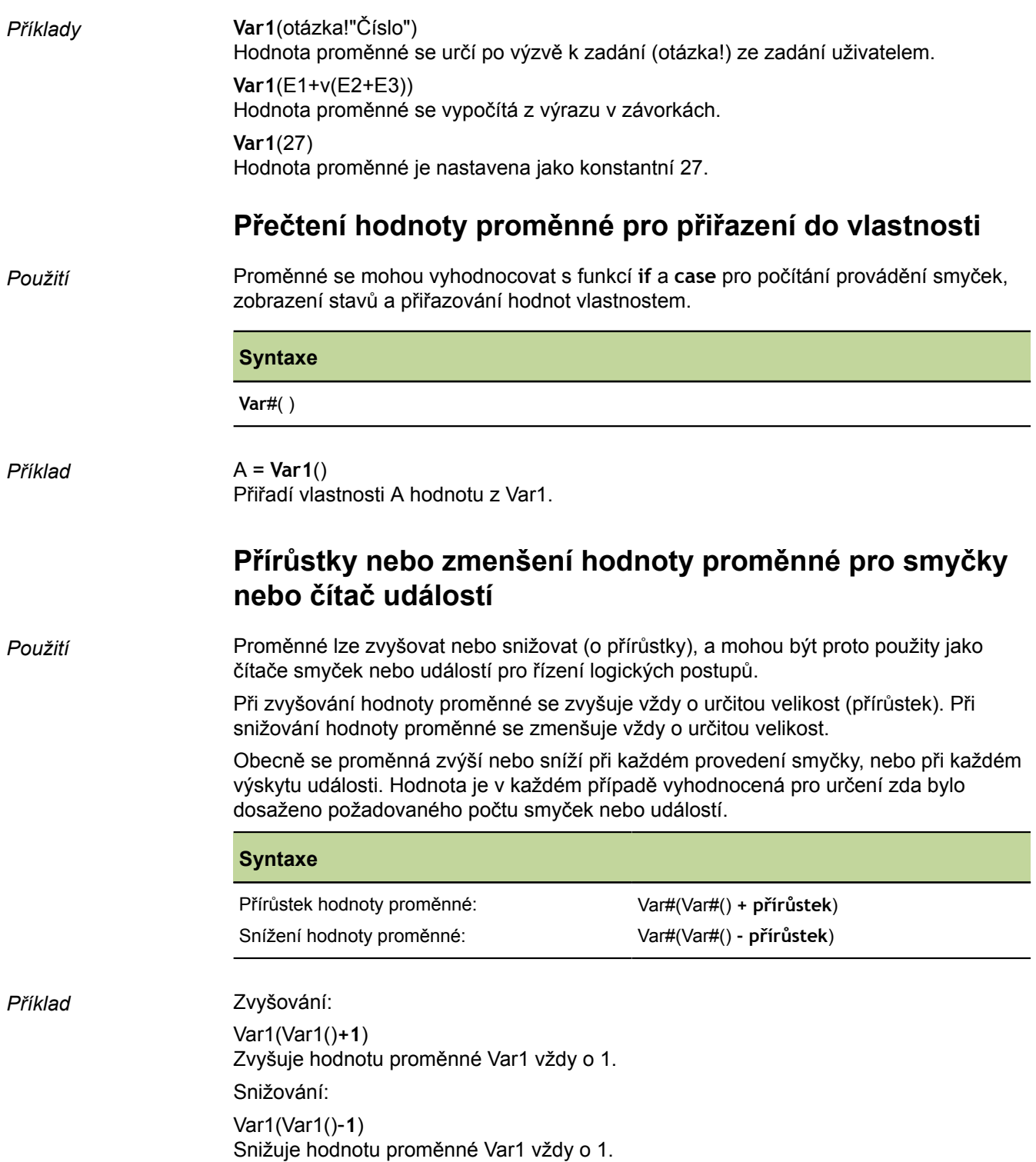

### **8.6.14 Načtení polohy víceotáčkového rotačního snímače: GetMult**

*Použití* Funkce **GetMult** se používá pro čtení aktuální polohy ohledně informace o otáčení víceotáčkového rotačního snímače EnDat. Tato pozice je dána přímo ze snímače a slouží k výpočtu celkové polohy (skládá se z jednootáčkové a víceotáčkové polohy).

> Funkce **GeMult** je dostupná pouze při připojení víceotáčkového rotačního  $\overline{\mathbf{i}}$ snímače EnDat.

- *Vložení funkce* ▶ Stiskněte tlačítko vlastnosti seznam....
	- Označte funkci **GetMult**.
	- Převezměte stisknutím enter.
	- Směrovými tlačítky přesuňte kurzor mezi závorky.
	- **>** Stiskněte softklávesu Vstup.
	- Stiskněte tlačítko vlastnosti pro vstup víceotáčkového rotačního snímače.
	- Stiskněte Enter.

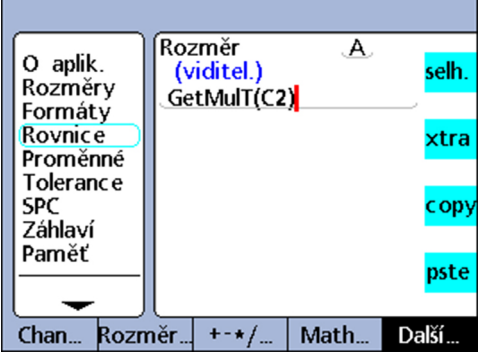

**Syntaxe**

**GetMult** (Vstup víceotáčkového rotačního snímače)

#### *Příklad* A = GetMulT(E2)

Načte aktuální polohu týkající se informace o natočení víceotáčkového rotačního snímače EnDat na vstupu 2.

## <span id="page-204-0"></span>**8.6.15 Definování obecně platných proměnných: Globální**

*Použití* Pomocí funkce **Globální** se tvoří a používají globální proměnné. Globální proměnné jsou v systému k dispozici pro všechny dílce. Tak lze například globální proměnnou, která se používá pro dílec 0 také použít pro dílec 1 a všechny ostatní dílce.

> Fánkce **Globální** se používá stejně jako funkce **Var**, další informace [viz "Definování](#page-201-0) [proměnných:](#page-201-0) Var", Stránka 202.

- *Vložení funkce* ▶ Stiskněte tlačítko vlastnosti seznam....
	- Označte funkci **Globální**.
	- Převezměte stisknutím enter.
	- Zadejte číslo globální proměnné.
	- Zadejte hodnotu globální proměnné.
	- ▶ Stiskněte Enter.

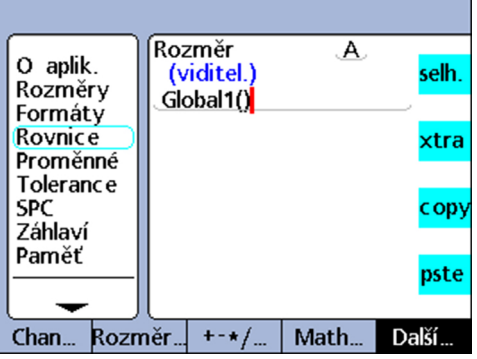

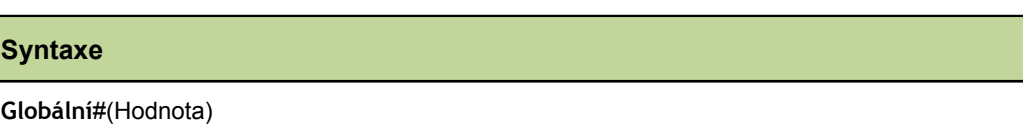

*Příklad* Příklady přenosného využití globálních proměnných viz "Definování [proměnných:](#page-201-0) Var", [Stránka 202.](#page-201-0)

# **8.6.16 Vytvoření funkční smyčky: Loop**

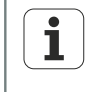

Funkce **Loop** musí být definována v rámci funkce **OnEvent**, **seq** nebo uvnitř jiné funkce, aby se tak smyčka neprováděla stále s rychlostí vyhodnocování vlastnosti.

*Použití* Funkce **Loop** provádí hodnocení nebo opakuje operace se zadaným počtem smyček.

- *Vložení funkce* ▶ Stiskněte tlačítko vlastnosti seznam....
	- Označte funkci **Loop**.
	- Převezměte stisknutím enter.
	- Zadejte počet smyček, vyhodnocení nebo operaci.
	- Stiskněte Enter.

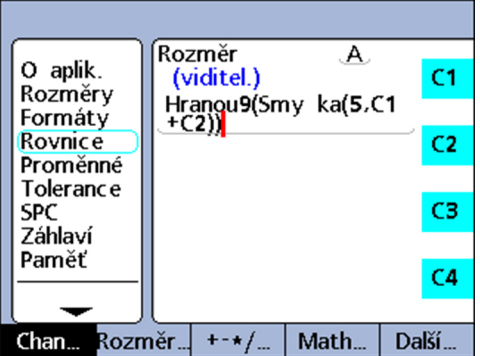

### **Syntaxe**

**Loop**(počet smyček, vyhodnocení nebo operace)

*Příklad* A = **Loop**(5,E1+E2)

Zjistí pětkrát součet E1 a E2 při každém hodnocení vlastnosti.

A = OnEvent9(**Loop**(5,E1+E2) Provedení smyčky je zde omezené funkcí **OnEvent** a je vyhodnoceno pouze jednou při stisknutí číselné klávesy 9.

# **8.6.17 Vytvoření poznámky: Remark**

*Použití* Funkce **Poznámka** vloží do vzorce komentář, který ale nemá žádný vliv na hodnoty nebo operace. Komentáře lze vložit před nebo za operace ve vzorcích do viditelných vlastností, skrytých vlastností a uživatelských funkcí přístroje.

- *Vložení funkce* ▶ Stiskněte tlačítko vlastnosti seznam....
	- Označte funkci **Poznámka**.
	- Převezměte stisknutím enter.
	- Pomocí znakové klávesnice zadejte komentář.
	- Stiskněte finish.

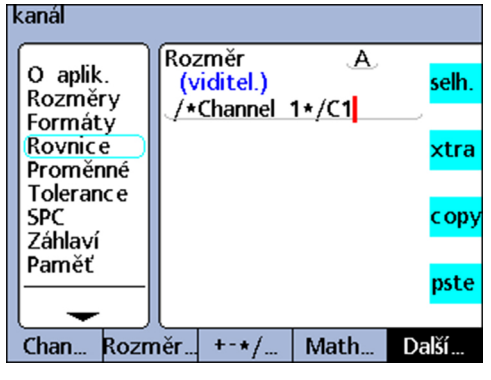

### **Syntaxe**

A = /**\*Poznámka-Text\***/Vzorec popř. Vzorce/**\*Poznámka-Text\***/

### **8.6.18 Sejmutí minimálních a maximálních hodnot: HwDmn a HwDmx**

*Použití* Funkce **HwDmn** a **HwDmx** odpovídají do značné míry funkcím **dmn** a **dmx**. Další informace [viz "Dynamické určení minima a maxima: dmn a dmx", Stránka 180](#page-179-0).

Rozdíly proti **dmn** a **dmx** jsou jen v tom, že

- snímají se pouze vstupy
	- a
- **vzorkovací frekvence jsou velmi vysoké**

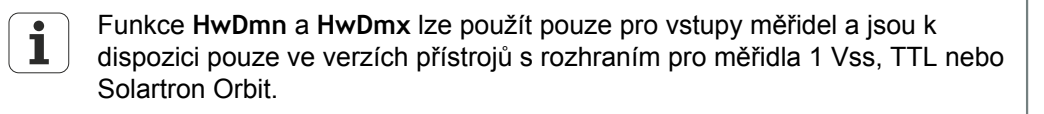

- *Vložení funkce* ▶ Stiskněte tlačítko vlastnosti seznam....
	- Označte funkci **HwDmn** nebo **HwDmx**.
	- Převezměte stisknutím enter.
	- Stiskněte softklávesu Vstup.
	- ▶ Stiskněte tlačítko vlastnosti pro požadovaný vstup.
	- Stiskněte Enter.

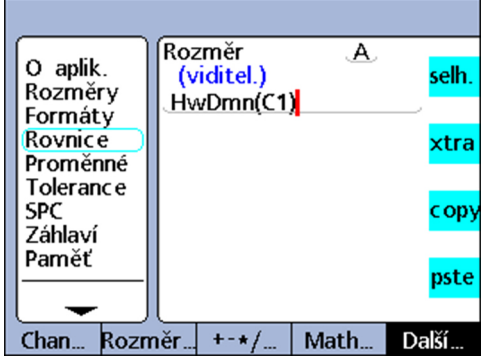

### **Syntaxe**

A = **HwDmn**(sejmutá hodnota)

A = **HwDmx**(sejmutá hodnota)

Přiřadí **HwDmn** popř. **HwDmx** nejmenší sejmutou hodnotu.

A = **HwDmn**(sejmutá hodnota, druhý zdroj)

A = **HwDmx** (sejmutá hodnota, druhý zdroj)

Přiřadí hodnotu druhého zdroje, pokud je sejmutá hodnota nejmenší.

### <span id="page-208-0"></span>**8.6.19 Smazat minimální a maximální hodnoty: drst**

*Použití* Funkce **drst** (dynamický reset) smaže všechny existující hodnoty dmn a dmx. Tuto funkci musíte použít, dříve než jsou přiřazeny hodnoty s funkcí **drmn** a **drmx** . Levá klávesa rychlého přístupu je ve výchozím nastavení klávesová zkratka pro funkci **drst**. Stisknutím této klávesové zkratky před dynamickým měřením se odstraní všechny předchozí minimální a maximální hodnoty.

> Funkci **drst** můžete také zvolit v nabídce seznam... a použít ji ručně nebo ji integrovat do vzorce.

> Pokud se funkce **drst** používá ve vzorcích, musí ji kontrolovat některá z funkcí **if**, **case** nebo **OnEvent**, aby nedocházelo k nechtěnému resetování, popř. aby nedocházelo k resetu v každém cyklu hodnocení znovu.

- 
- *Vložení funkce* ► Stiskněte tlačítko vlastnosti seznam....
	- Označte funkci **drst**.
	- Převezměte stisknutím enter.

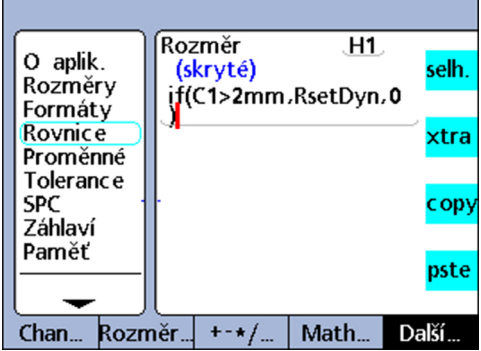

**Syntaxe**

**drst**

## **8.6.20 Přiřazení podmíněné vstupní hodnoty: HwLx**

*Použití* Pomocí funkce **HwLx** (hardware Latch) se může přiřadit hodnota ze vstupu, pokud druhý referenční vstup dosáhne určité hodnoty.

> Tato funkce je dostupná pouze pro verzi přístroje s rozhraním pro měřidla 1  $\mathbf{i}$ Vss nebo TTL.

- *Vložení funkce* ▶ Stiskněte tlačítko vlastnosti seznam....
	- Označte funkci **HwLx**.
	- Převezměte stisknutím enter.
	- ▶ Zadejte cílový vstup, referenční vstup a hodnotu.
	- ▶ Stiskněte Enter.

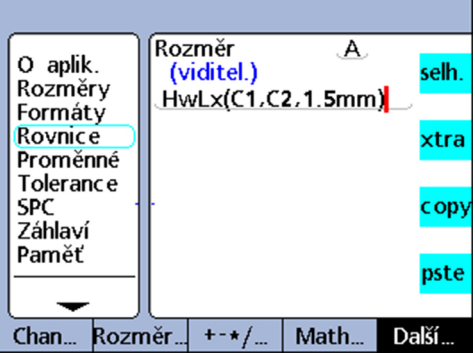

### **Syntaxe**

A = **HwLx**(Vstupč 1, Vstupč 2, hodnota)

Přiřadí hodnotu ze vstupu č. 2, když vstup č. 1 dosáhne zadané hodnoty.

*Příklad* A = **HwLx**(E1,E2,1.5mm)

Úhel natočení vačky (E2) se převezme do Latch a přiřadí hodnotu vlastnosti A, pokud je zdvih vačky (E1) 1,5 mm.

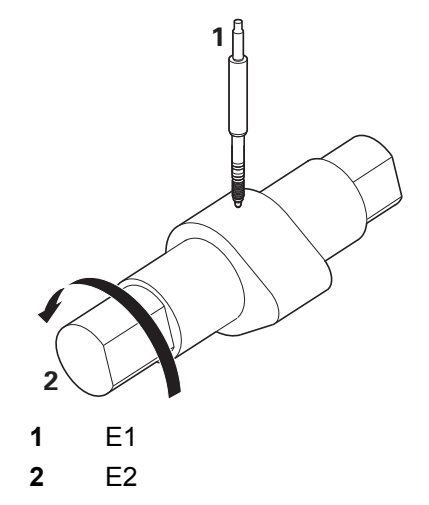

# **8.6.21 Začlenit informace do vzorců: Prohlédnout a dotaz na data**

### **Funkce Prohlédnout**

*Použití* Funkce **Prohlédnout** slouží pro integraci dat SPC, tolerancí, datový vět databáze a dalších informací do vzorců.

> Funkce **Prohlédnout** se spojí s funkcemi **if** a **case** pro rozšíření možností použití na data tolerancí, která jsou v systému k dispozici.

- *Vložení funkce* ▶ Stiskněte tlačítko vlastnosti seznam....
	- Označte funkci **Prohlédnout**.
	- Stiskněte Enter.

Zobrazí se výběrový seznam dostupných informací.

- ▶ Označte požadované informace.
- Převezměte stisknutím enter.
- Zápis parametrů
- ▶ Stiskněte Enter.

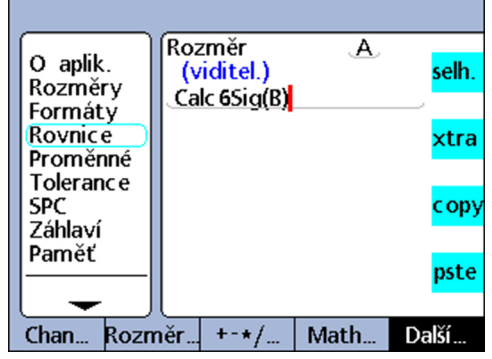

#### **Syntaxe**

Syntaxe funkce **Prohlédnout** je závislá na typu informací, které se mají zadat do vzorce; viz níže uvedený seznam.

Následující informace se mohou s funkcí **Prohlédnout** začlenit do vzorců:

- **BarMax**: Hodnota **Požadovaná hodnota + Max** z další úrovně nabídky Nastavení **Tolerance**
- **BarMin**: Hodnota **Požadovaná hodnota - Min** z další úrovně nabídky Nastavení **Tolerance**
- **Ber.6Sig**: Hodnota **6 Sigma** z náhledu **Data**
- **Ber.Cp**: Hodnota **Cp** z náhledu **Data**
- **Ber.Cpk**: Hodnota **Cpk** z náhledu **Data**
- **Ber.Max**: Hodnota **Max** z náhledu **Data**
- **Ber.Mean**: Hodnota **Mean** z náhledu **Data**
- **Ber.Min**: Hodnota **Min** z náhledu **Data**
- **Ber.Pp**: Hodnota **Pp** z náhledu **Data**
- **Ber.Ppk**: Hodnota **Ppk** z náhledu **Data**
- **Ber.R**: Hodnota **r** z náhledu **Data**  $\mathcal{L}_{\mathcal{A}}$
- **Ber.RBar**: Hodnota **R Bar** z náhledu **Data**
- **Ber.Sig**: Hodnota Sigma z náhledu **Data**

### **Individuální programování**

Funkce v nabídce seznam...

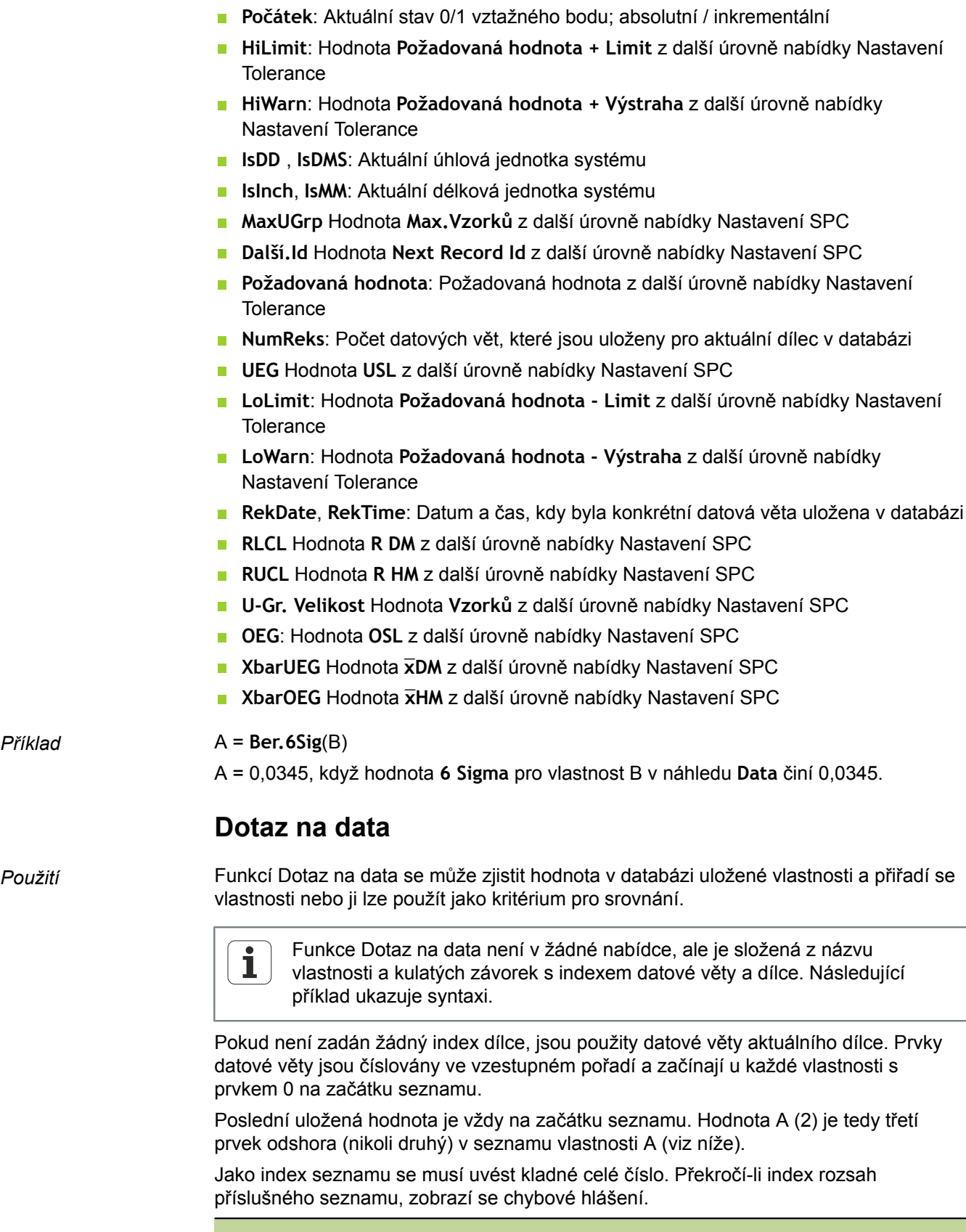

#### **Syntaxe**

C = **A(index datové věty, index dílce)**

```
Příklad 1 C = A(2)
                C = 2.314
```
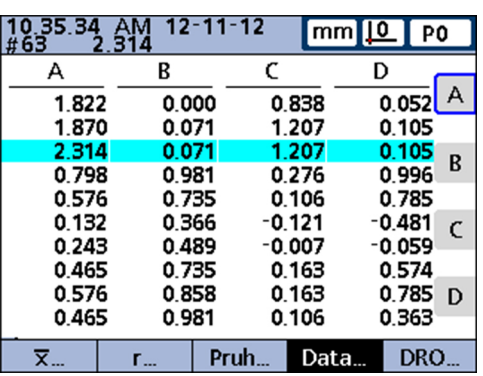

### *Příklad 2* C = **B(2,3)**

 $C = 0.858$ 

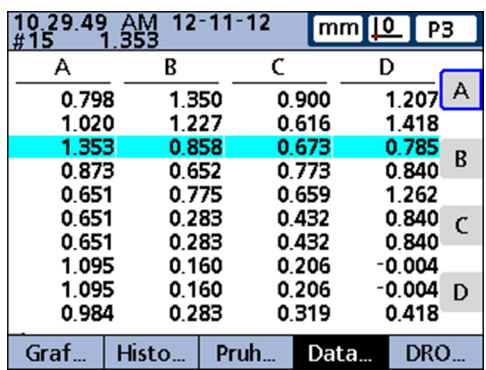

Zobrazuje syntaxi funkce dotazu na data, kde se používá index datové věty a dílce. Vzorec přiřadí vlastnosti C hodnotu třetího prvku dat, která jsou uložená pro vlastnost B dílce 3.

### **8.6.22 Nastavení podmíněné kalibrace pro skupiny vstupů: Nastavit**

*Použití* Pomocí funkce **Nastavit** se může nastavit kalibrování skupin vstupů v reakci na vnější I/O-signály na I/O-rozhraních, stisk tlačítka nebo (méně často) hodnocení ve vzorcích. Pro externí I/O-signály a stisk tlačítka se tato funkce používá s pomocí funkce **OnEvent**. Pro nastavení vstupů se používají hodnoty, které byly již zadané pro kalibrování skupin. Způsob kalibrace **Mean** nebo **Min-Max**, který byl nastaven v parametru **Povolit plnou Cals** v další úrovně nabídky Nastavení Kalibrovat, se také převezme. Další informace [viz "Kalibrování měřidla a převodníků: Kalibrovat", Stránka 100.](#page-99-0) Je-li zvoleno **Mean**, dosadí se buď pro Min nebo Max hodnotu vstupu předvolba na aktuální pozici příslušné sondy. Při **Min-Max** se pro vstup dosadí předvolba a pak se kalibruje rozlišení. Kalibrování Min-Max se může provést v následujícím pořadí: 1 Min.-předvolba následovaná 2 Max. pro kalibrování rozlišení nebo 1 Max-předvolba následovaná 2 Min pro kalibrování rozlišení V každém případě by měl být parametr **Povolit plnou Cals** v další úrovně nabídky Nastavení Kalibrovat nastaven na **Mean**, jakmile bylo rozlišení kalibrováno, aby se tak zabránilo náhodné kalibraci při nastavování nové předvolby. *Vložení funkce* ▶ Stiskněte tlačítko vlastnosti seznam.... Označte funkci **Nastavit**. Převezměte stisknutím enter. ▶ Softtlačítkem Typ předvolby nastavte Lo nebo Hi. ▶ Zadejte číslo skupiny. ▶ Stiskněte softklávesu OK. ÍRozměr H<sub>1</sub> O aplik. selh. (skryté) Rozměry Hranou7(MMinG1) Formáty **Roynice** xtra Proměnné **Tolerance SPC** cop)

pste

Další.

Math

Chan.. Rozměr...  $+ - \star/$ 

**Syntaxe**

Záhlaví Paměť

**Nastavit**<Preset-Typ><Číslo skupiny>

# **8.6.23 Číst polohové minimum a maximum: MinIndex a MaxIndex**

*Použití* Funkce **MaxIndex** a **MinIndex** poskytují polohy nejmenších nebo největších hodnot v seznamu. Seznam může přitom obsahovat jednotlivé hodnoty, rozsahy hodnot nebo obojí.

- *Vložení funkce* ▶ Stiskněte tlačítko vlastnosti seznam....
	- Převezměte stisknutím enter.
	- Označte funkci **MaxIndex** nebo **MinIndex**.
	- ▶ Zadejte hodnoty nebo rozsahy hodnot.
	- **>** Stiskněte Enter.

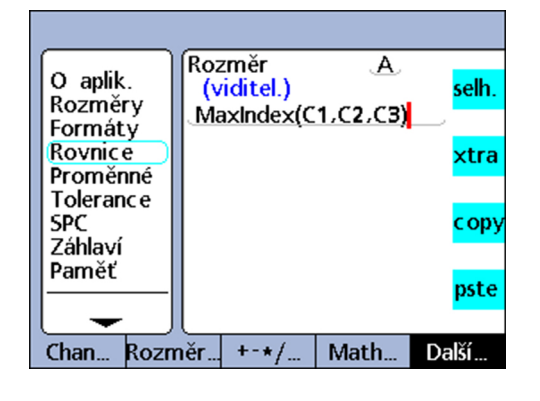

### **Syntaxe**

A = **MinIndex**(Seznam hodnot nebo rozsahů)

A = **MaxIndex**(Seznam hodnot nebo rozsahů)

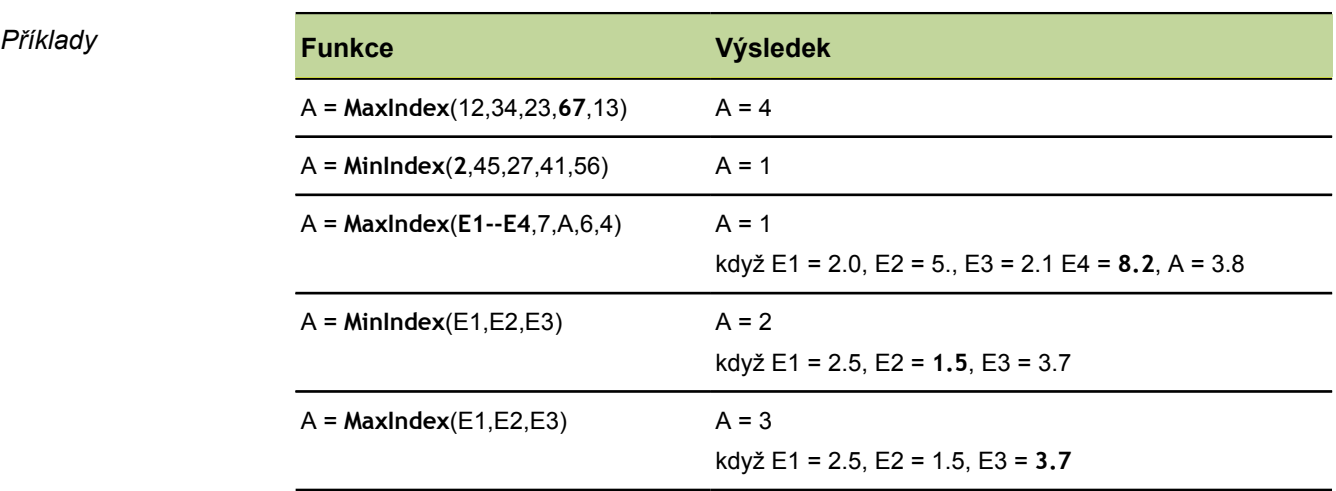

# **8.6.24 Změna čísla dílce pomocí vzorce: Č. dílce**

*Použití* Funkce **Č. dílce** slouží ke změně čísla dílce pomocí vzorce.

Do databáze lze uložit až 16 vlastností pro každý dílec. Pro aplikace, které zahrnují více než jednu komponentu, nebo je třeba více než 16 funkcí, se může vytvořit více dílců, aby se získal potřebný prostor v databázi.

- *Vložení funkce* ► Stiskněte tlačítko vlastnosti seznam....
	- Označte funkci **Č. dílce**.
	- Převezměte stisknutím enter.
	- ▶ Zadejte číslo dílce.
	- Převezměte stisknutím OK.
	- ▶ Stiskněte Enter.

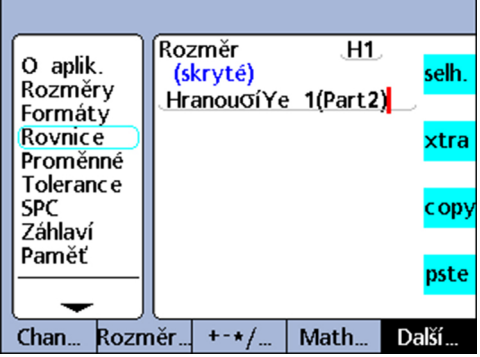

### **Syntaxe**

A = Vzorec;**Č. dílce** Přiřadí funkci viditelné vlastnosti. V1 = **Č. dílce** Přiřadí funkci skryté vlastnosti. V1 = Funkce(**Č. dílce**) Přiřadí funkci skryté vlastnosti v jiné funkci. *Příklad 1* A = E4;**Dílec2** A = E4 a změní stávající dílec na dílec číslo 2 *Příklad 2* V1 = OnEventTaste nahoře 1 (**Dílec2**) Změní aktuální dílec na dílec číslo 2, je-li stisknuto levé tlačítko rychlého přístupu.

*Příklad 3* Uživatelé získají heslem přístup k dílcům v přístroji: V2 = otázka1"Hesl." Uživatel obdrží výzvu k zadání hesla: V3 = Case(V2==1234,**Dílec1**,V2==5678,**Dílec2**,,**Dílec3**)

> Po zadání hesla **1234** se aktivuje dílec 1. Po zadání hesla **5678** se aktivuje dílec 2. Pro všechny ostatní hesla se aktivuje dílec 3.
#### **8.6.25 Přiřazení pevné hodnoty vlastnosti: Preset**

*Použití* Funkce **Preset** přiřadí vlastnosti určitou předvolenou hodnotu. Vlastnost může být

- viditelná
- skrytá
- skrytá uvnitř jiné funkce

- *Vložení funkce* ▶ Stiskněte softklávesu Seznam ....
	- Označte funkci **Preset**.
	- Převezměte stisknutím enter.
	- Popřípadě nejprve zadejte funkci, pak vlastnost a hodnotu.
	- **>** Stiskněte Enter.

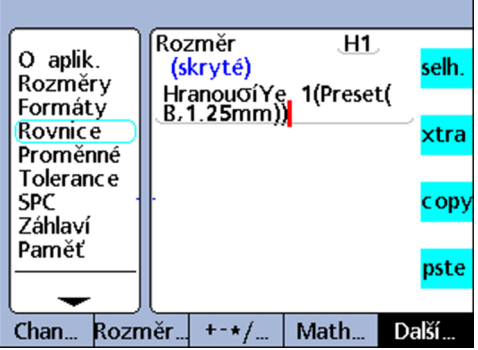

#### **Syntaxe**

rychlého přístupu.

A = Vzorec;**Preset**(vlastnost,hodnota) Přiřadí funkci viditelné vlastnosti.

V1 = **Preset**(vlastnost,hodnota) Přiřadí funkci skryté vlastnosti.

V1 = Funkce(**Preset**(vlastnost,hodnota))

Přiřadí funkci skryté vlastnosti v jiné funkci.

*Příklad 1* A = E1;**Preset**(B,1.25mm) A = E1 a vlastnost B jsou nastaveny na předvolenou hodnotu 1,25 mm. *Příklad 2* V1 = OnEventTaste nahoře 1(**Preset**(B,1.25mm)) Nastaví vlastnost B na předvolenou hodnotu 1,25 mm, když je stisknuto levé tlačítko

#### **8.6.26 Vyvolat předvolby pro vlastnosti: Preset!**

*Použití* Funkce **Preset!** vyvolává předvolenou hodnotu(y) pro vlastnosti, které byly naposledy nastaveny s funkcí **Preset**. Vyvolají se všechny předvolby vlastností, které byly naposledy účinné. Funkce **Preset!** se zpravidla používá ve funkcích **OnEvent**, **if** nebo **case**.

- *Vložení funkce* ▶ Stiskněte tlačítko vlastnosti seznam....
	- Označte funkci **Preset!**.
	- Převezměte stisknutím enter.
	- ▶ Stiskněte Enter.

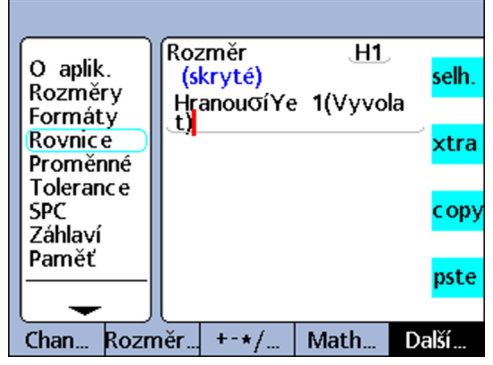

#### **Syntaxe**

A = Vzorec;**Preset!** Přiřadí funkci k viditelné vlastnosti. V1 = **Preset** Přiřadí funkci skryté vlastnosti. V1 = Funkce(**Preset!**) Přiřadí funkci skryté vlastnosti v jiné funkci.

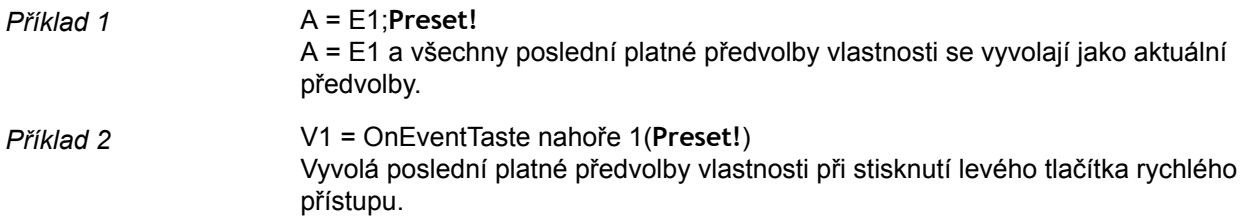

## **8.6.27 Řízení relé pomocí vzorců: rlay**

*Použití* Funkce **rlay** umožňuje ovládání elektrických relé pomocí vzorců.

Pro speciální aplikace, kde jsou požadovány obvody s malými proudy, má zařízení na zadní straně kontakty pro dvě relé se suchým kontaktem s 1pólovým přepínacím kontaktem.

Spínací a rozpínací kontakty obou relé jsou k dispozici pro aplikace s malým proudem a nízkým napětím, další informace [viz "Připojení spínacích vstupů a výstupů", Stránka 26](#page-25-0).

Funkce **rlay** může být použita samostatně, ale může být také obsažena v příkazech funkcí **if** nebo **case** jako logický výsledek splnění nebo nesplnění podmínky porovnání.

#### *Vložení funkce* → Stiskněte tlačítko vlastnosti seznam....

- Označte funkci **rlay**.
- **Převezměte stisknutím enter.**
- ▶ Zadejte číslo relé, stav, mrtvou dobu.
- ▶ Stiskněte Enter.

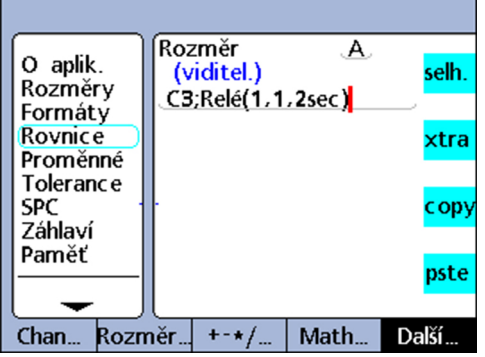

#### **Syntaxe**

**rlay**(číslo relé, stav, mrtvá doba) Použití ve vzorci: A = Vzorec;**rlay**(číslo relé, stav, mrtvá doba)

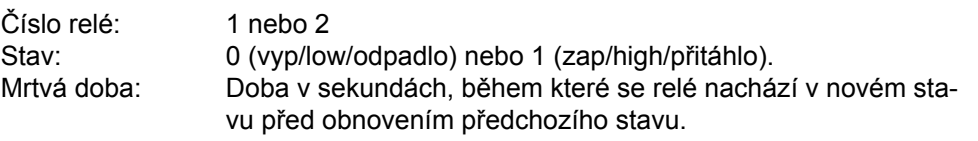

#### *Příklad* A = E3;**rlay**(1,1,2s)

A = E3 a relé č. 1 je přitahováno 2 sekundy.

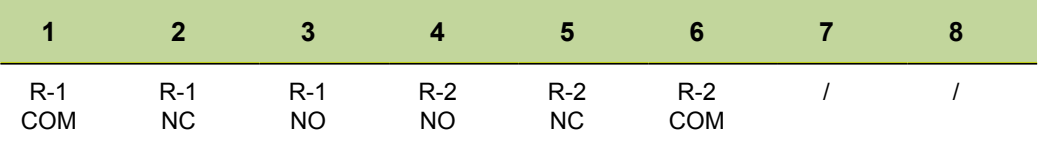

Další informace o reléové zástrčce [viz "Připojení spínacích vstupů a výstupů",](#page-25-0) [Stránka 26](#page-25-0).

#### **8.6.28 Definování rozsahu zpráv: Zpráva**

*Použití* Funkce **Zpráva** se používá pro tisk zpráv přes USB-rozhraní.

Rozsah zprávy lze zvolit jako uživatelský nebo všechny nové datové věty (které ještě nebyly vydány v žádné zprávě) nebo všechny datové věty nebo daný soubor dat, který je uvedený v náhledu **Data**.

- *Vložení funkce* ► Stiskněte tlačítko vlastnosti seznam....
	- Označte funkci **Zpráva**.
	- Převezměte stisknutím enter.
	- Stiskněte softklávesu Rozsah, Nový, Vše nebo Zvol. pro požadovaný rozsah zprávy.
	- **Pouze při volbě Rozsah:** Potom zadejte rozsah souboru dat.

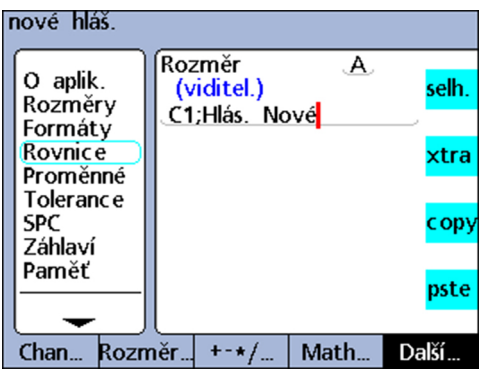

#### **Syntaxe**

A = Vzorec;**Zpráva** Přiřadí funkci viditelné vlastnosti.

V1 = **Zpráva** Přiřadí funkci skryté vlastnosti.

V1 = Funkce(**Zpráva**) Přiřadí funkci skryté vlastnosti v jiné funkci.

*Příklad 1* A = E1;**Zpráva**Nová A = E1 a zpráva s novými datovými větami bude vytištěna. *Příklad 2* V1 = OnEventTaste nahoře 1(**Zpráva**Nový) Vytiskne zprávu s novými datovými větami, když stisknete levé tlačítko rychlého přístupu.

#### **8.6.29 Nastavení současného sběru dat ze všech vstupů: Scan**

*Použití* Funkce **Scan** slouží k rychlému získání velkého množství naměřených data ze všech vstupů současně. Funkce je obvykle integrována do jiné funkce jako operace, která se provádí v reakci na podmínku nebo událost.

> Na začátku operace skenování se zjistí data ze všech vstupů a dočasně se uloží do řady datových vět. Během procesu skenování se v náhledu **DRO** neukazují žádná data a nevyhodnocují se žádné vzorce.

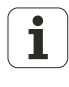

Tato funkce je dostupná pouze pro verzi přístrojů s rozhraním pro měřidla 1 Vss, TTL nebo EnDat.

Přesný průběh skenování je podrobně popsán v další části a je znázorněn jako blokové schéma.

- *Vložení funkce* → Stiskněte tlačítko vlastnosti seznam....
	- Označte funkci **Scan**.
	- Převezměte stisknutím enter.
	- Zadejte referenční vstup, počáteční hodnotu, přírůstek skenování, hloubku skenování a interval timeout.
	- Stiskněte Enter.

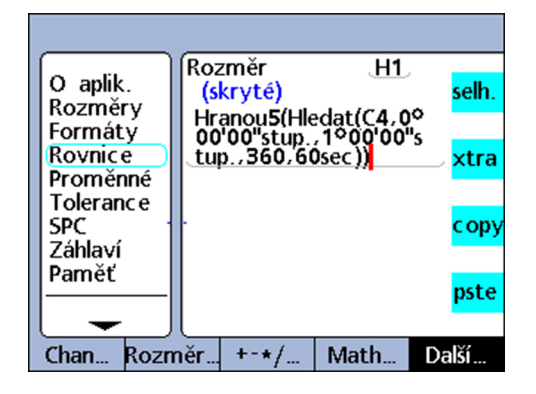

#### **Syntaxe**

**Scan** (ch, st, inc, dp, to)

#### ch (referenční vstup):

Skenování všech vstupů se provádí v předem stanovených časových intervalech, které jsou měřeny od referenčního vstupu.

#### st (počáteční hodnota):

Skenování začíná když měření na referenčním vstupu dosáhne zde zadané hodnoty.

#### inc (přírůstek skenování):

Nové skenování se provádí vždy když hodnota referenčního vstupu se zvětší či zmenší o zde uvedenou velikost kroku. Skenování bude pokračovat pouze v případě, že se přírůstky během cyklu vyvíjí ve stejném směru (+ nebo -).

#### dp (hloubka skenování):

Výsledky skenování jsou shromažďovány ve vyrovnávací paměti, dokud se nezjistí uvedená hloubka skenování (počet skenů), nebo dokud nevyprší časový limit.

#### to (timeout):

Proces skenování se přeruší, když uplyne časový limit před zjištěním zadané hloubky skenování. Funkce **Scan** může být opět použita pouze v případě, že byl proveden dynamický reset funkcí **drst** nebo **Rst Dyn**.

*Příklady* V obou následujících příkladech se měří profily zdvihů vaček na vačkovém hřídeli v intervalech po 1 stupni v průběhu otáčení o 360 stupňů, přičemž se používá rotační snímač na referenčním vstupu, a tři sondy pro vačky.

> V obou příkladech je stiskem číselného tlačítka 5 generována událost ke spuštění skenování.

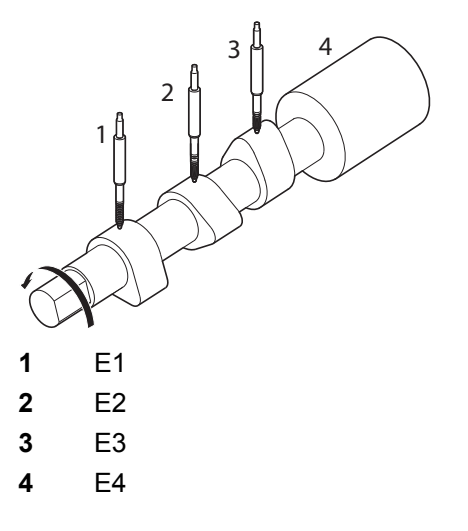

Oba příklady ukazují různé postupy přehrání naskenovaných dat, ale oba využívají funkci **OnEvent** pro předání dat.

*Příklad 1* Skenování a zápis dat do databáze:

V1 = OnEvent5(**Scan**(E4,0Grad,1Grad,360,60sek))

 $A = F1$  $B = E2$  $C = E3$  $D = E4$ V2 = OnEventPřehrát(Trip(,,,))

Skenují se vstupy a data se pak funkcí **trip** a s událostí přehrání zapíšou do databáze. Skenování se spustí stisknutím číselného tlačítka 5. Poté se shromažďuje 360 skenů v pravidelných intervalech (krocích) po 1 stupni.

Pokud nelze všechny uvedené procesy skenování přijmout během časového limitu 60 sekund, tak se funkce **Scan** ukončí funkcí Timout **60sec**.

Při přehrávání se při každém výskytu události přehrání zapíše do databáze datová věta s hodnotami vlastnosti.

*Příklad 2* Skenování a odeslání dat přes sériové rozhraní V.24/RS-232:

V1 = OnEvent5(**Scan**(E4,0Grad,1Grad,360,60sek))  $A = F1$ 

- $B = F2$
- $D = E4$

V2 = OnEventPřehrát(PoslatNovouDS)

Skenují se vstupy a data se pak funkcí **SendRec** a s událostí přehrání odešlou na sériové rozhraní V.24/RS-232.

Skenování se spustí stisknutím číselného tlačítka 5. Poté se shromažďuje 360 skenů v pravidelných intervalech (krocích) po 1 stupni.

Pokud nelze všechny uvedené procesy skenování přijmout během časového limitu 60 sekund, tak se funkce **Scan** ukončí funkcí Timout **60sec**.

Při přehrávání se při každém výskytu události přehrání odešle na sériové rozhraní V.24/ RS-232 datová věta s hodnotami vlastnosti.

## **Průběh skenování**

Na začátku skenování se porovná hodnota referenčního vstupu (ch) se startovním parametrem (st).

Jakmile hodnota referenčního vstupu dosáhne startovní hodnotu, tak se jednou skenují všechny vstupy a výsledek se uloží do mezipaměti.

Systém pak čeká, dokud hodnota referenčního vstupu nepřekročí první přírůstek nad (nebo pod) startovní hodnotou.

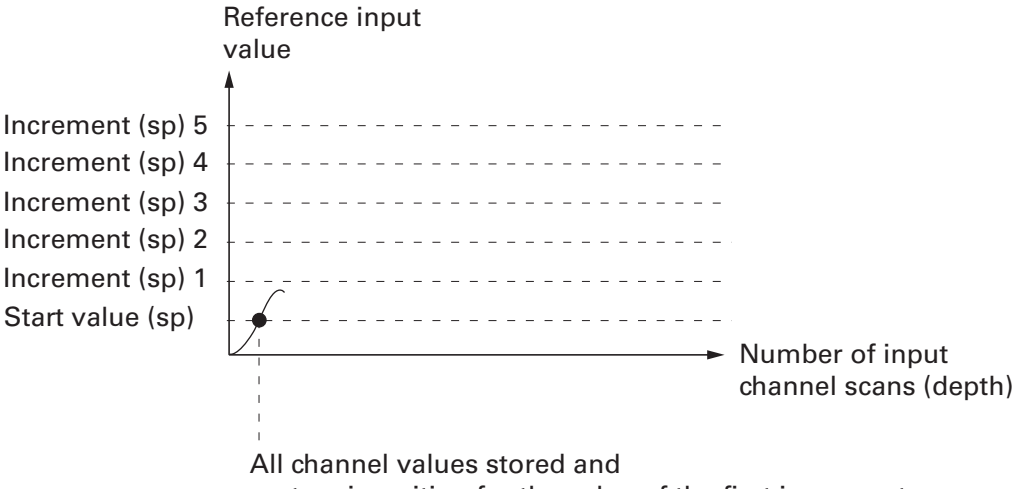

system is waiting for the value of the first increment.

#### **Individuální programování**

Funkce v nabídce seznam...

#### **Skenování**

Všechny hodnoty vstupů jsou naskenovány a uloženy. Proces skenování se přeruší, když uplyne časový limit (Timeout) před zjištěním zadané hloubky skenování. Před použitím funkce **Scan** se musí provést dynamický reset pomocí **drst** nebo **Rst Dyn**.

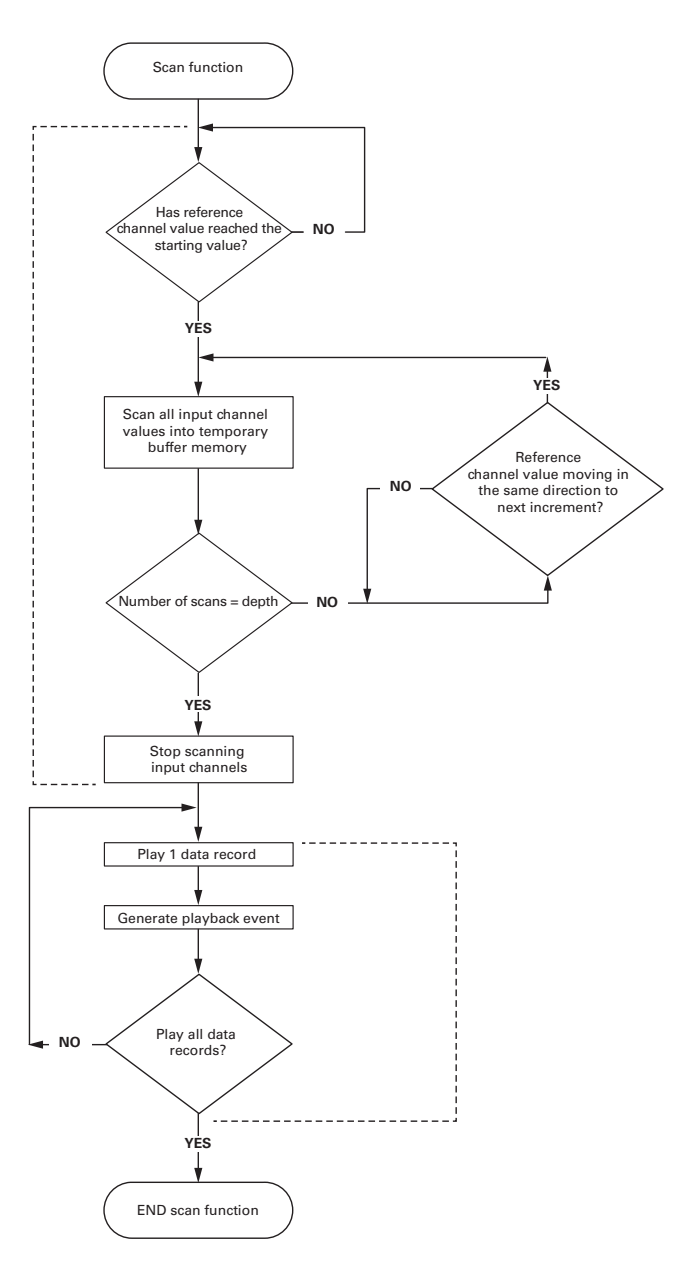

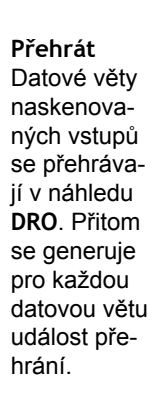

Pokaždé, když se hodnota referenčního vstupu zvýší, nebo sníží o zadaný přírůstek (INC) tak se provede nové skenování všech vstupů a výsledek se uloží do mezipaměti. Vstupy se tímto způsobem znovu skenují při každém přírůstku, až se zjistí zadaná hloubka skenování (dp).

Hodnoty referenčního vstupu mezi přírůstky jsou pro proces irelevantní, pokud hodnoty prochází přírůstky ve stále stejném směru.

Proces skenování se přeruší, když uplyne časový limit (to – Timeout) před zjištěním zadané hloubky skenování.

Ihned po dosažení zadané hloubky skenování se přehrají data vstupů a zobrazí se v přijatém pořadí v náhledu **DRO**.

U každé přehrané datové věty se generuje událost přehrání. Ta se může ve spojení s funkcí **OnEvent** použít k zápisu naskenovaných dat do databáze, pro integraci do vzorců nebo k odeslání do počítače.

#### **Individuální programování**

Funkce v nabídce seznam...

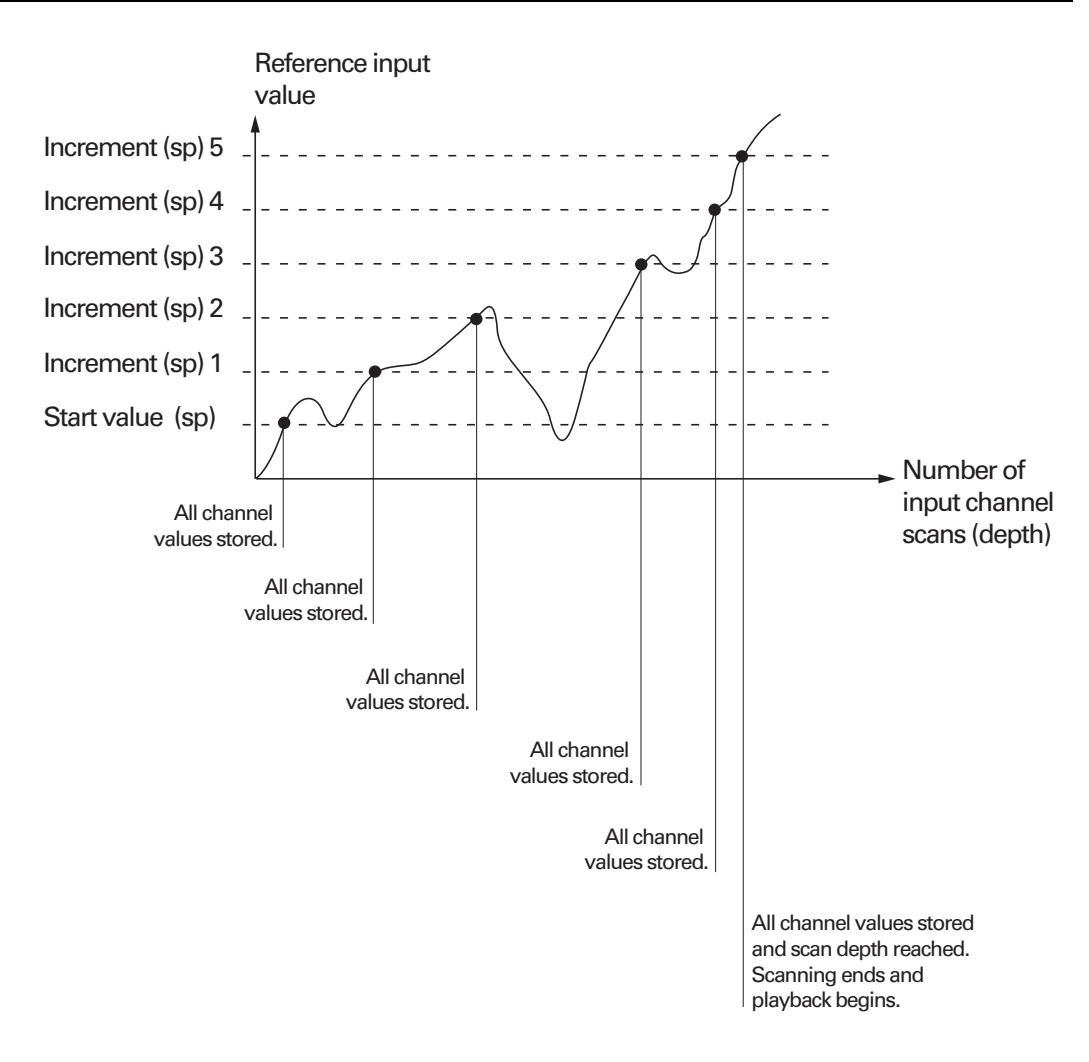

Funkce **Scan** může být opět použita pouze v případě, že mezipaměť byla vymazána dynamickým resetem **drst** nebo **Rst Dyn**.

## **8.6.30 Odeslání číselných hodnot přes USB nebo rozhraní V.24/RS-232: Odeslat**

*Použití* Funkce **Odeslat** odešle aktuální hodnotu vlastnosti zadané do vzorce nebo jiné číselné údaje přes rozhraní USB nebo přes sériové rozhraní V.24/RS-232. Které z obou rozhraní se použije závisí na konfiguraci odpovídajících rozhraní.

> Další informace o konfiguraci rozhraní USB pro přenos dat [viz "Nastavení rozhraní](#page-124-0) [USB: USB", Stránka 125.](#page-124-0)

Další informace o konfiguraci sériových rozhraní [viz "Nastavení rozhraní RS-232:](#page-122-0) [RS232", Stránka 123](#page-122-0).

- *Vložení funkce* ► Stiskněte tlačítko vlastnosti seznam....
	- Označte funkci **Odeslat**.
	- Převezměte stisknutím enter.

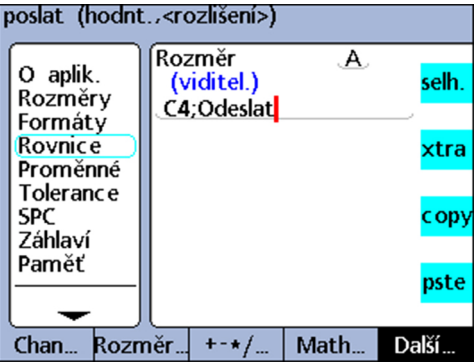

#### **Syntaxe**

A = Vzorec;**Odeslat**

Vloží funkci za vzorec viditelné vlastnosti.

A = Vzorec;**Odeslat**(Číslo, rozlišení displeje)

Rozšíří syntaxi funkce pro odeslání hodnoty čísla (konstanty), která může být vyhodnocena jako číslo, a také přitom přenese formátování rozlišení displeje.

A = Vzorec;**Odeslat**(Výraz, rozlišení displeje) Rozšíří syntaxi funkce pro odeslání hodnoty výrazu, který může být vyhodnocen jako číslo, a

také přitom přenese formátování rozlišení displeje.

V1 = **Odeslat**

Přiřadí funkci skryté vlastnosti.

#### V1 = Funkce(**Odeslat**)

Přiřadí funkci skryté vlastnosti v jiné funkci.

*Příklad 1* A = E4; **Odeslat** A = E4 a data vlastnosti 4 se odešlou na rozhraní. *Příklad 2* A = E1;**Odeslat**((B+D),0.001) A = E1 a hodnota výrazu (B+D) se 3 desetinnými místy se pošle na rozhraní.

*Příklad 3* V1 = OnEventTaste nahoře 1(**Odeslat**) Odešle data na rozhraní při stisknutí levého tlačítka rychlého přístupu.

#### **8.6.31 Přenos textů, ASCII-kódu přes rozhraní V.24/RS-232: SendText**

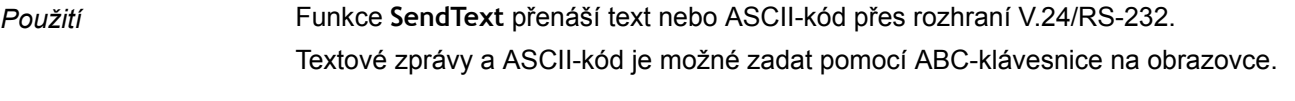

- *Vložení funkce* ▶ Stiskněte tlačítko vlastnosti seznam....
	- Označte funkci **SendText**.
	- Převezměte stisknutím enter.
	- ▶ Zadejte text zprávy.
	- ▶ Stiskněte Enter.

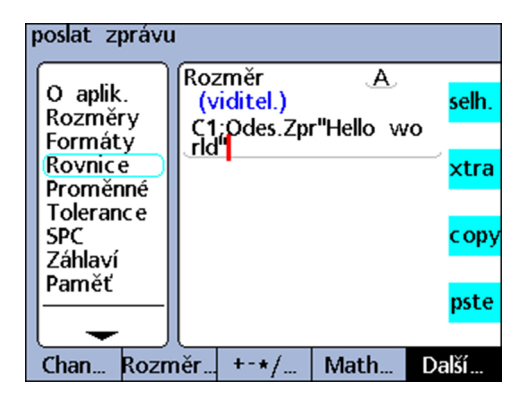

#### **Syntaxe**

A = Vzorec;**SendText** Vloží funkci za vzorec viditelné vlastnosti. V1 = **SendText** Vloží funkci za vzorec viditelné vlastnosti.Přiřadí funkci skryté vlastnosti. V1 = Funkce(**SendText**) Přiřadí funkci skryté vlastnosti v jiné funkci.

*Příklad 1* A = E1;**SendText**"Hello world" A = E1 a zpráva "Hello world" se odešle na rozhraní 24/RS-232. *Příklad 2* V1 = OnEventTaste nahoře 1(**SendText**) Odešle zprávu při stisknutí levého tlačítka rychlého přístupu.

## **8.6.32 Odeslání datových vět přes rozhraní USB nebo V.24/RS-232: SendRec**

*Použití* Funkce **SendRec** se používá pro odesílání datových vět přes USB-rozhraní nebo (sériové) rozhraní V.24/RS-232.

Rozsah údajů, které mají být odeslány, lze zvolit mezi

- **D** Oblastí definovanou uživatelem
- Všechny nové datové věty (které ještě nebyly vydané v žádné zprávě)
- **Všechny datové věty**
- **Konkrétní datová věta**

Další informace o konfiguraci rozhraní USB pro přenos dat [viz "Nastavení rozhraní](#page-124-0) [USB: USB", Stránka 125.](#page-124-0)

Další informace o konfiguraci sériových rozhraní [viz "Nastavení rozhraní RS-232:](#page-122-0) [RS232", Stránka 123](#page-122-0).

- *Vložení funkce* ► Stiskněte tlačítko vlastnosti seznam....
	- Označte funkci **SendRec**.
	- Převezměte stisknutím enter.
	- ► Stiskněte softklávesu Rozsah, Nový, Vše nebo Zvol. pro požadovaný rozsah zprávy.
	- **Pouze při volbě Rozsah:** Potom zadejte rozsah souboru dat.

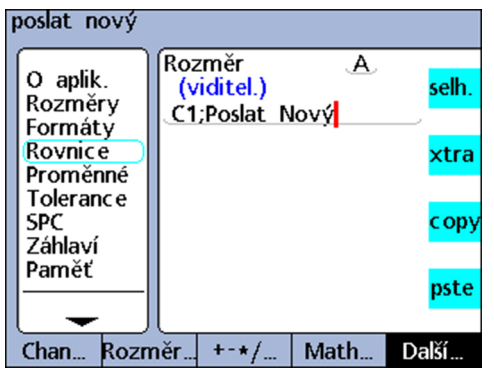

#### **Syntaxe**

A = Vzorec;**SendRec** Vloží funkci za vzorec viditelné vlastnosti. V1 = **SendRec** Přiřadí funkci skryté vlastnosti. V1 = Funkce(**SendRec**) Přiřadí funkci skryté vlastnosti v jiné funkci. *Příklad 1* A = E4;**SendRec**

A = E4 a data datové věty se odešlou. *Příklad 2* V1 = OnEventTaste nahoře 1(**SendRec**) Odešle data datové věty stisknutí levého tlačítka rychlého přístupu.

#### **8.6.33 Nastavení barvy vlastnosti pro náhled DRO: Barva:**

*Použití* Funkce **Barva:** slouží k nastavení barvy pro znázornění vlastnosti v náhledu **DRO**. Funkce **Barva:** pouze mění barvy v náhledu **DRO** a nemá vliv na ostatní režimy zobrazení.

> Pomocí této funkce lze změnit barvu vlastnosti ke zvýraznění výsledku příkazu **if** nebo **case** nebo k odkazu na jiný stav nebo podmínku.

- *Vložení funkce* ► Stiskněte tlačítko vlastnosti seznam....
	- Označte funkci **Barva:**.
	- ▶ Zvolte barvu.
	- Převezměte stisknutím enter.

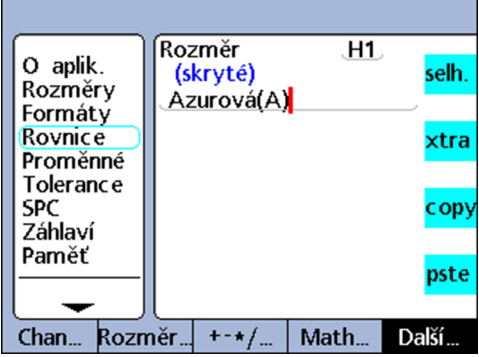

#### **Syntaxe**

Vn = **Barva:**:(vlastnost)

*Příklad* V1 = **Barva:**(A) V příkazovém řádku zvolte barvu **Cyan** (Modrozelená).  $V1 = Cyan(A)$ 

Vlastnost A se zobrazí v náhledu **DRO** s barvou Cyan.

#### **8.6.34 Určení parametru zobrazení sloupcového grafu: Nastavení**

*Použití* Funkce **Nastavení** se používá k určení parametrů sloupcového diagramu pro aktuální dílec. K výběru jsou následující parametry zobrazení:

- Maximální hodnota (**BarMax**)
- Minimální hodnota (**BarMin**)
- **Horní mez (HiLimit)**
- **Horní mez výstrahy (HiWarn)**
- Dolní mez (**LoLimit**)  $\overline{\mathbb{R}}$
- Dolní mez výstrahy (**LoWarn**)  $\Box$
- Požadovaný rozměr (**Požadovaná hodnota**)  $\Box$

- *Vložení funkce* ► Stiskněte tlačítko vlastnosti seznam....
	- Označte funkci **Nastavení**.
	- Stiskněte Enter. Zobrazí se seznam parametrů.
	- ▶ Označte požadovaný parametr.
	- Převezměte stisknutím enter.
	- ▶ Zadeite vlastnost a hodnotu.
	- ▶ Stiskněte Enter.

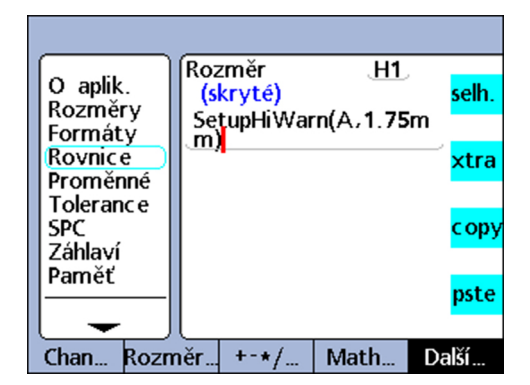

#### **Syntaxe**

Vn = **Nastavení**Parametr(vlastnost,hodnota)

- *Příklad* V1 = **Nastavení**HiWarn(A,1,75 mm)
	- V1 = **Nastavení**HiWarn(B,2,00 mm)
	- V1 = **Nastavení**HiWarn(C,2,25 mm)
	- V1 = **Nastavení**HiWarn(D,2,50 mm)

Nastaví parametr HiWarn sloupcového grafu v každém případě na různé hodnoty vlastností A až D.

# **9 Vydání měření, testů a výsledků**

#### **Požadavek na personál**

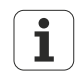

Následující postupy smí provádět obsluha!

Další informace [viz "Kvalifikace personálu", Stránka 11.](#page-10-0)

Tato kapitola popisuje základní ovládání přístroje při měření, testování a vydávání výsledků měření.

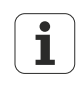

Jednotlivé kroky měření a výsledné shromážděné údaje jsou vysoce závislé na nastavení parametrů a vzorcích vlastností, které byly definovány pro konkrétní měření.

Příklady v této kapitole používají měřicí dotykovou sondu pro ilustraci základních pojmů. Tyto pojmy se ale vztahují obdobně i jiná měřidla.

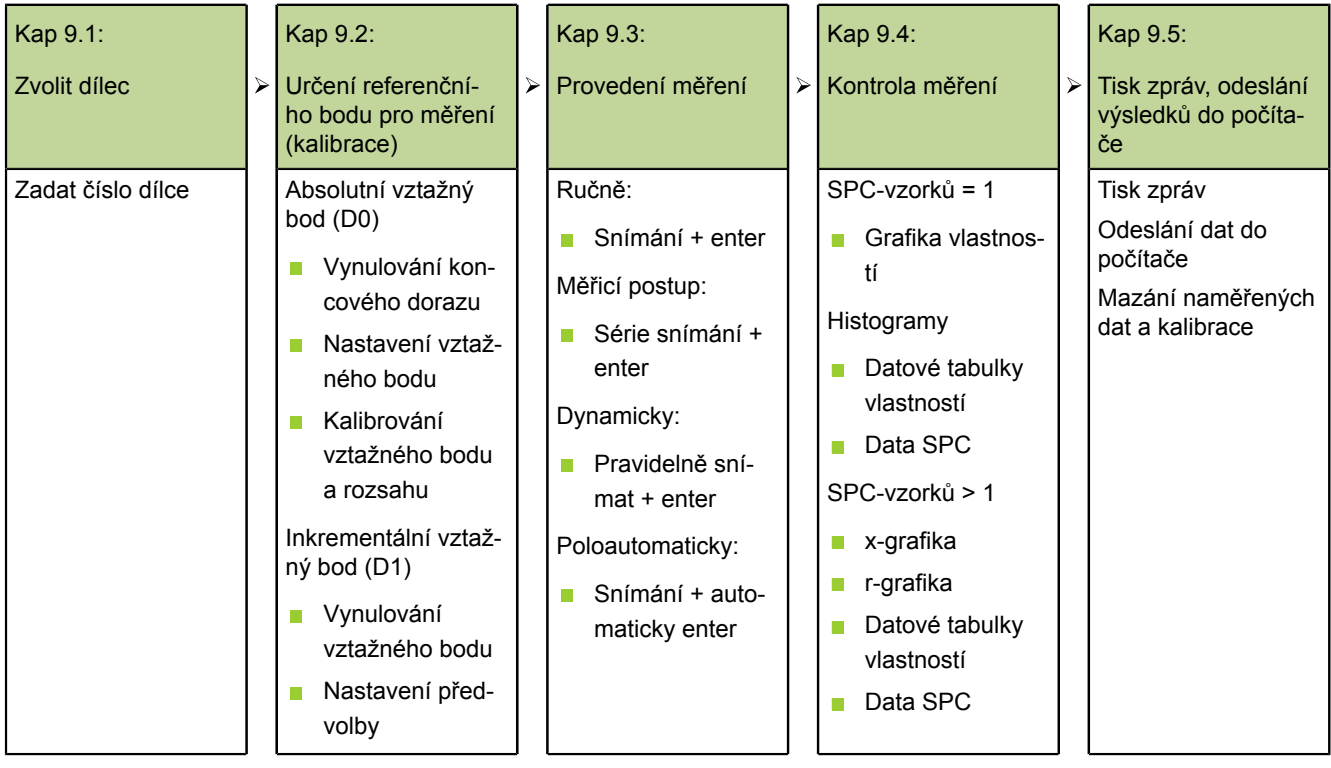

Zvolit dílec

## **9.1 Zvolit dílec**

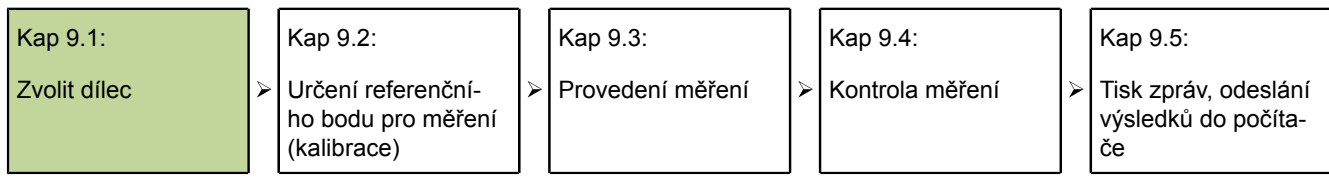

Před provedením měření se musí zvolit číslo požadovaného dílce.

V přístroji může být uložené 100 konfigurací dílců. Každá z těchto konfigurací dílců obsahuje všechna nastavení v přístroji a všechny vzorce vlastností, které jsou potřebné k provádění měření a výstupu zpráv s výsledky měření pro příslušný dílec.

- Zvolit dílec **→** Stiskněte softklávesu Nabídka/Extra.
	- Směrovými tlačítky označte funkci **Č. dílce** nebo **Cyklus**.
	- Stiskněte Enter.

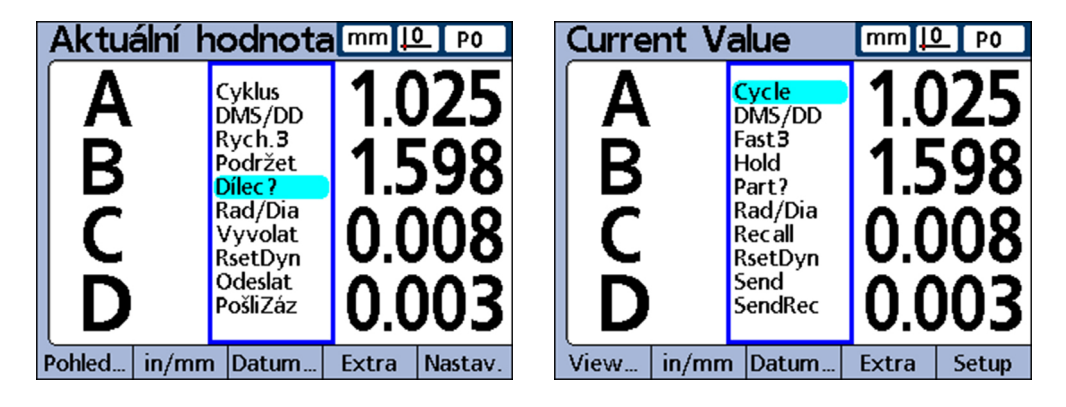

Po zvolení **Č. dílce** se zobrazí zadávací dialog pro číslo dílce.

- Zadejte číslo dílce pomocí číselných tlačítek.
- Stiskněte finish.

Po zvolení **Cyklus** se prochází postupně čísla dílců.

Pokračujte, dokud není dosaženo požadované číslo dílce.

## **9.2 Určení referenčního bodu pro měření (kalibrace)**

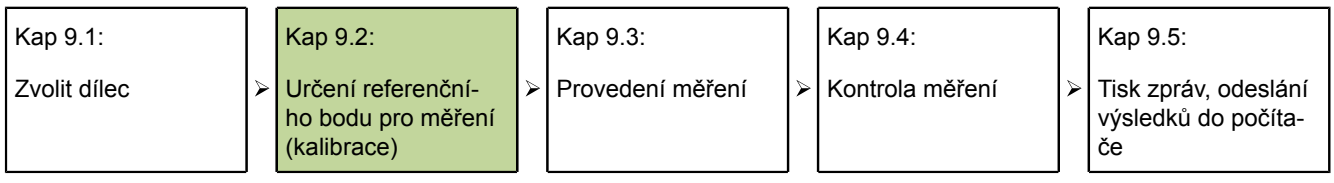

Před provedením měření se musí nastavit referenční bod pro měření. To lze provést kalibrací vstupů nebo nastavením předvolených hodnot pro vlastnosti.

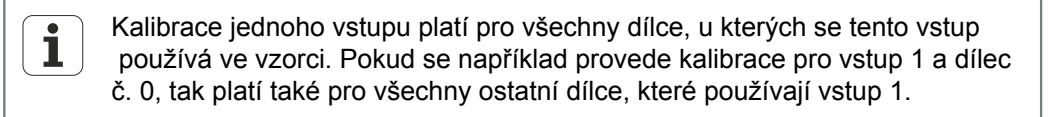

## **Kalibrace vstupu funkcí Nastavit**

Vstupy se kalibrují s funkcí Nastavit

- Při kalibraci jednotlivého bodu se určuje referenční hodnota absolutního vztažného bodu (D0) vstupu
- **Při úplné kalibraci se vedle referenční hodnoty absolutního vztažného bodu definuje** také rozlišení vstupu

*Kalibrování jednotlivého bodu* Měřidla (kodéry) mají pevné rozlišení, které je realizované vyleptanými dělicími ryskami nebo jiným trvalým zařízením v přístroji. Proto se zpravidla kalibruje pouze jeden bod pro definování referenční polohy.

*Úplná kalibrace* Převodníky (transduktory), jako jsou například systémy LVDT a LVDT-H (polomůstky), nemají pevné rozlišení. U těchto přístrojů se proto musí kalibrovat oba konce měřicího rozsahu k určení rozlišení převodníku. Po provedení úplné kalibrace lze kalibrovat dle potřeby jednotlivé body, aby se určily pro měření nové referenční polohy.

## **Kalibrace jednotlivého referenčního bodu**

U měřidel (kodérů) a plně kalibrovaných převodníků (transduktorů) se může kalibrovat pro měření jednotlivý referenční bod.

V nabídce Nastavení Kalibrovat by měl být nastaven parametr **Povolit plnou** 1 **Cals** na **Mean** (Střední) pro kalibrování jednotlivého bodu; [viz "Kalibrování](#page-99-0) [měřidla a převodníků: Kalibrovat", Stránka 100](#page-99-0).

- Stiskněte softklávesu Nastavit.
- Směrovými tlačítky označte požadovaný vstup.

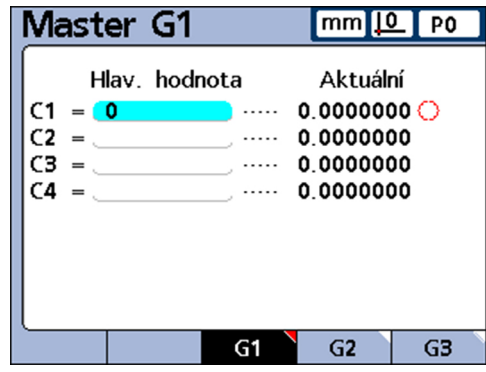

Vstup 1 je označen. Referenční hodnota 0

- Umístěte sondu na referenční plochu.
- Zadejte referenční hodnotu (nulu nebo požadované přesazení) pomocí číselných tlačítek do políčka **Nastavit hodnotu**.
- ▶ Stiskněte Enter.

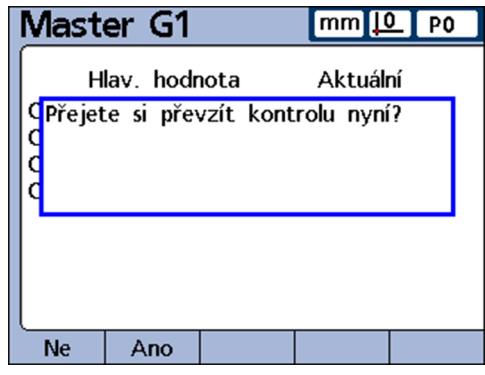

Softtlačítkem Ano potvrďte kalibraci referenčního bodu pro měření.

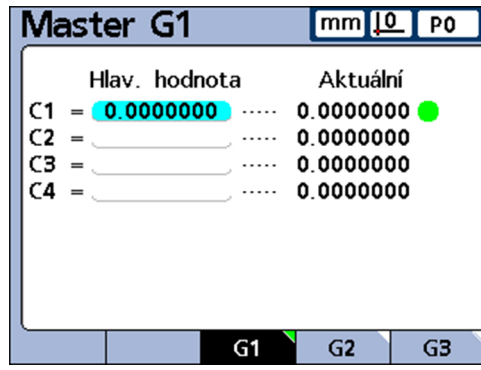

Vstup 1 je kalibrován. Kromě aktuální hodnoty se objeví zelený bod znamenající, že referenční bod byl kalibrován.

Všechny další referenční body se nastaví stejným způsobem

#### <span id="page-234-0"></span>**9.2.1 Kalibrační skupiny (G1, G2, G3...G18)**

Všechny kalibrační hodnoty zobrazené na obrazovce se stanou platné současně po potvrzení referenčních bodů.

To je sice přijatelné ve většině případů, existují však také aplikace kde je požadována řada kalibračních operací v různých časech.

*Příklad: Kalibrace 2 bodů na jedné tyči (G1)*

Má-li se měřit házení tyče ve dvou bodech, tak měří oba vstupy společnou plochu a proto se mohou kalibrovat současně.

V tomto příkladu jsou oba vstupy v kalibrační skupině **G1** a jsou kalibrovány tak, že se nulový bod nachází na povrchu tyče.

Dokončená kalibrace se zobrazí zeleným bodem vedle hodnoty kalibrace 2 bodů na tyči odpovídajícího vstupu:

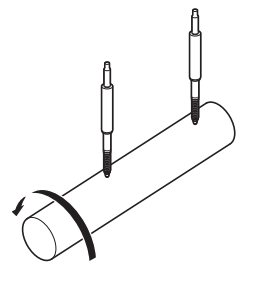

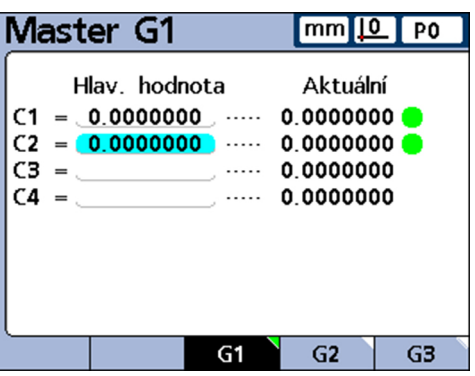

*Příklad: Kalibrace přesazených vaček (G1, G2)*

Mají-li se měřit horní a dolní úvratě dvou přesazených namontovaných vaček, tak není kalibrace nulového bodu pro dvě vačky v jedné kalibrační skupiny možná.

V tomto případě se musí nejdříve kalibrovat nulový bod pro jeden vstup (**C1**) pro dolní úvrať první vačky. Tato kalibrace se provede v kalibrační skupině **G1**.

Poté se vačkový hřídel otočí o 90° a kalibruje se pro druhý vstup (**C2**) nulový bod pro dolní úvrať druhé vačky. Tato kalibrace se provede v kalibrační skupině **G2**.

Protože kalibrace pro obě vačky se zde provádí v různých skupinách, tak jsou navzájem nezávislé. Dokončená kalibrace se zobrazí zeleným bodem vpravo vedle hodnoty odpovídajícího vstupu:

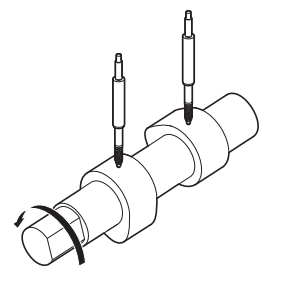

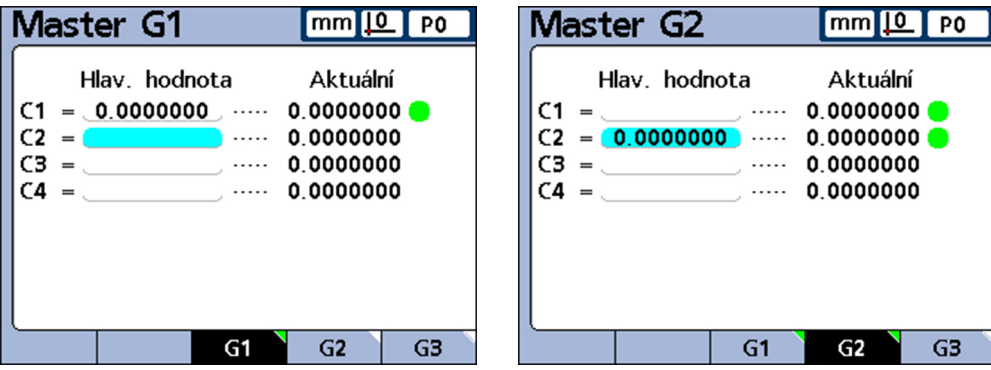

## **9.2.2 Kalibrace rozlišení u převodníků (Min-Max kalibrace)**

Převodníky (transduktory), jako jsou například systémy LVDT a LVDT-H, nemají pevné rozlišení na základě vyleptaných dělicích rysek nebo jiného stálého zařízení v přístroji.

U těchto přístrojů se proto musí kalibrovat oba konce měřicího rozsahu k určení rozlišení převodníku.

Úplná kalibrace převodníku se provádí pravidelně pomocí funkce Nastavit, přičemž kalibrační intervaly jsou závislé na aplikaci.

Úplnou kalibraci lze provést pouze po provedení nastavení pro **Zesílení** (Gain) a **Vynulování** převodníku, [viz "Smazání kalibrace vstupů", Stránka 239.](#page-238-0)

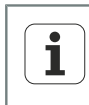

V nabídce Nastavení Kalibrovat by měl být nastaven parametr **Povolit plnou Cals** na **Mean** (Střední) pro kalibrování jednotlivého bodu. Další informace [viz](#page-99-0) ["Kalibrování měřidla a převodníků: Kalibrovat", Stránka 100.](#page-99-0)

## **Provedení úplné kalibrace převodníku**

*Kalibrování dolního konce rozsahu*

- ▶ Stiskněte softklávesu Nastavit.
- ▶ Stiskněte softklávesu Nastavit Lo (Set Lo).

Zobrazí se zadávací maska **Kanál na Lo**.

- Směrovými tlačítky označte požadovaný vstup.
- Stiskněte softklávesy G1, G2,... G18 pro výběr požadované skupiny, do které se mají kalibrační data uložit, [viz "Kalibrační skupiny \(G1, G2, G3...G18\)",](#page-234-0) [Stránka 235](#page-234-0).
- Umístěte převodník připojený k tomuto vstupu na referenční plochu pro spodní konec měřicího rozsahu.
- ► Zadejte referenční hodnotu pro dolní konec rozsahu pomocí číselných tlačítek do sloupce **Nastavit hodnotu** odpovídajícího vstupu.
- ▶ Potvrďte stisknutím enter.
- Stiskem softklávesy Ano potvrďte hodnotu **Lo** nebo přesazení vůči absolutnímu vztažného bodu (D0) pro vstup.

Spodní konec měřicího rozsahu je nyní kalibrován pro tento vstup. Vpravo vedle aktuální hodnoty vstupu se objeví zelený bod ve sloupci **Lo**.

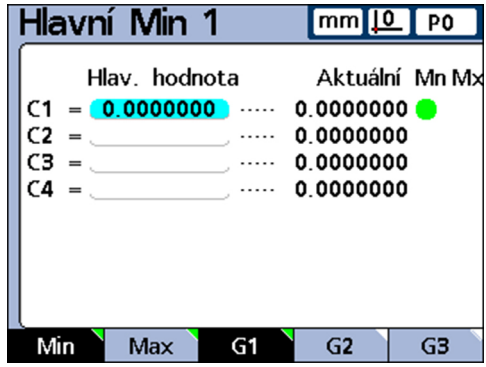

*Kalibrování horního konce rozsahu*

- Stiskněte softklávesu Nastavit Hi (Set Hi).
- Případně směrovými tlačítky označte stejný vstup jako v předchozím kroku.
- Umístěte převodník připojený k tomuto vstupu na referenční plochu pro horní konec měřicího rozsahu.
- ► Zadejte referenční hodnotu pro horní konec rozsahu pomocí číselných tlačítek do sloupce **Nastavit hodnotu** odpovídajícího vstupu.
- $\blacktriangleright$  Potvrďte stisknutím enter.
- ▶ Softklávesou Ano potvrďte kalibraci hodnoty **Hi** vstupu.

Horní konec měřicího rozsahu je nyní pro tento vstup kalibrován. Vpravo vedle aktuální hodnoty vstupu se objeví zelený bod ve sloupci **Hi**.

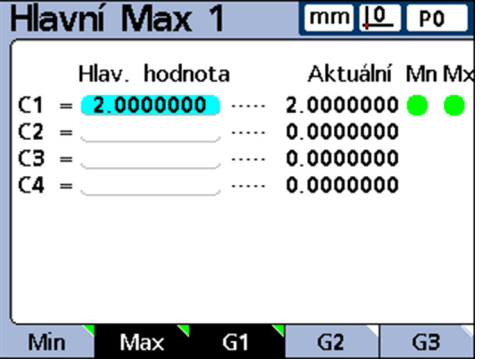

## **9.2.3 Dočasné nastavení referenčního bodu (předvolby) vlastnosti**

Nastavení dočasného referenčního bodu pro vlastnost je užitečné k provedení rychlého měření mezi body.

Dočasný referenční bod je přitom platný pouze pro odpovídající vlastnost – a pouze pro aktuální dílec.

Když je například nastaven dočasný referenční bod pro vlastnost A a pro dílec č. 0, tak neplatí pro žádnou jinou vlastnost. Neplatí ani pro žádné jiné dílce, ve kterých je případně vlastnost A přítomná.

Dočasné, referenční body vlastností lze nastavit pro měřidla, jakož i pro převodníky. Vzhledem k tomu, že se používá jako referenční bod pouze jediný bod, tak rozlišení převodníku zůstává beze změny.

Tyto specifické referenční body vlastností lze nastavit na nulu, nebo na určité přednastavené hodnoty.

## **Vynulování referenčního bodu pro vlastnost**

Pomocí funkce Vztah/nulování se mohou vlastnosti kdykoli nastavit na nulu.

Nulový bod nastavený s touto funkcí je považován za dočasný nulový bod, protože používá inkrementální vztažný bod D1 a nemá žádný vliv na absolutní vztažný bod D0.

- *Vynulování vlastnosti* ▶ Stiskněte softklávesu Nabídka/Vztah.
	- Stiskněte softklávesu Vynulovat.

Lišta softtlačítek se změní a nyní zobrazuje funkce pro vynulování jednotlivých nebo všech vlastností.

Pokud počet definovaných vlastností překračuje počet softtlačítek přístroje:

- Listujte v seznamu vlastností směrovými tlačítky doleva nebo doprava.
- Stiskněte požadovanou softklávesu, např. Nulovat A.

*Vlastnost A před (vlevo) a po (vpravo) nulování*

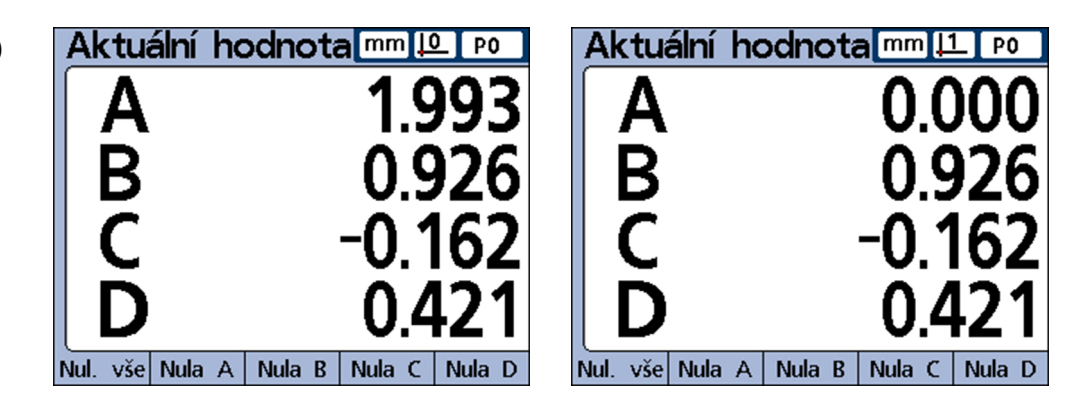

## **Nastavení referenčního bodu vlastnosti na určitou přednastavenou hodnotu**

U vlastností lze nastavit funkcí Vztah/Preset uživatelem definovanou hodnotu jako referenční bod.

Tento referenční bod je považován za dočasný, protože používá inkrementální vztažný bod D1 a nemá žádný vliv na absolutní vztažný bod D0.

- *NASTAVIT PRESET* ▶ Stiskněte softklávesu Nabídka/Vztah.
	- ▶ Stiskněte softklávesu Preset.

Zobrazí se okno **Preset osy**.

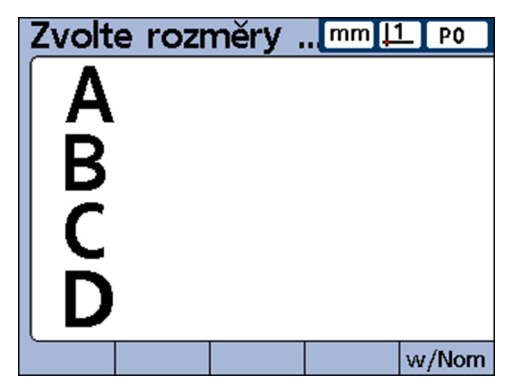

Stiskněte tlačítko vlastnosti pro požadovaný vstup.

Zobrazí se políčko pro zadání referenční hodnoty pro vybranou vlastnost.

Zadejte referenční hodnotu (předvolbu) číselnými tlačítky pro nový referenční bod.

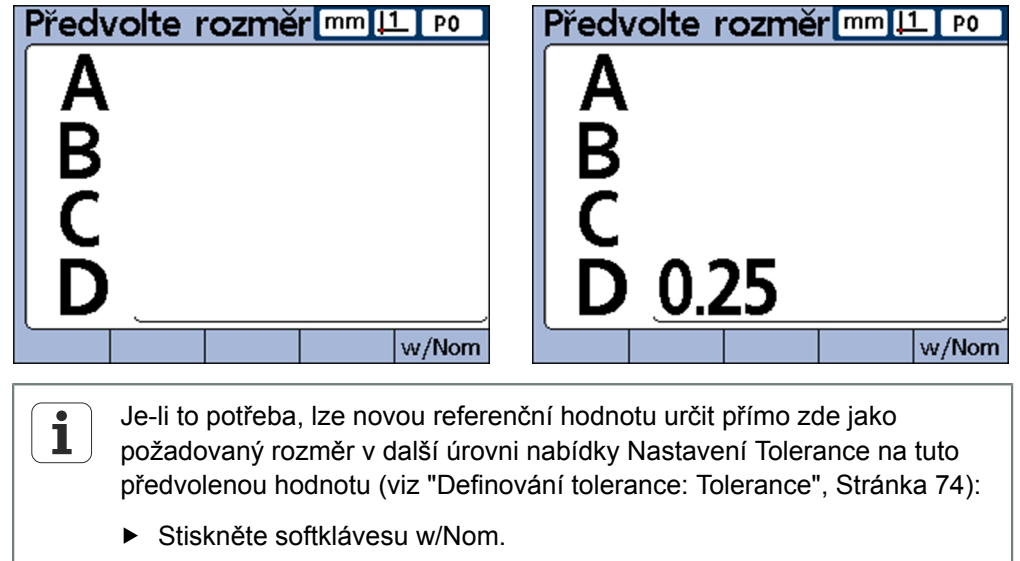

- Stiskněte tlačítko vlastnosti pro další vstup a zadejte hodnotu.
- S enter potvrďte předvolené hodnoty a opusťte zadávací okno.

Referenční bod je nastaven na uživatelskou hodnotu.

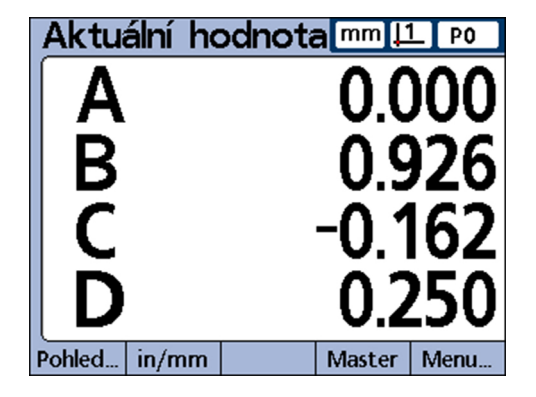

#### <span id="page-238-0"></span>**Smazání kalibrace vstupů**

Referenční a úplné kalibrace všech dílců, které byly nastavené softtlačítkem Nastavit v zadávacím okně **Nastavit kanál** a všechny úplné kalibrace se mohou smazat.

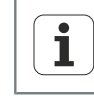

Smazaná data není možné obnovit.

*Smazání kalibrací* ▶ Stiskněte tlačítko LCD Zap/Vyp

V liště softtlačítek jsou nabízeny různé možnosti mazání: Smaz. Prt - Smazat všechny datové věty dílce Smaz. All – Smazat datové věty všech dílců Smaz. Cal – Mazání kalibrací

▶ Stiskněte softklávesu Smaz. Cal

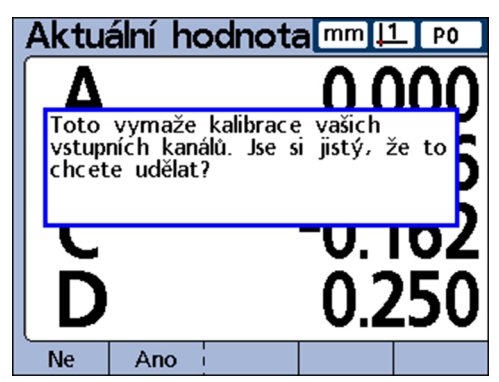

Softtlačítkem Ano potvrďte odstranění kalibrace dílců.

Odstraněné hodnoty jsou označeny kroužky na pravém okraji obrazovky.

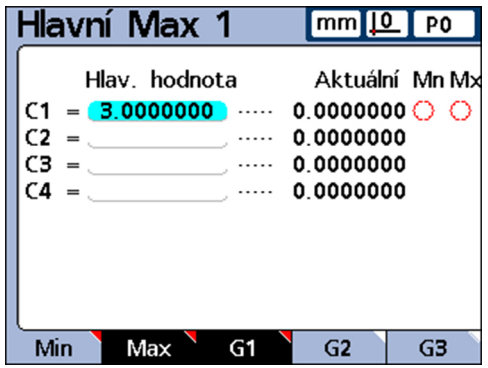

V datových políčkách vstupní masky **Nastavit kanál** hodnoty zůstávají a  $\overline{\mathbf{i}}$ mohou se opět aktivovat.

## **Mazání referenčních bodů (předvoleb) vlastností**

Referenční body (předvolby) specifické pro danou vlastnost, lze vymazat kdykoliv. Po smazání se stane D0 novým referenčním bodem.

- ▶ Stiskněte softklávesu Nabídka/Vztah.
- Stiskněte softklávesu Smazat KS.
- ▶ Softtlačítkem Ano potvrďte smazání.

Jako nový referenční bod platí D0.

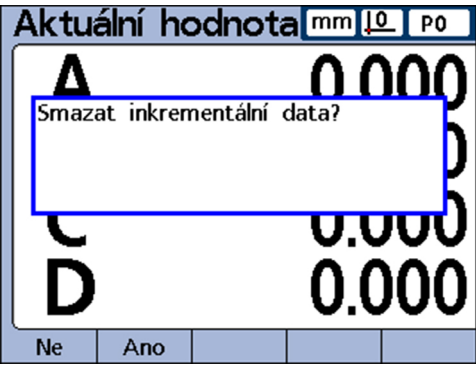

## **9.3 Provedení měření**

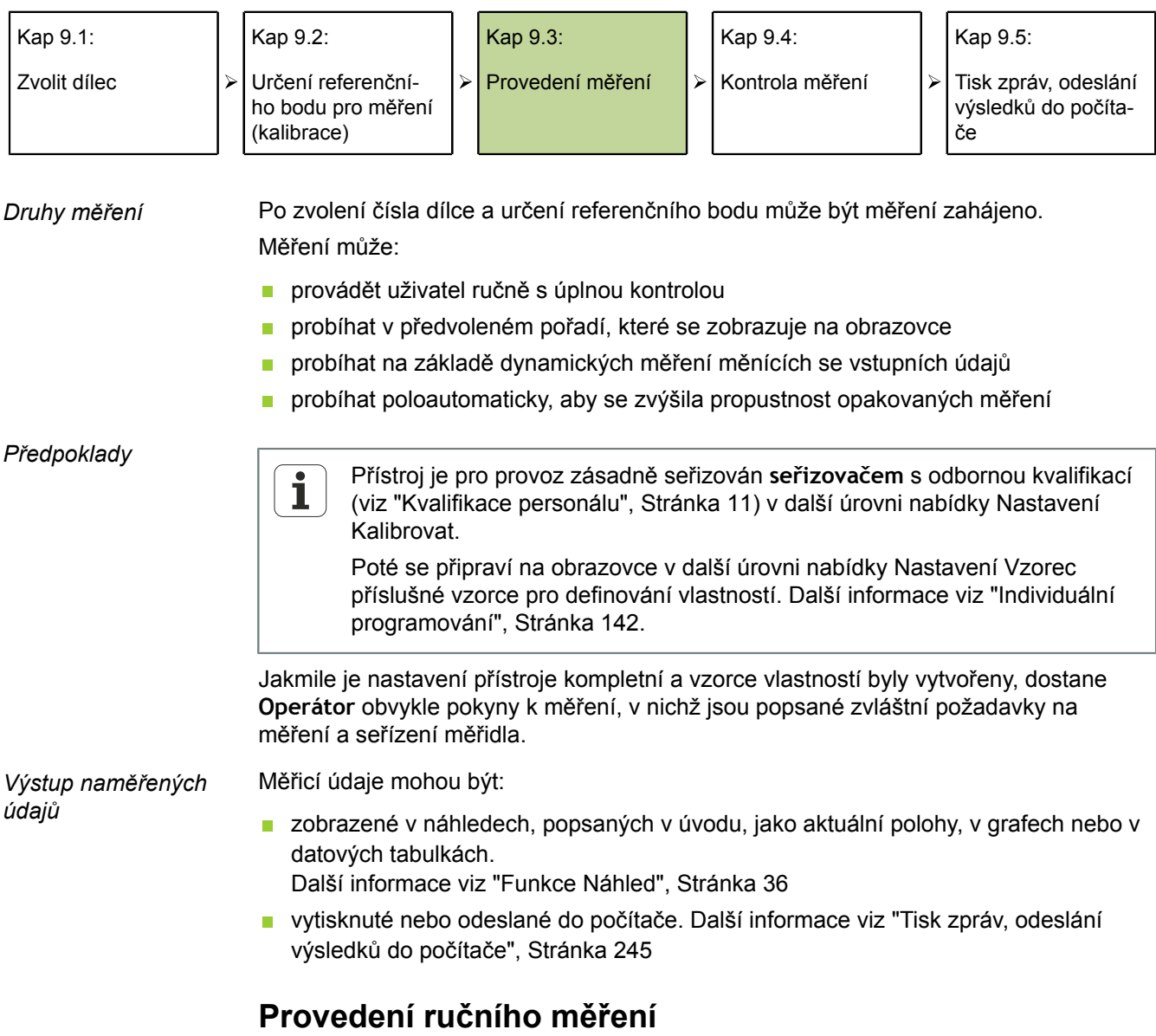

Ruční měření se provádí pod plnou kontrolou uživatelem.

- Snímání jednotlivého bodu nebo více bodů současně s několika měřidly.
- Když se objeví naměřené údaje na obrazovce, pak stiskněte enter pro uložení naměřených dat.

#### **Provádění sekvence měření**

Přístroj lze pomocí další úrovně nabídky Nastavení Vzorec konfigurovat tak, že uživatel je veden prostřednictvím řady předem definovaných měřicích kroků.

Obvykle proto sestaví seřizovač (kvalifikace: odborník) příslušné pokyny pro měření. Nicméně, ovládání přístroje je v podstatě stejné pro všechny měřicí postupy.

*Provádění sekvence měření* Snímat vlastnost, která je v náhledu **DRO** podtržena.

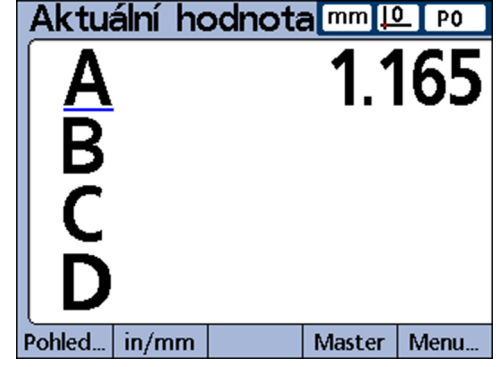

▶ Uložit údaje s enter.

Podtrhne se další vlastnost sekvence měření.

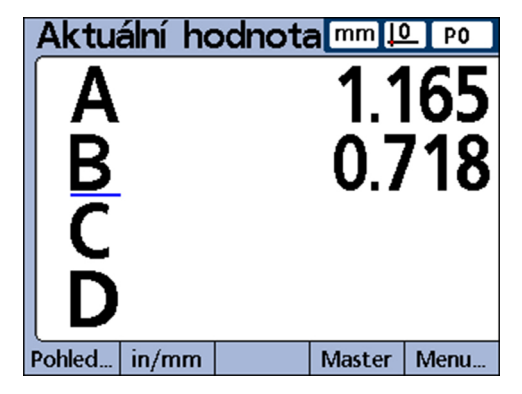

- Snímejte vlastnosti v pořadí, které je indikováno podtržítkem na obrazovce.
- ▶ Po každém snímání potvrďte s enter.

Pokud jsou všechna měření definovaná pro dílec dokončena, skočí podtržítko na obrazovce zpátky na první vlastnost sekvence měření, a může být zahájena nová sekvence měření.

*Příklad: házivost*

*hřídele*

#### **Provedení dynamického měření**

Přístroj lze pomocí další úrovně nabídky Nastavení Vzorec konfigurovat tak, že vstupy jsou vzorkovány pravidelně a pro každý vstup se zjišťuje maximální a minimální hodnota.

Obvykle k tomu seřizovač (kvalifikace: odborník) definuje dynamická měření pro vyhodnocení rotujících nebo zakřivených ploch, a připraví příslušné pokyny pro sekvenční měření. Nicméně, ovládání přístroje je u všech dynamických měření v podstatě stejné.

Ve zde znázorněném příkladu se měří házivost hřídele. Během otáčení hřídele se zaznamenávají nejvyšší a nejnižší sejmuté hodnoty.

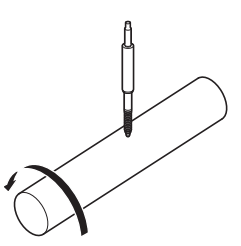

*Provedení dynamického měření*

- Stiskněte levé tlačítko rychlého přístupu (výchozí nastavení) nebo
- Označte položku **Rst Dyn** v nabídce Extra.
- Stiskněte enter pro smazání dat z předchozích dynamických měření před zahájením nového měření.
- Umístěte sondu na měřený povrch.
- Otáčejte pomalu s hřídelí, nebo s ní pohybujte a přitom sledujte výsledky měření pro vlastnost na displeji.

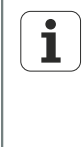

Převodníky LVDT a LVDT-H (polovina můstku) a sériové převodníky mají nižší vzorkovací frekvenci než měřidla. Jsou-li tyto převodníky připojeny, musí se dílec pomalu otáčet a pohybovat, aby se tak mohly sejmout všechny body na povrchu.

- Opakujte otáčení nebo pohyb až se indikované maximální a minimální hodnoty vlastnosti již nemění.
- Uložte naměřené údaje s enter.

#### **Provedení poloautomatického měření**

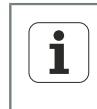

Pokyny k provádění poloautomatického měření jsou do značné míry závislé na nastavení příslušného měřicího zařízení a aplikace. Proto je musí připravit seřizovač (kvalifikace: odborník). Další informace [viz "Automatizace měření:](#page-177-0) [Funkce trip", Stránka 178.](#page-177-0)

Měření zobrazená v náhledu **DRO** jsou obvykle uložená do databáze zařízení až po potvrzení s enter. Přístroj však lze také konfigurovat v další úrovni nabídky Nastavení Vzorec tak, aby automaticky prováděl měření a ukládal je po nahrání nového dílce do přístroje.

*Příklad: měření rovinnosti plechu* Ve zde znázorněném příkladu se měří rovinnost plechu.

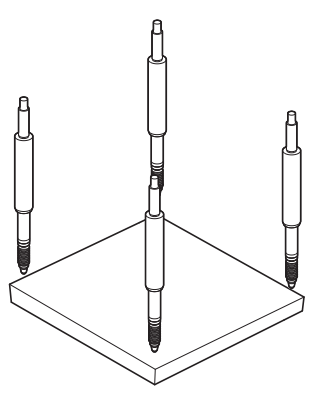

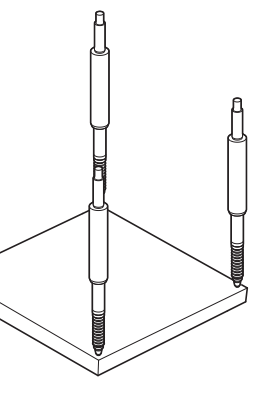

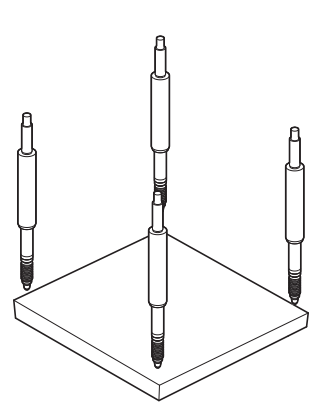

Dílec je načten: Vstupy jsou připraveny Pinoly vstupů vyjíždí ke kontaktu se vzorkem. Provede se měření

Dílec je odstraněn: vstupy se resetují

Měření se provede a zapíše do databáze krátce poté, co pinoly vstupů vyjely a měly kontakt s povrchem plechu.

Po zajetí pinol se vynulují vstupy pro start nového měření. Za tímto účelem definuje seřizovač (kvalifikace: odborník) obvykle poloautomatické měření pro zvýšení propustnosti opakovaných měření, a připraví příslušné pokyny pro proces měření, jakož i pro vkládání a vykládání měřidla.

Tisk zpráv, odeslání výsledků do počítače

## **9.4 Kontrola měření**

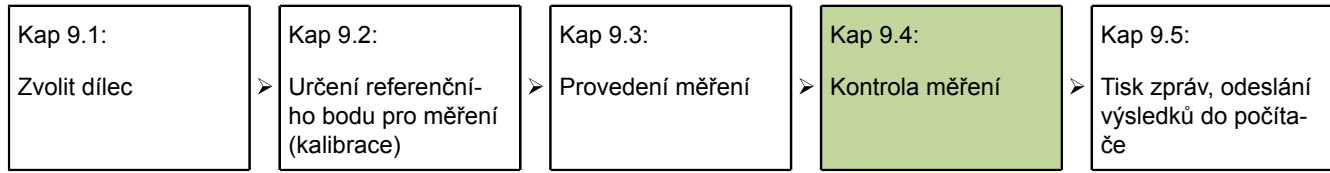

Přezkoumání výsledků měření může být znázorněno jako úvodem popsané náhledy s grafy nebo datovými tabulkami. Další informace [viz "Funkce Náhled", Stránka 36](#page-35-0).

## <span id="page-244-0"></span>**9.5 Tisk zpráv, odeslání výsledků do počítače**

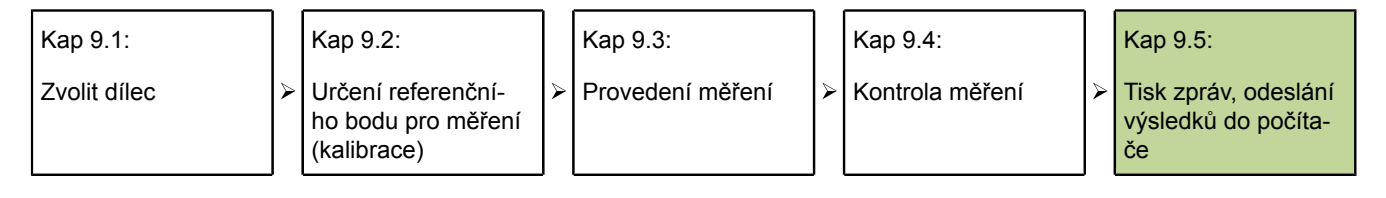

Naměřená data lze vytisknout nebo odeslat do počítače.

Formáty pro zprávy a přenos dat jsou popsány v příslušných kapitolách v další úrovních nabídky Nastavení:

- ["Příprava textů pro návěští a výzvy: Záhlaví formuláře", Stránka 85](#page-84-0)
- ["Nastavení stylu tisku a obsahu zpráv: Zpráva ", Stránka 114](#page-113-0) **The State**
- $\Box$ "Volba políček pro přenos datových vět: Odeslat", [Stránka 119](#page-118-0)
- **Nastavení I/O-rozhraní: Paralelní", Stránka 122**
- Nastavení rozhraní RS-232: RS232", Stránka 123

## **Tisk zpráv**

Skutečné hodnoty vlastností, uložené výsledky měření nebo parametry nastavení zařízení lze vytisknout.

- Vyvolat požadované zobrazení.
- ▶ Stiskněte Odeslat.

Případně se zobrazí na obrazovce výzva k zadání dalších informací.

Tisk zpráv, odeslání výsledků do počítače

## **Odeslání dat do počítače**

Aktuální hodnoty vlastností nebo série uložených výsledků měření vlastností mohou být přeneseny do počítače.

*Odeslání aktuálních hodnot vlastností*

- Vyvolat požadované zobrazení.
- Stiskněte softklávesu Nabídka/Extra.  $\blacktriangleright$
- Směrovými tlačítky nahoru/dolů označte položku **Odeslat**.

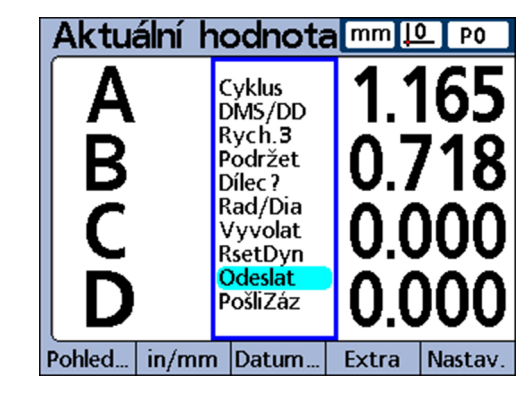

**>** Stiskněte Enter.

*Odeslat uložené výsledky měření*

- Vyvolat požadované zobrazení.
- Stiskněte softklávesu Nabídka/Extra.
- Směrovými tlačítky nahoru/dolů označte položku **SendRec**.

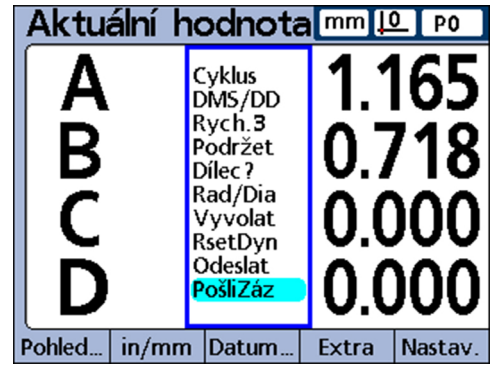

▶ Stiskněte Enter.

#### **Vydání měření, testů a výsledků**

Tisk zpráv, odeslání výsledků do počítače

#### *Datové zprávy* **Typ zprávy Náhled Stiskněte tlačítko/Ak-**

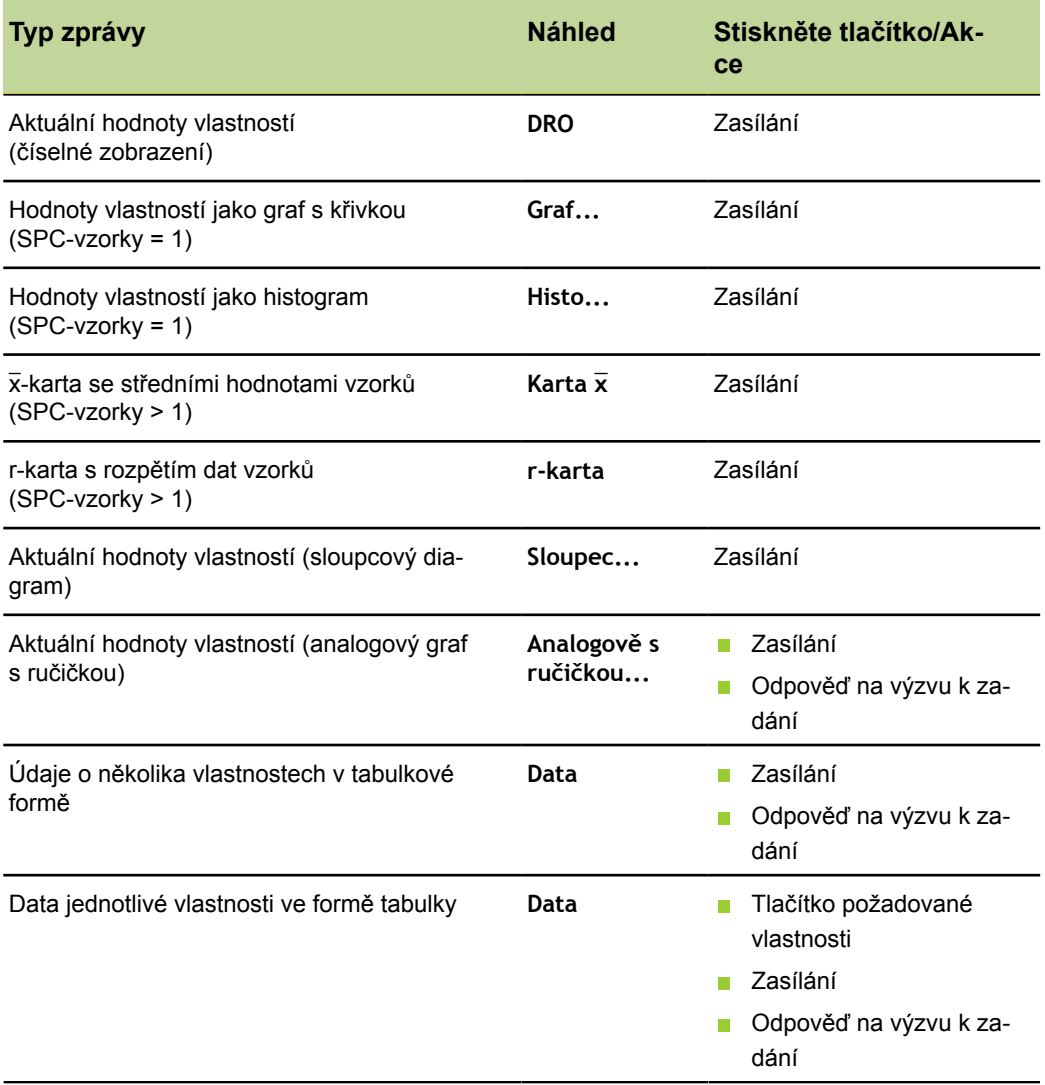

# **10 Údržba**

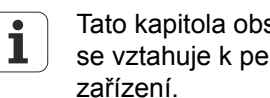

Tato kapitola obsahuje pouze popis údržby přístroje. Popis údržby, která se vztahuje k periferiím, naleznete v dokumentaci příslušných periferních

# **10.1 Čištění**

#### *UPOZORNĚNÍ*

- Nepoužívejte abrazivní ani agresivní čisticí prostředky nebo rozpouštědla.
- Nepoužívejte kapající vlhký hadřík.
- Otřete vnější povrch hadříkem navlhčeným ve vodě s jemným čisticím prostředkem.

## **10.2 Plán údržby**

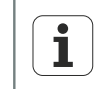

Přístroj téměř nevyžaduje údržbu.

## **Požadavek na personál**

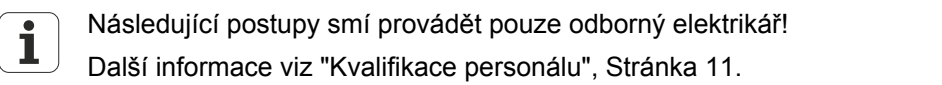

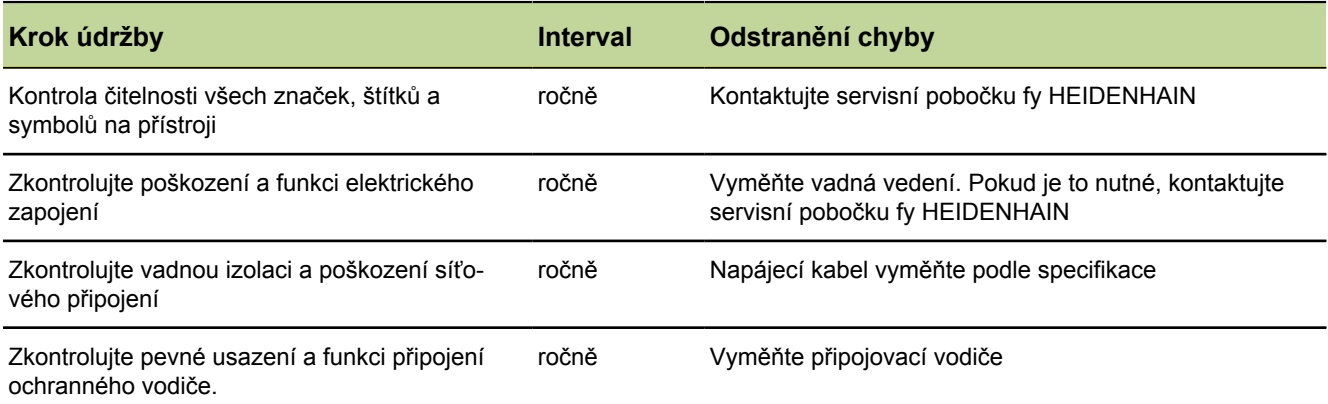

## **10.3 Výměna pojistek**

## **Požadavek na personál**

Následující postupy smí provádět pouze odborný elektrikář! ĺ Další informace [viz "Kvalifikace personálu", Stránka 11.](#page-10-0)

## **VÝSTRAHA**

Nebezpečí úrazu elektrickým proudem!

Při výměně pojistky může dojít ke styku s nebezpečnými částmi přístroje, které jsou pod napětím.

- Vypnout zařízení.
- Oddělte síťový kabel od sítě.

## *UPOZORNĚNÍ*

Aby se zabránilo poškození přístroje, smí se používat pouze v ["Technické](#page-260-0) [parametry", Stránka 261](#page-260-0) uvedené pojistky!

*Výměna pojistek* Vypněte hlavní vypínač napájení

- Oddělte síťový kabel od zdroje napájení.
- Stiskněte odblokování na držáku pojistek, až se otevře blokovací mechanismus. Informace o umístění držáku pojistek na zadní straně přístroje [viz "Přehled](#page-18-0) [přístroje", Stránka 19.](#page-18-0)
- Vyjměte držák pojistek a vyměňte pojistku.
- Držák pojistek založte s jemným přítlakem zpátky až zapadne zajišťovací mechanismus.

Provozní poruchy

# **11 Co dělat když ...**

## **11.1 Provozní poruchy**

## **Požadavek na personál**

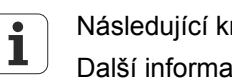

Následující kroky smí provádět pouze personál uvedený v tabulce níže! Další informace [viz "Kvalifikace personálu", Stránka 11.](#page-10-0)

V případě poruchy nebo poškození v průběhu provozu, které nejsou zahrnuty v níže uvedené tabulce, musíte kontaktovat servisní pobočku fy HEIDENHAIN. Příklady:

- přístroj upadl na podlahu nebo má venkovní poškození
- do skříňky se dostala tekutina  $\overline{\phantom{a}}$
- napájecí kabel je poškozený
- **zástrčka je poškozená**
- funkce přístroje je ohrožena z neznámého důvodu a potřebuje opravu

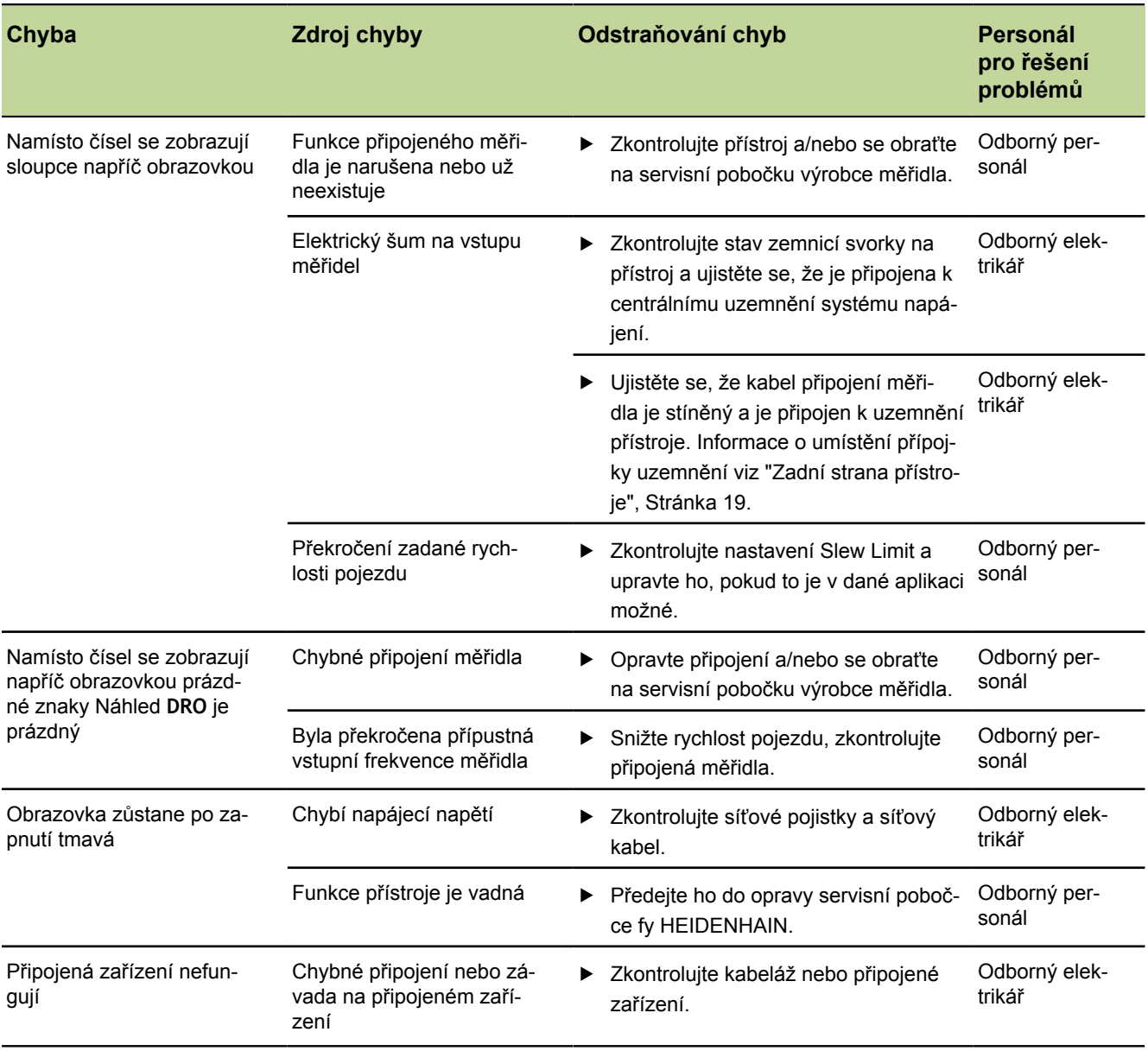

Provozní poruchy

#### **Opětné uvedení do provozu**

Při obnovení provozu, např. nové instalaci po opravě nebo po nové montáži jsou u přístroje nutná stejná opatření a stejné nároky na personál, jako při montáži [\(viz](#page-14-0) ["Sestavení přístroje", Stránka 15](#page-14-0)) a instalaci ([viz "Instalace", Stránka 18\)](#page-17-0).

Nicméně, při novém připojování periferií může být potřeba přijmout zvláštní opatření v souladu s dokumentací výrobce a dodržovat zvláštní bezpečnostní opatření!

*Povinnost provozovatele* Provozovatel musí zajistit, s ohledem na požadavky týkající se periferií, bezpečné obnovení provozu připojeného zařízení a používat autorizované pracovníky s příslušnou kvalifikací. Více informací o kvalifikaci pracovníků viz ["Povinnosti](#page-10-1) [provozovatele", Stránka 11.](#page-10-1)

Chybová hlášení

## **11.2 Chybová hlášení**

## **Požadavek na personál**

Opatření k odstranění chyby smí provádět pouze odborný personál!  $\mathbf i$ Další informace [viz "Kvalifikace personálu", Stránka 11.](#page-10-0)

## **Chybová hlášení v abecedním pořadí**

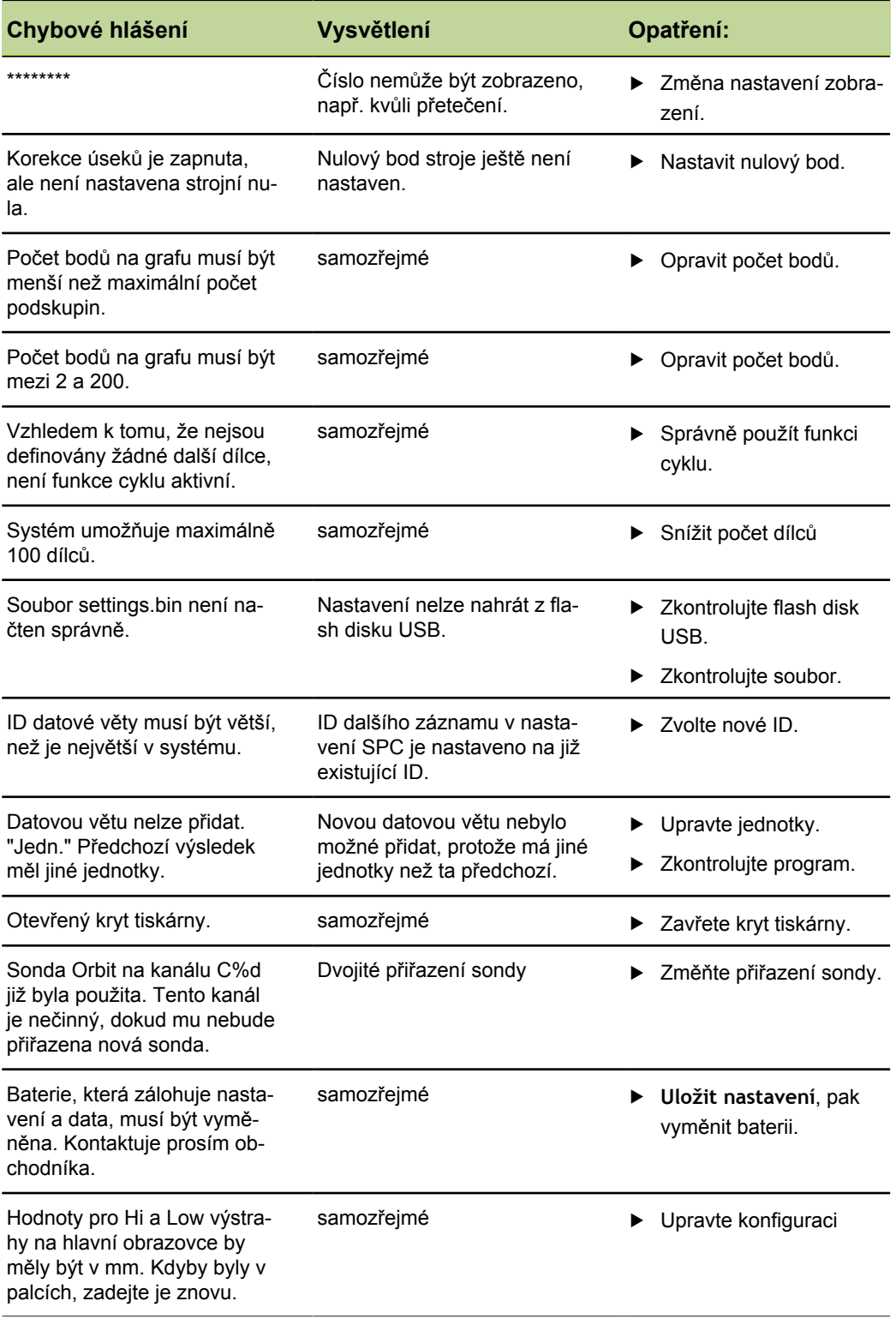
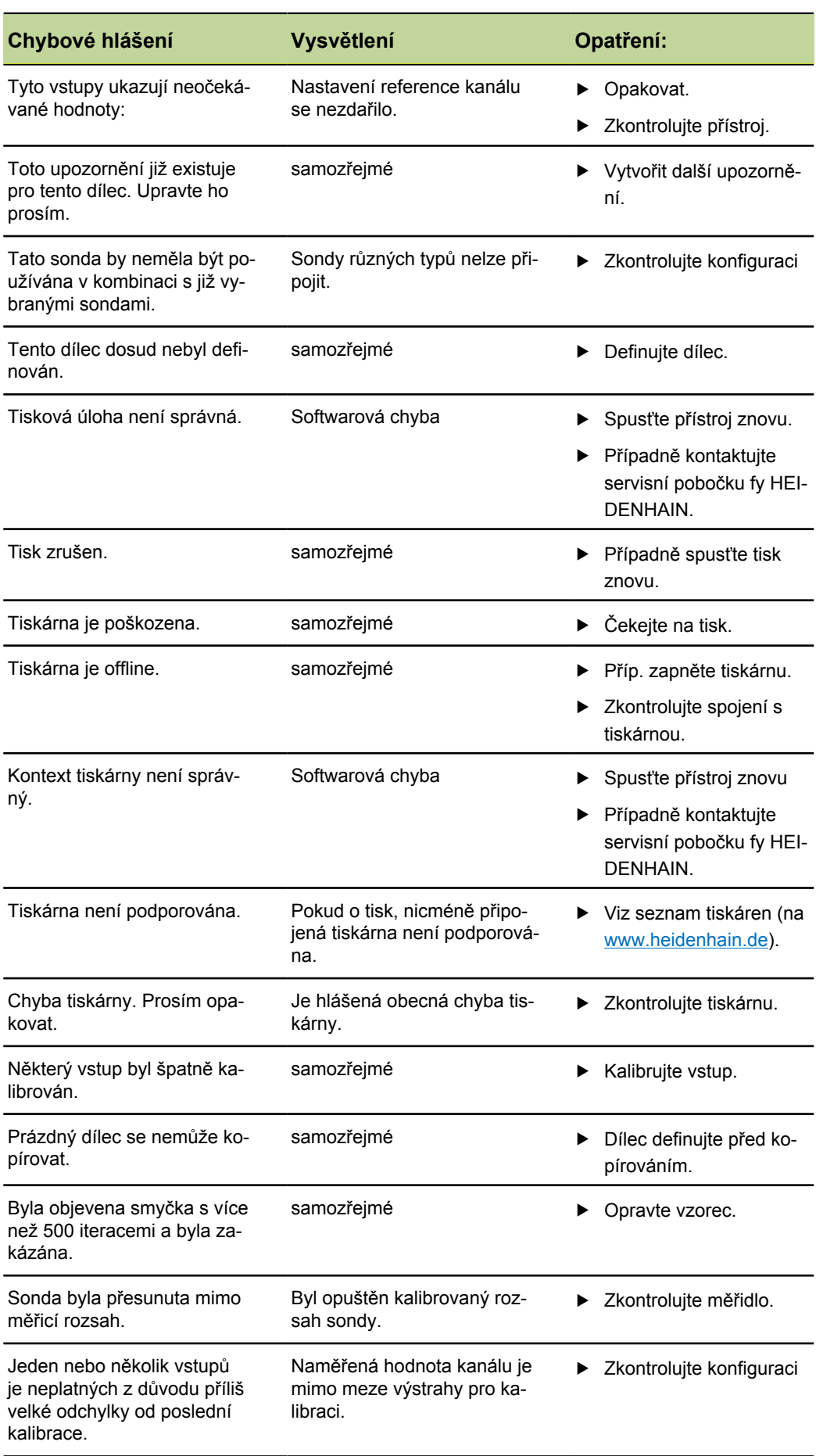

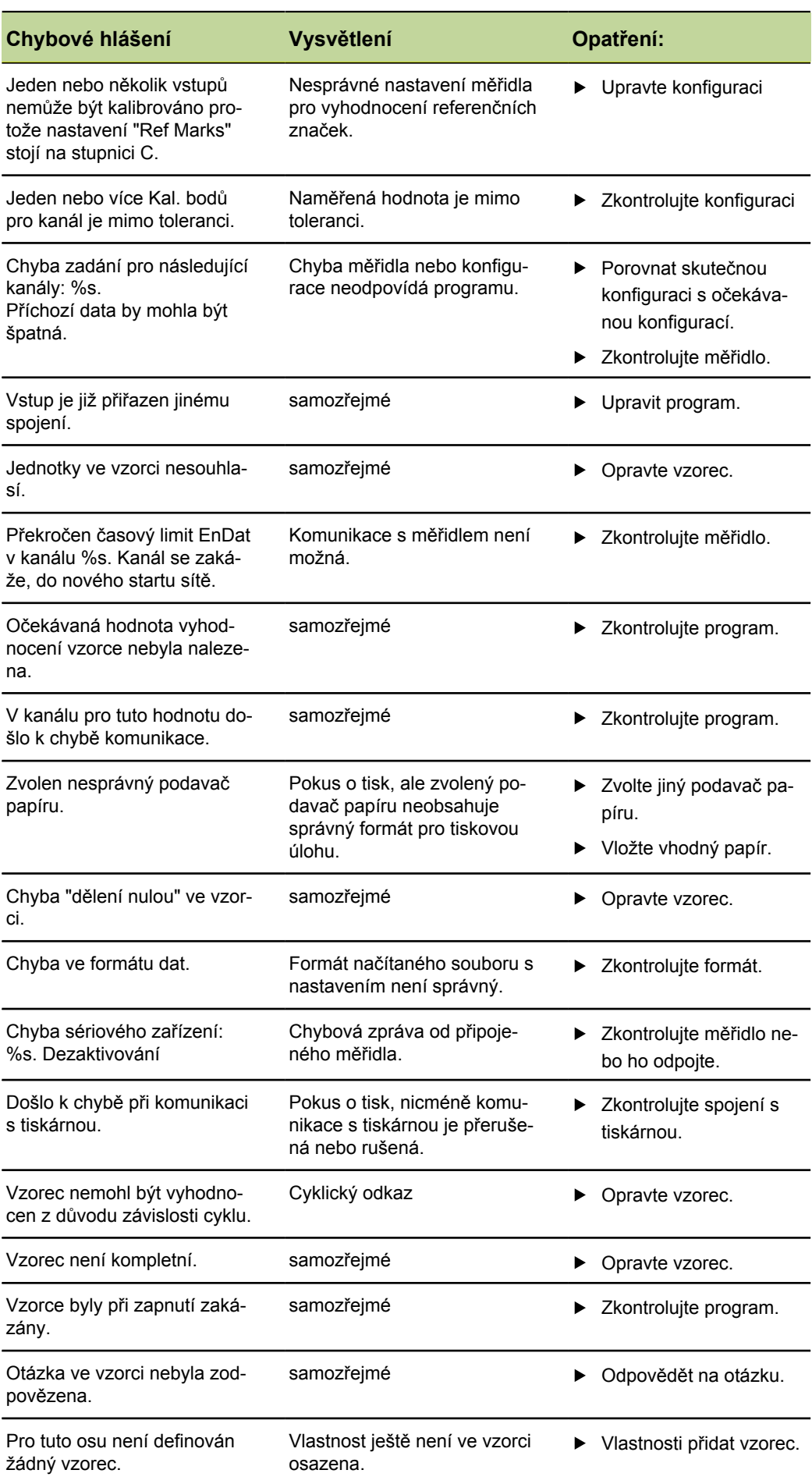

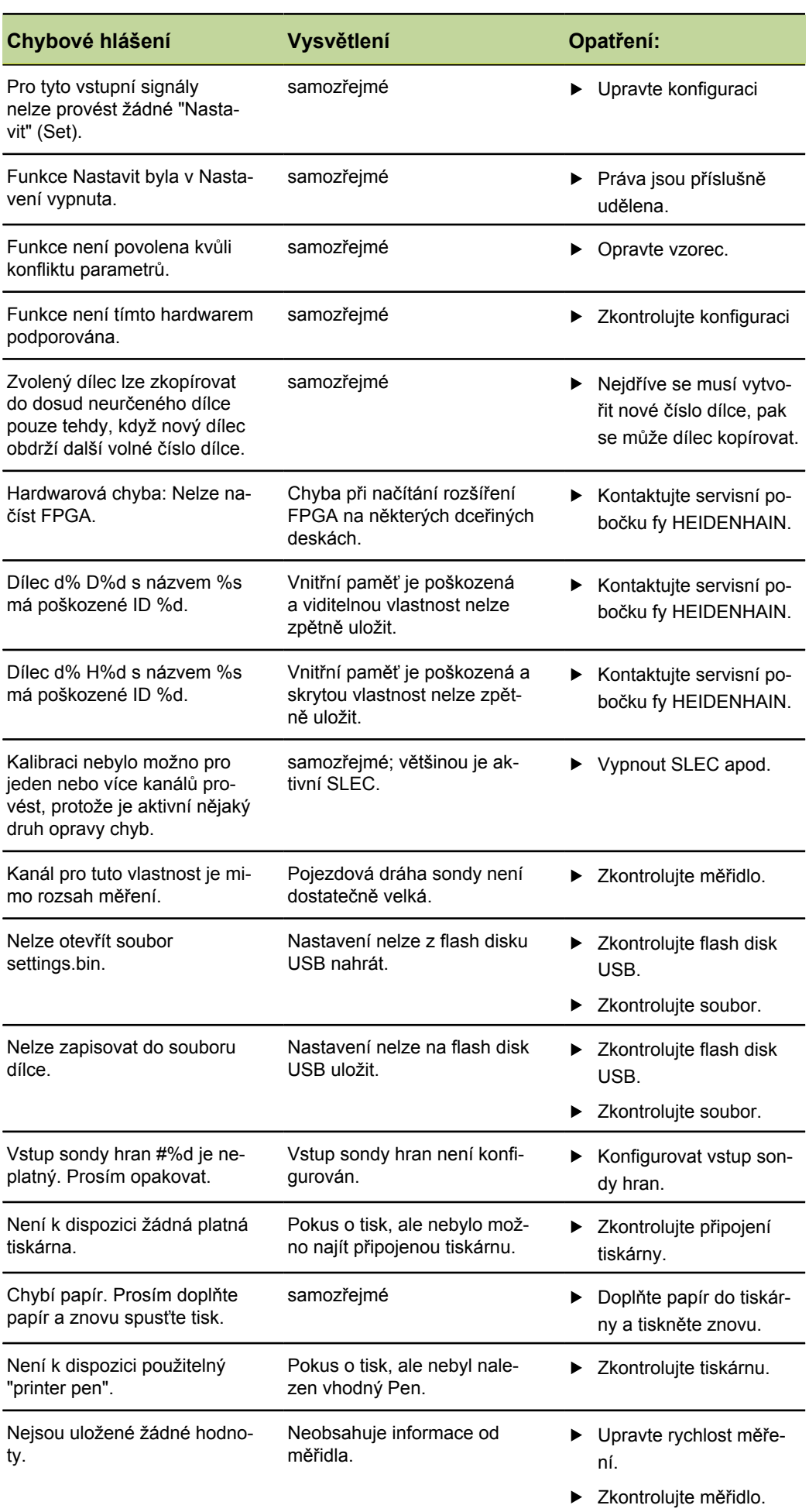

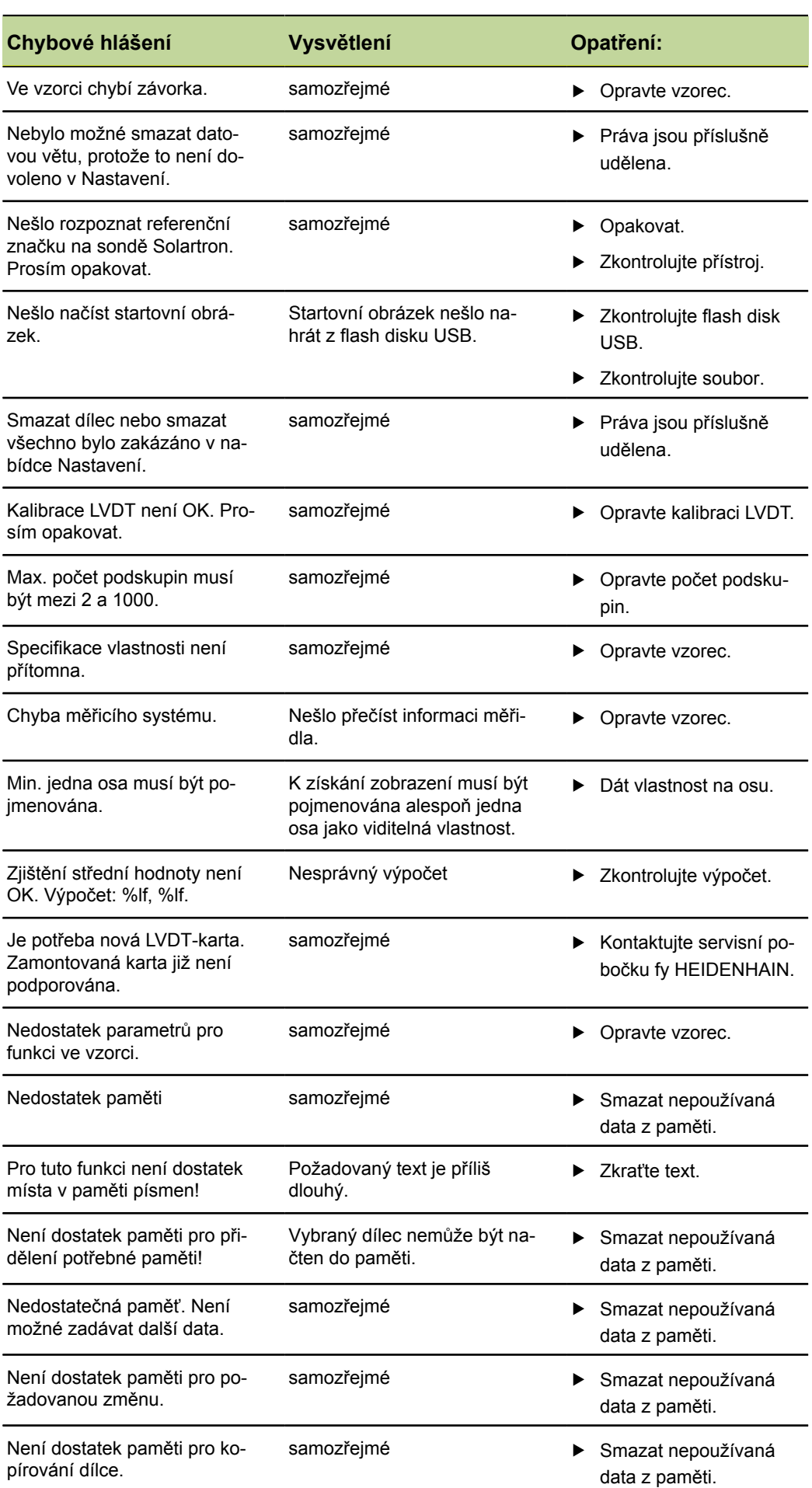

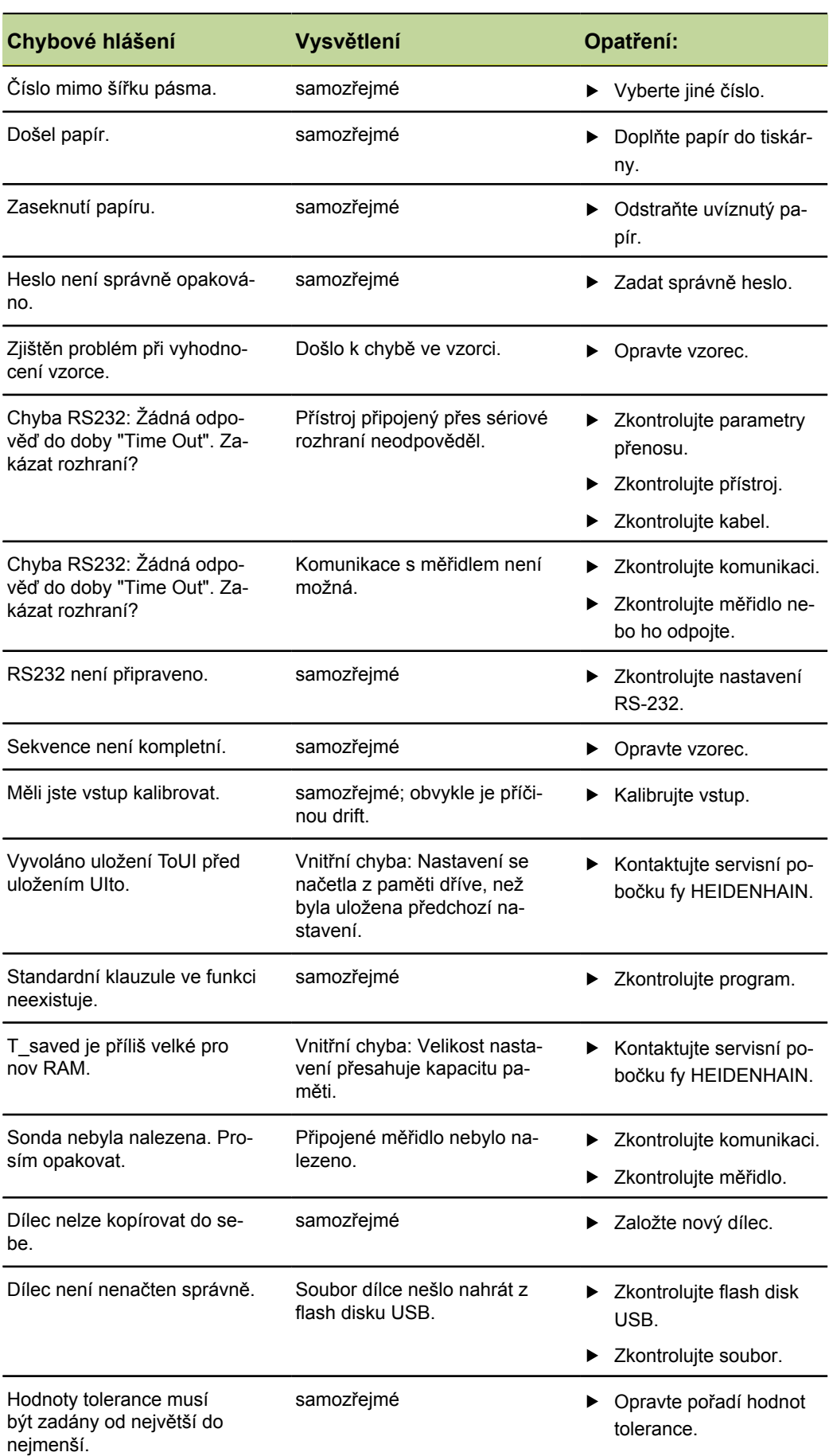

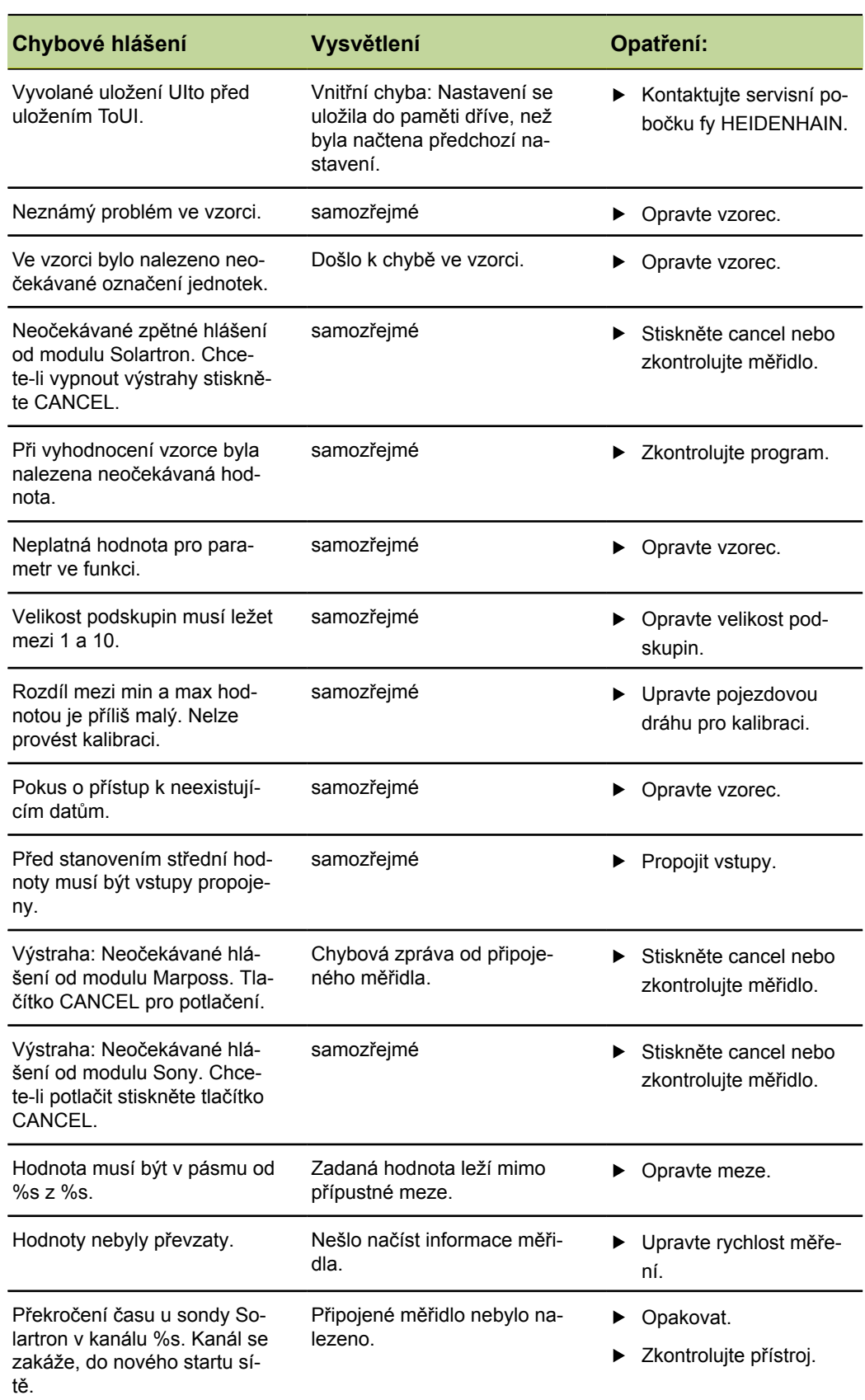

## **12 Demontáž, životní prostředí a likvidace**

## **Požadavek na personál**

Rozebrání jednotky musí provádět pouze odborný personál! Další informace  $\mathbf i$ [viz "Kvalifikace personálu", Stránka 11.](#page-10-0)

## *UPOZORNĚNÍ*

V závislosti na připojených periferních zařízeních bude možná nutná demontáž odborným elektrikářem.

Také se musí přitom dodržovat odpovídající **Bezpečnostní pokyny**, které jsou uvedené pro instalaci příslušných komponentů, [viz "Instalace", Stránka 18](#page-17-0) a následující

## **Příprava**

- Přepněte síťový vypínač do polohy **0**.
- Vytáhněte zástrčku přístroje.
- Odpojte všechny konektory na boku přístroje a na zadní straně.

## **12.1 Demontáž**

## **Skladování po demontáži**

Pokud se má přístroj po demontáži dočasně skladovat, musí být dodržena ustanovení pro podmínky prostředí, viz "Technické parametry".

## **Zabalit přístroj**

Nové balení by mělo odpovídat původnímu obalu jak je to možné:

- Všechna závitová šroubení na přístroji připojit, jak byly připojené při dodávce přístroje nebo je zase zabalit jak byly zabalené.
- Zabalit přístroj do kartonových vložek podle původního továrního balení.
- Všechny ostatní součásti uložit stejně jako byly v originálním obalu, viz "Obsah dodávky".
- Přiložit všechny dokumenty, jak byly v původní dodávce, [viz "Uložení a předávání](#page-7-0) [dokumentace", Stránka 8](#page-7-0).

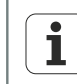

Při vracení přístroje do servisu se **nemusí** vracet příslušenství a měřidla.

Ochrana životního prostředí a likvidace

## **12.2 Ochrana životního prostředí a likvidace**

## *UPOZORNĚNÍ*

## **Nesprávná likvidace přístroje, příslušenství nebo periferních zařízení!**

Důsledkem mohou být škody na životním prostředí!

- Nevyhazujte do domácího komunálního odpadu!
- Elektrický šrot a elektronické součástky jsou speciální druh odpadu a mohou se likvidovat pouze oprávněnými sběrnými místy.
- **Je potřeba dbát předpisů v příslušné zemi.** Podrobné informace o právních předpisech podá příslušný správní orgán (např. úřad pro hospodaření s vodou a ochranu životního prostředí na federální i zemské úrovni).

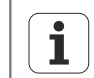

Máte-li další otázky k likvidaci kontaktujte prosím výrobce!

## **13 Technické parametry**

## **Přístroj**

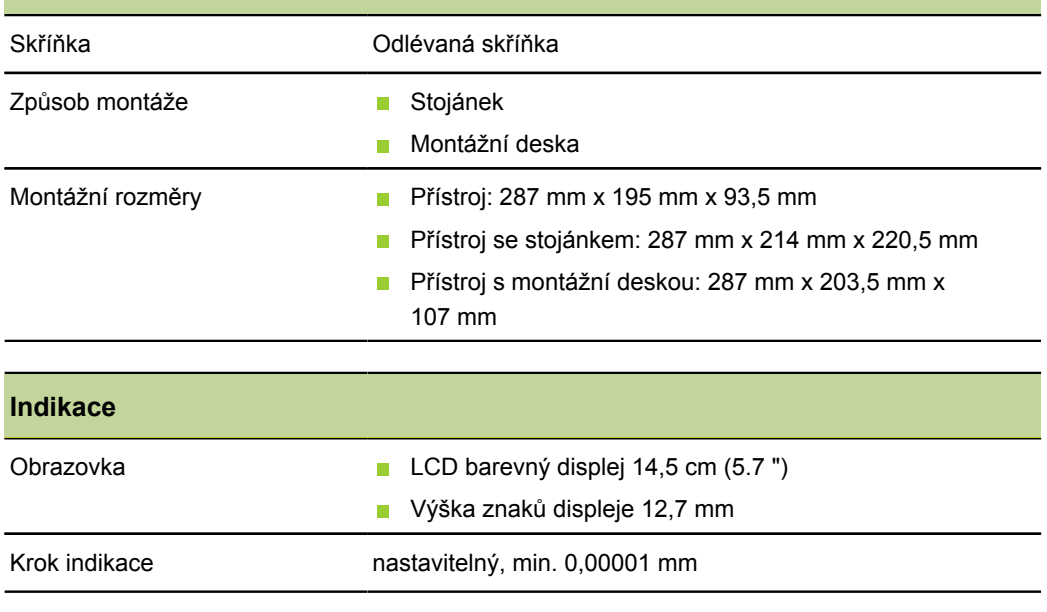

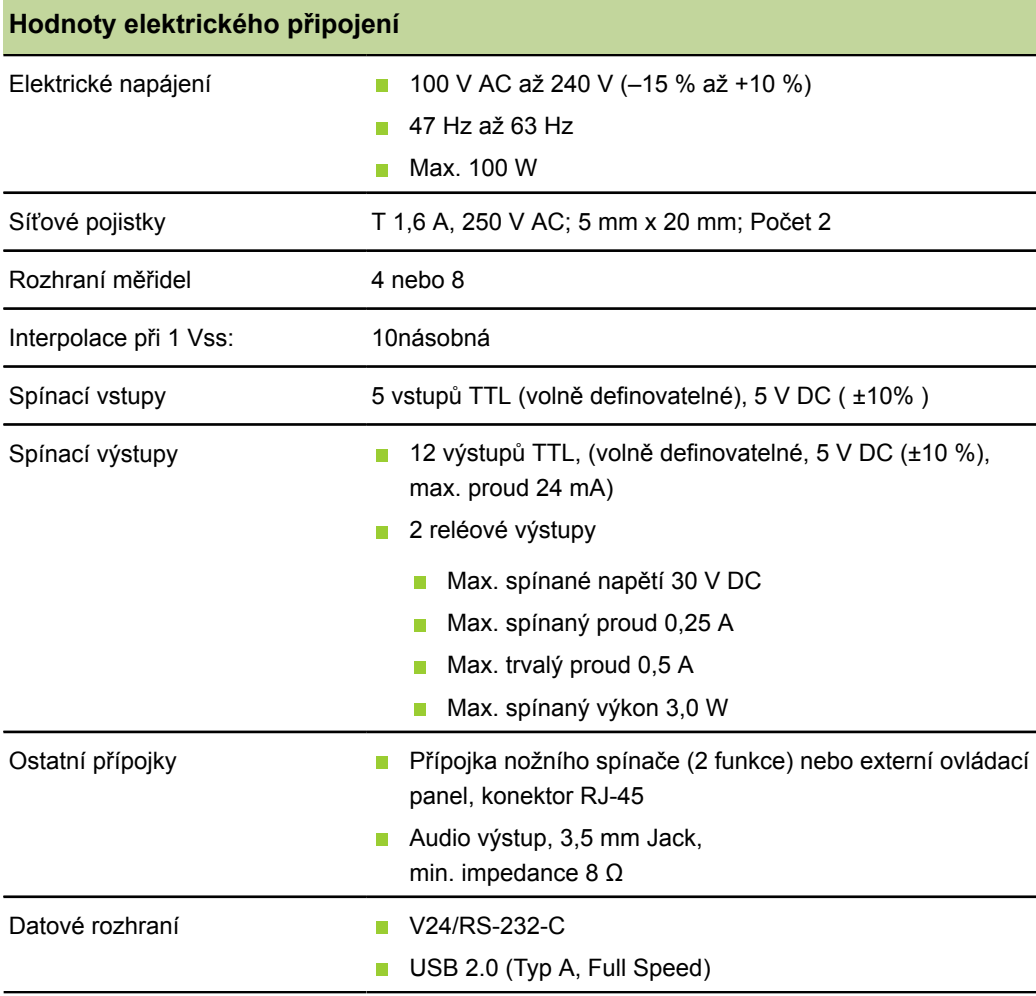

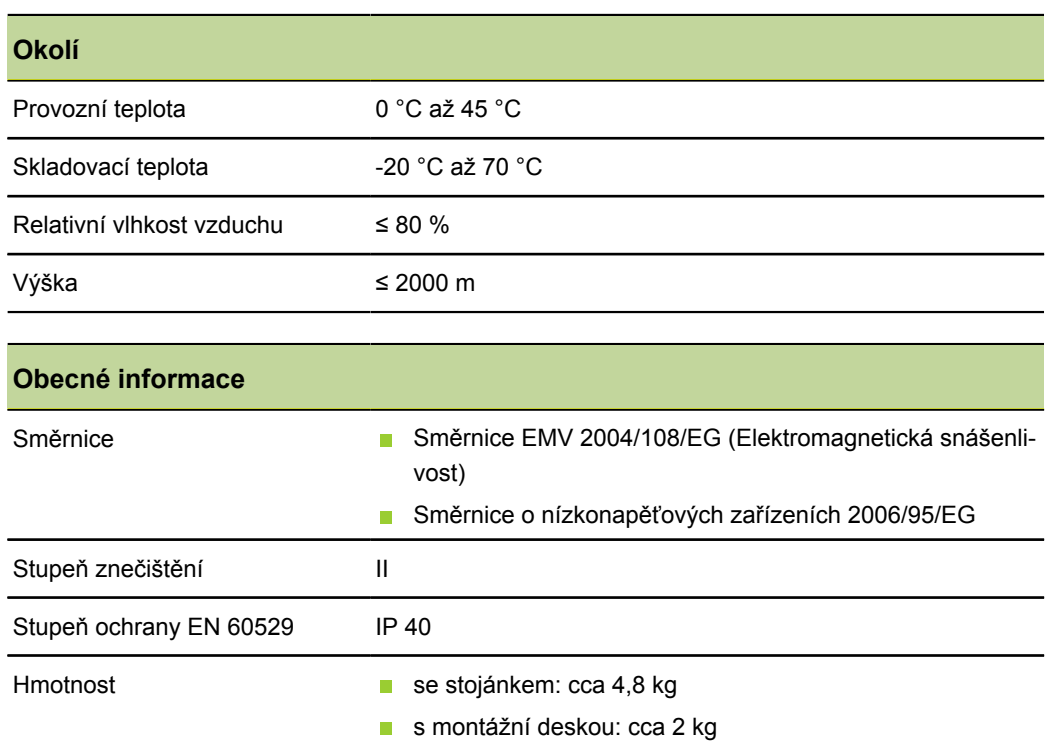

## **Montážní rozměry**

Všechny rozměry jsou v mm.

*Vlevo: Přístroj: výška a šířka Vpravo: Přístroj se stojánkem*

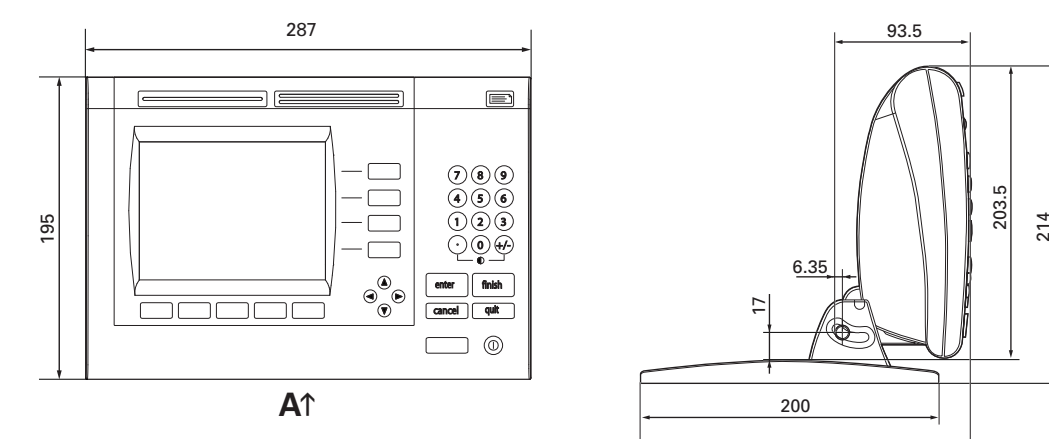

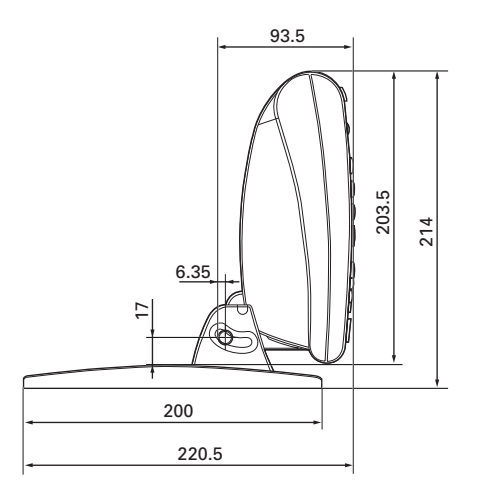

*Stojánek*

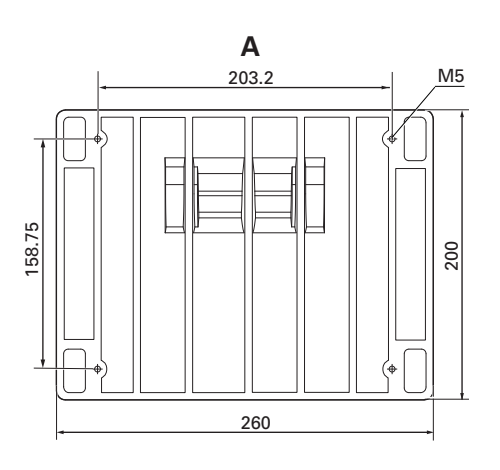

#### *Přístroj s montážní deskou*

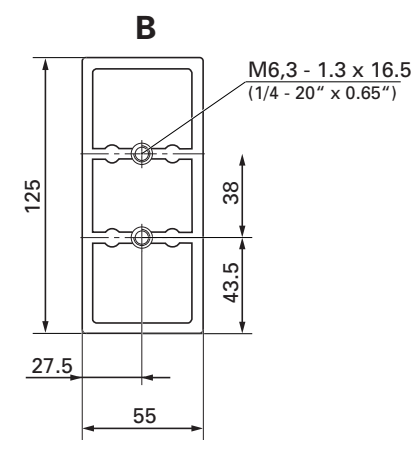

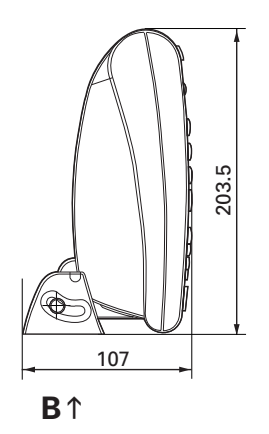

## **14 Glosář**

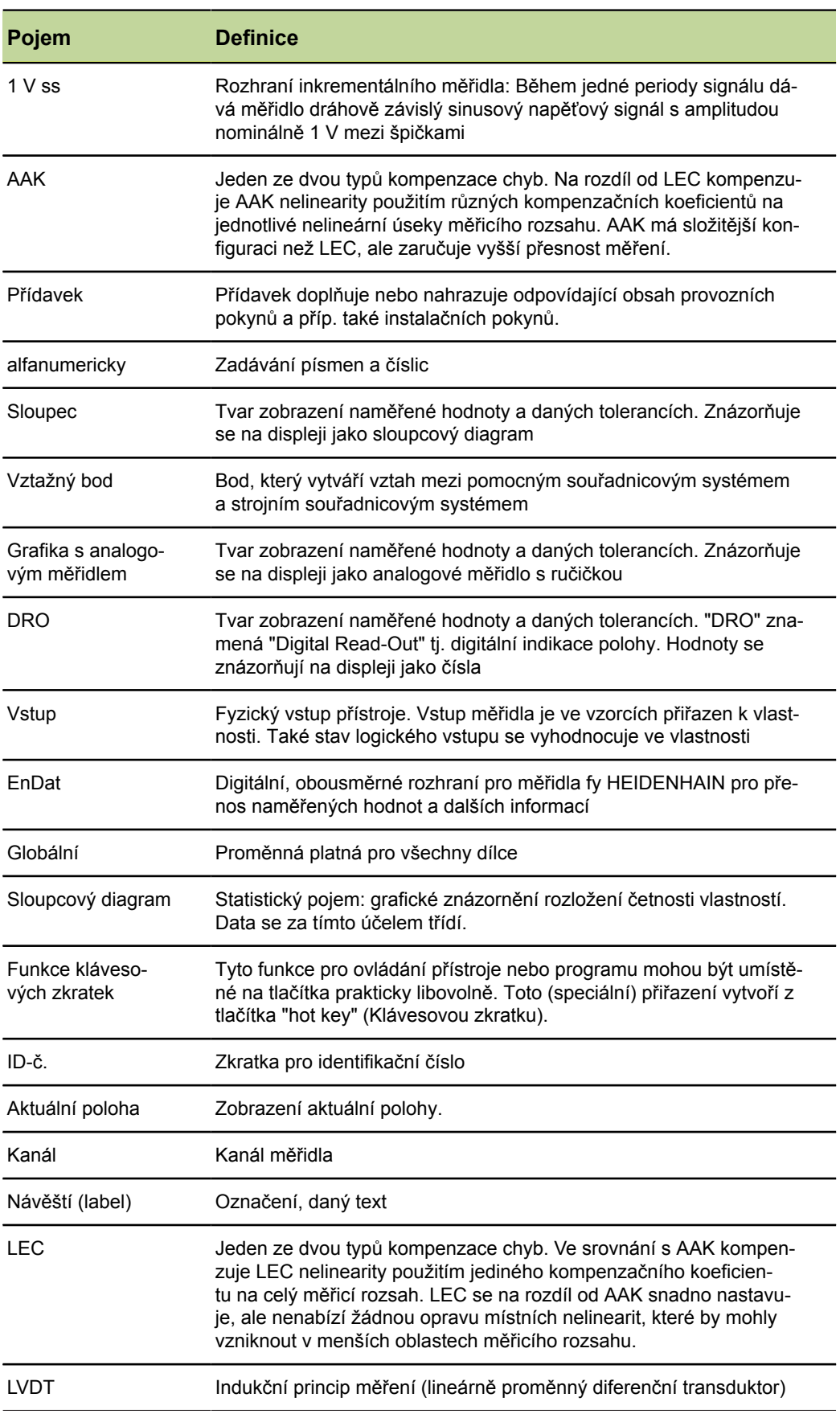

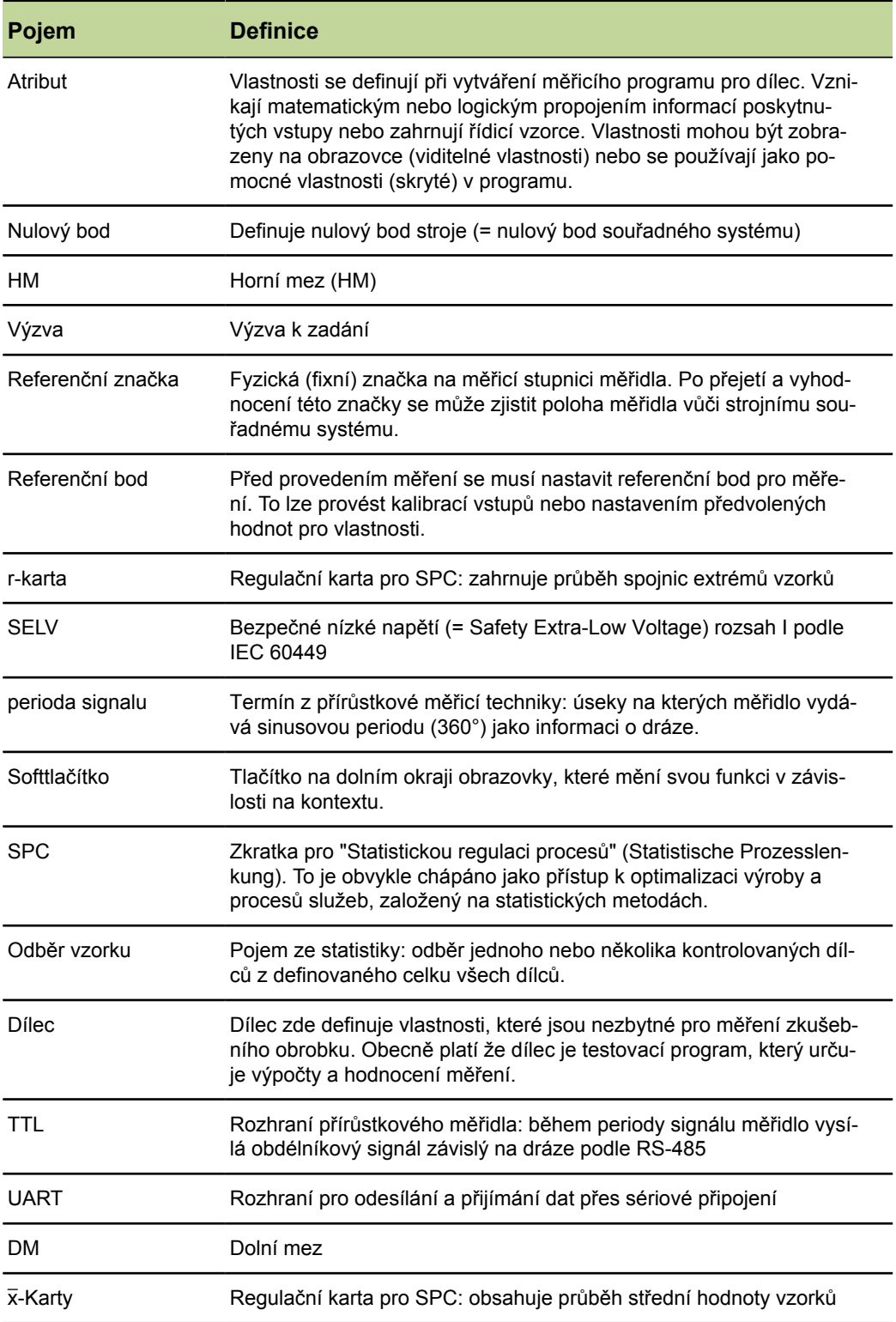

## **15 Rejstřík**

**A**

[AAK, další úrovně nabídky](#page-102-0) [Nastavení](#page-102-0) . . . . . . . . . . . . . . . . . . . . . . . . . . . . . . [103](#page-102-0) [Aritmetické operátory](#page-154-0) . . . . . . . . . . . . [155](#page-154-0)

#### **B**

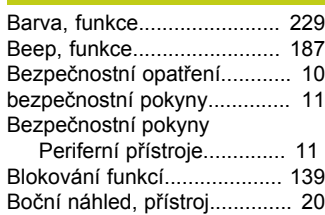

#### **C**

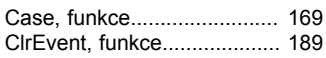

#### **Č**

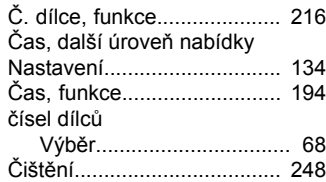

#### **D**

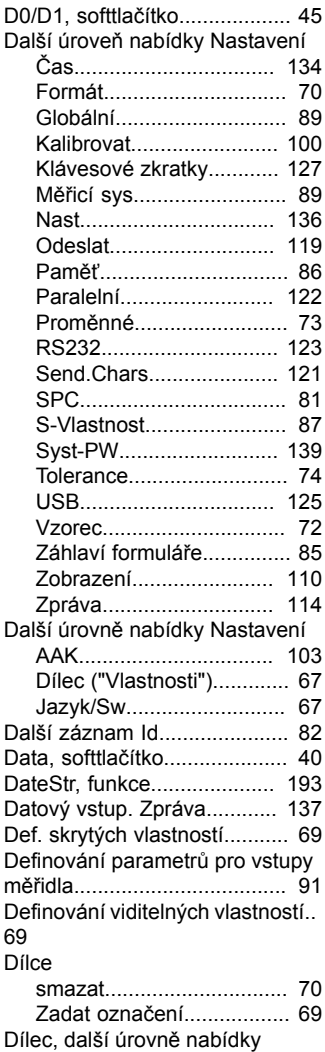

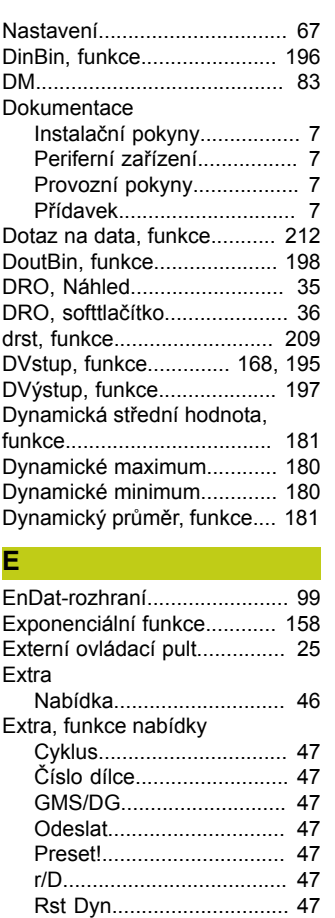

#### [y=f\(x\)](#page-46-8) . . . . . . . . . . . . . . . . . . . . . . . . . . . . . . . . . . [47](#page-46-8) [Zastavit A](#page-46-9) . . . . . . . . . . . . . . . . . . . . . . . . . . [47](#page-46-9) [Extra, softtlačítko](#page-44-1) . . . . . . . . . . . . . . [45,](#page-44-1) [46](#page-45-1) **F** [FnCallFnCall, funkce](#page-199-0) . . . . . . . . . . . . . [200](#page-199-0) [FnCallFnDefine, funkce](#page-199-0) . . . . . . . . . [200](#page-199-0) [FnCallFnParam, funkce](#page-199-0) . . . . . . . . [200](#page-199-0) [FnCallFormat, další úroveň](#page-69-0) [nabídky Nastavení](#page-69-0) . . . . . . . . . . . . . . . . . . [70](#page-69-0) Funk [, HwDmn](#page-207-0) . . . . . . . . . . . . . . . . . . . . . . . [, HwDmx](#page-207-0) . . . . . . . . . . . . . . . . . . . . . . . .

[SendRec](#page-46-7) . . . . . . . . . . . . . . . . . . . . . . . . . . . . [47](#page-46-7)

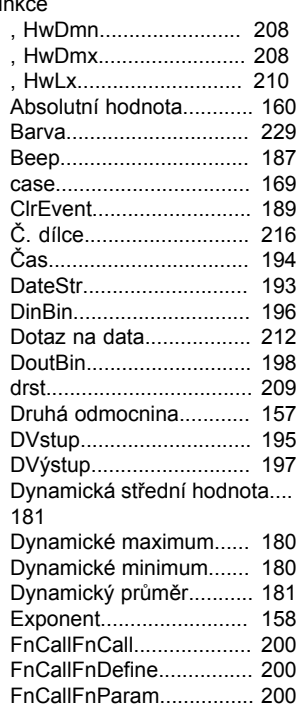

[GetMult](#page-203-0) . . . . . . . . . . . . . . . . . . . . . . . . . . . . [204](#page-203-0)

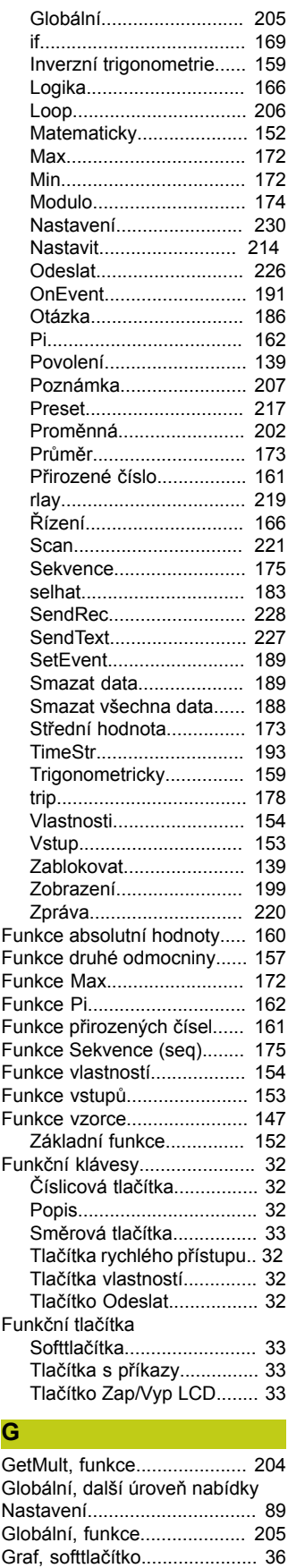

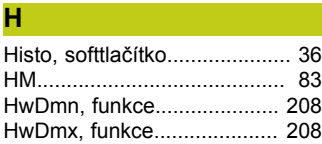

[Grafické body](#page-81-1) . . . . . . . . . . . ............... [82](#page-81-1)

#### **Rejstřík**

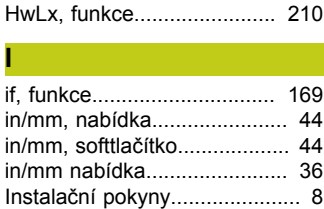

#### **J**

Jazyk/Sw, d[alš](#page-66-1)í úrovně nabídky [Nastavení](#page-66-1) . . . . . . . . . . . . . . . . . . . . . . . . . . . . . . . . [67](#page-66-1) [Jednoduché funkce vzorců](#page-151-0) . . . [152](#page-151-0)

#### **K**

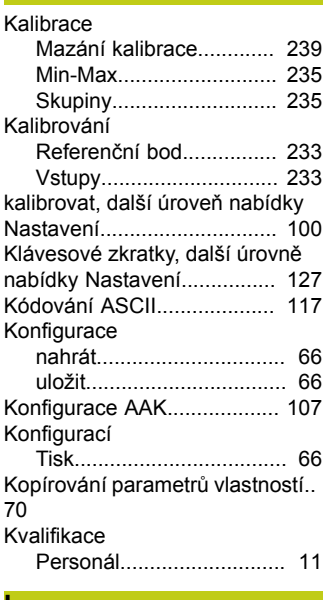

#### **L**

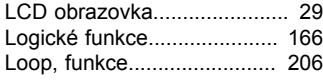

#### **M**

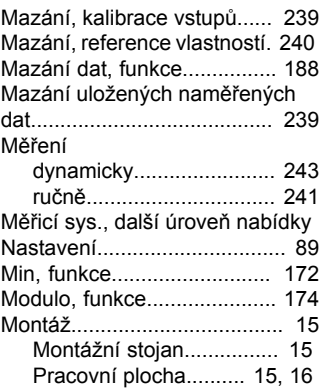

## **N**

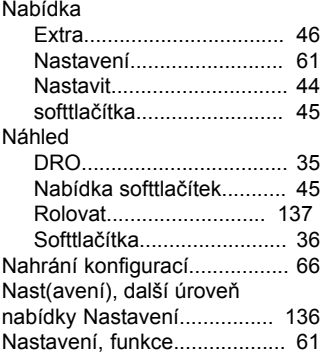

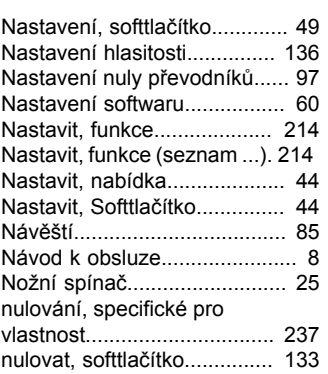

#### **O**

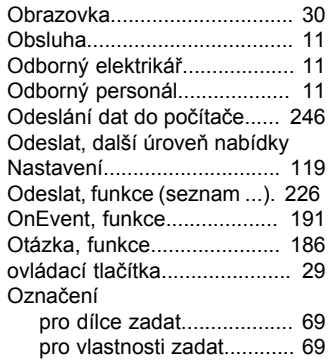

### **P**

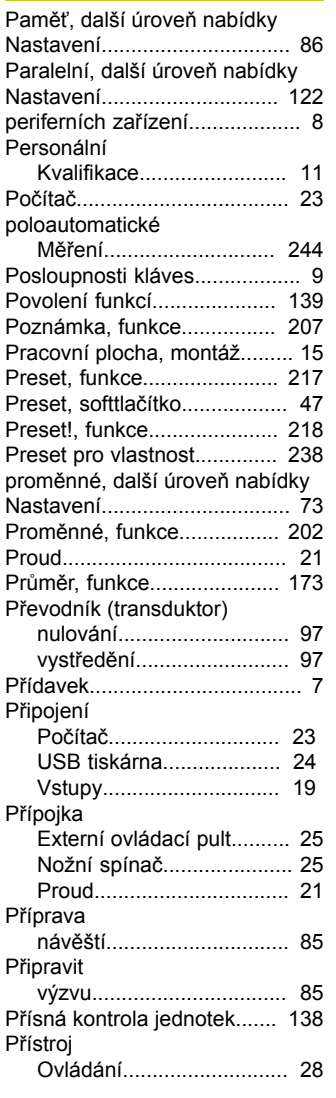

#### **R** [Reference, softtlačítko.](#page-44-3)........... [45](#page-44-3) rlay, [funkce.](#page-218-1)........................... [219](#page-218-1) [Rozlišení, zobrazení](#page-58-0) . ......... [59](#page-58-0), [71](#page-70-0) [Rozlišení zobrazení](#page-58-0) . .......... [59](#page-58-0), [71](#page-70-0) [RS232, další úroveň nabídky](#page-122-0) [Nastavení](#page-122-0) . . . . . . . . . . . . . . . . . ............. [123](#page-122-0) **Ř** Rídicí funkce.......................... [166](#page-165-2) **S** [Scan, funkce](#page-220-1) . . . . . . . . . . . . ............. [221](#page-220-1) [selhání, funkce](#page-182-0) . . . . . . . . . ............. [183](#page-182-0) [Send.Chars, další úroveň](#page-120-0) [nabídky Nastavení](#page-120-0) . . . ............. [121](#page-120-0) [SendRec, funkce](#page-227-1) . . . . . . ............. [228](#page-227-1) Send[Te](#page-226-1)xt, funkce................... [227](#page-226-1) [Sestavení](#page-14-1) . . . . . . . . . . . . . . . . . ............... [15](#page-14-1) [SetEvent, funkce](#page-188-3) . . . . . . ............. [189](#page-188-3) [Síťová zástrčka](#page-20-1) . . . . . . . . ............... [21](#page-20-1) [Skrýt, statistické grafy](#page-83-0)............. [84](#page-83-0) [Skrýt/zobrazit statistické grafy.](#page-83-1) [84](#page-83-1) [Sledovací limit](#page-101-0) . . . . . . . . . . ............. [102](#page-101-0) [Sloupcová a analogová grafika](#page-38-0) AKTUALNI polohy.................... [39](#page-38-0) [Sloupec, softtlačítko](#page-38-1) . ............... [39](#page-38-1) [Smazání dílců](#page-69-3) . . . . . . . . . . ............... [70](#page-69-3) [Smazat, softtlačítko](#page-44-4) . ................ [45](#page-44-4) [Smazat všechna data,](#page-187-2) [funkce](#page-187-2) . . . . . . . . . . . . . . . . . . . . . . . ............ [188](#page-187-2) [Softtlačítka](#page-39-1) . . . . . . . . . . . . . . . . .............. [40](#page-39-1) [D0/D1](#page-44-0) . . . . . . . . . . . . . . . . . . .............. [45](#page-44-0) [Data](#page-35-5) . . . . . . . . . . . . . . . . . . . . ......... [36,](#page-35-5) [40](#page-39-0) [DRO](#page-35-4) . . . . . . . . . . . . . . . . . . . . ........ [36,](#page-35-4) [40](#page-39-2) [Extra](#page-45-1)................................. [46,](#page-45-1) [47](#page-46-10) [Graf](#page-35-6) . . . . . . . . . . . . . . . . . . . . . ........ [36,](#page-35-6) [36](#page-35-7) [Histo](#page-35-8) . . . . . . . . . . . . . . . . . . . . ........ [36,](#page-35-8) [38](#page-37-0) [Nabídka](#page-44-5) . . . . . . . . . . . . . . . .............. [45](#page-44-5) [Náhled](#page-35-9) . . . . . . . . . . . . . . . . . .............. [36](#page-35-9) Ná[hle](#page-39-3)d, vzorkov. > 1.......... [40](#page-39-3) [Náhled, vzorkování = 1](#page-35-10)...... [36](#page-35-10) [Nastavení](#page-48-0)............................ [49](#page-48-0) [Nastavit](#page-43-3) . . . . . . . . . . . . . . . ............... [44](#page-43-3) [Nula](#page-44-6) . . . . . . . . . . . . . . . . . . . . . .............. [45](#page-44-6) [Nuly](#page-44-6) . . . . . . . . . . . . . . . . . . . . . .............. [45](#page-44-6) [Preset](#page-44-7) . . . . . . . . . . . . . . . . . . .............. [45](#page-44-7) [r](#page-41-0) . . . . . . . . . . . . . . . . . . . . . . . . . . ............... [42](#page-41-0) [Sloupce](#page-38-0) . . . . . . . . . . . . . . . ............... [39](#page-38-0) [Sloupec](#page-35-11) . . . . . . . . . . . . . . . ............... [36](#page-35-11) [Smazat KS](#page-44-8) . . . . . . . . . ............... [45](#page-44-8) [Vztah](#page-44-9) . . . . . . . . . . . . . . . . . . . .............. [45](#page-44-9) [w/Nom](#page-237-1) . . . . . . . . . . . . . . . . . ............ [238](#page-237-1) [Softtlačítko](#page-39-1) . . . . . . . . . . . . . . . . .............. [40](#page-39-1) Sondy, [zjiš](#page-90-1)tění střední [hodnoty](#page-90-1) . . . . . . . . . . . . . . . . . . . . . .............. [91](#page-90-1) [Sondy zjištění střední hodnoty](#page-90-1) [91](#page-90-1) [SPC další úroveň nabídky](#page-80-0) [Nastavení](#page-80-0) . . . . . . . . . . . . . . . . . ............... [81](#page-80-0) [Spojení s kostrou, 3vodičové](#page-20-1).. [21](#page-20-1) [Spořič obrazovky](#page-137-1) . . . . . . ............ [138](#page-137-1) [Vy](#page-137-1) p . . . . . . . . . . . . . . . . . . . . . . ............. [138](#page-137-1) [Startovní přidržení](#page-137-2) . . . .............. [138](#page-137-2) [Strict Unit Check](#page-138-2) . . . . . . ............. [139](#page-138-2) [Střední hodnota, funkce](#page-173-2)........ [174](#page-173-2) [S-Vlastnost, další úroveň nabídky](#page-86-0) [Nastavení](#page-86-0) . . . . . . . . . . . . . . . . . ............... [87](#page-86-0) [Symboly](#page-8-1) . . . . . . . . . . . . . . . . . . . . ................ [9](#page-8-1) Syst-PW, d[alš](#page-138-0)í úroveň nabídky [Nastavení](#page-138-0) . . . . . . . . . . . . . . . . . ............. [139](#page-138-0) **Š**

Šetřič obrazovky [Start](#page-137-1) . . . . . . . . . . . . . . . . . . . . ............. [138](#page-137-1)

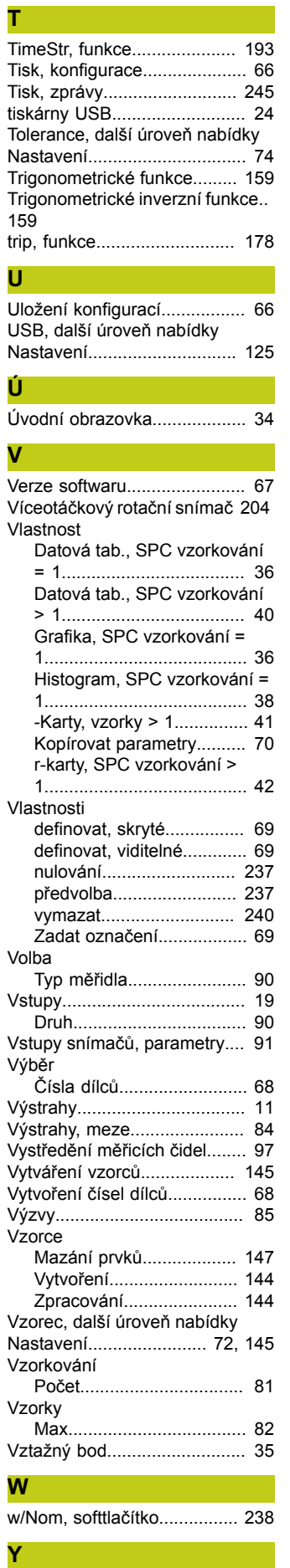

[y=f\(x\)](#page-46-11)....................................... [47](#page-46-11)

### **Z**

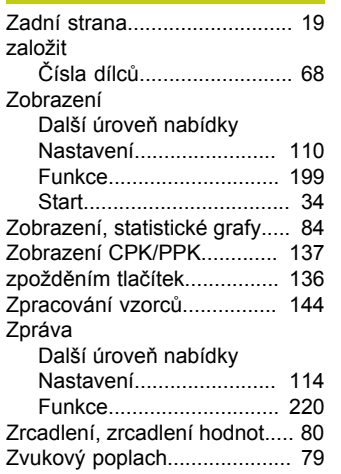

# **HEIDENHAIN**

#### **DR. JOHANNES HEIDENHAIN GmbH**

Dr.-Johannes-Heidenhain-Straße 5 83301 Traunreut, Germany <sup>®</sup> +49 8669 31-0  $E[X]$  +49 8669 32-5061 E-mail: info@heidenhain.de

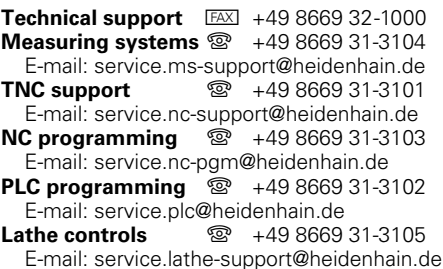

**--**